# **SONY**

Network Video Management System Smart Client 2016 R3

**Manuel de l'utilisateur**

# **Table des matières**

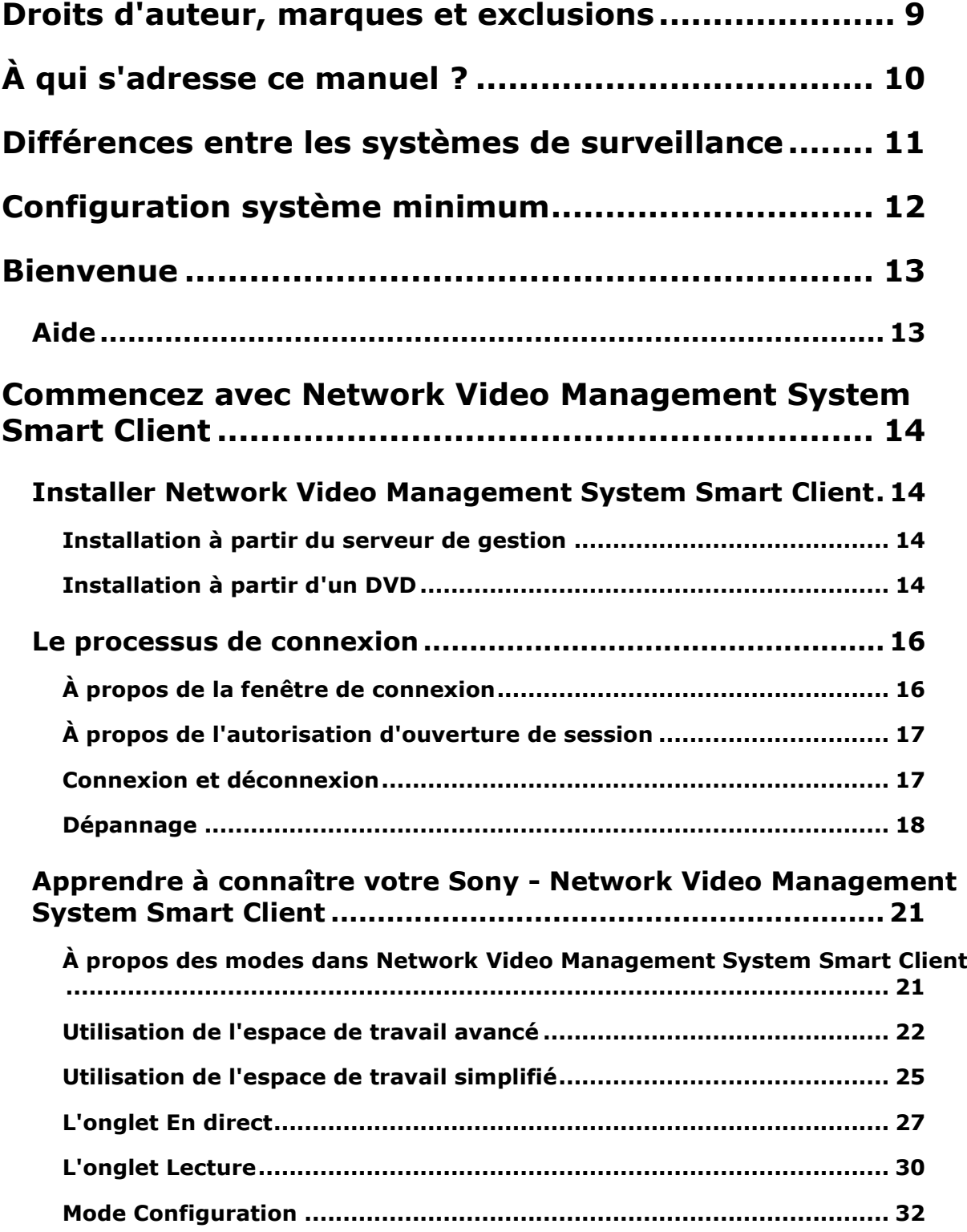

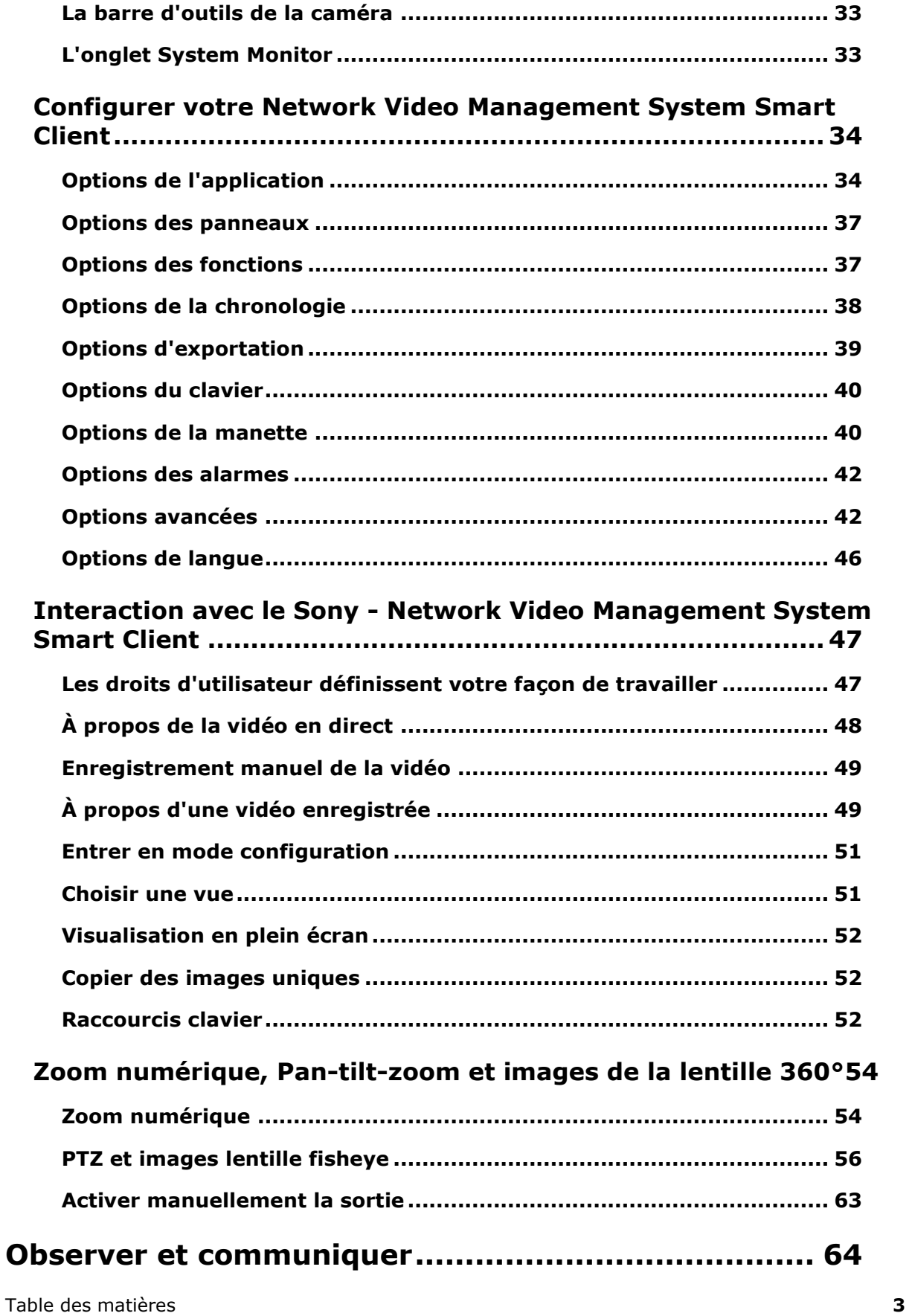

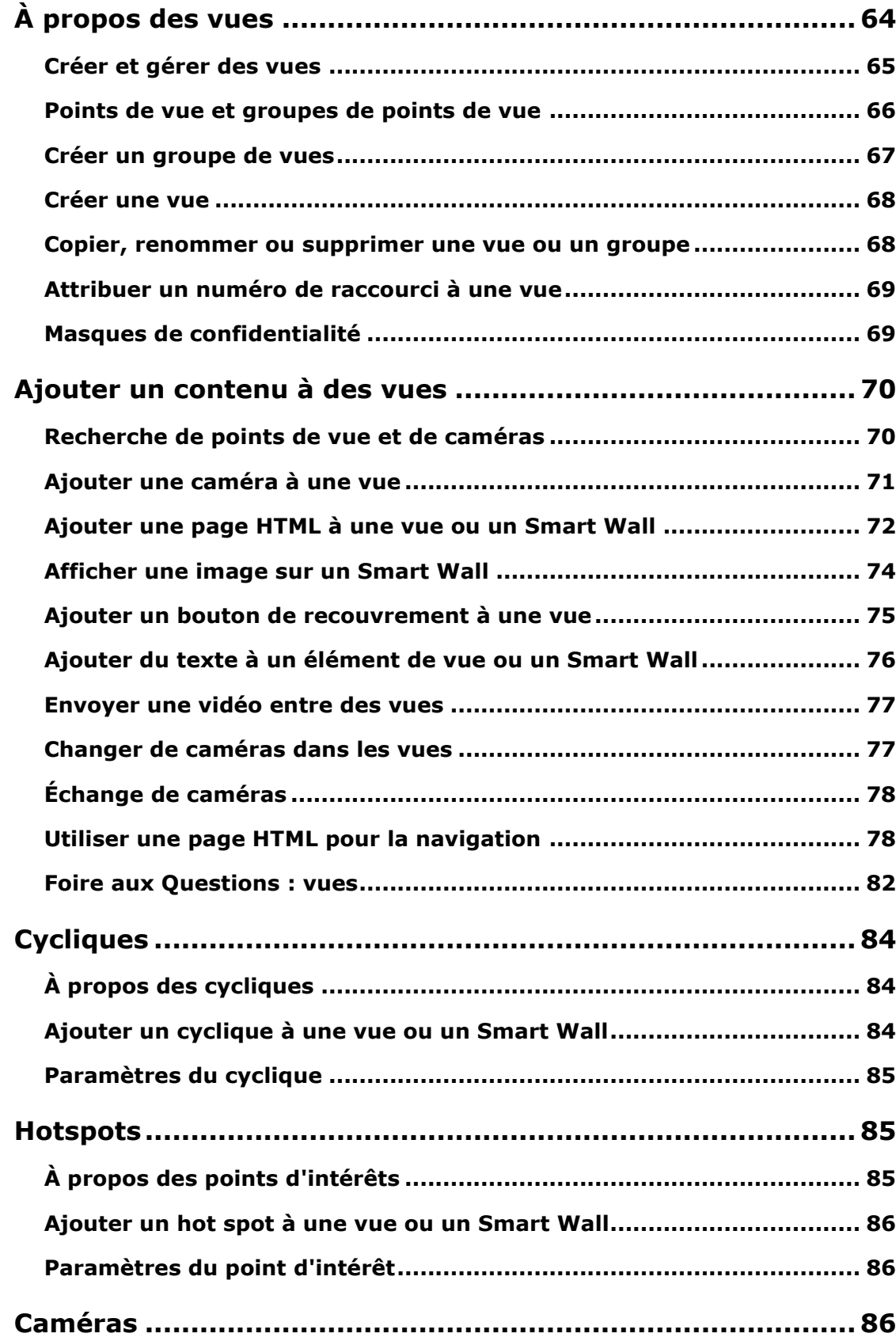

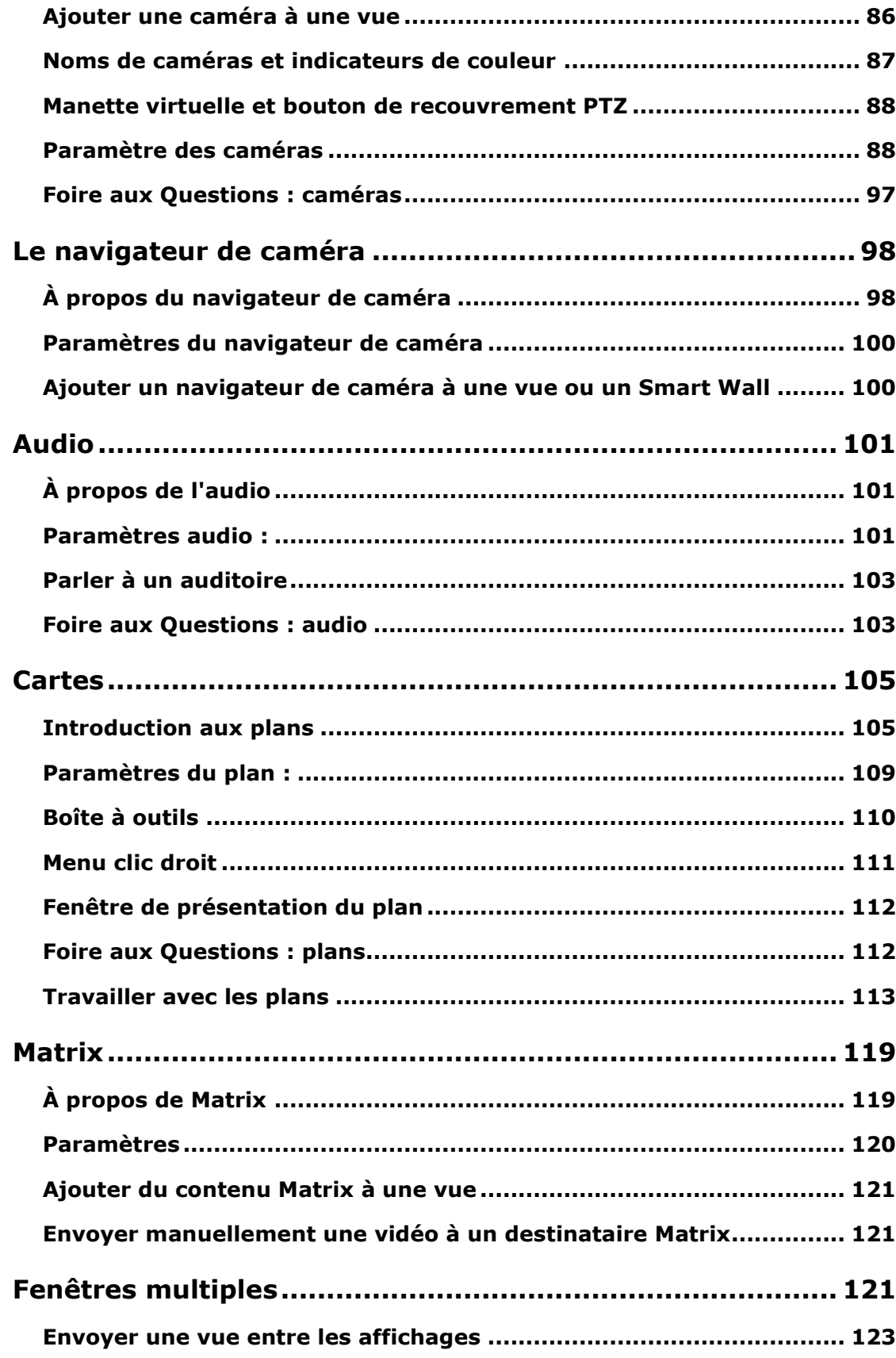

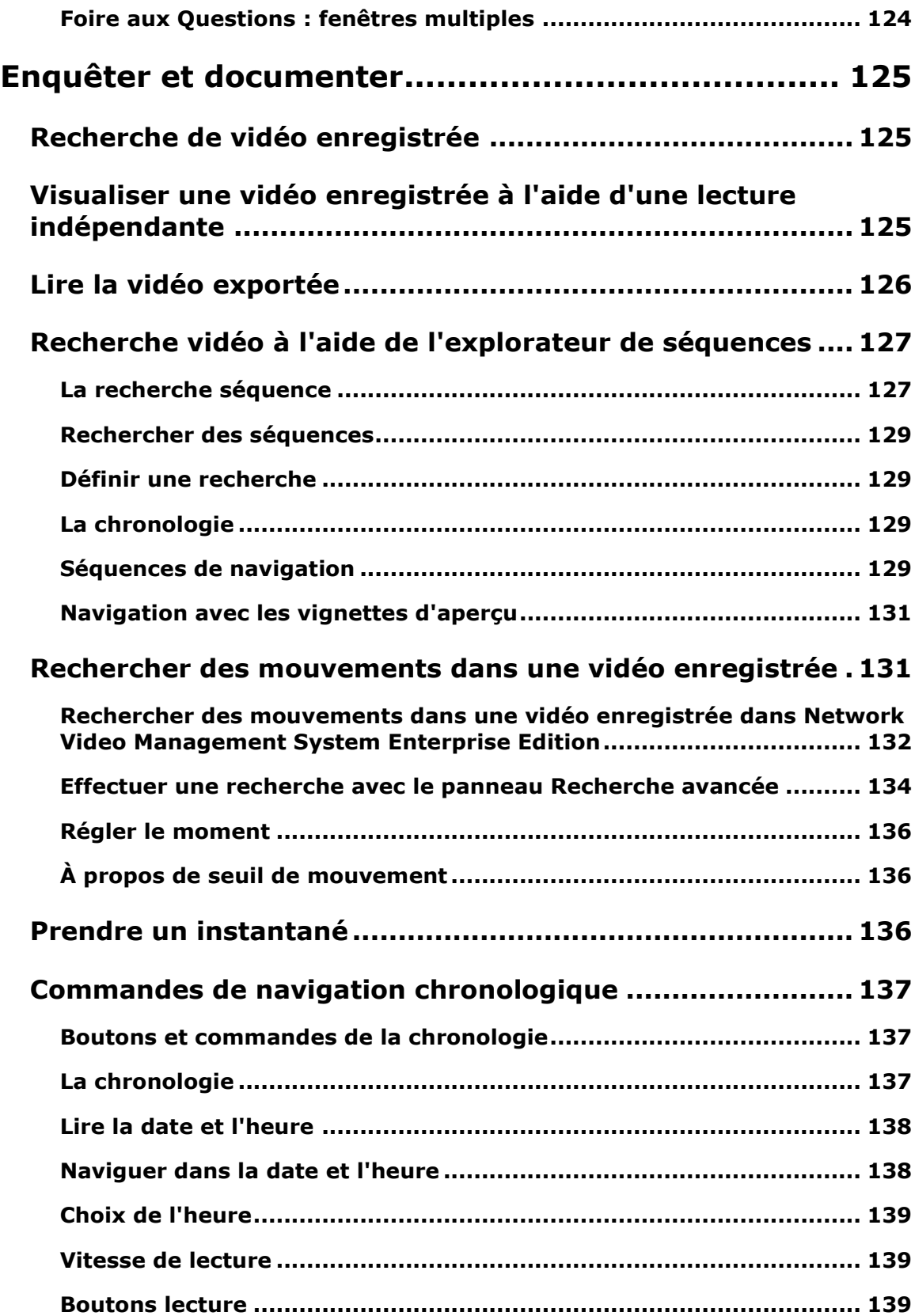

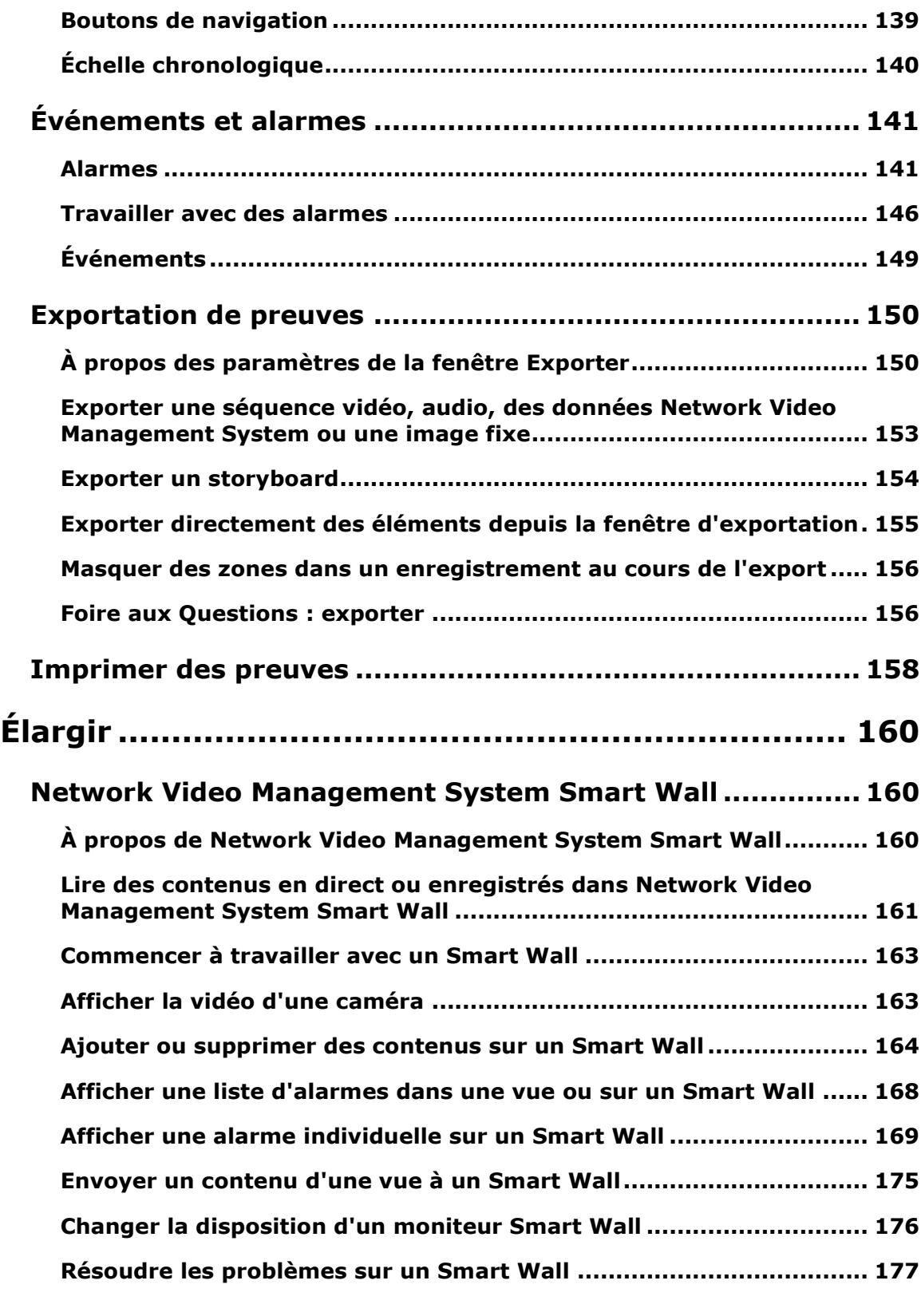

# **Network Video Management System Smart Client – Player179**

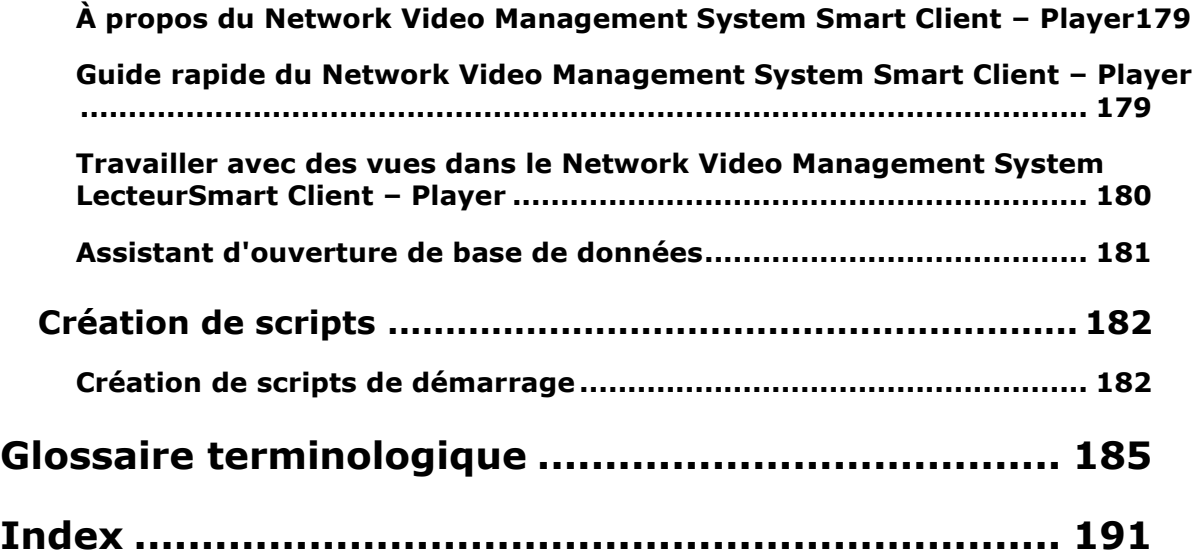

# **Droits d'auteur, marques et exclusions**

Copyright <sup>©</sup> 2016 Sony Corporation.

#### **Marques**

Microsoft et Windows sont des marques déposées de Microsoft Corporation. App Store est une marque de service d'Apple Inc. Android est une marque déposée de Google Inc.

Toutes les autres marques citées dans ce document sont des marques déposées de leurs propriétaires respectifs.

#### **Exonération de responsabilité**

Ce manuel est un document d'information générale et il a été réalisé avec le plus grand soin.

L'utilisateur assume tous les risques découlant de l'utilisation de ces informations. Aucun élément de ce manuel ne peut constituer une garantie d'aucune sorte, implicite ou explicite.

Sony Corporation se réserve le droit d'effectuer des modifications sans préavis.

Les noms de personnes et d'organisations utilisés dans les exemples de ce document sont fictifs. Toute ressemblance avec des organisations ou des personnes réelles, existantes ou ayant existé, est purement fortuite et involontaire.

Ce produit peut utiliser des logiciels tiers pour lesquels des dispositions spécifiques peuvent s'appliquer. Dans ce cas, vous pouvez trouver plus d'informations dans le fichier **3rd\_party\_software\_terms\_and\_conditions.txt** situé dans le dossier d'installation de votre système de surveillance.

# **À qui s'adresse ce manuel ?**

La documentation suivante est destinée à des utilisateurs de Sony - Network Video Management System Smart Client et vous propose des descriptions détaillées pour l'installation, la configuration et l'utilisateur de Sony - Network Video Management System Smart Client. Il vous propose également un certain nombre d'exemples concrets, guidant les utilisateurs au fil des tâches les plus courantes de Sony - Network Video Management System Smart Client.

En fonction du type de système de surveillance Sony auquel vous vous connectez, selon vos droits d'utilisation et votre rôle au sein de votre entreprise, il se peut que vous ne puissiez accéder à certaines des fonctions de Sony - Network Video Management System Smart Client. Consultez votre administrateur système en cas de doute.

Toute référence à la position des éléments de l'interface utilisateur est basée sur l'utilisation d'une interface visuelle orientée de gauche à droite. Pour certaines langues, vous pouvez modifier ce paramètre pour obtenir une interface visuelle orientée de droite à gauche. Si vous réglez l'interface de droite à gauche, les boutons, barres d'outils et panneaux seront parfois inversés par rapport à leurs positions telles que décrites dans ce document.

si vous savez que l'administrateur de votre système de surveillance a déjà configuré les vues dont vous avez besoin, vous pouvez passer certaines parties de ce manuel : Après l'installation et après vous être connecté(e) à Sony - Network Video Management System Smart Client, vous pouvez aller directement aux chapitres de ce manuel concernant le visionnage de vidéos en direct et enregistrées. Consultez l'administrateur de votre système de surveillance en cas de doute.

# <span id="page-10-0"></span>**Différences entre les systèmes de surveillance**

La majeure partie des fonctions du Sony - Network Video Management System Smart Client restent disponibles quel que soit le type de système de surveillance Sony auquel vous vous connectez. Toutefois, certaines fonctions vont réagir différemment selon le type de système de surveillance auquel votre Sony - Network Video Management System Smart Client est connecté. Adressez-vous à l'administrateur de votre système de surveillance si vous n'êtes pas sûr du type de système de surveillance Sony auquel vous vous connectez. Pour un descriptif détaillé des fonctionnalités disponibles sur votre système, consultez le graphique de comparaison des produits Network Video Management System sur : [http://www.sony.net/CameraSystem.](http://www.sony.net/CameraSystem)

En général, Sony recommande de toujours utiliser la dernière version du Sony - Network Video Management System Smart Client pour pouvoir accéder à toutes les nouvelles caractéristiques et fonctions possibles fournies dans votre système de surveillance Network Video Management System.

# **Configuration système minimum**

Pour obtenir de plus amples informations sur la configuration système **minimale** des divers éléments de votre système, allez sur le site web <http://www.sony.net/CameraSystem/Product-info> de Sony.

Pour voir la version DirectX que vous avez installée :

 Cliquez sur **Démarrer**, sélectionnez **Exécuter...** et saisissez **dxdiag**. Cliquez sur **OK** pour ouvrir la boîte de dialogue **Outil de diagnostic DirectX**.

Les informations relatives à la version sont affichées près du bord inférieur de l'onglet **Système**. Si une mise à jour de DirectX est nécessaire sur le serveur, les dernières versions de DirectX sont disponibles sur le site Microsoft [http://www.microsoft.com/downloads.](http://www.microsoft.com/downloads)

# <span id="page-12-0"></span>**Bienvenue**

Familiarisez-vous avec les nouvelles fonctionnalités de Sony - Network Video Management System Smart Client.

# **Aide**

 Pour accéder au système d'aide de Sony - Network Video Management System Smart Client, cliquez dans la barre d'outils de Sony - Network Video Management System Smart Client sur **Aide** > **Aide** ou appuyez sur la touche F1 de votre clavier.

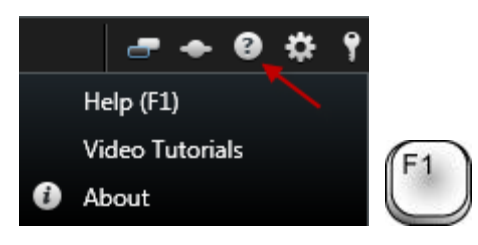

 Pour accéder aux tutoriels vidéos en ligne dans une fenêtre du navigateur, cliquez sur **Aide** > **Tutoriels vidéo** dans la barre d'outils de Sony - Network Video Management System Smart Client.

Le système d'aide est sensible au contexte, ce qui signifie qu'il affiche automatiquement un sujet d'aide en rapport avec le domaine sur lequel vous travaillez. Les textes d'aide peuvent intégrer divers types de liens, notamment des liens déroulants qui donnent des informations détaillées lorsque vous cliquez dessus.

**Astuce :** si vous souhaitez refermer rapidement tous les textes des liens déroulants d'une rubrique d'aide, il vous suffit de cliquer sur le titre de la rubrique dans l'onglet **Contenu** du système d'aide. Quand vous imprimez une rubrique d'aide sélectionnée, cette dernière s'imprime telle que vous la voyez à l'écran. Par conséquent, si une rubrique contient des liens déroulants extensibles, cliquez sur le lien déroulant pour afficher le texte à l'écran et l'inclure dans votre impression. Cela vous permet de créer des impressions ciblées, qui ne contiennent que les informations dont vous avez besoin précisément.

# **Commencez avec Network Video Management System Smart Client**

Les rubriques de ce chapitre peuvent vous aider à vous familiariser avec votre système de surveillance Network Video Management System. Par exemple, vous pouvez découvrir comment configurer Network Video Management System Smart Client en fonction de vos besoins, comment utiliser les commandes et comprendre où effectuer les diverses tâches.

# **Installer Network Video Management System Smart Client**

Vous devez installer Network Video Management System Smart Client sur votre ordinateur avant de pouvoir l'utiliser. Téléchargez Network Video Management System Smart Client à partir du serveur du système de surveillance et installez-le sur votre ordinateur ou installez-le directement à partir d'un DVD.

# **Installation à partir du serveur de gestion**

Avant de commencer, visitez le site Web Sony et vérifiez que votre ordinateur répond aux exigences minimales du système <http://www.sony.net/CameraSystem/Product-info> de Network Video Management System Smart Client.

- 1. Ouvrez Internet Explorer et connectez-vous au serveur de gestion en utilisant l'URL ou l'adresse IP de ce serveur.
	- (<http://localhost/installation/admin>) OU
	- Adresse IP du serveur à distance ([http://IP\\_address/installation/admin](http://ip_address/installation/admin)).
- 2. Cliquez sur **Langue** dans la **page d'accueil** et sélectionnez la langue souhaitée.
- 3. L'assistant de **configuration Network Video Management System Smart Client** démarre. Suivez les instructions d'installation de l'assistant.

L'assistant propose un chemin d'installation. Normalement, il suffit de poursuivre et d'utiliser le chemin d'installation proposé. Toutefois, si vous avez déjà utilisé des produits complémentaires, ce chemin pourrait ne plus être valide (voir " ["](#page-14-0) á la page [15\)](#page-14-0).

# **Installation à partir d'un DVD**

- 1. Vérifiez que votre ordinateur respecte la configuration minimale de Network Video Management System Smart Client.
- 2. Insérez le DVD logiciel du système de surveillance, sélectionnez la langue désirée, puis cliquez sur **Installer Network Video Management System Smart Client**.
- 3. Selon vos paramètres de sécurité, vous pouvez recevoir un ou plusieurs avertissements de sécurité (**Voulez-vous exécuter ou enregistrer ce fichier ?**, **Voulez-vous exécuter ce logiciel ?** ou équivalent), acceptez-le(s) (en cliquant sur **Exécuter** ; les termes exacts dépendent de la version de votre navigateur).

4. L'assistant **d'installation Network Video Management System Smart Client** se lance. Suivez les instructions d'installation de l'assistant.

<span id="page-14-0"></span>Votre Network Video Management System Smart Client peut intégrer un panneau **Module d'extension MIP**. Ce panneau est utilisé pour la gestion des fonctionnalités des modules d'extension, typiquement pour des applications tierces, qui peuvent être commandés via Network Video Management System Smart Client.

Sur certains systèmes de surveillance, vous pouvez ajouter un plus grand nombre de types de contenus à des vues dans Network Video Management System Smart Client. Ce peut être le cas si votre organisation utilise des produits complémentaires destinés à améliorer les capacités du système de surveillance.

# <span id="page-15-0"></span>**Le processus de connexion**

# **À propos de la fenêtre de connexion**

La première fois que vous vous connectez, vous devez déterminer si une vue, quelle qu'elle soit, existe. Les vues déterminent comment la vidéo s'affiche, elles sont donc nécessaires pour utiliser le Sony - Network Video Management System Smart Client. Une ou plusieurs vues ont pu être créées pour vous ; dans le cas contraire, il vous faut vous-même créer des vues. Pour en savoir plus à propos des vues, y compris comment savoir si des vues ont déjà été créées pour vous, consultez la rubrique Vues (á la page [23\)](#page-22-0).

Vos paramètres d'utilisateur y compris les vues) sont centralisés et stockés sur le système de surveillance. Ce qui signifie que votre identification de connexion peut être reconnue sur n'importe quel ordinateur disposant de Sony - Network Video Management System Smart Client et que vous pouvez restaurer vos vues depuis votre dernière connexion.

Si vous rencontrez une deuxième boîte de dialogue lors de la connexion, vous devez posséder une autorisation de connexion (voir ["À propos de l'autorisation d'ouverture de session"](#page-16-0) á la page [17\)](#page-16-0) supplémentaire pour avoir accès à Sony - Network Video Management System Smart Client.

Paramètres de connexion

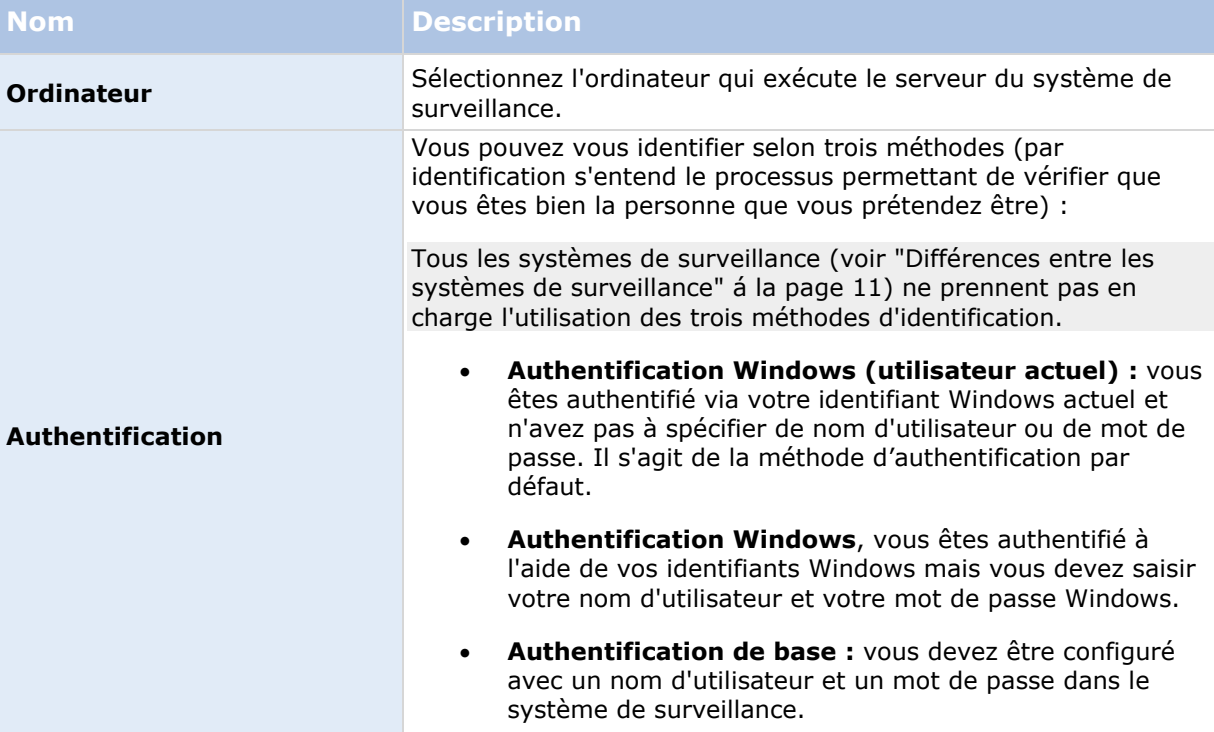

<span id="page-16-0"></span>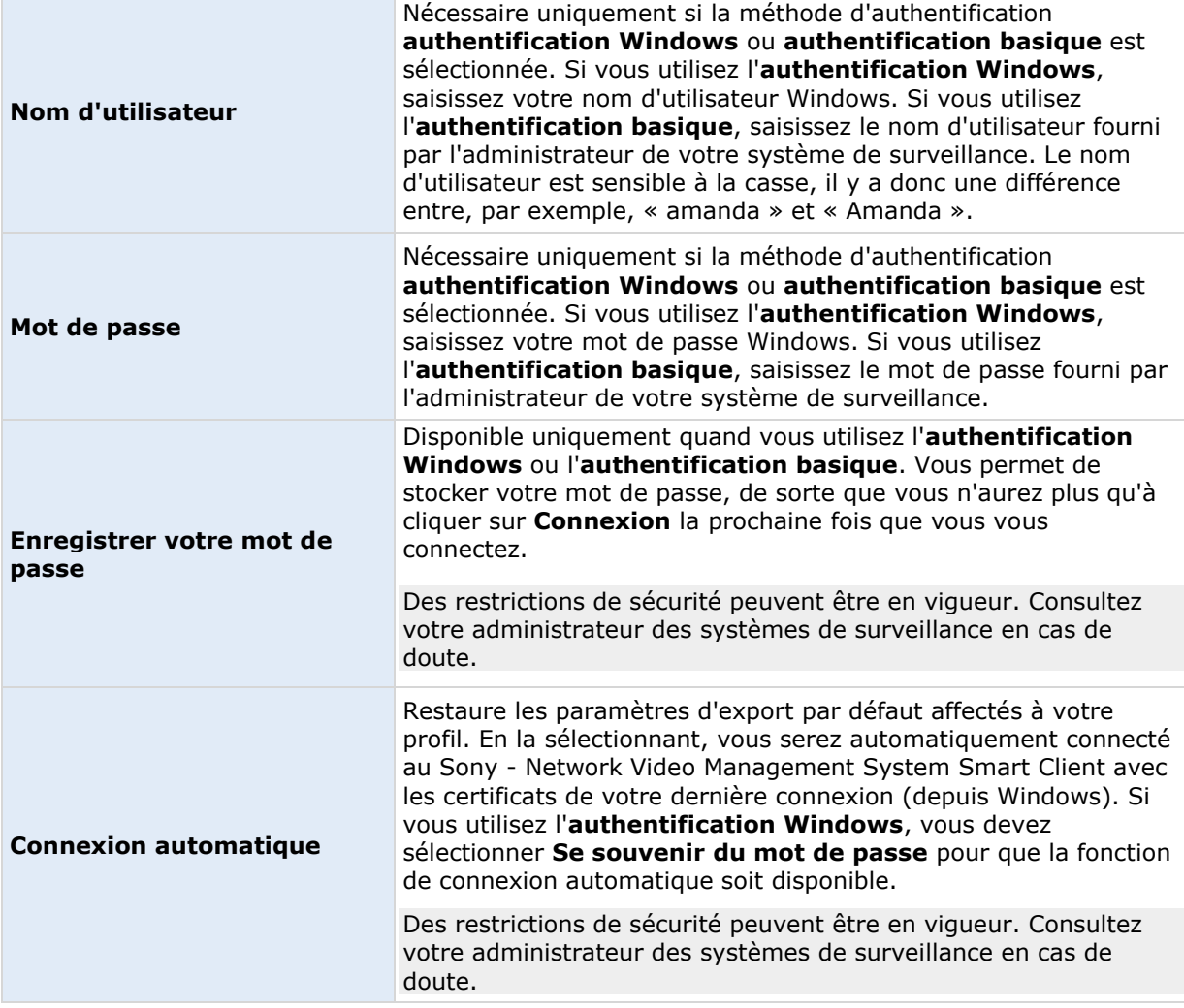

# **À propos de l'autorisation d'ouverture de session**

Lorsque vous vous connectez à Sony - Network Video Management System Smart Client, une autorisation supplémentaire de connexion peut vous être demandée. Il vous suffit de demander à votre superviseur, votre administrateur système ou à quelqu'un d'autre ayant le droit d'autoriser votre connexion d'entrer ses informations d'identification avec les vôtres dans le formulaire de connexion. Et c'est terminé !

Si vous ne savez pas qui peut autoriser votre connexion, demandez à votre superviseur ou à votre administrateur système.

# **Connexion et déconnexion**

1. Ouvrez Sony - Network Video Management System Smart Client.

- <span id="page-17-0"></span>2. Indiquez vos informations de connexion, et cliquez sur **Connecter**. si un problème survient lors de la connexion, vous pourriez recevoir un message d'erreur (voir ["Dépannage"](#page-17-0) á la page [18\)](#page-17-0).
- 3. En cas de connexion préalable, vous pouvez restaurez les dernières vues utilisées. Selon la configuration, le Sony - Network Video Management System Smart Client peut vous demander si vous voulez restaurer la ou les dernières vue(s) utilisée(s). Vous avez le choix entre :
	- **Vue principale :** en la sélectionnant, vous restaurez la dernière vue utilisée dans la fenêtre principale de Sony - Network Video Management System Smart Client.
	- **Vues détachées :** Cette option n'est disponible que lorsque vous vous connectez aux systèmes de surveillance Sony sélectionnés (voir ["Différences entre les](#page-10-0)  [systèmes de surveillance"](#page-10-0) á la page [11\)](#page-10-0) et si vous utilisiez des vues dans des fenêtres indépendantes (voir ["Fenêtres multiples"](#page-120-0) á la page [121\)](#page-120-0) lors de votre dernière connexion. Sélectionnez cette option si vous souhaitez restaurer les dernières vues utiliser dans des fenêtres indépendantes.
- 4. Après un court délai, la fenêtre Sony Network Video Management System Smart Client s'ouvre.
- 5. Pour vous déconner du Sony Network Video Management System Smart Client, il vous suffit de cliquer sur le bouton **Déconnexion** dans la barre de titre Sony - Network Video Management System Smart Client.

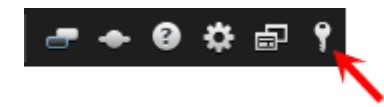

Si vous rencontrez une deuxième boîte de dialogue lors de la connexion, vous devez posséder une autorisation de connexion (voir ["À propos de l'autorisation d'ouverture de session"](#page-16-0) á la page [17\)](#page-16-0) supplémentaire pour avoir accès à Sony - Network Video Management System Smart Client.

# **Dépannage**

En cas de problème ou autre lors de la connexion à Sony - Network Video Management System Smart Client, vous verrez apparaître l'un des messages d'erreur suivants :

#### **Vos droits d'utilisateur ne vous autorisent pas à vous connecter maintenant. Les droits d'utilisateur peuvent ainsi varier selon l'heure de la journée, le jour de la semaine, etc.**

**Problème :** Vous avez essayé de vous connecter à un moment où vos droits d'utilisateur ne vous le permettent pas.

**Que faire ?** Attendez d'avoir la permission de vos connecter. Consultez votre administrateur des systèmes de surveillance en cas de doute sur vos droits d'utilisateur.

#### **Vous n'avez accès à aucune partie de l'application. Contactez votre administrateur système.**

**Problème :** vous n'avez aucun droit d'accès au Sony - Network Video Management System Smart Client, vous ne pouvez donc pas vous connecter.

**Que faire ?** Consultez l'administrateur de votre système de surveillance, qui pourra changer vos droits d'accès si nécessaire.

#### **Échec de l'autorisation : Vous ne pouvez pas vous autoriser vous-même.**

**Problème :** Vous avez entré vos propres informations dans le champ **Autorisé par :**. Vous ne pouvez pas vous autoriser vous-même.

**Que faire ?** Vous devez contacter la personne qui a des droits d'autorisation. Ce pourrait être votre superviseur ou votre administrateur système. Cette personne doit entrer ses informations d'identification pour autoriser votre connexion.

#### **Échec de l'autorisation : Vous n'avez pas la permission d'autoriser.**

**Problème :** Vous avez essayé d'autoriser un utilisateur, mais vous n'avez pas les droits pour le faire.

**Que faire ?** Demandez à votre administrateur système de vérifier que vous avez les droits nécessaires pour autoriser d'autres utilisateurs ou demandez à quelqu'un d'autre ayant des droits suffisants d'autoriser l'utilisateur.

#### **Échec de connexion. Vérifiez l'adresse du serveur.**

**Problème :** Il n'a pas été possible d'assurer la connexion au serveur du système de surveillance à l'adresse serveur indiquée.

**Que faire ?** Vérifiez que vous avez tapé la bonne adresse serveur. N'oubliez pas que le préfixe **http://** de même que le numéro de port sont nécessaires pour l'adresse serveur (exemple : http://123.123.123.123:80, où **:80** indique le numéro de port). Consultez l'administrateur de votre système de surveillance en cas de doute.

#### **Échec de connexion. Vérifiez le nom d'utilisateur et le mot de passe.**

**Problème :** Il n'a pas été possible de vous connecter avec le nom d'utilisateur et/ou le mot de passe indiqués.

**Que faire ?** Vérifiez que vous avez correctement saisi votre nom d'utilisateur, puis saisissez à nouveau votre mot de passe, pour vous assurer qu'il ne contienne pas d'erreur. Les noms d'utilisateur et les mots de passe sont sensibles à la casse (par exemple, « amanda » et « Amanda » sont différents).

#### **Échec de connexion. Le nombre maximum de clients sont déjà connectés.**

**Problème :** Le nombre maximum de clients d'accès distant autorisés à se connecter au serveur du système de surveillance a été atteint.

**Que faire ?** Attendre un moment avant de réessayer de vous connecter. Si vous devez urgemment vous connecter au système de surveillance, contactez l'administrateur de votre système de surveillance, qui pourra augmenter le nombre maximum autorisé de connexions simultanées.

#### **Nouveau client disponible. Il est recommandé ou nécessaire d'effectuer une mise à niveau. La nouvelle version peut être téléchargée à partir de...**

**Problème :** Une nouvelle version du Sony - Network Video Management System Smart Client est disponible. Ce message s'accompagne en général d'informations vous disant si la mise à jour est obligatoire ou seulement recommandée (il arrive par exemple que de nouvelles fonctions importantes ne puissent fonctionner sur votre version actuelle du Sony - Network Video Management System Smart Client). Ce message vous dit généralement où vous pouvez télécharger la nouvelle version.

**Que faire ?** Suivez les conseils donnés dans le message. Consultez l'administrateur de votre système de surveillance en cas de doute.

#### **L'application ne peut pas démarrer car au moins deux caméras utilisent le même nom ou le même identifiant.**

Ce message d'erreur n'apparait que dans de très rares situations, lorsqu'une configuration sauvegardée à partir d'un système de surveillance est utilisée par erreur et sans modification sur un autre système de surveillance. Cela peut amener différentes caméras à « lutter » pour la même identité, ce qui peut ensuite bloquer l'accès de votre Sony - Network Video Management System Smart Client au système de surveillance. Si vous voyez ce message, vous ne pouvez pas corriger le problème dans votre Sony - Network Video Management System Smart Client. Contactez plutôt l'administrateur de votre système de surveillance qui pourra régler le problème.

Certains messages apparaîtront sur un ruban orange au-dessus de vos vues :

#### **vous ne disposez plus de la permission pour le faire.**

Survient si vos droits d'utilisateur temporaires ne vous permettent plus d'effectuer une action que vous pouviez précédemment effectuer. Cela s'explique par le fait que, quand vous êtes connecté à certains types de systèmes de surveillance (voir ["Différences entre les systèmes de surveillance"](#page-10-0) á la page [11\)](#page-10-0), vos droits d'utilisateur peuvent varier selon l'heure de la journée, le jour de la semaine, etc. En conséquence, il est possible que vous puissiez tout à fait effectuer cette action plus tard.

#### **Étant donné les paramètres du système de surveillance, votre session Sony - Network Video Management System Smart Client va expirer dans les [...]**

Cela survient généralement lorsque votre session Sony - Network Video Management System Smart Client actuelle va bientôt expirer. En vous connectant à certain types de système de surveillance (voir ["Différences entre les systèmes de surveillance"](#page-10-0) á la page [11\)](#page-10-0), il se peut que vos droits d'utilisation de Sony - Network Video Management System Smart Client soient limités en fonction de l'heure du jour, du jour de la semaine, etc.

Si tel est le cas, vous verrez typiquement ce message un certain nombre de minutes ou de secondes avant que votre session ne soit fermée ; le nombre exact de minutes ou de secondes est défini sur le serveur du système de surveillance

#### <span id="page-20-0"></span>**Aucune activité utilisateur n'a été détectée récemment, votre session Sony - Network Video Management System Smart Client va expirer dans les [...]**

Survient si vous n'avez pas utilisé votre Sony - Network Video Management System Smart Client depuis un moment (le temps exact est défini sur le serveur du système de surveillance), auquel cas votre session Sony - Network Video Management System Smart Client sera fermée pour des raisons de sécurité.

Si tel est le cas, vous verrez typiquement ce message un certain nombre de minutes ou de secondes avant que votre session ne soit fermée ; le nombre exact de minutes ou de secondes est défini sur le serveur du système de surveillance

# **Apprendre à connaître votre Sony - Network Video Management System Smart Client**

### **À propos des modes dans Network Video Management System Smart Client**

Network Video Management System Smart Client possède deux modes :

- Mode simplifié seuls les onglets **En direct** et **Lecture** sont disponibles et vous pouvez exécuter un ensemble de tâches limité. Pour plus d'informations, voir À propos de l'espace de travail simplifié (voir ["Utilisation de l'espace de travail simplifié"](#page-24-0) á la page [25\)](#page-24-0).
- Mode avancé toutes les fonctionnalités et onglets sont disponibles et vous pouvez accéder au mode configuration.

Si vous changez le mode par défaut en utilisant le bouton **Changer mode**, Network Video Management System Smart Client s'ouvrira dans le mode modifié la prochaine fois que vous ouvrirez le programme.

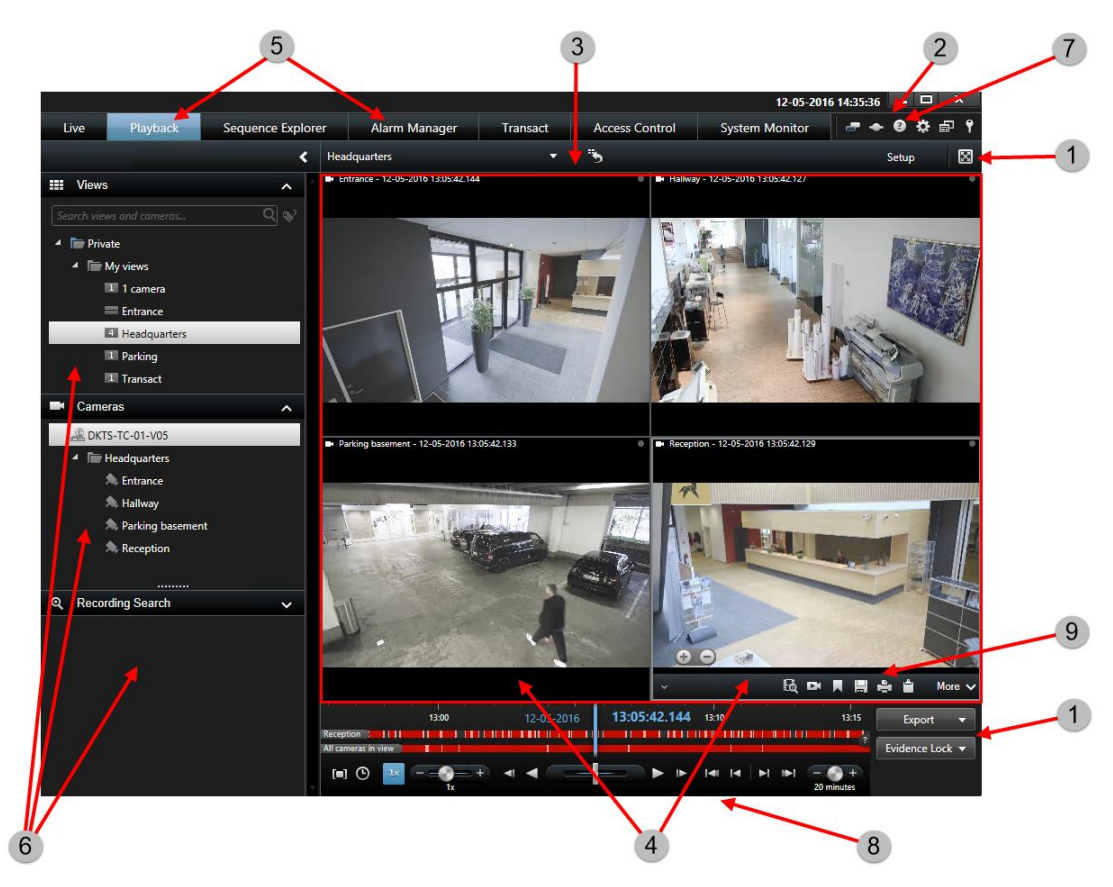

## <span id="page-21-0"></span>**Utilisation de l'espace de travail avancé**

Dans la boîte de dialogue Sony - Network Video Management System Smart Client (voir ["Utilisation](#page-21-0)  [de l'espace de travail avancé"](#page-21-0) á la page [22\)](#page-21-0), vous pouvez voir la vidéo en direct dans l'onglet **Direct** du Sony - Network Video Management System Smart Client et la vidéo enregistrée dans l'onglet **Relecture**. Quand vous sélectionnez l'onglet **Direct**, votre Sony - Network Video Management System Smart Client se connecte au serveur du système de surveillance et affiche la vidéo en direct des caméras dans la vue sélectionnée.

Si votre ordinateur dispose de plus d'un affichage physique joint, vous pouvez envoyer des vues individuelles aux boîtes de dialogue séparées (voir ["Fenêtres multiples"](#page-120-0) á la page [121\)](#page-120-0) ce qui vous permet de visionner plus d'une vue à la fois.

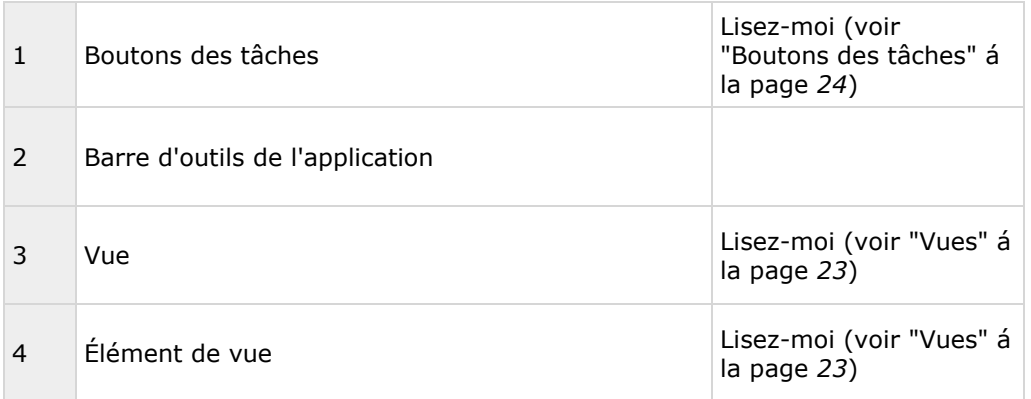

<span id="page-22-0"></span>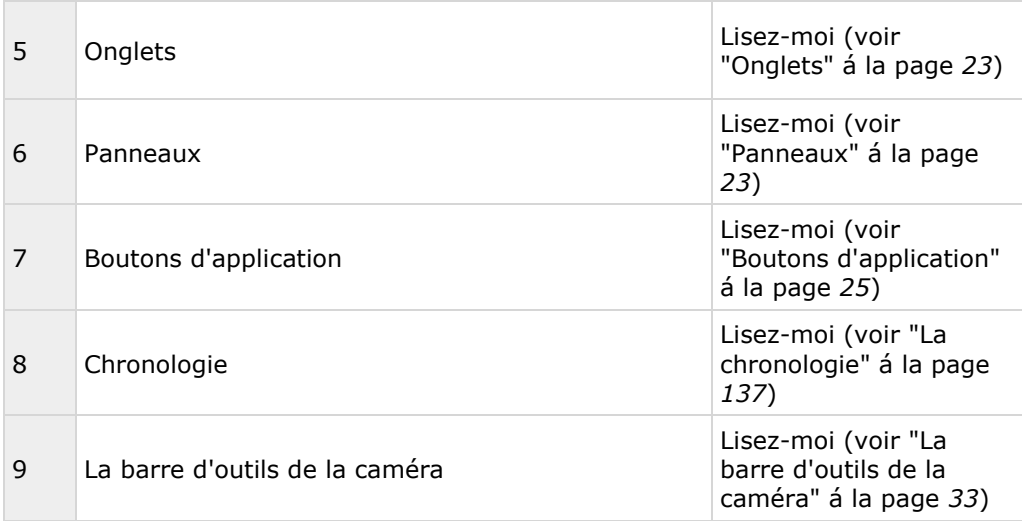

### **Panneaux**

Les panneaux vous permettent d'accéder à la majorité des fonctionnalités Sony - Network Video Management System Smart Client. Les panneaux que vous voyez dépendent de la configuration de votre Sony - Network Video Management System Smart Client et de votre tâche.

Les panneaux peuvent être réduits pour gagner de l'espace et pour avoir une meilleure vue d'ensemble des panneaux que vous utilisez. Cliquez sur l'icône **Réduire/agrandir ve** sur la barre de titre du panneau pour le réduire ou l'agrandir.

# **Onglets**

Le Sony - Network Video Management System Smart Client dispose des principaux domaines suivants :

- L'onglet **En direct** (á la page [27\)](#page-26-0) pour visionner la vidéo en direct
- L'onglet **Lecture** (á la page [30\)](#page-29-0) pour visionner les enregistrements vidéo
- L'onglet **Explorateur de séquence** (voir "**[Recherche vidéo à l'aide de l'explorateur](#page-126-0)  [de séquences](#page-126-0)**" á la page [127\)](#page-126-0) pour naviguer dans les séquences vidéos
- L'onglet **Gestionnaire d'alarme** (voir "**[Onglet Gestionnaire d'alarmes](#page-140-0)**" á la page [141\)](#page-140-0) pour enquêter sur les incidents et les alarmes
- L'onglet **Surveillance système** (voir "**[L'onglet System Monitor](#page-32-0)**" á la page [33\)](#page-32-0) pour visualiser les informations du système

Si vous n'avez pas accès à certains de ces onglets, il se peut que vous ne disposiez pas des droits requis pour accéder à tous les domaines.

### **Vues**

La manière dont une vidéo s'affiche dans le Sony - Network Video Management System Smart Client est appelée une vue. Une seule vue peut contenir une vidéo composée de 100 caméras au maximum, selon le système de surveillance. Votre Sony - Network Video Management System

#### <span id="page-23-0"></span>**Network Video Management System Smart Client 2016 R3 - Manuel de l'utilisateur**

Smart Client peut gérer un nombre illimité de vues, ce qui vous permet de passer d'une vidéo à une autre, venant de toute une série de caméras. Vous pouvez modifier la présentation de chaque vue pour en remplir le contenu. Afin de vous aider à conserver un aperçu général aisé, toutes les vues sont placées dans des dossiers appelés **groupes**. Un groupe peut contenir un nombre illimité de vues et si nécessaire des sous-groupes.

Les vues peuvent être confidentielles ou partagées avec d'autres utilisateurs.

En plus de la vidéo, les vues peuvent présenter des pages web et des images fixes (par exemple, des portraits). Pour certains systèmes de surveillance, les vues peuvent même afficher des données provenant d'autres applications (comme des reçus de caisses enregistreuses) avec la vidéo.

Vos paramètres d'utilisateur, y compris les informations concernant vos vues, sont stockées de manière centralisée sur le serveur du système de surveillance. Ainsi, vous pouvez utiliser vos vues, confidentielles ou partagées, sur n'importe quel ordinateur disposant de Sony - Network Video Management System Smart Client dès que vous vous connectez avec votre nom d'utilisateur et votre mot de passe.

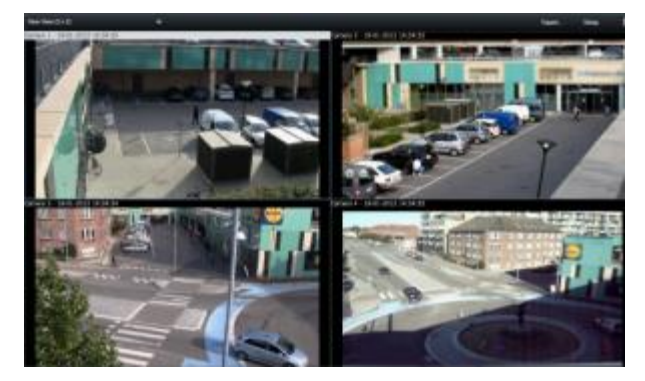

Exemple : Sony - Network Video Management System Smart Client affiche un vue avec une vidéo provenant de six caméras différentes (dans le cadre rouge)

#### **Boutons des tâches**

Les boutons des tâches se trouvent dans la barre d'outils Sony - Network Video Management System Smart Client et à droite de la chronologie. Les boutons des tâches disponibles dépendent de l'onglet dans lequel vous vous trouvez. Par exemple, **Configuration** n'est pas disponible dans tous les onglets. Veuillez trouver ci-dessous les boutons des tâches :

- **Configuration** : cliquez pour entrer en mode configuration (voir ["Entrer en mode](#page-50-0)  [configuration"](#page-50-0) á la page [51\)](#page-50-0)
- **Exportation** : cliquez pour exporter une vidéo (voir ["Exporter une séquence vidéo, audio,](#page-152-0)  [des données Network Video Management System ou une image fixe"](#page-152-0) á la page [153\)](#page-152-0)
- **Récupération** : Cliquez pour récupérer des enregistrements des caméras qui prennent en charge le stockage externe.
- **Basculer en mode plein écran**  $\mathbb{E}$ : cliquez pour passer du mode plein écran (voir ["Visualisation en plein écran"](#page-51-0) á la page [52\)](#page-51-0) à une fenêtre plus petite que vous pourrez modeler à la taille désirée.

### <span id="page-24-0"></span>**Boutons d'application**

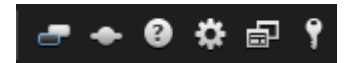

Avec les boutons d'application de la barre d'outils, vous pouvez sélectionner des actions de base de Sony - Network Video Management System Smart Client.

- **Basculer le thème** : permet de basculer le thème de Sony Network Video Management System Smart Client entre foncé ou clair
- **État :** accès à la fenêtre **État**
- **Aide :** accès au système d'aide (voir ["Aide"](#page-12-0) á la page [13\)](#page-12-0), à la lecture des tutoriels vidéo en ligne ou aux informations relatives au numéro de version de la vue et aux extensions
- **Options:** (configure le contenu et le comportement de Sony Network Video Management System Smart Client (voir ["Configurer votre Network Video Management System Smart](#page-33-0)  [Client"](#page-33-0) á la page [34\)](#page-33-0), les manettes, les raccourcis clavier et la langue)
- **Changement de mode** : passez du mode simplifié au mode avancé (voir ["À propos des](#page-20-0)  [modes dans Network Video Management System Smart Client"](#page-20-0) á la page [21\)](#page-20-0).
- **Déconnexion** : cliquez pour vous déconnecter (voir ["Le processus de connexion"](#page-15-0) á la page [16\)](#page-15-0) du Sony - Network Video Management System Smart Client

## **Utilisation de l'espace de travail simplifié**

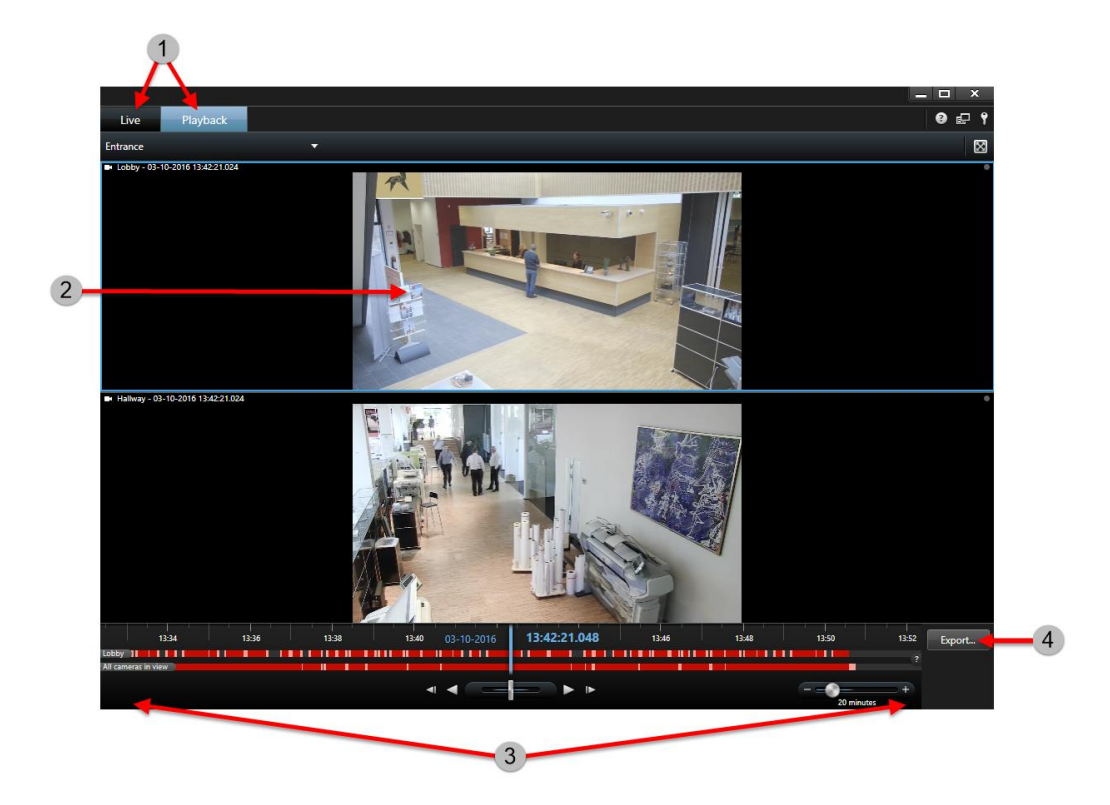

<span id="page-25-0"></span>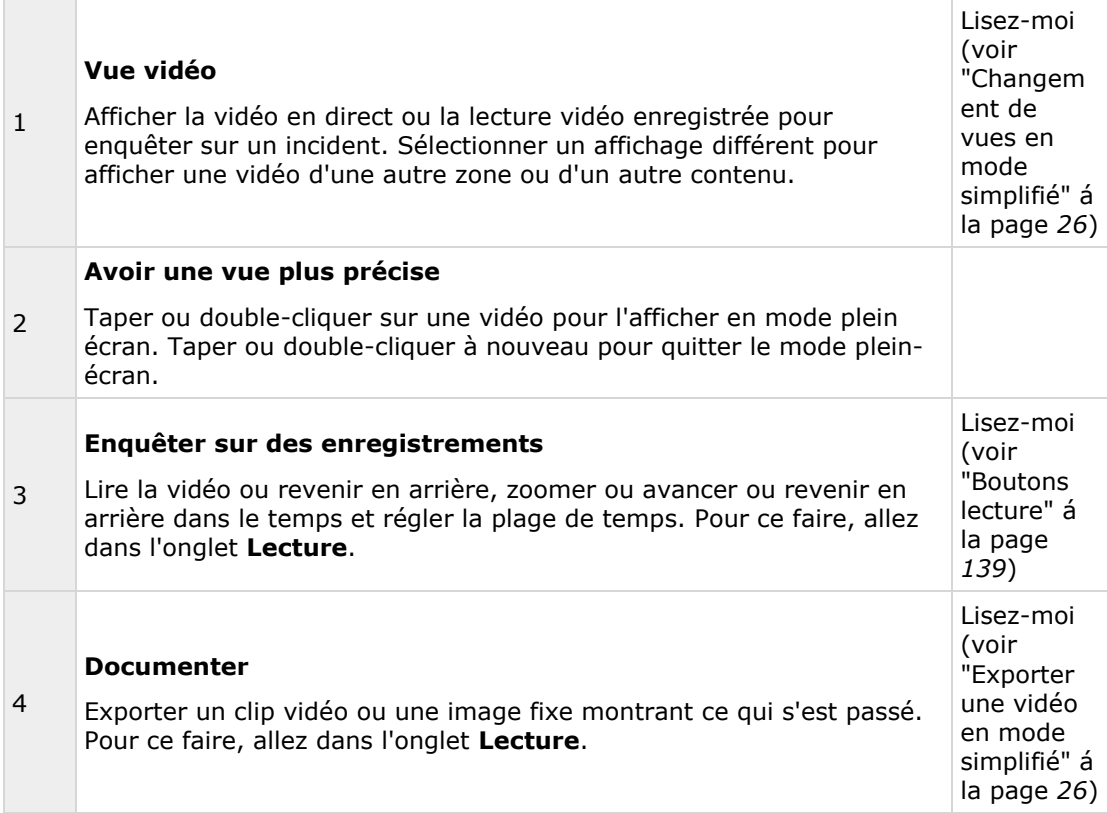

### **Changement de vues en mode simplifié**

Vous pouvez sélectionner ou rechercher des vues existantes ou des caméras dans la liste **Sélectionner vue**. Toutefois, pour ajouter ou modifier des vues, vous devrez passer en mode

avancé en utilisant le bouton

Si le bouton  $\overline{P}$  n'est pas disponible, vous ne pouvez pas passer en mode avancé. Dans ce cas, veuillez contacter votre administrateur de système.

Pour plus d'informations, voir À propos des modes dans Network Video Management System <CS> (voir ["À propos des modes dans Network Video Management System Smart Client"](#page-20-0) á la page [21\)](#page-20-0).

### **Exporter une vidéo en mode simplifié**

En mode simplifié, vous pouvez exporter une vidéo pour documenter un incident.

Masque de confidentialité, format lecteur multimédia et images fixes sont les fonctionnalités

uniquement disponibles en mode avancé. Cliquez sur le bouton **ED** pour passer en mode avancé.

- <span id="page-26-0"></span>1. Sélectionnez la vue contenant les caméras ayant filmé l'incident.
- 2. Dans l'onglet **Lecture**, à droite de la chronologie, cliquez sur le bouton **Exporter**. Le panneau **Exporter** s'ouvre. Seule la caméra examinée apparaît dans la liste **Sources**.

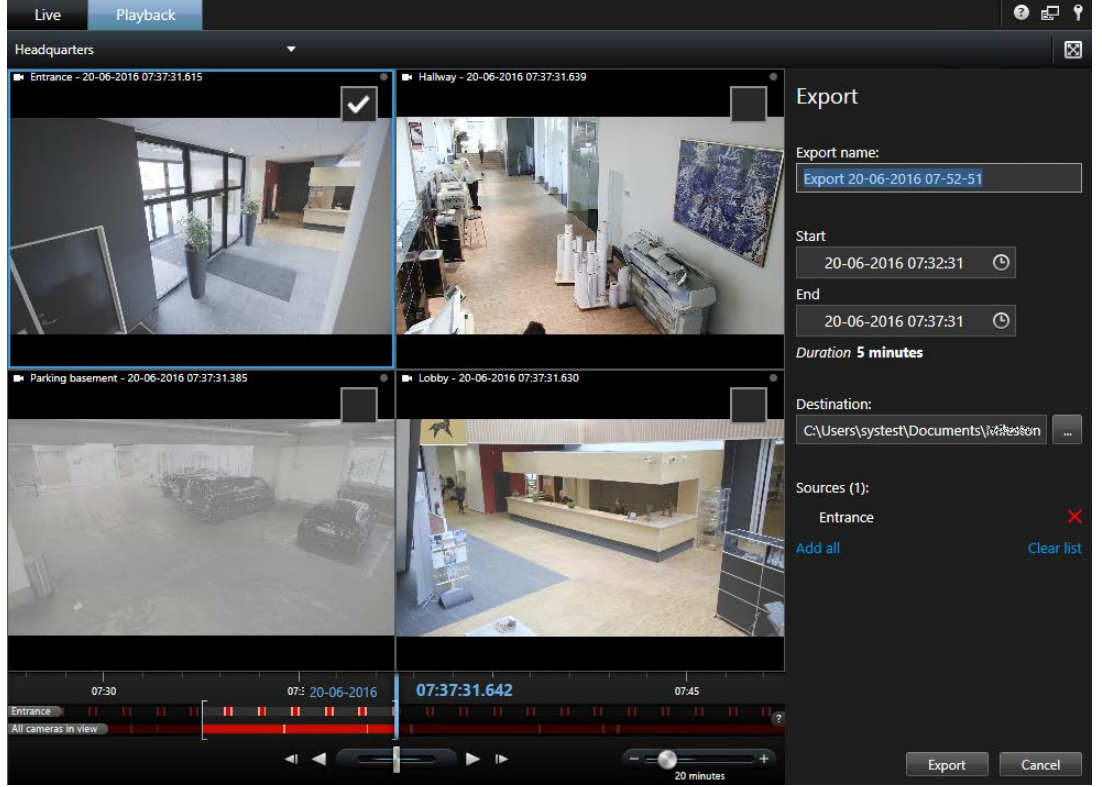

- 3. Cochez la case associée à chaque caméra que vous souhaitez inclure dans l'exportation. Si la même caméra apparaît plus d'une fois dans une vue, elles seront toutes sélectionnées automatiquement.
- 4. Vous pouvez également inclure des caméras d'autres vues. Si vous changez la vue, vous ne perdrez pas vos paramètres d'exportation.
- 5. Indiquez une heure de début et une heure de fin. Vous pouvez également définir le même intervalle de temps dans la chronologie en glissant les crochets vers la gauche ou la droite.
- 6. Cliquez sur **Exporter**. Le panneau est fermé, et une barre d'état verte en haut à droite indique la progression de l'exportation.
- 7. Une fois l'exportation terminée, vous pouvez cliquer sur le bouton **Détails** dans la barre d'état pour voir la vidéo exportée.

Si un plug-in prenant en charge l'exportation est ajouté à la liste des exportations, toutes les caméras reliées sont automatiquement incluses.

# **L'onglet En direct**

L'onglet **En direct** fourni de nombreuses fonctionnalités pour travailler avec des flux vidéo en direct, y compris l'audio (á la page [101\)](#page-100-0), des cycliques (á la page [84\)](#page-83-0), des hot spots (voir ["Hotspots"](#page-84-0) á la page [85\)](#page-84-0), Matrix, des menus de raccourcis caméra, une commande panoramique/inclinaison/zoom (PTZ) (voir ["PTZ et images lentille fisheye"](#page-55-0) á la page [56\)](#page-55-0), un zoom

#### **Network Video Management System Smart Client 2016 R3 - Manuel de l'utilisateur**

numérique, l'activation des événements, l'activation de sorties, la lecture rapide et bien plus encore.

**Remarque :** Si vous utilisez le module d'extension Network Video Management System Smart Wall, ces fonctions sont disponibles dans les onglets **En direct** et **Relecture**. Pour plus d'informations, voir À propos de Network Video Management System Smart Wall.

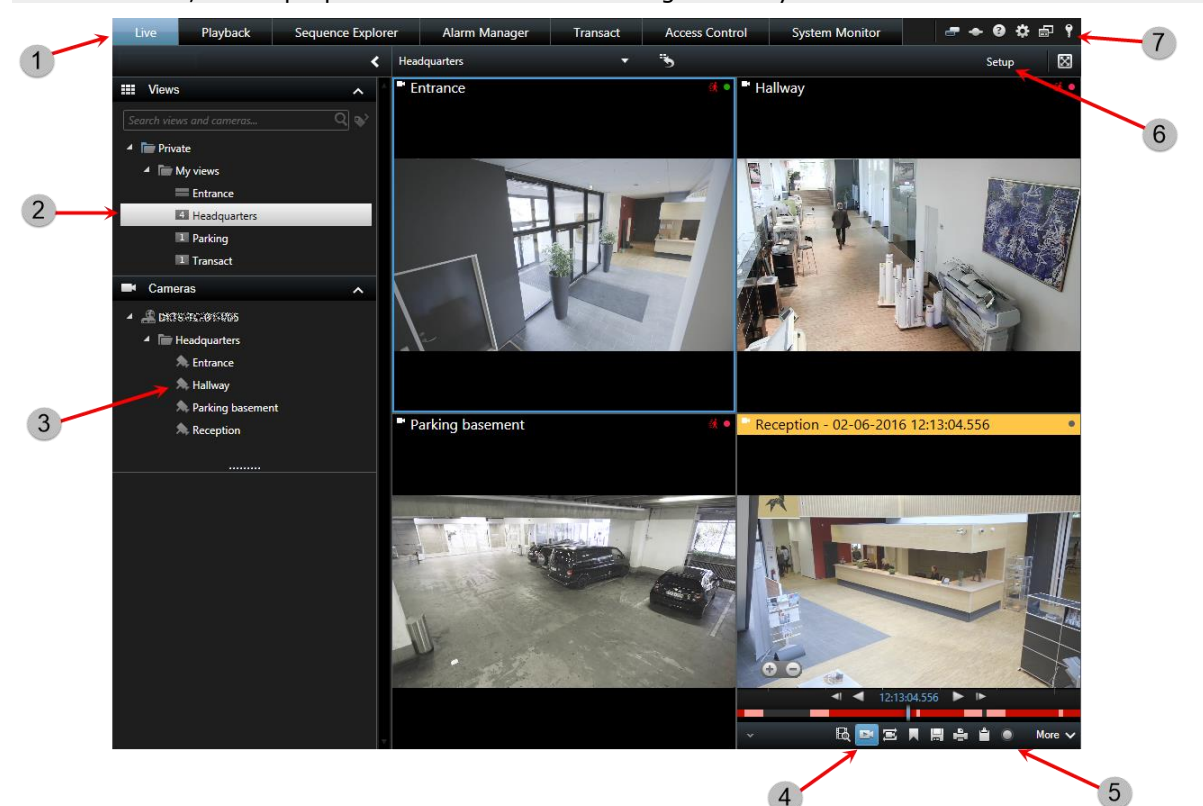

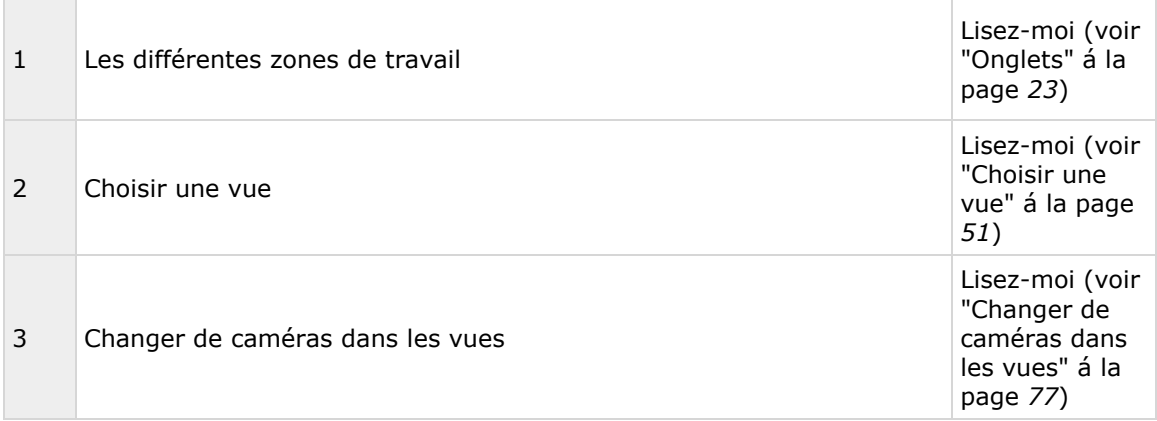

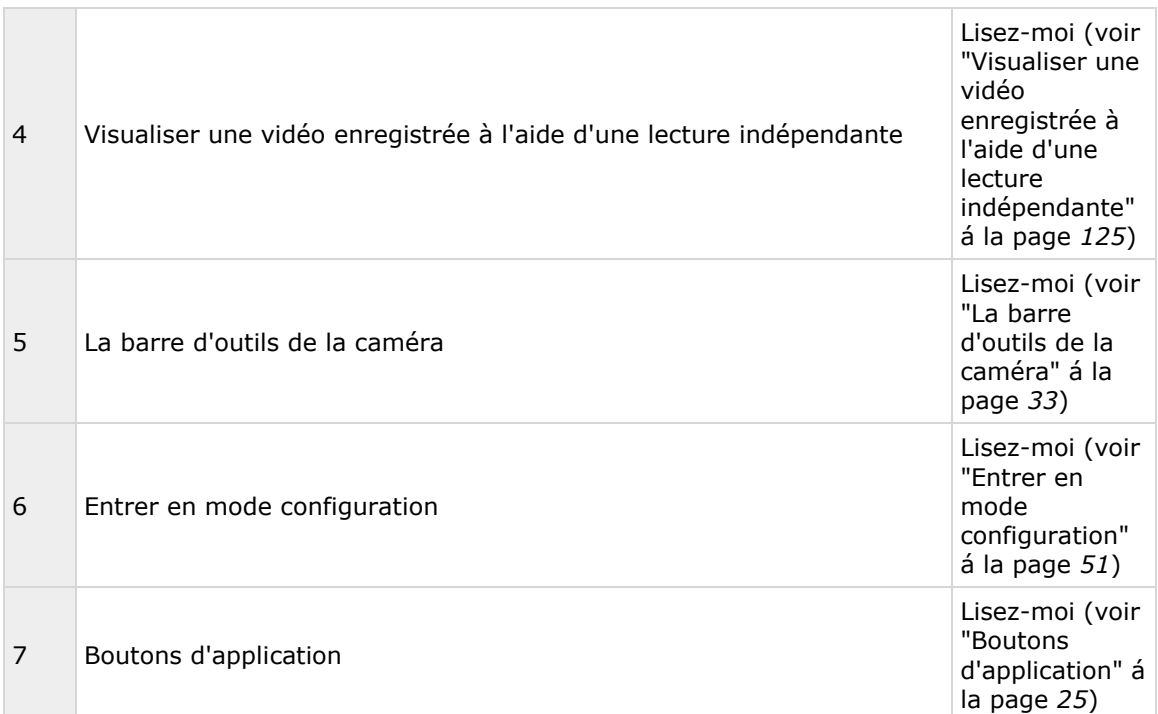

#### **Tâches typiques à partir de l'onglet En direct**

Envoyer une vidéo entre des vues (á la page [77\)](#page-76-0)

Prendre un instantané (á la page [136\)](#page-135-0)

Copier des images uniques (á la page [52\)](#page-51-0)

Enregistrer une vidéo (voir ["Enregistrement manuel de la vidéo"](#page-48-0) á la page [49\)](#page-48-0)

Utiliser un zoom numérique (á la page [54\)](#page-53-0)

Créer des préréglages PTZ (voir ["Gérer les positions prédéfinies PTZ"](#page-57-0) á la page [58\)](#page-57-0)

### <span id="page-29-0"></span>**L'onglet Lecture**

**Remarque :** Si vous utilisez le module d'extension Network Video Management System Smart Wall, ces fonctions sont disponibles dans les onglets **En direct** et **Relecture**. Pour plus d'informations, voir À propos de Network Video Management System Smart Wall (á la page [160\)](#page-159-0).

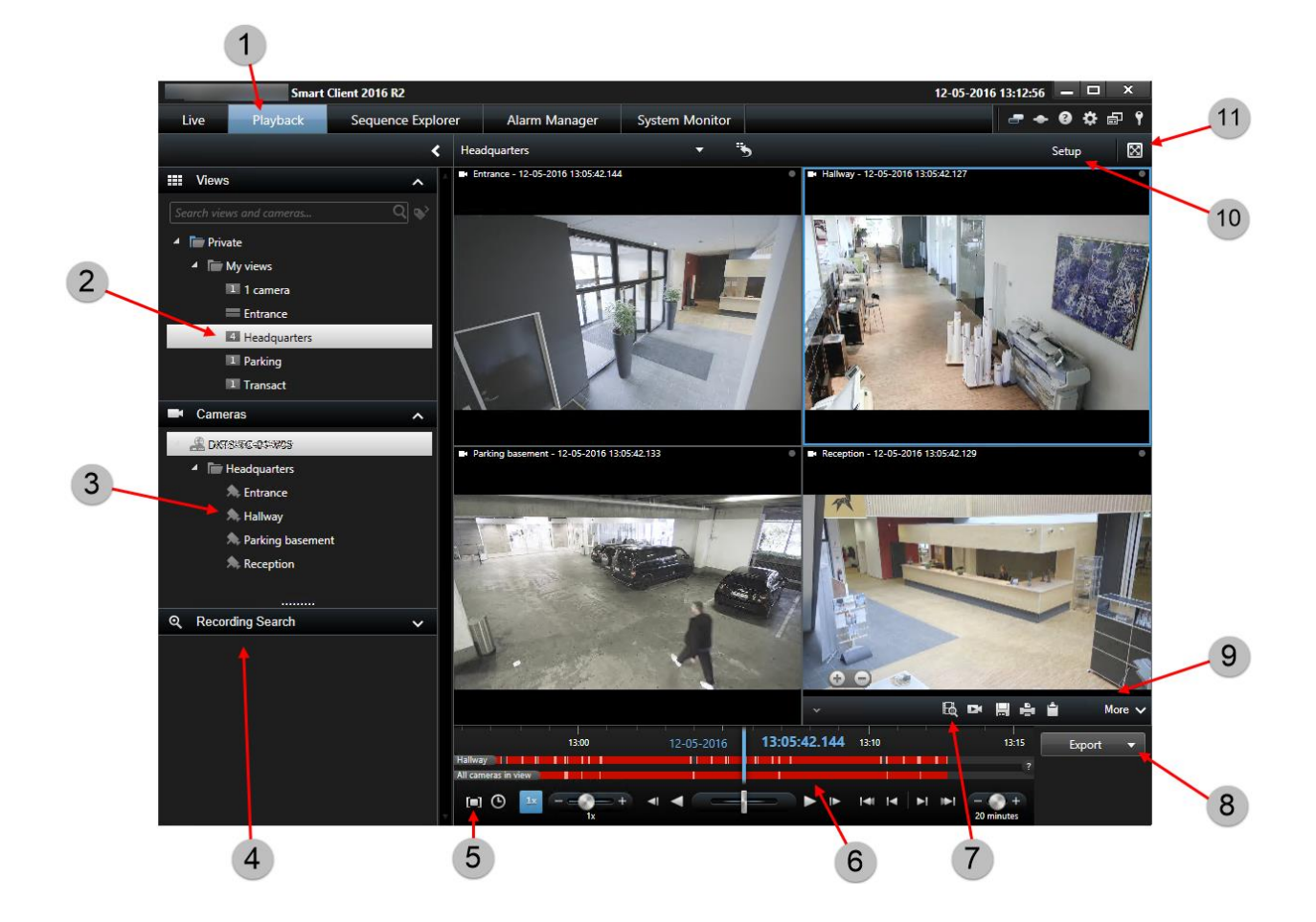

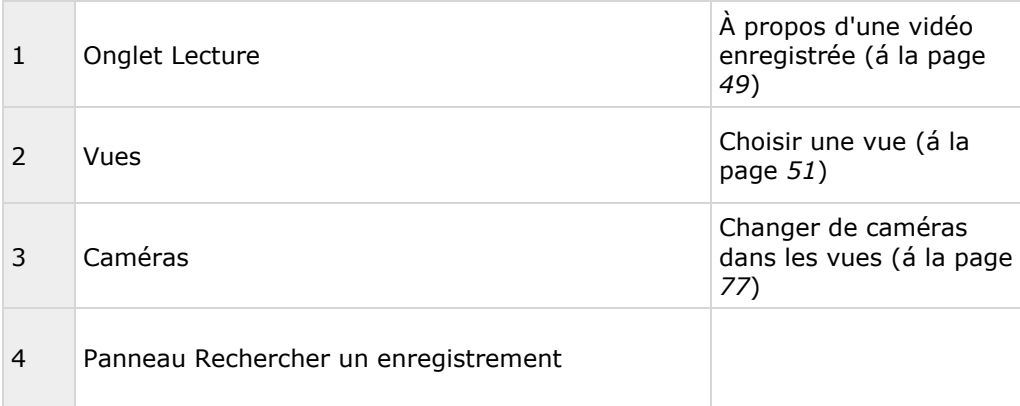

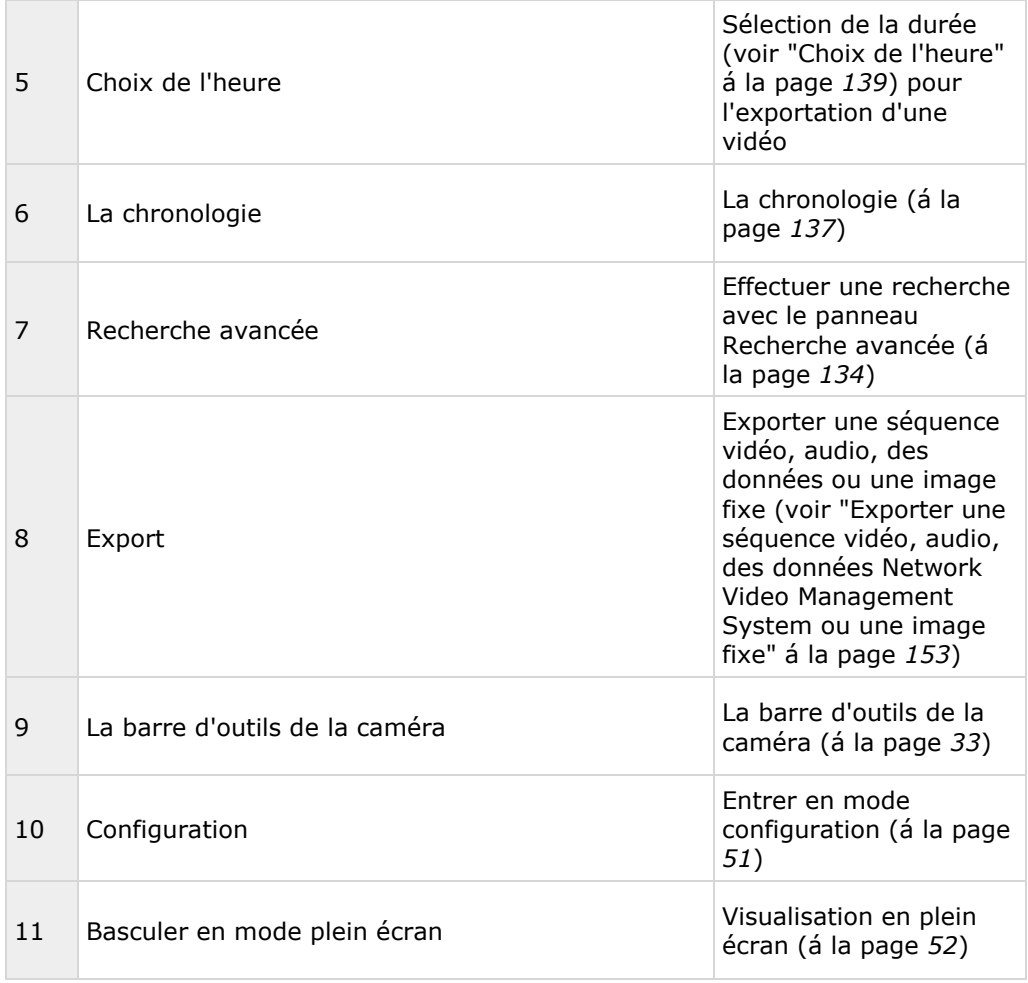

#### **Voir également**

Visualiser une vidéo enregistrée à l'aide d'une lecture indépendante (á la page [125\)](#page-124-0) Imprimer des preuves (á la page [158\)](#page-157-0) Recherche de vidéo enregistrée (á la page [125\)](#page-124-0) Prendre un instantané (á la page [136\)](#page-135-0)

# **Mode Configuration**

Créer une vue (á la page [68\)](#page-67-0)

[96\)](#page-95-0)

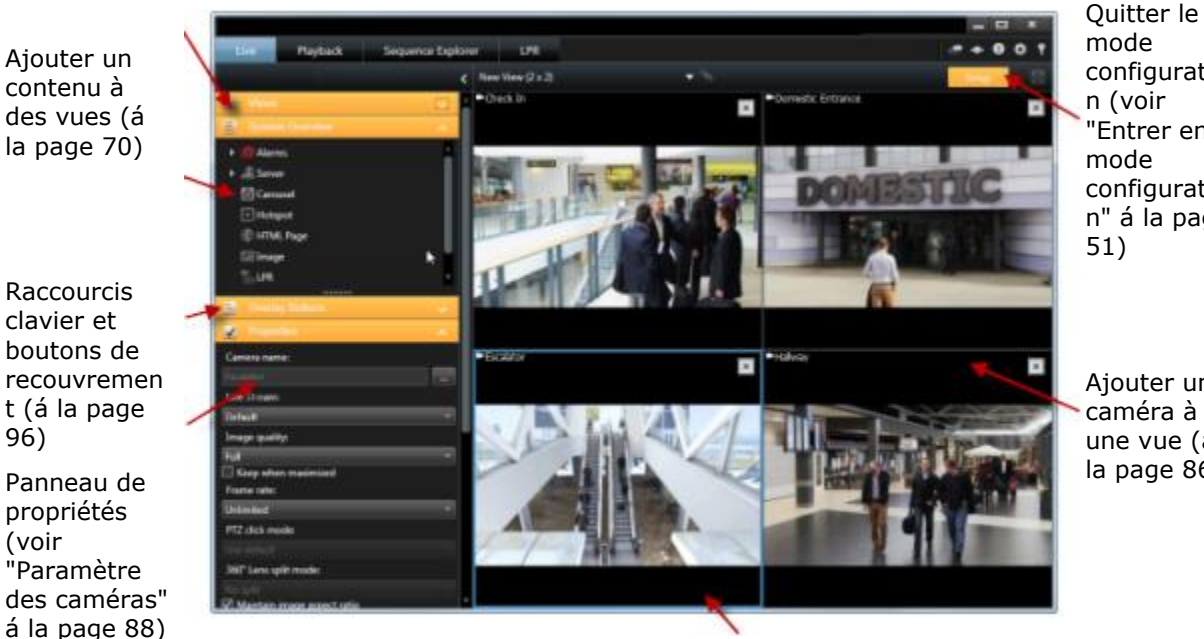

configuratio n (voir ["Entrer en](#page-50-0)  [configuratio](#page-50-0) [n"](#page-50-0) á la page

Ajouter une caméra à une vue (á la page [86\)](#page-85-0)

Créer et gérer des vues (á la page [65\)](#page-64-0)

#### **Tâches typiques à partir du mode configuration**

Ajouter un plan à une vue

Vous pouvez ajouter des plans existants ou en créer de nouveaux.

- 1. En mode configuration, dans le panneau **Vue d'ensemble du système**, déplacez l'élément **Plan** dans une position de vue.
- 2. Lorsque la boîte de dialogue **Configuration du plan** apparaît, sélectionnez **Créer un nouveau plan** ou **Utiliser un plan existant**.

Un triangle situé à côté du nom d'un plan indique que ce plan possède peut-être déjà un ou plusieurs sous-plans. Les sous-plans et les éléments qu'ils contiennent sont également ajoutés.

3. Dans le champ **Nom**, saisissez un nom pour le plan. Le nom s'affiche dans la barre de titre de la position du plan.

**Astuce :** Si vous laissez le champ **Nom** vierge et que vous cliquez sur **Parcourir...**, le champ **Nom** affiche le nom du fichier image que vous sélectionnez.

- <span id="page-32-0"></span>4. Cliquez sur **Parcourir...** pour accéder au fichier image que vous voulez utiliser comme plan.
- 5. Cliquez sur **Ouvrir** pour sélectionner le fichier image.
- 6. Cliquez sur **OK**.

#### **Afficher un plan sur un Smart Wall**

Si vous utilisez Network Video Management System Smart Wall, vous pouvez afficher des plans.

- 1. Suivez les étapes pour ajouter un plan à une vue.
- 2. Cliquez sur **Plus**, **Envoyer au Smart Wall**, sélectionnez la configuration du Smart Wall, sélectionnez le moniteur puis sélectionnez la tuile sur laquelle vous souhaitez l'afficher.

**Astuce :** Si votre vue contient une vue d'ensemble Smart Wall, vous pouvez également faire glisser le plan sur une tuile dans la vue d'ensemble.

Ajouter un navigateur de caméra à une vue (voir ["Ajouter un navigateur de caméra à une vue ou](#page-99-0)  [un Smart Wall"](#page-99-0) á la page [100\)](#page-99-0)

Ajouter du contenu Matrix à une vue (á la page [121\)](#page-120-0)

Ajouter un Smart Wall à une vue (voir ["Commencer à travailler avec un Smart Wall"](#page-162-0) á la page [163\)](#page-162-0) Ajouter un contenu à des vues (á la page [70\)](#page-69-0)

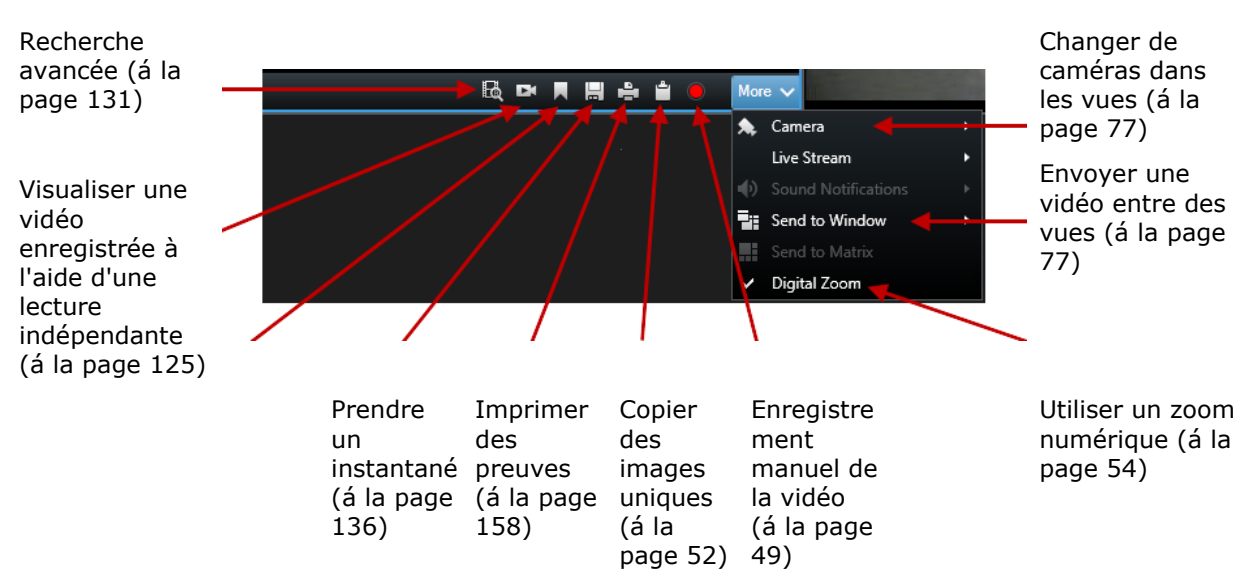

### **La barre d'outils de la caméra**

### **L'onglet System Monitor**

Utilisez les icônes <, > et l'icône accueil pour naviguer dans le System Monitor.

System Monitor offre une vue d'ensemble visuelle de l'état actuel des serveurs et caméras de votre système par le biais de tuiles colorées représentant le matériel du système. Par défaut, Network

#### <span id="page-33-0"></span>**Network Video Management System Smart Client 2016 R3 - Manuel de l'utilisateur**

Video Management System Smart Client peut afficher des tuiles représentant les **Serveurs d'enregistrement**, **Tous les serveurs** et **Toutes les caméras**. Votre administrateur système spécifie les tuiles que vous voyez dans Network Video Management System Smart Client, et les valeurs pour chaque état.

Le tableau suivant décrit ce que les couleurs des tuiles indiquent.

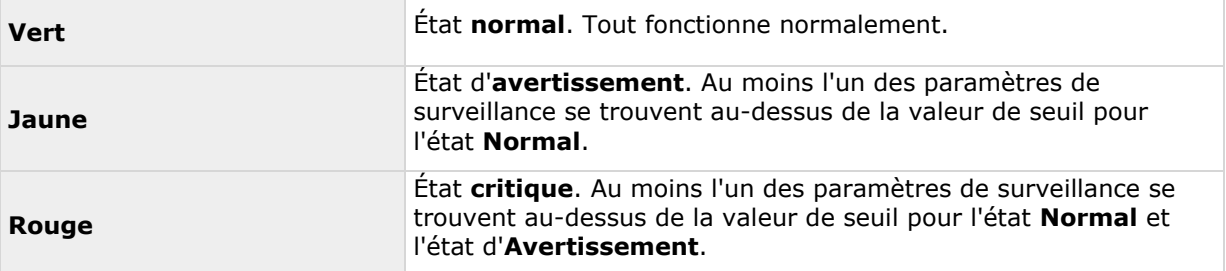

Si une tuile change de couleur et si vous souhaitez savoir quel serveur ou paramètre a entraîné son changement de couleur, il vous suffit de cliquer sur la tuile. Une vue d'ensemble s'ouvre alors en bas de l'écran et présenter les couleurs rouge, jaune ou verte pour chaque paramètre de surveillance que vous avez activé pour votre tuile. Cliquez sur le bouton **Détails** pour obtenir des informations au sujet des raisons du changement d'état.

Si vous voyez un indicateur d'avertissement sur une tuile, il se peut qu'un collecteur de données pour l'un de vos serveurs ou caméras surveillés ne fonctionne pas. Si vous placez votre souris audessus de la tuile, le système vous indique à quel moment la dernière collecte de données a eu lieu pour la tuile en question.

# **Configurer votre Network Video Management System Smart Client**

La boîte de dialogue **Options** vous permet de contrôler les éléments que vous souhaitez utiliser sur chacun des onglets de votre Sony - Network Video Management System Smart Client (par exemple, choix de la langue, configuration de la manette et configuration des raccourcis clavier). Pour les langues où l'on lit et écrit normalement de droite à gauche, vous pouvez choisir de mettre en œuvre une interface avec affichage de gauche à droite en cas de besoin.

Ouvrez la fenêtre **Options** en cliquant sur le bouton **Options** dans la barre d'outils d'application :

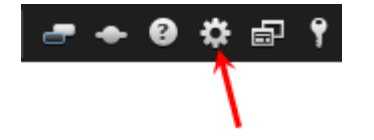

# **Options de l'application**

Grâce aux options d'application, vous êtes en mesure de personnaliser le comportement général et l'aspect de votre Sony - Network Video Management System Smart Client.

Le cas échéant, la colonne Suivre le serveur vous permet d'indiquer votre souhait que votre Sony - Network Video Management System Smart Client suive les paramètres recommandés du serveur. Certains paramètres sont contrôlés par le serveur. Dans ce cas, la configuration sur le serveur décide si vous pouvez passer outre les paramètres.

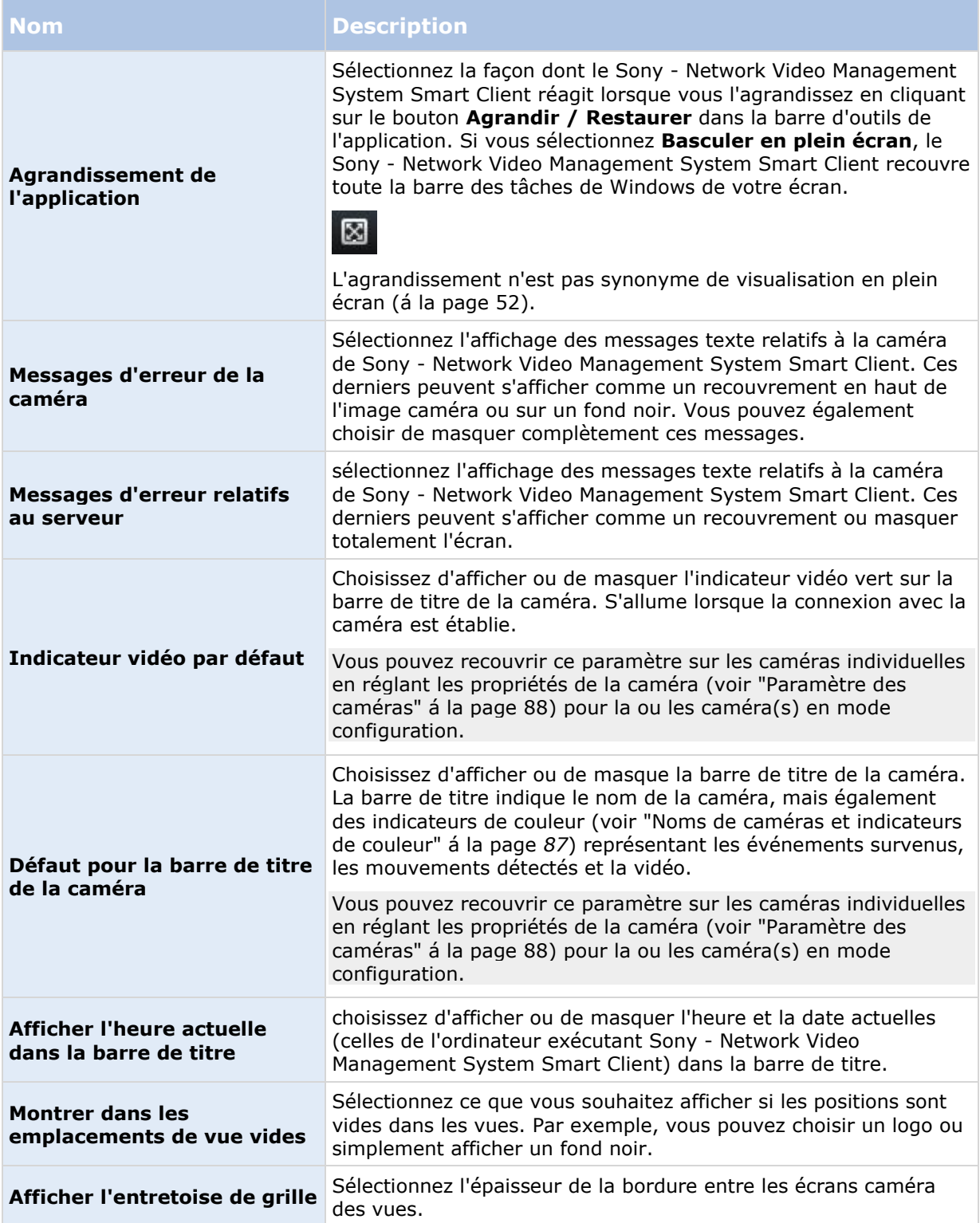

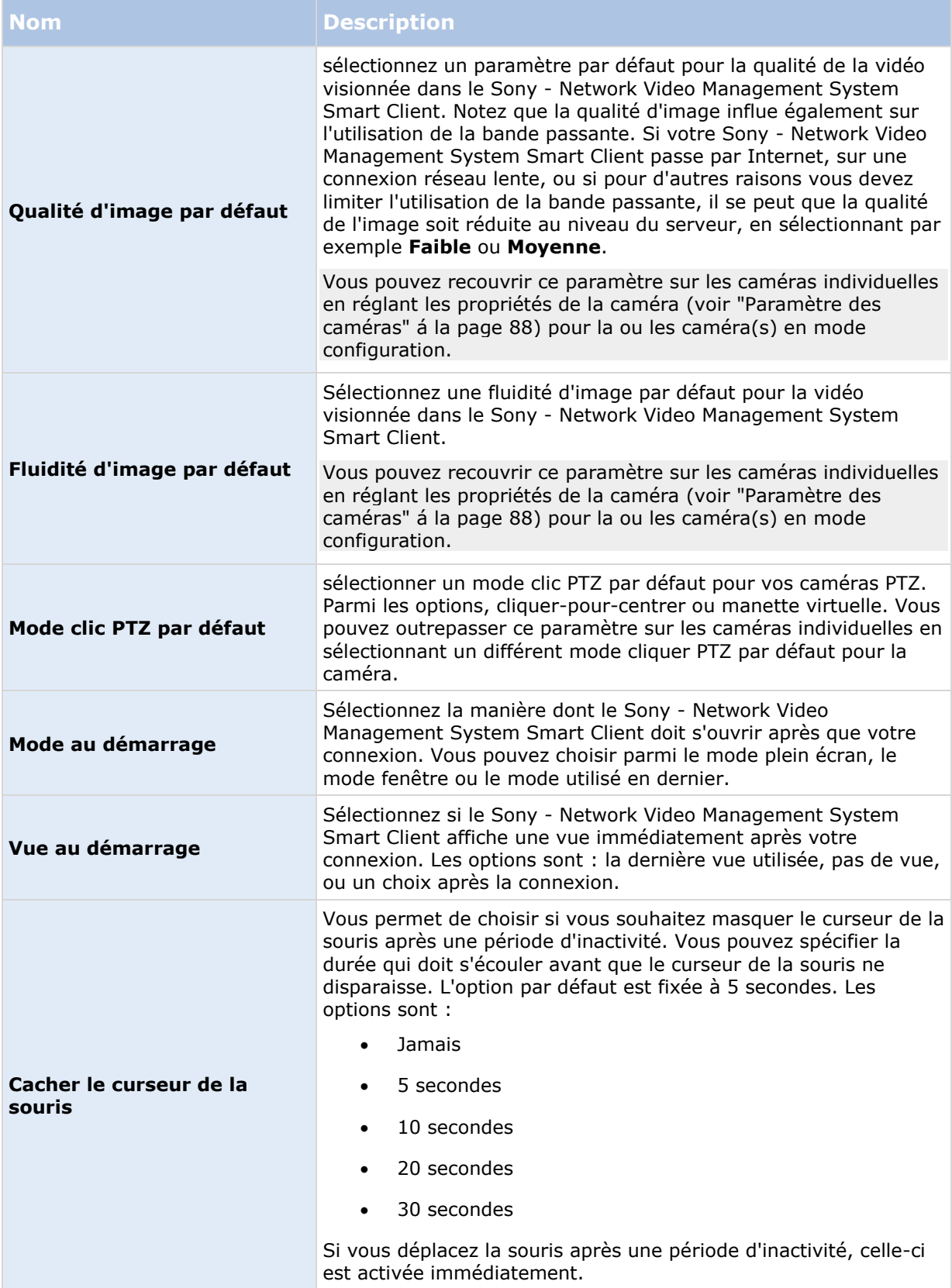
<span id="page-36-0"></span>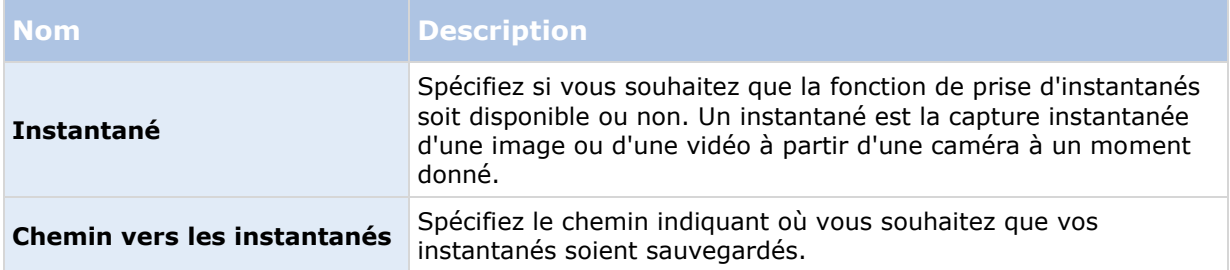

## **Options des panneaux**

Les options **Panneaux** vous permettent de faire apparaitre un panneau dans un onglet spécifique.

Certains panneaux peuvent intégrer des fonctionnalités qui ne vous sont pas proposées, soit parce que vos droits d'utilisateur ne vous y autorisent pas, soit à cause du système de surveillance (voir ["Différences entre les systèmes de surveillance"](#page-10-0) á la page [11\)](#page-10-0) auquel vous êtes connecté.

La colonne **Mode** indique l'endroit où le panneau est disponible, la colonne **Fonction** répertorie le nom du panneau, et la colonne **Paramètres** vous permettent de choisir la disponibilité ou non du panneau.

Le cas échéant, la colonne Suivre le serveur vous permet d'indiquer votre souhait que votre Sony - Network Video Management System Smart Client suive les paramètres recommandés du serveur. Certains paramètres sont contrôlés par le serveur. Dans ce cas, la configuration sur le serveur décide si vous pouvez passer outre les paramètres.

## **Options des fonctions**

Les options **Fonctions** vous permettent d'indiquer les fonctions (par exemple, lecture dans l'onglet **En direct** que vous désirez afficher dans un onglet Sony - Network Video Management System Smart Client spécifique.

La colonne **Mode** indique l'endroit où le panneau est disponible, la colonne **Fonction** répertorie le nom du panneau, et la colonne **Paramètres** vous permettent de choisir la disponibilité ou non du panneau.

Si elle est disponible, la colonne **Suivre le serveur** vous permet d'indiquer votre souhait que votre Sony - Network Video Management System Smart Client suive les paramètres recommandés du serveur. Certains paramètres sont contrôlés par le serveur. Dans ce cas, la configuration sur le serveur décide si vous pouvez passer outre les paramètres.

#### Fonctions :

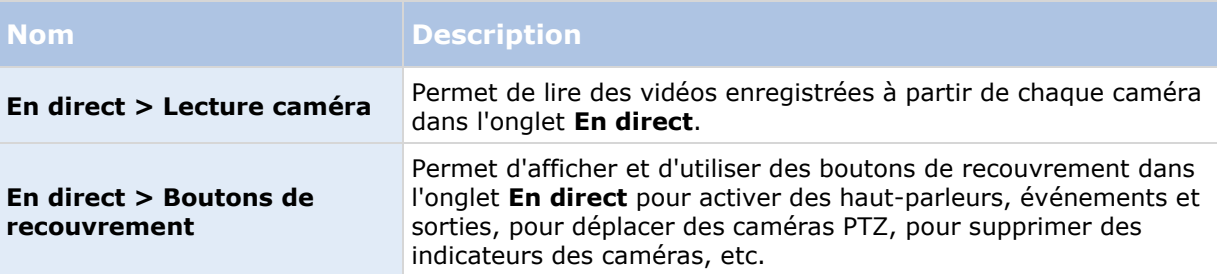

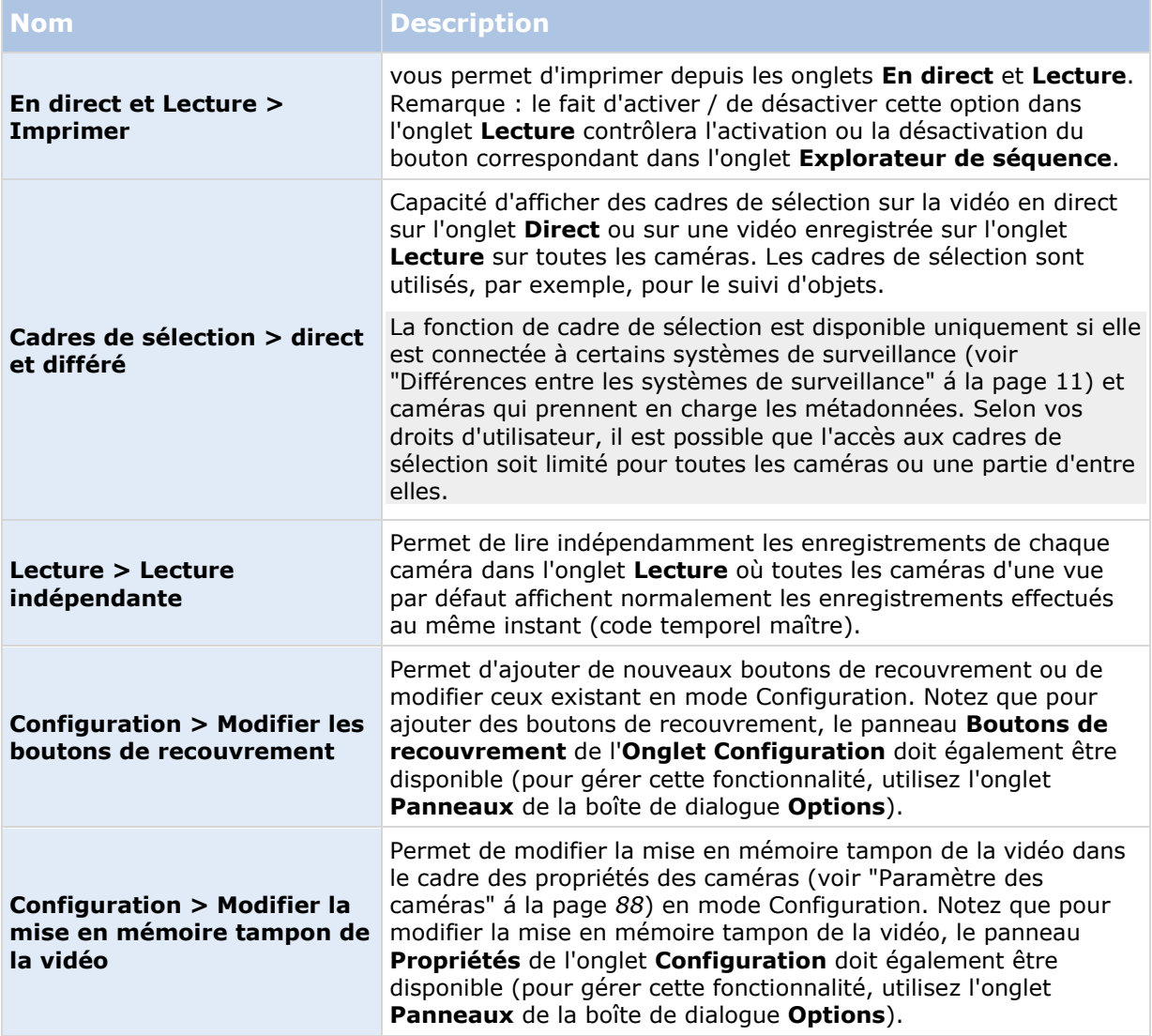

## **Options de la chronologie**

Grâce aux options de la **Chronologie**, vous pouvez définir les paramètres des options d'exportations.

Le cas échéant, la colonne Suivre le serveur vous permet d'indiquer votre souhait que votre Sony - Network Video Management System Smart Client suive les paramètres recommandés du serveur. Certains paramètres sont contrôlés par le serveur. Dans ce cas, la configuration sur le serveur décide si vous pouvez passer outre les paramètres.

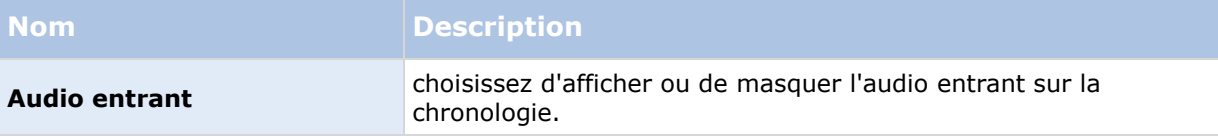

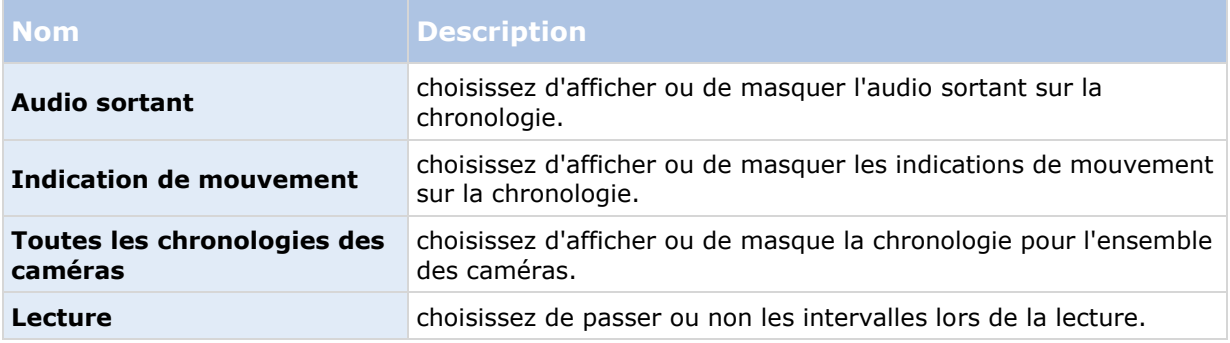

## **Options d'exportation**

Grâce aux options de la chronologie, vous pouvez définir les paramètres des options d'exportations.

Le cas échéant, la colonne Suivre le serveur vous permet d'indiquer votre souhait que votre Sony - Network Video Management System Smart Client suive les paramètres recommandés du serveur. Certains paramètres sont contrôlés par le serveur. Dans ce cas, la configuration sur le serveur décide si vous pouvez passer outre les paramètres.

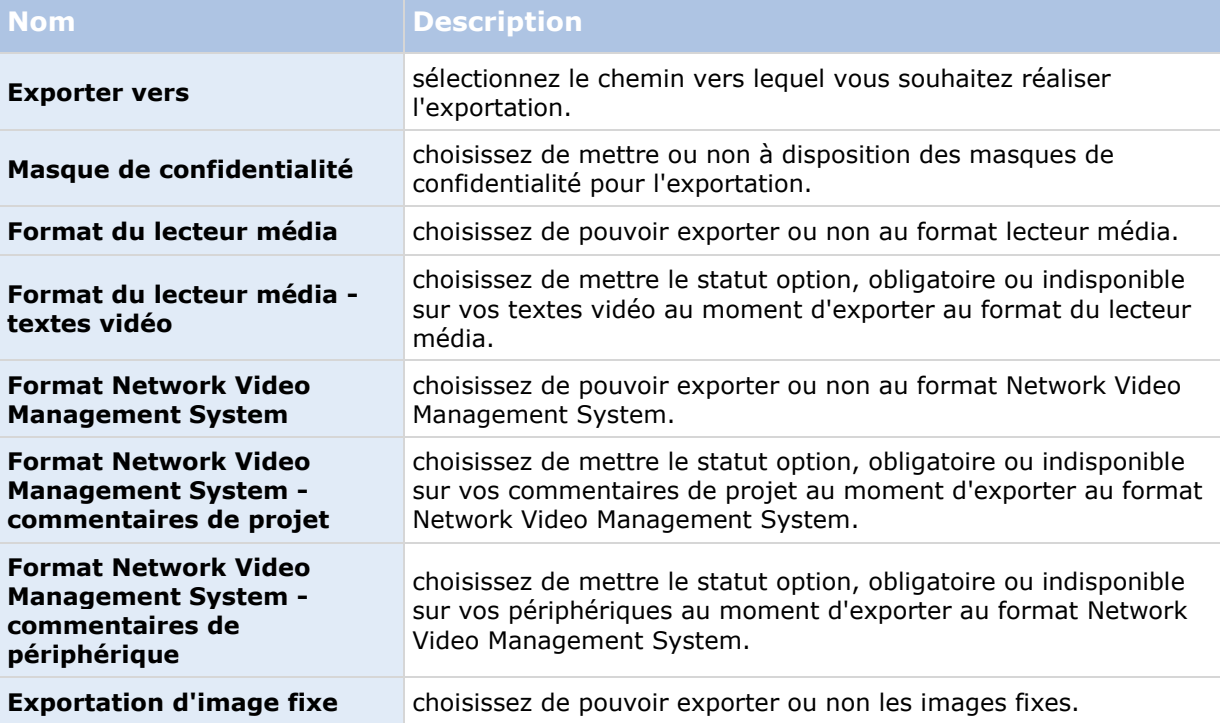

## <span id="page-39-0"></span>**Options du clavier**

Les options du clavier vous permettent d'attribuer votre propre combinaison de touche à des actions spécifiques dans le Sony - Network Video Management System Smart Client. le Sony - Network Video Management System Smart Client dispose aussi d'un petit nombre de raccourcis clavier standard (voir ["Raccourcis clavier"](#page-51-0) á la page [52\)](#page-51-0), utilisables directement.

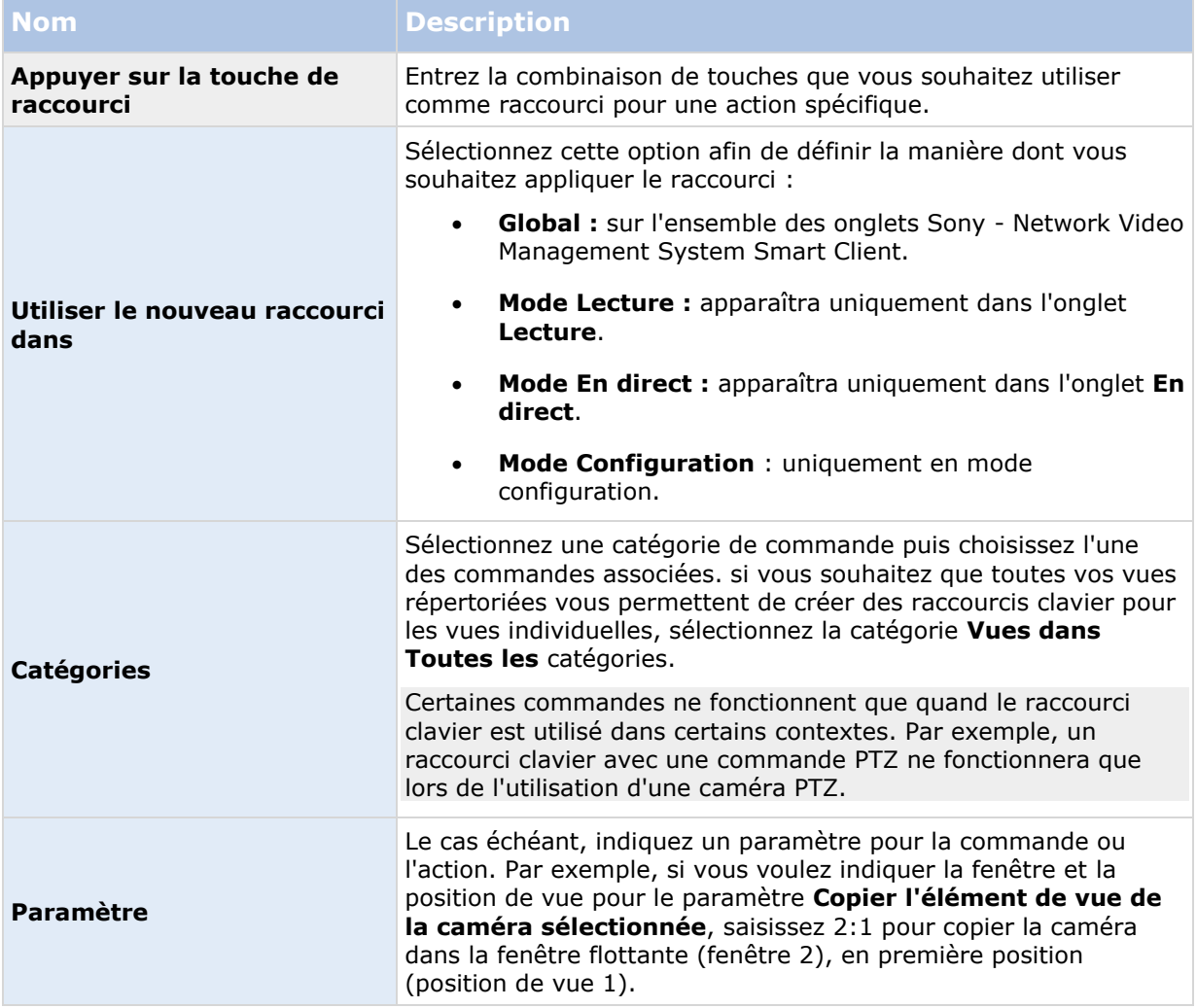

## **Options de la manette**

Même si un grand nombre de caméras PTZ sont conçues pour être contrôlées par joystick, ce n'est pas le cas de toutes.

En cas de détection d'une nouvelle manette par le Sony - Network Video Management System Smart Client, une configuration Pan/Tilt/Zoom (PTZ) par défaut est ajoutée automatiquement pour cette manette. Cependant, vous pouvez personnaliser toutes vos manettes Sony - Network Video Management System Smart Client grâce aux options manette.

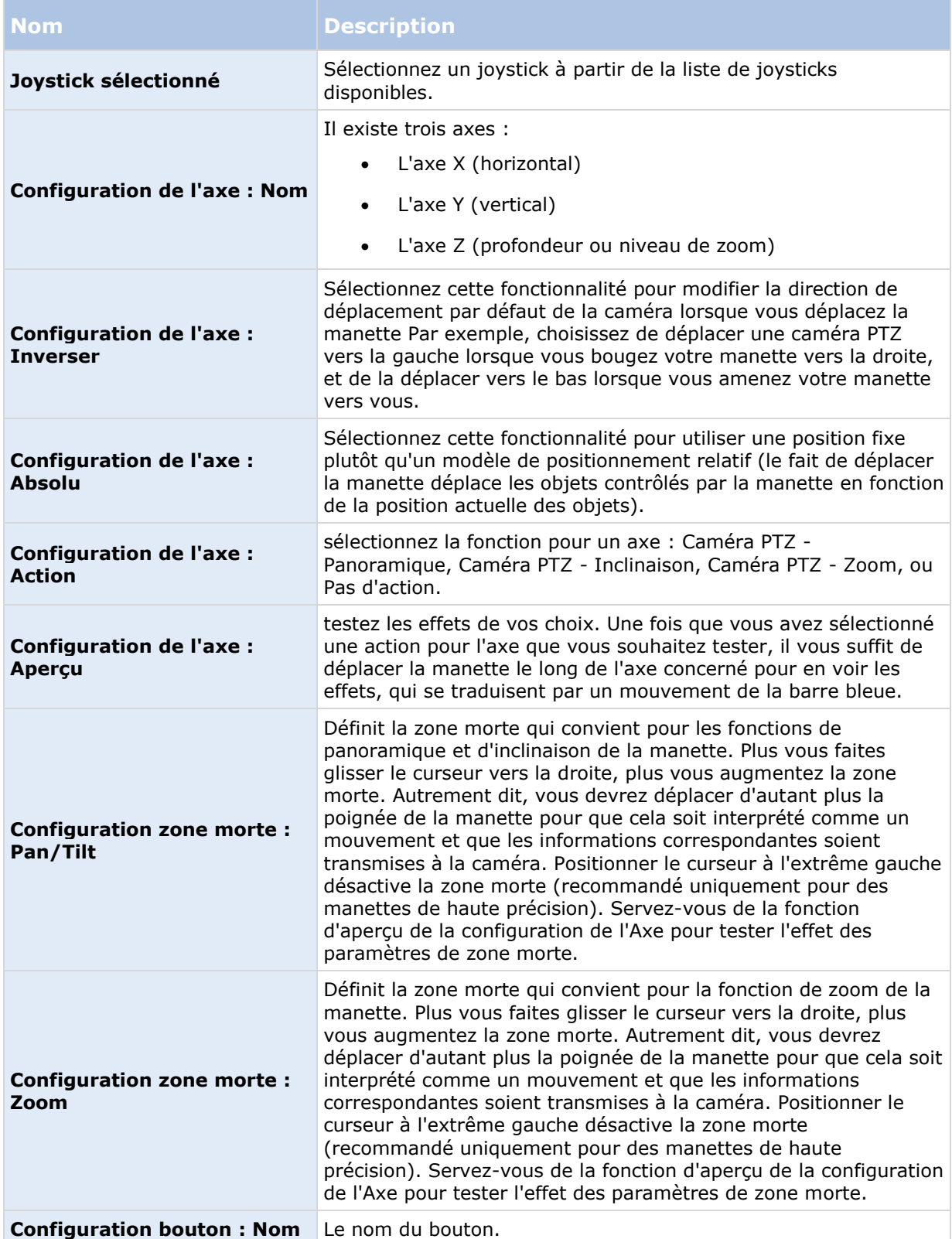

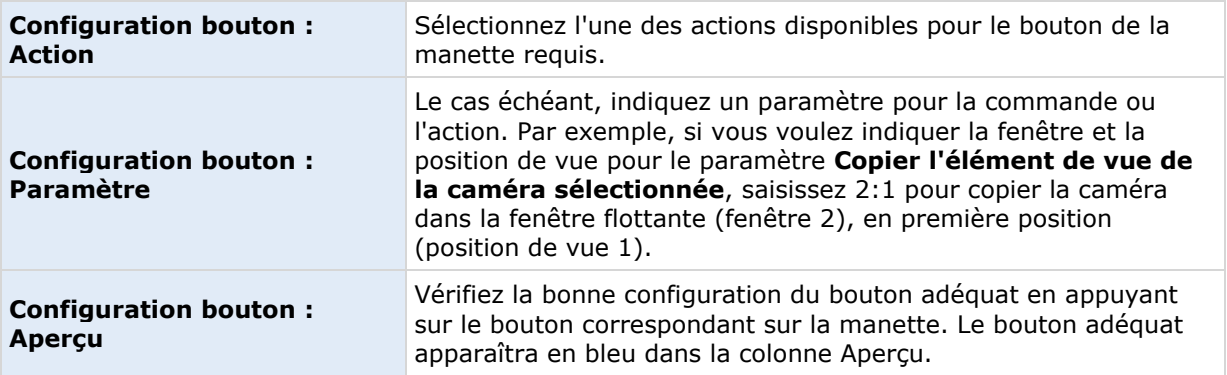

## **Options des alarmes**

choisissez de lire ou non les notifications sonores des alarmes.

## **Options avancées**

Les options **Avancées** vous permettent de personnaliser les options Sony - Network Video Management System Smart Client avancées. Si vous n'êtes pas familier des options avancées et de leur fonctionnement, il suffit de conserver les paramètres par défaut. Si vous vous connectez à certains systèmes de surveillance (voir ["Différences entre les systèmes de surveillance"](#page-10-0) á la page [11\)](#page-10-0), vous pouvez voir la colonne **Suivre le serveur**. Vous pouvez utiliser cette colonne pour faire Network Video Management System Smart Client suivre les paramètres du système de surveillance recommandés par le serveur mis en place dans les profils Smart Client de Management Client. Vous verrez parfois que certains paramètres sont déjà contrôlés par le serveur ; dans ce cas, la configuration définie sur le serveur décide si vous êtes ou non autorisé à passer outre ces paramètres.

Options avancées :

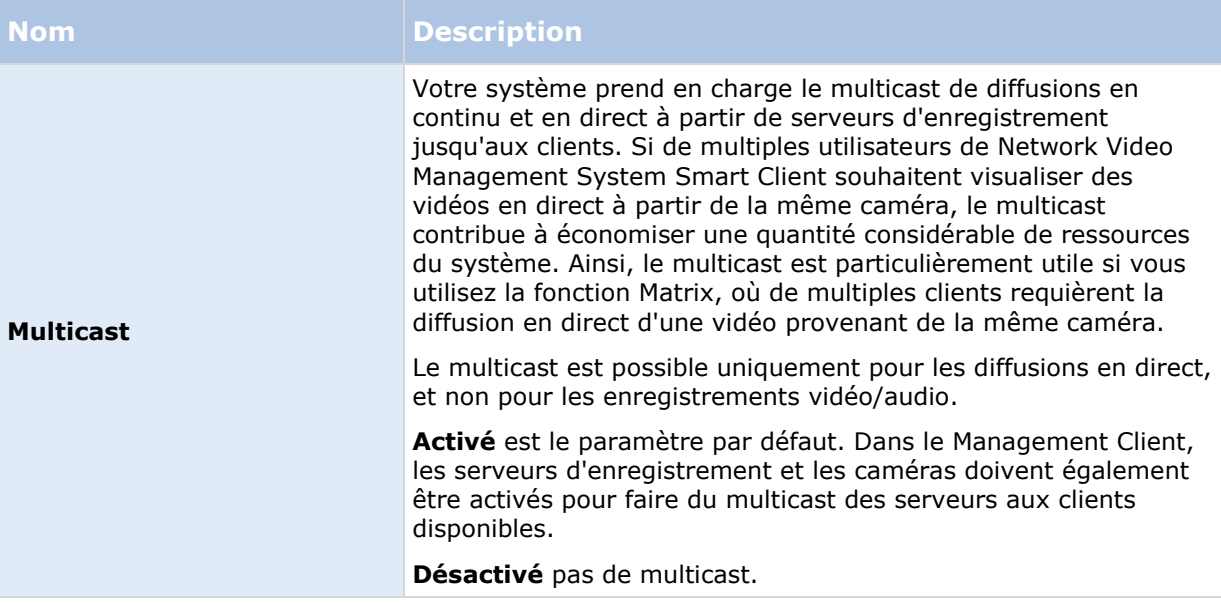

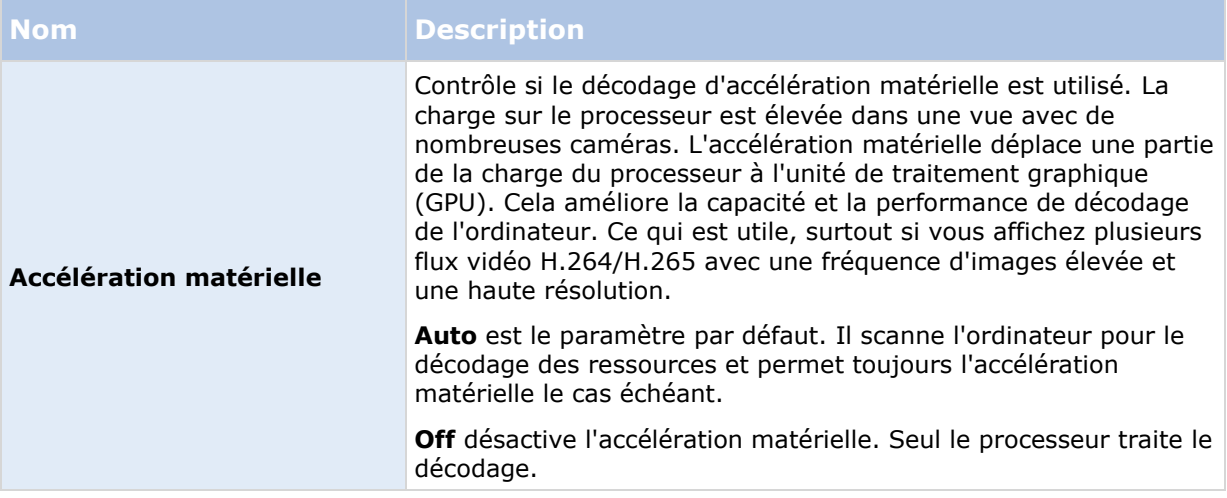

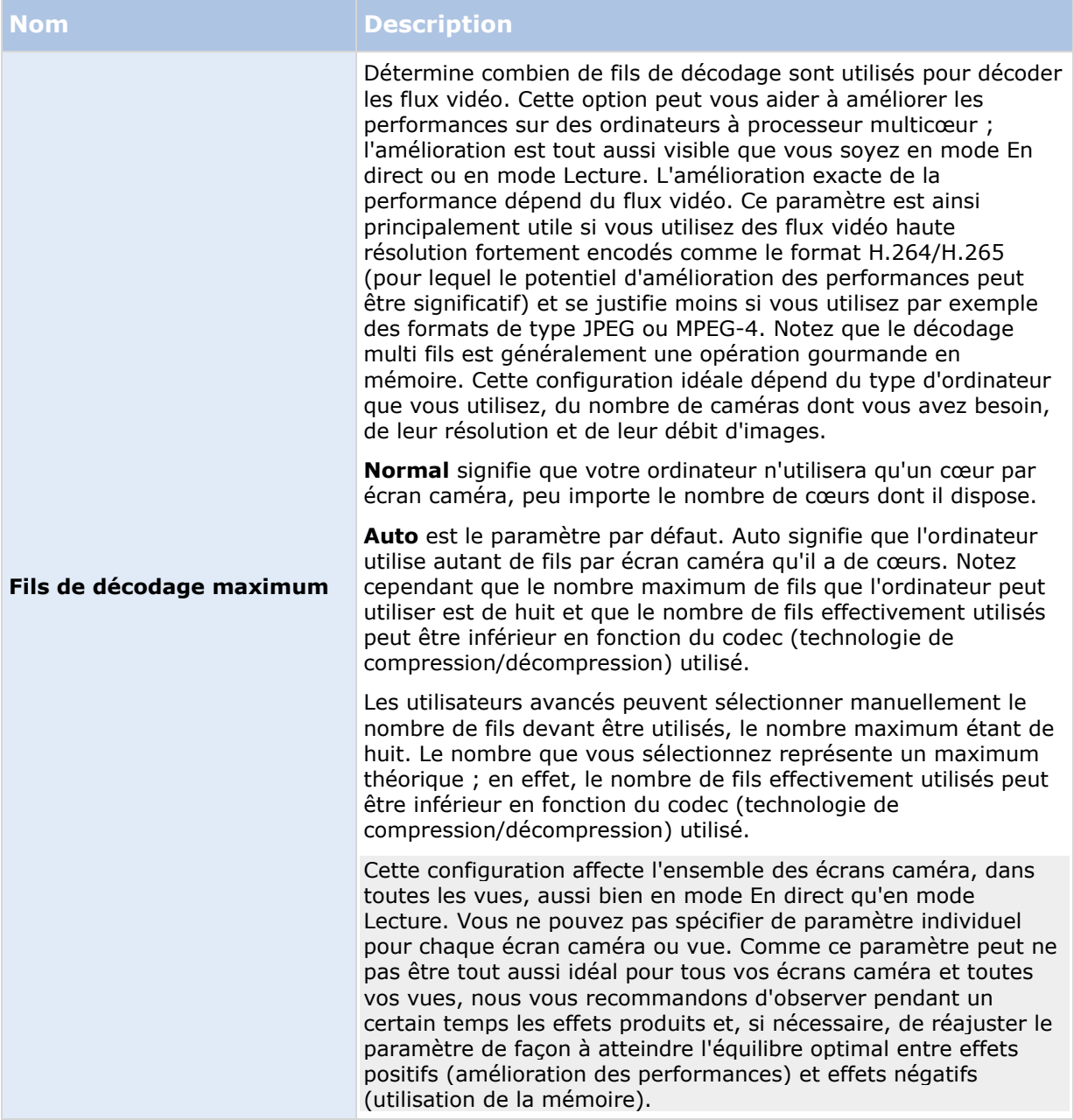

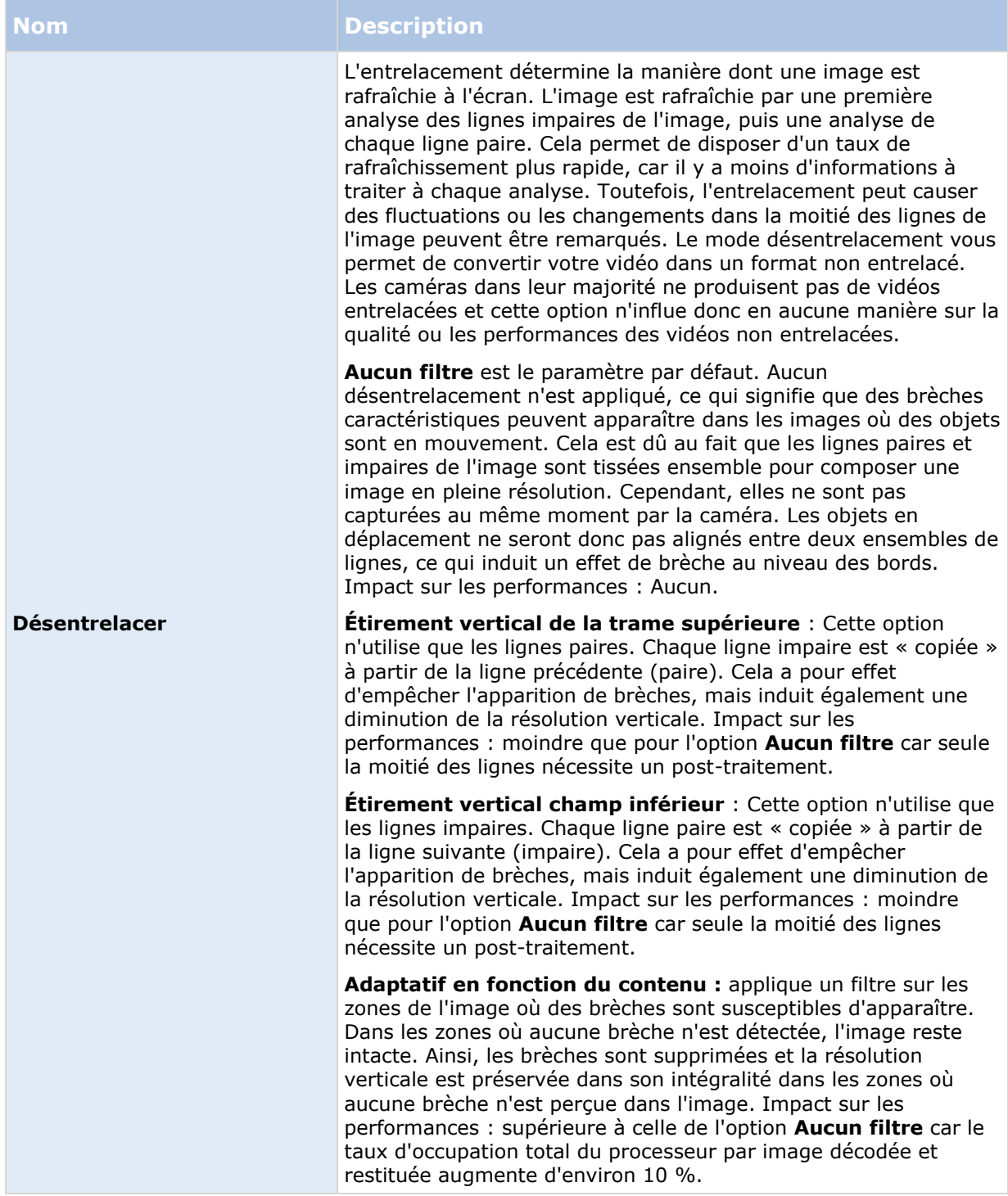

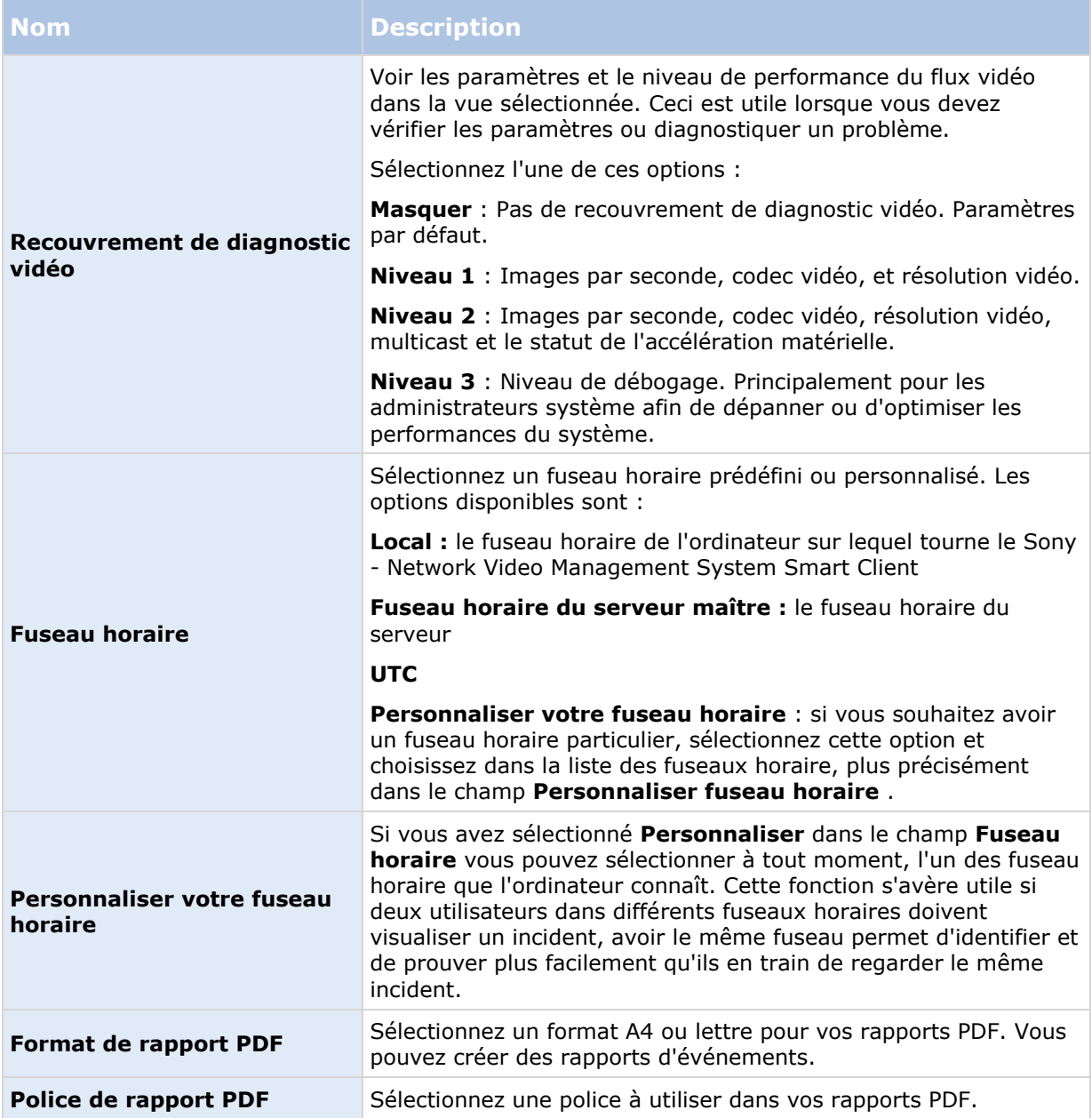

# **Options de langue**

Indiquez la version linguistique de votre Sony - Network Video Management System Smart Client. Choisissez une langue dans la liste des langues disponibles et redémarrez Sony - Network Video Management System Smart Client pour que les modifications soient prises en compte.

# **Interaction avec le Sony - Network Video Management System Smart Client**

## **Les droits d'utilisateur définissent votre façon de travailler**

Vos droits d'utilisateur sont précisés de manière centrale par l'administrateur de votre système de surveillance. Ils définissent notamment votre capacité à utiliser des fonctionnalités Sony - Network Video Management System Smart Client spécifiques.

En résumé, votre administrateur système peut restreindre vos droits à :

- Accès au Sony Network Video Management System Smart Client
- Accès à chacun des onglets suivants : **En direct**, **Lecture**, **Gestionnaire d'alarme** et **Explorateur de séquence**
- Utiliser les fonctionnalités spécifiques
- de créer des vues (les vues déterminent la manière dont la vidéo des caméras s'affiche)
- de voir la vidéo de certaines caméras

La capacité d'utilisation des fonctionnalités du Sony - Network Video Management System Smart Client peut varier du simple au double d'un utilisateur à un autre. Notez que lorsque vous êtes connecté à certains systèmes de surveillance (voir ["Différences entre les systèmes de surveillance"](#page-10-0) á la page [11\)](#page-10-0), les droits d'utilisateurs peuvent même varier en fonction de l'heure de la journée, du jour de la semaine, etc. Par exemple, il est possible que vous soyez autorisé à visionner la vidéo d'une certaine caméra durant certaines heures du lundi au vendredi, mais pas en dehors de ces heures.

## **À propos de la vidéo en direct**

Il se peut que vous ayez besoin de droits utilisateur spécifiques pour accéder à l'onglet **En direct**. Pour voir la vidéo en direct dans le Sony - Network Video Management System Smart Client, le serveur d'enregistrement du système de surveillance doit être en cours d'exécution. Il est possible aussi que l'accès au visionnage de la vidéo en direct de toutes les caméras ou d'une partie d'entre elles soit limité selon vos droits d'utilisateur.

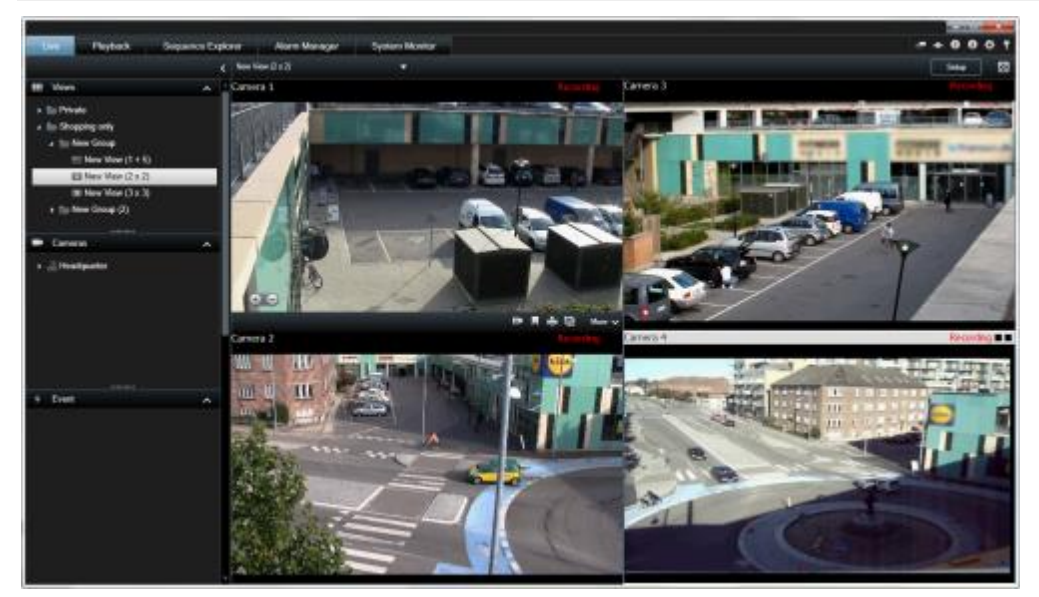

Exemple : l'onglet **En direct** affichant es vidéos provenant de six caméras

L'onglet **En direct** (voir "**[L'onglet En direct](#page-26-0)**" á la page [27\)](#page-26-0) met à votre disposition de nombreuses fonctionnalités, y compris audio (á la page [101\)](#page-100-0), cycliques (á la page [84\)](#page-83-0), points d'intérêt (voir ["Hotspots"](#page-84-0) á la page [85\)](#page-84-0), Matrix, menus de raccourcis caméra, commande panoramique/inclinaison/zoom (PTZ) (voir ["PTZ et images lentille fisheye"](#page-55-0) á la page [56\)](#page-55-0), zoom numérique, activation des événements activation de sortie, lecture rapide et bien plus encore.

Même si vous voyez la vidéo d'une caméra **en direct**, le flux vidéo de la caméra n'est pas nécessairement enregistré. Le serveur du système de surveillance définit si une vidéo doit être enregistrée ou non. En règle générale, l'enregistrement est effectué conformément à la programmation (par exemple, tous les matins entre 10h00 et 11h30) et/ou dès lors que le système de surveillance détecte des événements spéciaux (par exemple, détection de mouvement d'une personne entrant dans une pièce, un capteur qui enregistre l'ouverture d'une fenêtre, ou l'activation manuelle d'un événement dans votre Sony - Network Video Management System Smart Client). La visualisation de la vidéo se fait généralement via l'onglet **Visualisation**, mais vous pouvez également la visualiser via l'onglet **En direct** (voir "**[Visualiser une vidéo enregistrée à](#page-124-0)  [l'aide d'une lecture indépendante](#page-124-0)**" á la page [125\)](#page-124-0).

Si des barres de titre ont été activées dans les propriétés caméra (voir ["Paramètre des caméras"](#page-87-0) á la page [88\)](#page-87-0) en mode configuration, la barre de titre au-dessus de l'image de la caméra affiche **Enregistrement** si la vidéo est en cours d'enregistrement.

**Astuce :** pour agrandir la vidéo à partir d'un élément de vue spécifique, double-cliquez sur la position de caméra. Pour revenir à la vue normale, double-cliquez à nouveau sur la position de caméra.

Parfois, vous constaterez que la caméra enregistre uniquement sur de courtes périodes de temps. Cela est dû au fait que le serveur du système de surveillance a pu être configuré pour n'enregistrer que le flux vidéo de caméras détectant un mouvement, l'ouverture d'une porte ou équivalent, ce qui peut déclencher un grand nombre de périodes d'enregistrement courtes.

Vous pouvez donc toujours sélectionner **Commencer l'enregistrement pour # minute(s)**, même si le flux vidéo est déjà en cours d'enregistrement pour une caméra. Ainsi, vous vous assurez que le flux vidéo de cette caméra est enregistré sans interruption pendant le temps indiqué.

Si plusieurs flux ont été configurés sur le serveur, vous pouvez visionner temporairement un flux différent en le sélectionnant dans la barre d'outils de la caméra. Dans la barre d'outils de la caméra, cliquez sur **Plus** puis sélectionnez un flux à partir de la liste de flux disponibles.

## **Enregistrement manuel de la vidéo**

La fonctionnalité de la fonction d'enregistrement manuel dépend du système de surveillance auquel vous êtes connecté et de vos droits d'utilisateur. Fait intéressant : vous pouvez enregistrer tout en regardant une vidéo en direct. Dans la barre d'outils de votre caméra et pour la position dans la vue que vous souhaitez enregistrer, sélectionnez :

Commencer l'enregistrement pendant # minutes

Une fois lancé, l'enregistrement se poursuit pendant le nombre de minutes défini par l'administrateur de votre système de surveillance. Vous ne pouvez pas modifier le nombre de minutes et vous ne pouvez pas arrêter d'enregistrer avant que le nombre de minutes spécifié se soit écoulé.

Démarrer l'enregistrement manuel

Une fois lancé, l'enregistrement se poursuit pendant le nombre de minutes défini par l'administrateur de votre système de surveillance ou vous pouvez cliquer à nouveau sur

l'icône **pour arrêter l'enregistrement manuel.** 

**Astuce :** vous pouvez lancer l'enregistrement du flux vidéo à partir de plusieurs caméras, mais vous devez les sélectionner une par une.

# **À propos d'une vidéo enregistrée**

Pour visualiser une vidéo enregistrée, allez dans l'onglet **Relecture** de Sony - Network Video Management System Smart Client. Quand vous sélectionnez l'onglet **Relecture**, le Sony - Network Video Management System Smart Client se connecte au serveur du système de surveillance et affiche la vidéo enregistrée des caméras dans la vue sélectionnée. De cette façon, vous pouvez lire les vidéos enregistrées.

Des droits utilisateur spécifiques peuvent être demandés pour accéder à l'onglet **Relecture**, et que l'accès aux vidéos de certaines des caméras soit limité selon vos droits d'utilisateur.

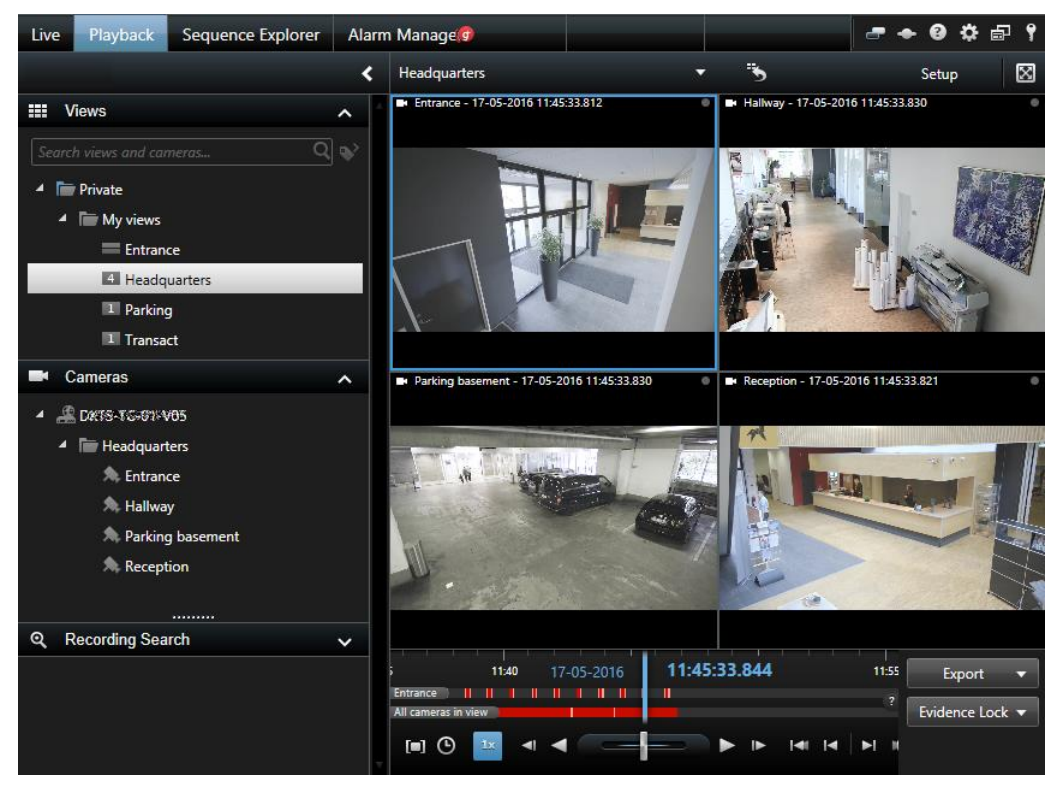

L'onglet **Relecture** dispose de nombreuses fonctionnalités avancées pour naviguer dans les vidéos enregistrées, y compris la chronologie (voir ["Commandes de navigation chronologique"](#page-136-0) á la page [137\)](#page-136-0), la recherche avancée (qui vous permet de rechercher des mouvements dans les zones d'enregistrement propres à une caméra) et deux types de navigation de séquence (soit via une simple liste avec une option de prévisualisation soit via la vue miniature des séquences multiple de l'Explorateur de séquence (voir ["Recherche vidéo à l'aide de l'explorateur de séquences"](#page-126-0) á la page [127\)](#page-126-0)).

Outre les fonctionnalités de navigation vidéo, l'onglet **Relecture** vous permet de lire des pistes audio (lorsque les systèmes de surveillance sont connectés à la Sony sélectionnée), d'utiliser des points d'intérêt, d'utiliser un zoom numérique (á la page [54\)](#page-53-0), de naviguer sur les images de l'objectif Fisheye (voir ["PTZ et images lentille fisheye"](#page-55-0) á la page [56\)](#page-55-0), d'imprimer images (voir ["Imprimer des preuves"](#page-157-0) á la page [158\)](#page-157-0) et d'exporter des preuves vidéo aux (voir ["Paramètres du](#page-150-0)  [format Network Video Management System"](#page-150-0) á la page [151\)](#page-150-0) formats AVI (séquences), JPEG (images fixes) ou Network Video Management System.

**Astuce :** Pour agrandir la vidéo d'une position de caméra spécifique dans une vue, double-cliquez sur la position de caméra. Pour revenir à la vue normale, double-cliquez à nouveau sur la position de caméra.

Dans l'onglet **Relecture**, l'ensemble des caméras d'une vue affiche par défaut les enregistrements du même endroit instantanément (le temps maîtrisé). Cependant, vous pouvez voir et naviguer dans les enregistrements des caméras individuelles indépendamment du temps de maîtrise (cette fonction s'active dans la boîte de dialogue **Options** (voir "**[Options des fonctions](#page-36-0)**" á la page [37\)](#page-36-0)).

Vous pouvez soit utiliser la fonction relecture indépendante pour visualiser l'enregistrement vidéo depuis l'onglet **en direct** soit visualiser la vidéo indépendamment du temps de maîtrise.

#### **Visualiser une vidéo enregistrée à l'aide d'une lecture indépendante**

Vous ne pouvez voir cette option que pour des positions de caméra unique ordinaire et non pour des positions de point d'intérêt, de cyclique ou de Matrix.

1. Déplacez votre souris à travers la caméra dont vous souhaitez voir l'enregistrement vidéo. Dans la barre d'outils qui s'affiche, cliquez sur le bouton **Lecture indépendante**.

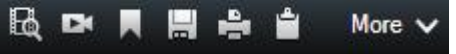

La chronologie de la lecture indépendante apparaît

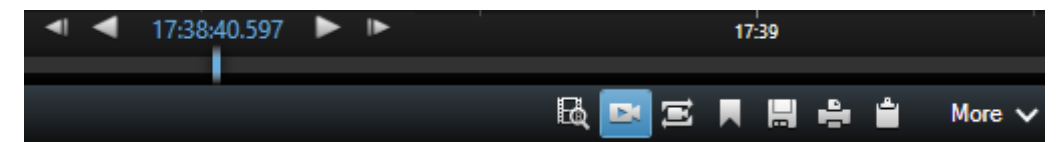

- 2. Faites glisser la chronologie (voir ["La chronologie"](#page-136-0) á la page [137\)](#page-136-0) pour choisir le moment qui comprend la vidéo que vous désirez voir.
- 3. Si vous souhaitez voir la vidéo enregistrée pour l'heure sélectionnée sur toutes les caméras de votre vue en une fois, il vous suffit de cliquer sur le bouton **Voir les enregistrements à partir d'un moment donné dans l'onglet Lecture** : . L'onglet **Lecture** s'affiche, avec l'ensemble des caméras synchronisées sur l'heure que vous avez choisie.

#### **Entrer en mode configuration**

 Pour entrer en mode configuration, cliquez sur **Configuration** dans la barre d'outil Sony - Network Video Management System Smart Client.

En mode configuration, le bouton **Configuration** et les panneaux (tels que **Propriétés** (voir "**[Paramètre des caméras](#page-87-0)**" á la page [88\)](#page-87-0) ) sont surlignés en orange sur le panneau à gauche.

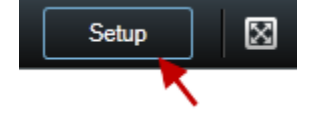

Pour retourner à la vue par défaut, cliquez à nouveau sur le bouton **Configuration**.

## **Choisir une vue**

Vous pouvez choisir une vue depuis le panneau **Vues** dans l'onglet **En direct** et dans l'onglet **Lecture**.

 Dans le panneau **Vues** , sélectionnez soit vue **Privée** soit vue **Partagée** et sélectionnez l'une des vues disponibles dans le groupe de vue adéquat.

Si ni le panneau ni le raccourci n'est disponible, vérifiez la disponibilité du panneau dans la boîte de dialogue Options (voir ["Options des panneaux"](#page-36-0) á la page [37\)](#page-36-0).

Si des numéros de raccourci ont été attribués aux vues (voir ["Attribuer un numéro de raccourci à](#page-68-0)  [une vue"](#page-68-0) á la page [69\)](#page-68-0), vous pourrez également choisir une vue en utilisant les raccourcis clavier (voir ["Raccourcis clavier"](#page-51-0) á la page [52\)](#page-51-0).

## <span id="page-51-0"></span>**Visualisation en plein écran**

 Pour voir votre Sony - Network Video Management System Smart Client en mode plein écran, cliquez sur le bouton **Plein écran** (ou appuyez sur F11 sur votre clavier).

Lorsque vous passer en mode plein écran, les barres d'outils et les panneaux sont masqués. Pour les afficher, déplacez votre curseur en haut de l'écran.

Pour revenir à la vue par défaut, appuyez sur ESC ou F11 sur votre clavier.

## **Copier des images uniques**

Vous pouvez copier des images fixes uniques provenant de caméras sélectionnées. Les images copiées peuvent alors être collées (comme images bitmap) dans d'autres applications, comme un traitement de texte, un logiciel de messagerie, etc. Vous ne pouvez copier une image unique que d'une seule caméra à la fois.

 Pour copier une image, cliquez sur l'icône **Copier dans le presse-papier** dans la barre d'outil de la caméra.

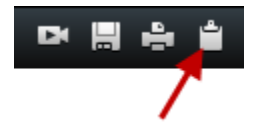

## **Raccourcis clavier**

Quand vous travaillez dans les onglets **En direct** et **Lecture**, vous disposez d'un certain nombre de raccourcis simples.

Le SIGNE PLUS dans les raccourcis suivants n'indique pas la touche mais le fait d'appuyer sur plusieurs touches. Par exemple, le raccourci clavier /+ENTRÉE indique que vous devez appuyer sur la touche slash (/) puis la touche ENTRÉE.

Ces raccourcis ne peuvent être utilisés pour des positions de vue possédant du contenu Matrix ou des images statiques.

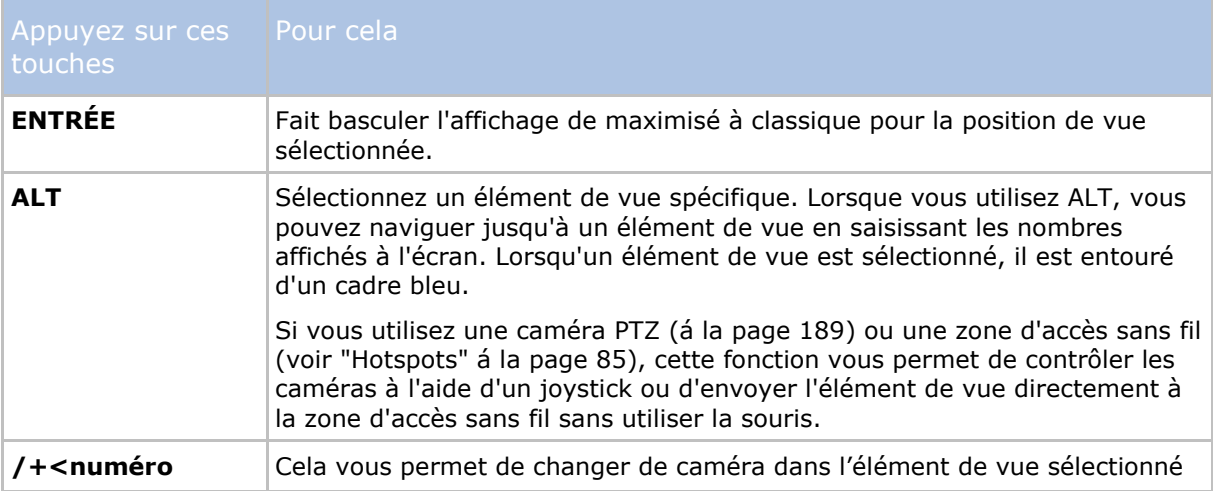

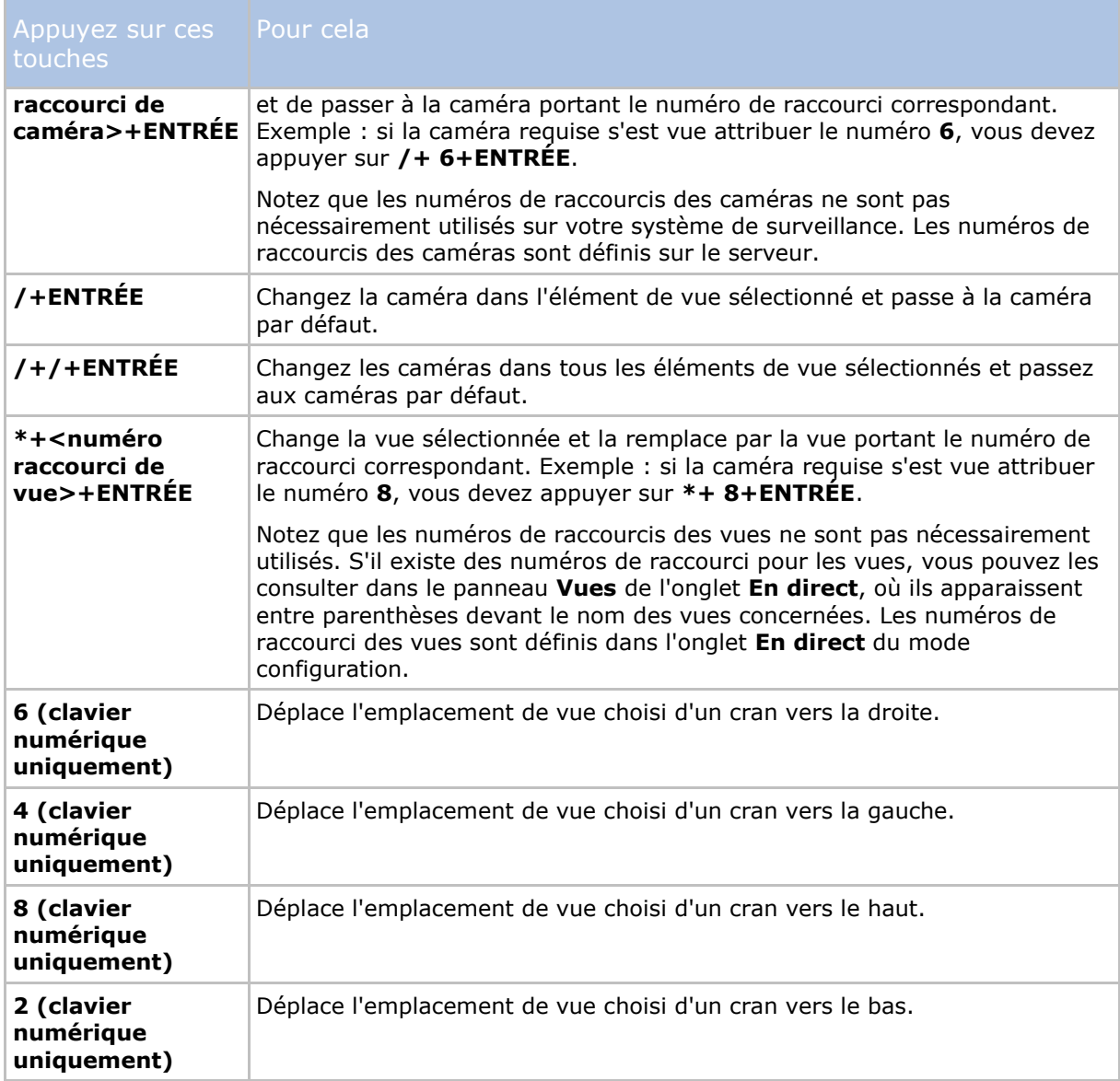

Vous pouvez également affecter vos propres raccourcis claviers (voir ["Options du clavier"](#page-39-0) á la page [40\)](#page-39-0) à des actions particulières dans Sony - Network Video Management System Smart Client.

# <span id="page-53-0"></span>**Zoom numérique, Pan-tilt-zoom et images de la lentille 360°**

## **Zoom numérique**

## **À propos du zoom numérique**

Le zoom numérique vous permet d'agrandir une partie d'une image donnée afin de la voir de plus près. Le zoom numérique est une fonction pratique pour les caméras ne disposant pas d'un zoom optique. L'utilisation du zoom numérique n'affecte en rien l'enregistrement vidéo : les enregistrements continueront à se faire dans le format classique de la caméra. Si vous souhaitez lire les vidéos enregistrées, l'onglet **Relecture** vous permet aussi d'utiliser le zoom numérique.

Pour les caméras non équipées de l'option PTZ, le zoom numérique est activé par défaut. Si vous activez ou désactivez le zoom numérique sur une caméra, toutes les caméras de votre vue sont désactivées. Pour les caméras équipées de l'option PTZ, cette configuration ne s'applique qu'à une seule caméra à la fois.

Lorsque vous exportez des preuves (voir ["Paramètres du format Network Video Management](#page-150-0)  [System"](#page-150-0) á la page [151\)](#page-150-0), vous avez le choix entre exporter les images ordinaires ou les images qui ont été zoomées numériquement aux formats AVI ou JPEG. Cette fonction est indisponible au moment de l'exportation vers un format base de données car le destinataire peut utiliser le zoom numérique sur des enregistrements exportés. Si vous avez utilisé un zoom numérique sur une image et que vous imprimez (voir ["Imprimer des preuves"](#page-157-0) á la page [158\)](#page-157-0) cette image, l'impression portera sur la zone zoomée numériquement.

#### **Utiliser un zoom numérique**

1. Sur l'onglet **En direct** ou **Relecture**, dans une cyclique ou sur l'aperçu d'un plan, sur la barre d'outils de la caméra, cliquez sur **Plus** > **Zoom numérique** pour l'activer.

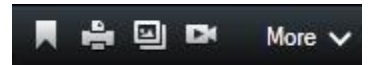

**Astuce :** Si vous ne voulez pas que la barre d'outils de la caméra s'affiche lorsque vous déplacez votre souris sur la vue, appuyez sur la touche CTRL et maintenez-la enfoncée pendant que vous déplacez votre souris.

Une petite image de vue d'ensemble (l'indicateur de zoom) apparaît dans le coin inférieur droit de la vue. Elle vous confère une vue d'ensemble de toute l'image lorsque vous effectuez un zoom sur une zone.

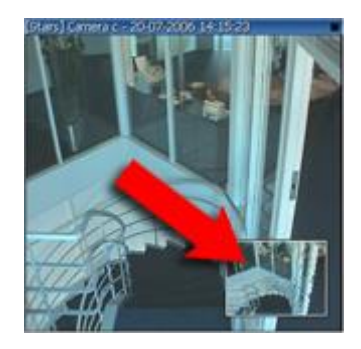

2. Cliquez et maintenez le bouton de la souris enfoncé à l'intérieur de l'image pour zoomer. La zone que vous sélectionnez sera mise en évidence par une bordure blanche. Dès que vous relâchez le bouton de la souris, le zoom prend effet.

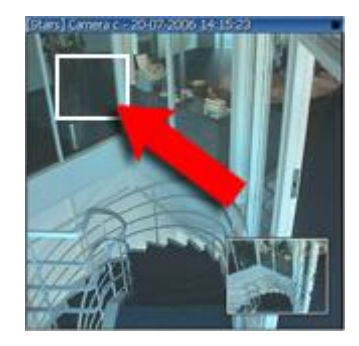

3. Si vous souhaitez vous déplacer dans d'autres zones de l'image tout en gardant votre niveau de zoom, il vous suffit, dans l'image de vue d'ensemble, de faire glisser la zone en valeur sur la position requise.

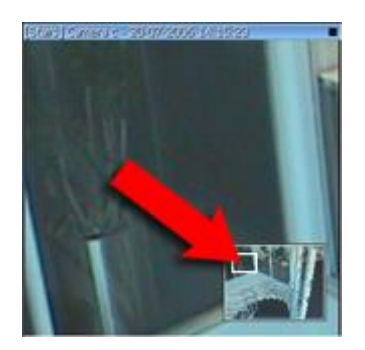

<span id="page-55-0"></span>4. Pour régler le niveau de zoom avec la barre du niveau de zoom, appuyez et maintenez enfoncée la touche SHIFT, cliquez à l'intérieur de l'image et, tout en conservant votre touche SHIFT ET votre bouton de souris enfoncés, déplacez la souris de haut en bas sur la barre du niveau de zoom.

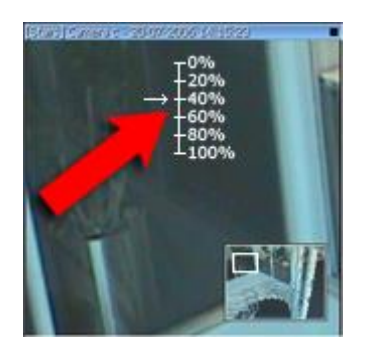

5. En sélectionnant un niveau de zoom de **0 %**, cela vous permet de voir à nouveau l'image tout entière.

**Astuce :** Si votre souris est équipée d'une molette de défilement, vous pouvez l'utiliser pour contrôler le niveau de zoom. Sur la plupart des souris, il vous suffit de cliquer sur la molette ou sur le bouton du milieu pour voir à nouveau l'image entière.

#### **Foire aux Questions : zoom numérique**

#### **Quelle est la différence entre zoom optique et zoom numérique ?**

Avec le zoom optique, les lentilles de la caméra bougent physiquement pour vous assurer l'angle de vue nécessaire sans perte de qualité. Avec le zoom numérique, la partie souhaitée de l'image est agrandie, en coupant l'image et en la redimensionnant à la taille de pixels de l'image originelle -grâce à un processus nommé interpolation. Le zoom numérique simule le zoom optique, mais la partie zoomée numériquement sera d'une qualité inférieure à celle de l'image d'origine.

#### **Le zoom numérique peut-il être adapté aux caméras PTZ ?**

Quand vous regardez une vidéo en direct sur une caméra Pan-tilt-zoom (PTZ), vous disposez des capacités optiques spécifiques de la caméra PTZ, le zoom numérique n'est donc pas très utile pour les caméras PTZ. Cela peut s'avérer utile parfois, par exemple si vos droits utilisateur ne vous permettent pas d'utiliser les capacités optiques spécifiques de la caméra PTZ.

#### **Pourquoi les boutons de navigation n'apparaissent pas ?**

Si la caméra sur laquelle vous visionnez une vidéo n'est pas une caméra PTA, vous ne pourrez que zoomer sur une zone de l'image et vous ne pourrez voir que les boutons de zoom. Une fois que vous avez zoomé à un endroit de l'image, vous verrez apparaître les boutons de navigation PTZ, qui vous permettront de naviguer dans cette zone zoomée.

## **PTZ et images lentille fisheye**

L'utilisation des caméras fisheye n'est pas prise en charge par tous les systèmes de surveillance, et certaines caméras type fisheye ne sont pas prises en charge par la version 64 bits de Microsoft Windows.

Il est possible que l'accès au contrôle PTZ (pan-tilt-zoom) de certaines des caméras soit limité selon vos droits d'utilisateur. Les fonctions PTZ peuvent être limitées lorsque vous vous connectez aux systèmes de surveillance sélectionnés.

Pour un descriptif détaillé des fonctionnalités disponibles sur votre système, consultez le graphique de comparaison des produits Network Video Management System sur : [http://www.sony.net/CameraSystem.](http://www.sony.net/CameraSystem)

## **Images de la lentille fisheye**

Si votre vue intègre des caméras ou des objectifs fisheye, vous pouvez naviguer dans les images des caméras fisheye en cliquant soit sur le pointeur la souris (la manette virtuelle) soit sur les boutons de navigation PTZ qui apparaissent à l'intérieur de l'image (certains types de caméras fisheye disposent de leur propres boutons zoom). Le bouton de navigation PTZ du milieu vous permet de placer rapidement la caméra sur sa position par défaut. Zoomer et dézoommer à l'aide des boutons **plus** et **moins**. Si votre souris est dotée d'une molette de défilement, vous pouvez la faire défiler pour zoomer ou dézoommer, cliquez sur la molette de défilement ou le bouton du milieu de la souris pour revenir à la vue par défaut.

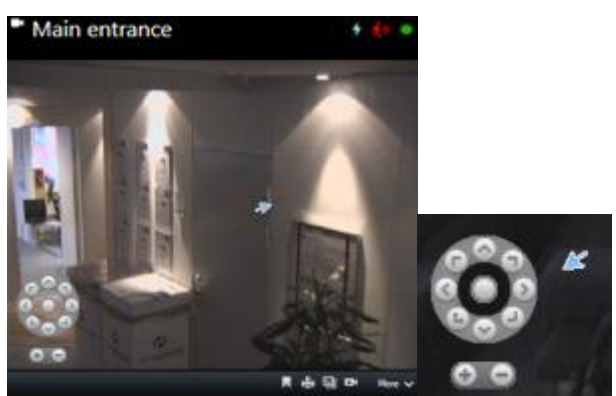

Boutons de navigation PTZ et curseur de la manette virtuelle

Sur certaines souris, la molette de défilement peut être réservée à des usages spécifiques, qui rendraient le zoom impossible. Reportez-vous au manuel de configuration de votre souris.

Vous ne pouvez utiliser les préréglages (voir ["Déplacer la caméra vers une position PTZ prédéfinie"](#page-57-0) á la page [58\)](#page-57-0) pour naviguer dans les images de la lentille fisheye mais vous pouvez enregistrer une position préférée.

#### **Définir une position favorite de la lentille fisheye**

Vous ne pouvez enregistrer des positions que pour les caméras fisheye.

- 1. Naviguez jusqu'à la position de l'image de la lentille fisheye que vous voulez enregistrer.
- 2. Pour enregistrer la position, dans la barre d'outils de la caméra, cliquez sur **Plus** > **Enregistrer les positions de la lentille fisheye**.

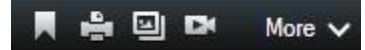

3. Lorsque vous désirez revenir à la position de l'objectif Fisheye, il vous suffit de cliquer dans la barre d'outils de la caméra sur **Plus** > **Charger les positions de la lentille fisheye.**

#### **Images PTZ**

Si vos vues (y compris celles d'une cyclique ou d'un aperçu de plan) intègrent des images de caméras PTZ, vous pouvez contrôler les caméras PTZ à l'aide du bouton de navigation PTZ (bouton

<span id="page-57-0"></span>de recouvrement). En mode configuration, sur le panneau **Propriétés**, vous pouvez définir le mode clic PTZ pour l'élément de vue. Vous pouvez sélectionner le paramètre Cliquer pour centrer par défaut ou la manette virtuelle. Vos options Sony - Network Video Management System Smart Client (voir ["Configurer votre Network Video Management System Smart Client"](#page-33-0) á la page [34\)](#page-33-0) définissent votre paramètre par défaut.

**Astuce :** La plupart des caméras PTZ prennent en charge les commandes par manette et par pointer-cliquer. Vous pouvez personnaliser (voir ["Options de la manette"](#page-39-0) á la page [40\)](#page-39-0) la commande par manette.

Vous pouvez également contrôler la plupart des caméras PTZ en pointant et en cliquant tout simplement à l'intérieur des images de la caméra. Si vous voyez une mire quand vous placez le pointeur de votre souris sur les images d'une caméra PTZ, cela signifie que la caméra prend en charge la commande pointer-cliquer.

$$
\mathbin{\overset{\scriptscriptstyle\mathsf{0}}{=}}\mathbin{\overset{\scriptscriptstyle\mathsf{0}}{_{\scriptscriptstyle\mathsf{0}}}}
$$

La mire indique la possibilité d'un contrôle de type Pointer-cliquer. La mire peut changer d'apparence en fonction des caméras.

Certaines caméras ont une mire entourée d'un carré. Dans ce cas, vous pouvez zoomer sur une zone en définissant un carré autour de la zone souhaitée sur l'image (cliquez-glissez). Pour ces caméras, on contrôle le niveau de zoom en appuyant sur la touche MAJ du clavier et on monte ou on descend la souris : cela affiche un curseur de zoom dans l'image.

#### **Déplacer la caméra vers une position PTZ prédéfinie**

Pour déplacer la caméra PTZ dans une position prédéfinie, sélectionnez un préréglage PTZ à partir de la liste de positions disponibles définies pour la caméra PTZ.

- 1. Dans l'onglet **En direct**, sur la barre d'outils de la caméra, cliquez sur l'icône PTZ  $\leftarrow{+1}$  pour ouvrir le menu des positions PTZ prédéfinies.
- 2. Sélectionnez une position PTZ prédéfinie dans le menu pour déplacer la caméra dans la position requise.

L'icône devient verte.

Si vous sélectionnez la position prédéfinie **Origine**, la caméra se revient à sa position par défaut.

#### **Gérer les positions prédéfinies PTZ**

En fonction de votre système de surveillance (voir ["Différences entre les systèmes de surveillance"](#page-10-0) á la page [11\)](#page-10-0), vous pouvez créer, modifier et effacer des positions PTZ prédéfinies.

#### **Ajouter des positions prédéfinies PTZ**

Vous pouvez définir des positions prédéfinies PTZ supplémentaires :

- 1. Dans la vue, sélectionnez la caméra PTZ à laquelle vous souhaitez donner un nouveau préréglage PTZ.
- 2. Sur la barre d'outils de la caméra, cliquez sur l'icône PTZ  $\leftarrow$  pour ouvrir le menu PTZ.

3. Cliquez sur **Gérer les préréglages PTZ** pour ouvrir la boîte de dialogue.

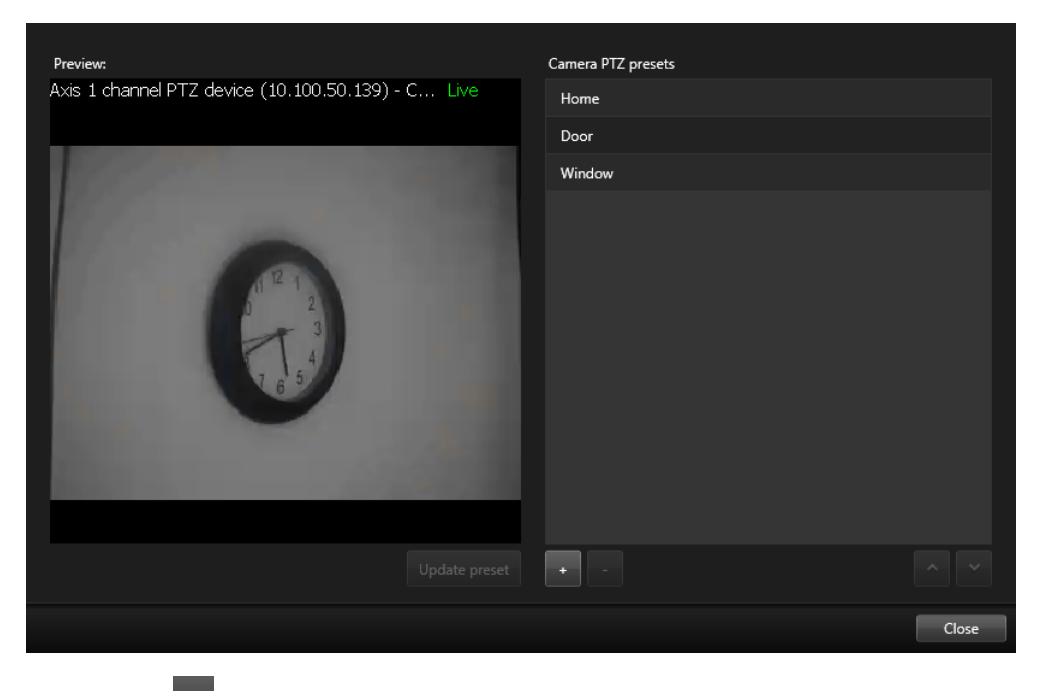

- 4. Cliquez sur **t** pour ajouter une nouvelle entrée de position PTZ prédéfinie.
- 5. Sélectionnez le nom de la position PTZ prédéfinie et saisissez un nom pour la position PTZ prédéfinie.
- 6. Utilisez les boutons PTZ pour naviguer jusqu'à la position requise et cliquez sur **Mettre la position à jour** pour sauvegarder.
- 7. Utilisez les flèches pour déplacer une position PTZ prédéfinie vers le haut ou le bas dans la liste. Ceci peut s'avérer utile si votre liste contient de nombreux préréglages.

#### **Effacer les positions PTZ prédéfinies**

Pour supprimer un préréglage existant, sélectionnez-le et cliquez sur  $\left| \cdot \right|$ .

#### **Modifier les préréglages PTZ**

1. Pour modifier le nom de la position PTZ prédéfinie, sélectionnez le nom de la position PTZ prédéfinie.

2. Double-cliquez sur le texte et remplacez le nom existant.

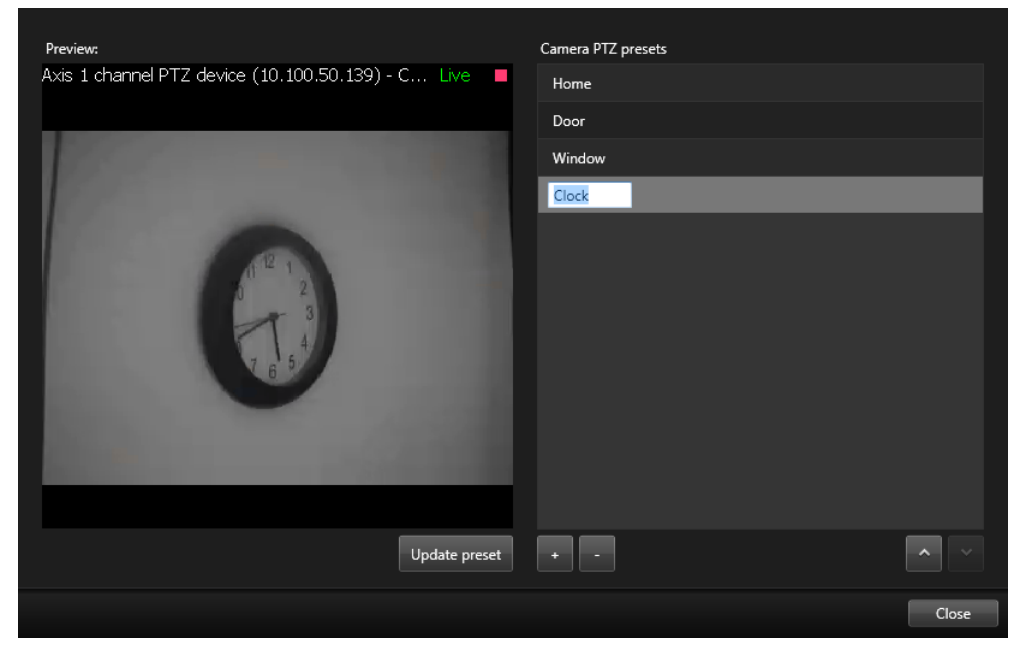

- 3. Utilisez les boutons PTZ pour naviguer jusqu'à la position requise puis cliquez sur **Mettre la position à jour** pour sauvegarder.
- 4. Cliquez sur **Fermer.**

## **Modifier les préréglages PTZ**

Vous pouvez apporter des modifications aux préréglages PTZ existants, tels que de renommer ou de changer la position prédéfinie :

- 1. Dans la vue, sélectionnez la caméra PTZ avec le préréglage PTZ que vous souhaitez modifier.
- 2. Sur la barre d'outils de la caméra, cliquez sur l'icône PTZ +<sup>++</sup> pour ouvrir le menu PTZ.
- 3. Cliquez sur **Gérer les préréglages PTZ** et, dans la boîte de dialogue, sélectionnez le préréglage PTZ.

4. Pour modifier le nom du préréglage, veillez à ce que le nom du préréglage PTZ soit surligné. Cliquez sur le texte et remplacez le nom existant.

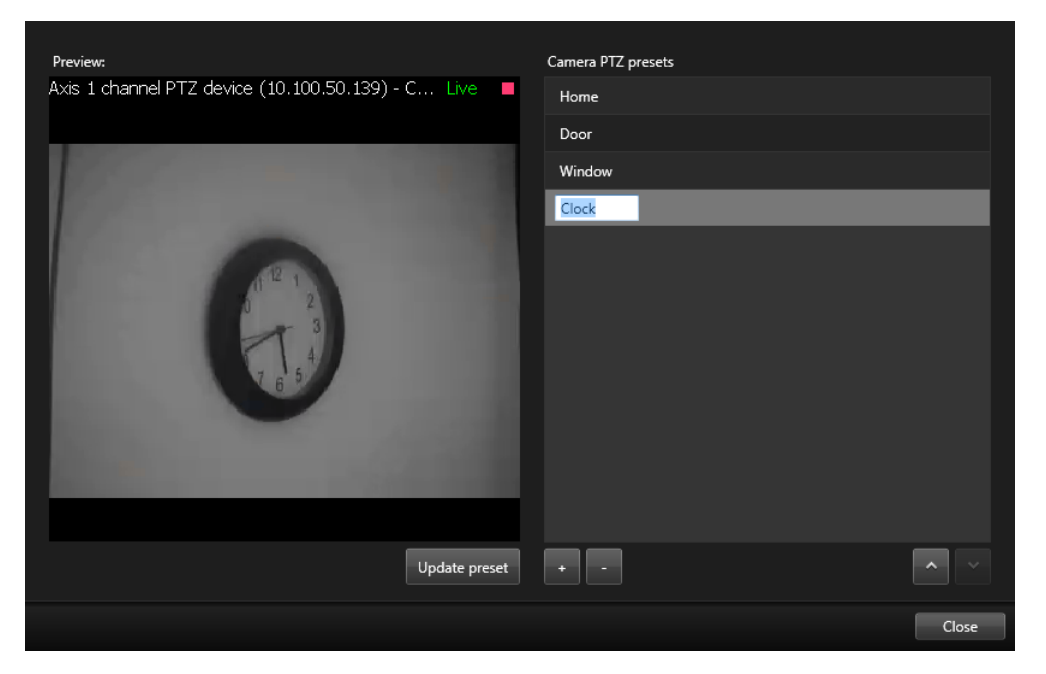

- 5. Si la caméra ne se trouve pas dans la bonne position, utilisez les boutons PTZ pour naviguer jusqu'à la position souhaitée et cliquez sur **Mettre à jour le préréglage** pour enregistrer vos modifications.
- 6. Utilisez les flèches haut ou bas pour déplacer les préréglages PTZ dans la liste.
- 7. Cliquez sur **Fermer.**

#### **Positions prédéfinies PTZ verrouillées**

En fonction de votre système de surveillance (voir ["Différences entre les systèmes de surveillance"](#page-10-0) á la page [11\)](#page-10-0), vous découvrirez peut-être qu'un préréglage PTZ est verrouillé.

Un administrateur de système peut verrouiller une position PTZ prédéfinie afin de la protéger contre tout changement de nom, toute suppression ou pour éviter que quelqu'un n'en change la position.

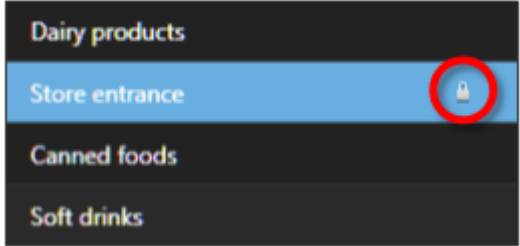

L'administrateur du système décide de verrouiller ou déverrouiller une position PTZ prédéfinie.

#### **Arrêter le patrouillage PTZ**

Une caméra PTZ peut en permanence circuler entre les préréglages conformément à un calendrier. Vous pouvez arrêter une patrouille système en cours.

N'utilisez cette fonction d'arrêt de la patrouille système que lorsque vous avez de bonnes raisons de le faire Normalement, votre administrateur de système a soigneusement planifié la patrouille afin de répondre aux besoins de surveillance votre organisation.

- 1. Dans l'onglet **En direct**, sélectionnez la vue souhaitée.
- 2. Sur la barre d'outils de la caméra, cliquez sur l'icône PTZ pour ouvrir le menu PTZ.
- 3. Sélectionnez **Arrêter le patrouillage PTZ** et vous pouvez alors patrouiller manuellement.
- 4. Pour reprendre la patrouille système, sélectionnez la commande à nouveau.

#### **Mettre patrouille en pause**

En fonction de votre système de surveillance (voir ["Différences entre les systèmes de surveillance"](#page-10-0) á la page [11\)](#page-10-0), vous pouvez mettre une patrouille en pause.

Si vous disposez de la priorité PTZ nécessaire, vous pouvez mettre en pause une patrouille système ou une patrouille manuelle lancée par un autre utilisateur. Vous pouvez également mettre en pause votre propre patrouille manuelle. Cette option peut s'avérer utile lorsque vous avez besoin d'un délai plus long pour contrôler la caméra.

Par défaut, la patrouille est mise en pause pendant 10 minutes, mais votre administrateur de système peut modifier ce paramètre.

- 1. Dans la vue, sélectionnez la caméra PTZ sur laquelle vous souhaiteriez mettre une patrouille en pause.
- 2. Sur la barre d'outils de la caméra, cliquez sur l'icône PTZ pour ouvrir le menu PTZ.
- 3. Cliquez sur **Mettre patrouille en pause**.

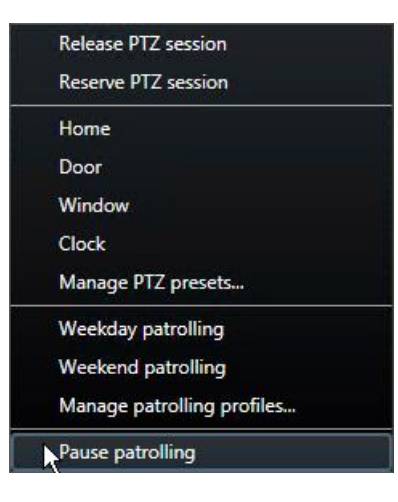

Lorsque la patrouille est mise en pause, une coche s'affiche devant l'élément du menu **Mettre patrouille en pause** pour tous les utilisateurs. L'icône PTZ devient verte pour vous et rouge pour tous les autres utilisateurs, afin qu'ils sachent que quelqu'un contrôle la caméra.

Si vous déplacez la caméra vers une position PTZ prédéfinie ou si vous la déplacez manuellement, la mise en pause de la patrouille réinitialise le délai. Si vous sélectionnez un profil de patrouille manuel, vous perdez la session de mise en pause de la patrouille.

4. Pour arrêter la mise en pause, sélectionnez **Mettre patrouille en pause** à nouveau.

Le système reprend sa patrouille précédente ou la caméra est mise à la disposition d'autres utilisateurs.

Si un utilisateur doté d'une priorité PTZ inférieure à la vôtre a lancé une patrouille manuelle, telle que **Jour ouvrable** par exemple, vous pouvez la mettre en pause et prendre le contrôle de la caméra :

1. Cliquez sur **Mettre patrouille en pause**.

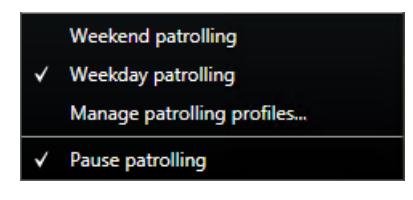

Lorsque vous avez mis en pause la patrouille d'un autre utilisateur, une coche  $\mathbf{v}_s$  s'affiche devant l'élément du menu **Mettre patrouille en pause** et le profil de patrouille pour tous les utilisateurs. L'icône PTZ devient verte pour vous et rouge pour les autres utilisateurs, afin qu'ils sachent que quelqu'un contrôle la caméra.

2. Pour arrêter la mise en pause, sélectionnez **Mettre patrouille en pause** à nouveau.

Le système reprend la patrouille manuelle. Dans cet exemple, il s'agit de **Jour ouvrable**.

## **Activer manuellement la sortie**

Si des sorties externes ont été définies dans votre système de surveillance, par exemple pour l'allumage de lumières ou le retentissement de sirènes, de telles sorties peuvent être déclenchées à partir de l'onglet **En direct**. Notez que l'accès à l'activation de la sortie peut être limité selon vos droits d'utilisateur.

Deux possibilités s'offrent à vous pour activer manuellement la sortie : soit en utilisant le panneau Sortie soit en cliquant sur le bouton de recouvrement, si celui-ci est disponible (lorsqu'un bouton de recouvrement est disponible, il apparaît lorsque vous déplacez la souris à travers la vue).

 Dans l'onglet **En direct** du panneau **Sortie**, sélectionnez la sortie souhaitée, puis cliquez sur **Activer**. La liste de sorties sélectionnables est groupée par serveur **de** dans certains systèmes de surveillance ; dans d'autres elles sont groupées par caméras. Si un serveur est listé avec une icône rouge  $\blacksquare$ , cela signifie qu'il n'est pas disponible ; dans ce cas, vous ne pouvez pas activer les sorties de ce serveur.

Si l'activation échoue, un message s'affiche.

# **Observer et communiquer**

Que vous surveilliez un magasin d'une pièce ou un grand complexe industriel, votre système Network Video Management System peut vous aider à suivre au plus près ce qui se passe dans votre environnement. Les rubriques de ce chapitre fournissent des informations sur la façon de voir et d'interagir avec le contenu dans Network Video Management System Smart Client.

# **À propos des vues**

Network Video Management System Smart Client peut afficher différentes fonctionnalités en mode **En direct** et **Lecture**. Avant de commencer cette configuration, il peut être utile de connaître la terminologie pour dénoter ce que vous voyez et ce que vous pouvez configurer pour créer une zone de travail qui correspond à vos exigences.

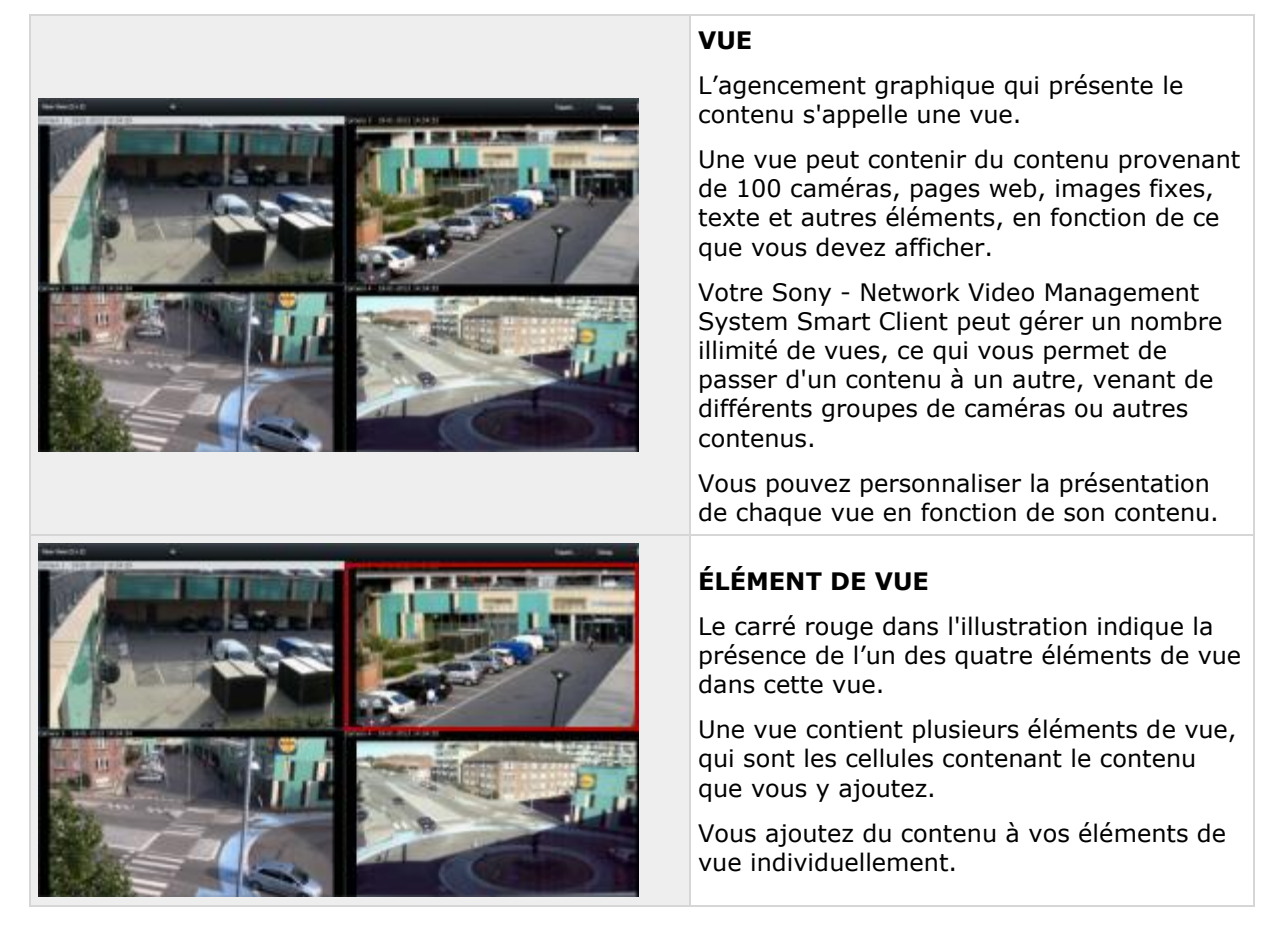

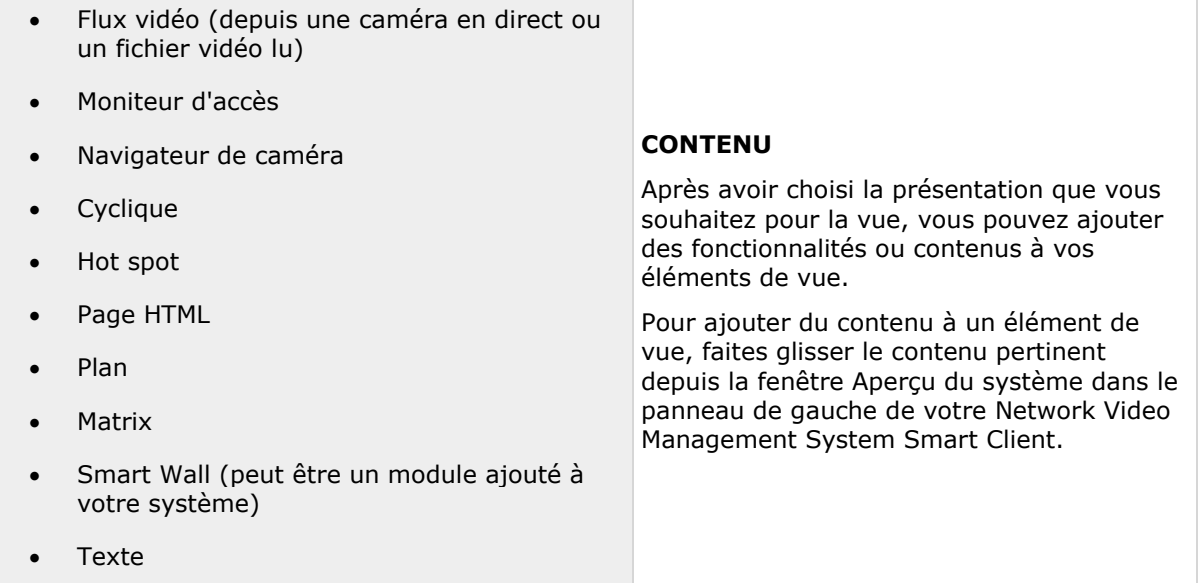

Afin de vous aider à conserver un aperçu général aisé, toutes les vues sont placées dans des dossiers appelés groupes. Un groupe peut contenir un nombre illimité de vues et si nécessaire des sous-groupes. Les vues peuvent être confidentielles ou partagées avec d'autres utilisateurs.

Vos paramètres d'utilisateur, y compris les informations concernant vos vues, sont stockées de manière centralisée sur le serveur du système de surveillance. Ainsi, vous pouvez utiliser vos vues, confidentielles ou partagées, sur n'importe quel ordinateur disposant de Sony - Network Video Management System Smart Client, à condition que vous vous connectiez avec votre propre nom d'utilisateur et votre propre mot de passe.

## **Créer et gérer des vues**

Notez que certains droits d'utilisateur spécifiques sont nécessaires pour pouvoir créer des vues.

En mode configuration, vous pouvez créer des groupes et des vues et préciser quelles caméras devront être intégrées dans chaque vue. Si un dossier de premier niveau possède un arrière-plan rouge, cela signifie qu'il est protégé :

Vous pouvez utiliser les vues qui se trouvent dedans, mais vous ne pouvez ni les modifier, ni en créer de nouvelles (dans ce dossier spécifiquement).

Votre capacité à modifier des groupes et des vues dépend de vos droits d'utilisateur. Normalement, si vous pouvez créer la vue ou un groupe, vous pouvez également le ou la modifier. Consultez l'administrateur de votre système de surveillance en cas de doute.

Pour créer une vue, vous devez d'abord disposer d'un groupe auquel l'ajouter. Vous pouvez soit créer une nouvelle vue au sein d'un groupe existant soir créer un nouveau groupe pour la vue. Pour créer une vue dans un dossier partagé de premier niveau, vous devez d'abord créer un groupe dans ce dossier partagé.

Un groupe peut contenir un nombre illimité de vues. Vous pouvez aussi créer autant de sousgroupes que vous le souhaitez.

#### **Créer des vues confidentielles et partagées**

Les vues peuvent être confidentielles ou partagées :

- Les vues **Confidentielles** ne sont accessibles qu'à l'utilisateur qui les a créées.
- Les vues **Partagées** permettront à plusieurs utilisateurs de Sony Network Video Management System Smart Client de partager les mêmes vues. Cela est possible car toutes les vues sont stockées sur le serveur du système de surveillance. En fonction du type de système de surveillance (voir ["Différences entre les systèmes de surveillance"](#page-10-0) á la page [11\)](#page-10-0), les vues partagées peuvent être partagées par tous les utilisateurs Sony - Network Video Management System Smart Client. Certains utilisateurs Sony - Network Video Management System Smart Client peuvent également bénéficier d'un accès aux vues partagées sélectionnées.

En général, peu de gens dans une entreprise sont en droit de créer et de modifier les vues partagées. Par exemple, l'administrateur du système de surveillance peut créer et entretenir un certain nombre de vues partagées. Ainsi, les utilisateurs n'ont pas besoin de créer leurs propres vues.

## **Points de vue et groupes de points de vue**

Si vous avez une hiérarchie importante ou complexe de groupes de points vue, la fonction de recherche facilite non seulement la navigation, mais elle ajoute aussi la possibilité de recherche dans la structure existante. Le fonctionnement optimal de cette fonction dépend de votre organisation pour élaborer une convention de nommage bien réfléchie et cohérente pour les points de vue et les caméras.

L'exemple ci-dessous démontre l'intérêt de la recherche au lieu de naviguer à travers une hiérarchie complexe lorsque vous avez besoin d'avoir un aperçu des points de vue connexes :

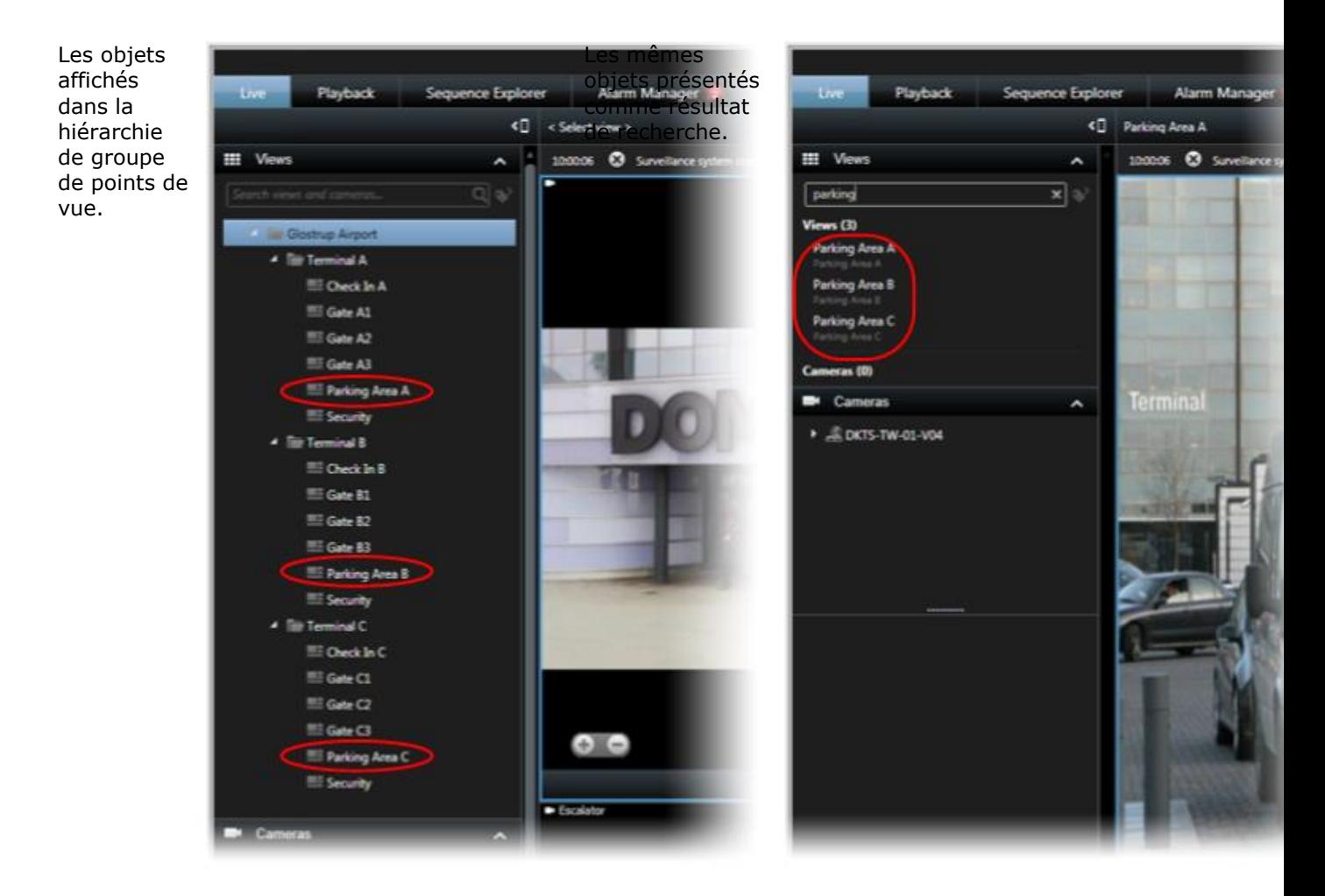

Vous pouvez rechercher des points de vue qui contiennent des caméras spécifiques ou voir des types d'éléments. Par exemple, si vous voulez voir tous les points de vue qui contiennent des caméras PTZ, des caméras d'un certain fabricant ou des points de vue qui contiennent ces types d'éléments :

- Plan
- Alarme
- Matrix
- HTML
- Nom de la caméra en vue

Enfin, vous pouvez rechercher des mots clés.

## **Créer un groupe de vues**

1. Dans le panneau **Vues** en mode Configuration, sélectionnez le dossier de premier niveau **Privé** ou **Partagé** auquel vous souhaitez ajouter un groupe.

2. Cliquez sur **Créer un nouveau groupe :**

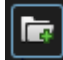

Le nouveau groupe porte simplement le nom **Nouveau groupe**.

- 3. Sélectionnez et cliquez sur le **Nouveau groupe** pour changer de nom.
- 4. Vous pouvez désormais créer des vues au sein du groupe.

#### **Créer une vue**

Tous les utilisateurs peuvent ne pas avoir accès à toutes les caméras du système de surveillance. De plus, les anciennes versions Sony - Network Video Management System Smart Client peuvent ne pas prendre en charge certaines des fonctionnalités que vous intégrez dans votre vue partagée. Par conséquent, assurez-vous toujours que les utilisateurs avec lesquels vous souhaitez effectuer un partage disposent des droits nécessaires et de la même version de Sony - Network Video Management System Smart Client que vous. Pour vérifier la version de votre Sony - Network Video Management System Smart Client, cliquez sur  $\mathbf \mathbf \Phi$  dans le coin supérieur droit de la fenêtre Sony -Network Video Management System Smart Client.

- 1. Dans le panneau **Vues en mode** Configuration, sélectionnez le groupe dans lequel vous voulez créer la vue.
- 2. Cliquez sur le bouton **Créer une nouvelle vue** :

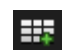

3. Sélectionnez la présentation pour votre nouvelle vue. Vous pouvez sélectionner des dispositions permettant d'afficher jusqu'à 100 (10x10) caméras dans une même vue. Les dispositions disponibles sont regroupées selon leur rapport hauteur / largeur : 4:3 ou 16:9. Elles sont aussi regroupées en fonction de leur optimisation pour du contenu par défaut ou du contenu en mode portrait (où la hauteur est plus grande que la largeur).

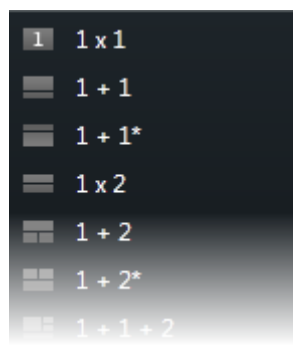

4. Saisissez un nom pour la vue en écrasant le nom de la **Nouvelle vue** par défaut.

#### **Copier, renommer ou supprimer une vue ou un groupe**

**Important :** les vues peuvent uniquement être copiées au sein de la même session. Vous ne pouvez copier les vues d'un Sony - Network Video Management System Smart Client à un autre.

Si vous disposez d'une vue et que vous désirez la réutiliser, vous pouvez la copier. Vous pouvez également copier un groupe de vues ou une vue privée sur une vue partagée.

- <span id="page-68-0"></span>1. En mode Configuration, sélectionnez la vue dans le panneau de navigation.
- 2. Cliquez sur **Copier.**

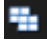

ou appuyez sur CTRL+C.

3. Rendez-vous à l'endroit où vous désirez copier la vue et sélectionnez **Coller.**

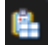

ou appuyez sur CTRL+V.

**Astuce :** sinon, vous pouvez sélectionner et faire glisser la vue dans un autre dossier.

4. La vue copiée est nommée par défaut comme l'original suivi d'un (2). Pour changer le nom, cliquez sur **Renommer.**

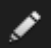

Ou faites un clic-droit et sélectionnez **Renommer**.

 Pour supprimer une vue, sélectionnez la vue que vous souhaitez supprimer et cliquez sur **Supprimer**.

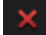

Ou faites un clic-droit et sélectionnez **Supprimer**.

**Important :** En supprimant un groupe, vous supprimez toutes les vues et les sous-groupes de ce groupe.

#### **Attribuer un numéro de raccourci à une vue**

En mode configuration, vous pouvez attribuer des numéros de raccourci à des vues afin de permettre aux utilisateurs de sélectionner des vues avec les raccourcis clavier standards (voir ["Raccourcis clavier"](#page-51-0) á la page [52\)](#page-51-0) de Sony - Network Video Management System Smart Client.

- 1. En mode configuration, sélectionnez la vue à laquelle vous souhaitez attribuer un raccourci dans le panneau **Vues**.
- 2. Dans le champ **Raccourci**, indiquez un numéro de raccourci, puis appuyez sur ENTRÉE. Le numéro de raccourci indiqué apparaît entre parenthèses devant le nom de la vue.
- 3. Répétez la procédure si nécessaire pour les autres vues.

## **Masques de confidentialité**

Les masques de confidentialité sont disponibles uniquement pour les systèmes de surveillance sélectionnés (voir ["Différences entre les systèmes de surveillance"](#page-10-0) á la page [11\)](#page-10-0).

Vous pouvez utiliser les masques de confidentialité pour protéger les informations sensibles des vidéos enregistrées en bloquant certaines zones du champ de vision d'une caméra. Par exemple, si une caméra donne sur les fenêtres d'une résidence privée, vous pouvez appliquer des masques de confidentialité aux fenêtres.

Dans l'illustration suivante, des masques de confidentialité sont appliqués à cinq fenêtres d'un bâtiment adjacent.

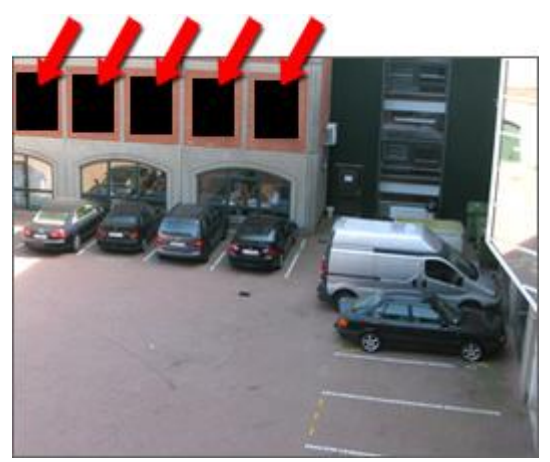

Les masques de confidentialité sont appliqués aux caméras par les administrateurs du système et vous ne pouvez pas les ajouter aux vues ou les supprimer de celles-ci dans Network Video Management System Smart Client. Cependant, vous pouvez ajouter des masques de confidentialité lorsque vous exportez (voir ["Paramètres du format Network Video Management System"](#page-150-0) á la page [151\)](#page-150-0) des vidéos. Pour de plus amples informations, voir Masquer des zones dans un enregistrement au cours d'un export (voir ["Masquer des zones dans un enregistrement au cours de](#page-155-0)  [l'export"](#page-155-0) á la page [156\)](#page-155-0).

**Remarque :** Si vous exportez une vidéo contenant des masques de confidentialité, la procédure d'exportation peut s'avérer bien plus longue et la taille du fichier d'exportation peut être bien plus importante que d'habitude, surtout si vous exportez au format Network Video Management System.

# **Ajouter un contenu à des vues**

## **Recherche de points de vue et de caméras**

Grâce à la fonction de recherche pour les points de vue et les caméras, vous pouvez rechercher directement les points de vue et les caméras disponibles. Non seulement par la recherche de noms, mais aussi par la recherche de la description, du type et par des mots-clés.

Un aperçu des mots-clés communs est disponible si vous cliquez sur **a la côté du champ de** recherche.

Vous pouvez voir les résultats correspondant aux points de vue et aux caméras en même temps que vous tapez.

#### **Rechercher une caméra**

Lorsque vous recherchez des caméras en mode direct et lecture, vous pouvez afficher les caméras dans un aperçu temporaire optimisé pour le nombre de caméras que vous sélectionnez.

Vous pouvez cliquer sur une seule caméra pour l'afficher dans une vue 1:1, ou vous pouvez cliquer sur le titre des résultats de la caméra pour voir toutes les caméras découvertes (ou les 25 premières). Vous pouvez également sélectionner les caméras manuellement si vous maintenez **CTRL** ou **Maj** en cliquant sur une ou plusieurs caméras. Appuyez sur **Entrée** pour afficher les caméras.

Vous ne pouvez pas créer de nouveaux aperçus sur la base des aperçus temporaires.

Vous pouvez rechercher les caractéristiques de la caméra suivantes :

- Nom
- Description
- Capacité :
	- $\bullet$  PTZ
	- Audio
	- Entrées
	- Sorties
- Vues contenant une caméra spécifique
- Nom ou adresse du serveur d'enregistrement (affiche les caméras connectées)

**ASTUCE :** Votre administrateur système peut ajouter des balises de texte libre dans le champ de description de la caméra sur le serveur de surveillance pour permettre de regrouper les caméras et rechercher ces balises. Par exemple, toutes les caméras en extérieur utilisent la balise « Extérieur » dans le champ de description. Dans ce cas, toutes les caméras de ce type peuvent être facilement trouvées.

## **Ajouter une caméra à une vue**

- 1. En mode Configuration, sélectionnez la vue à laquelle vous souhaitez ajouter une caméra.
- 2. Dans le volet Aperçu, développer le serveur requis **et pour afficher une liste des caméras** disponibles à partir de ce serveur.

Vous ne voyez généralement qu'un seul serveur mais, si vous êtes connecté à un système de surveillance de très grande taille, il est possible que vous voyiez une hiérarchie de plusieurs serveurs. Si un serveur est listé avec une icône rouge, cela signifie qu'il n'est pas disponible ; dans ce cas, vous ne pouvez pas voir les alarmes de ce serveur.

3. Dans la liste, sélectionnez la caméra et faites-la glisser dans la position souhaitée dans la vue. Une image de la caméra peut apparaître dans la position choisie si une connexion est établie. Si la connexion ne peut s'établir, seul le nom de la caméra s'affiche. si des parties des images apparaissent en noir, cela signifie que des masques de confidentialité (á la page [69\)](#page-68-0) sont utilisés.

Vous pouvez préciser les propriétés de la caméra (comme la qualité, le débit d'images, etc.) dans le panneau **Propriétés** (voir "**[Paramètre des caméras](#page-87-0)**" á la page [88\)](#page-87-0). Renouveler cette procédure pour chacune des caméras de la vue.

si vous souhaitez ajouter plusieurs caméras à une vue en une seule étape (par exemple toutes les caméras d'un dossier de caméras sous un serveur), il suffit de faire glisser le dossier requis dans la vue. Toutes les caméras du dossier seront alors automatiquement placées dans la vue en commençant par l'emplacement sélectionné. Veillez à ce qu'il y ait suffisamment d'emplacements disponibles dans la vue.

vous pouvez aisément changer les caméras intégrées à votre vue en faisant glisser une autre caméra en fonction de la position désirée.

#### **Ajouter une page HTML à une vue ou un Smart Wall**

Vous pouvez ajouter des pages HTML aux vues et Smart Walls. Par exemple, cette fonction est utile pour afficher des instructions sur les pages web d'une entreprise, des services de plans sur Internet, des collections de liens, des pages de formation en ligne, etc.

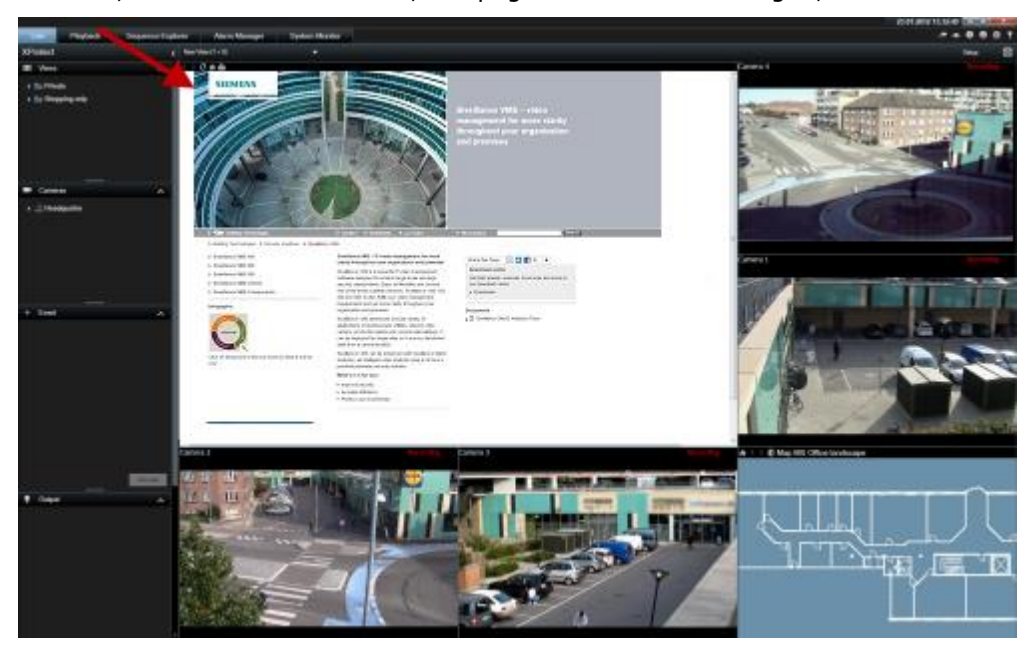

Exemple : Page Internet d'une entreprise insérée dans une vue

- 1. En mode configuration, dans le panneau **Vue d'ensemble du système**, déplacez l'élément de la **Page HTML** dans la position de vue requise.
- 2. La fenêtre **Ouvrir l'URL** s'affiche.

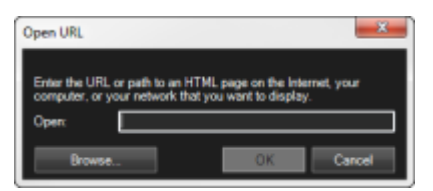

3. Dans le champ **Ouvrir** de la fenêtre **Ouvrir l'URL**, saisissez l'URL de la page HTML souhaitée (exemple : http://www.mywebsite.com/mywebpage.htm).

- ou -

Si la page HTML est stockée localement sur votre ordinateur, précisez en l'emplacement sur votre ordinateur (par exemple : C:\mesdocuments\mywebpage.htm), ou cliquez sur le lien **Parcourir…** pour chercher la page HTML souhaitée.

4. Cliquez sur **OK**.
Après avoir ajouté une page HTML à une vue, vous pouvez spécifier les propriétés de la page :

1. Dans l'onglet Configuration, sélectionnez la page HTML importée dans la vue. Effectuez les modifications des propriétés nécessaires via le panneau **Propriétés**.

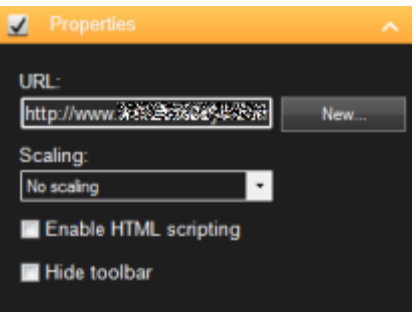

- **URL :** Cliquez sur **Nouveau** pour indiquer une nouvelle URL ou l'emplacement de la page HTML souhaitée.
- **Mise à l'échelle :** sélectionnez la dimension souhaitée de la page HTML. La dimension optimale dépend entièrement du contenu de la page HTML importée et de la manière dont vous souhaitez l'afficher.

En règle générale, en grande dimension (par ex. 1280x1024), le texte d'une page HTML apparaît assez petit et on disposera d'une grande quantité de contenu sans avoir besoin de faire défiler la page. Avec des dimensions plus faibles -par ex. 320x200-, le texte HTML apparaîtra assez grand et on ne pourra afficher qu'un contenu réduit sans avoir besoin de faire défiler la page.

 **Activer les scripts HTML :** Ne sélectionnez cette option que si la page HTML est réalisée sur mesure pour naviguer ou déclencher des fonctionnalités au sein du Sony - Network Video Management System Smart Client lui-même (pour voir des exemples de pages HTML sur mesure, consultez Utiliser une page HTML pour naviguer (voir ["Utiliser une page HTML pour la navigation"](#page-77-0) á la page [78\)](#page-77-0)).

Si vous sélectionnez cette option, un script client nécessaire à la navigation et au contrôle d'un certain nombre de fonctions dans le Sony - Network Video Management System Smart Client seront ajoutées à la page HTML. Pour les pages HTML qui ne serviront pas à cela, on ne pourra utiliser le script client et cela pourrait déclencher des dysfonctionnements au niveau de la page HTML.

 **Masquer la barre d'outils :** Par défaut, une simple barre de navigation est insérée au-dessus de chaque page HTML importée. La barre de navigation est dotée des cinq boutons suivants : **Retour**, **Suivant**, **Rafraîchir**, **Accueil** et **Imprimer** :

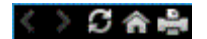

Si vous ne voulez pas de la barre de navigation, vous pouvez la masquer en sélectionnant **Masquer la barre d'outils**.

Lorsque la page HTML que vous importez contient des liens, il est recommandé qu'ils aient l'attribut target='blank' (exemple : <a href=" otherwebpage.htm" target="blank">Link</a>). Ainsi, les liens s'ouvrent dans une fenêtre distincte, ce qui vous permet d'éviter de perdre la fenêtre de Sony - Network Video Management System Smart Client de vue lorsqu'un lien ouvre une page web dans le même navigateur que le Sony - Network Video Management System Smart Client.

### **Afficher une page HTML sur un Smart Wall**

Si vous utilisez Network Video Management System Smart Wall, vous pouvez afficher les pages HTML.

- 1. Suivez les étapes pour ajouter une page HTML à une vue.
- 2. Cliquez sur **Plus**, **Envoyer au Smart Wall**, sélectionnez la configuration du Smart Wall, sélectionnez le moniteur puis sélectionnez la tuile sur laquelle vous souhaitez l'afficher.

### **Afficher une image sur un Smart Wall**

Vous pouvez afficher des images statiques sur votre Smart Wall. Par exemple, cette fonction est utile lorsque vous souhaitez partager un instantané d'un suspect ou un schéma des sorties de secours.

Si vous partagez une image avec des utilisateurs ou des Smart Walls qui ne peuvent pas accéder à l'emplacement du fichier de l'image sur le réseau, vous pouvez intégrer l'image en cliquant sur **Intégrer** dans le panneau **Propriétés**. Lorsque vous intégrez une image, celle-ci est stockée dans Smart Client et la connexion à l'emplacement d'origine du fichier est supprimée. Si vous supprimez ou remplacez une image intégrée dans un Smart Wall et souhaitez l'afficher à nouveau, vous devez à nouveau ajouter le fichier d'image au Smart Wall.

**Astuce :** Si vous souhaitez partager les plans des étages ou les cartes, vous pourriez envisager d'utiliser la fonction Plan (voir ["Cartes"](#page-104-0) á la page [105\)](#page-104-0). La fonction Plan n'est disponible que pour certains systèmes de surveillance (voir ["Différences entre les systèmes de surveillance"](#page-10-0) á la page [11\)](#page-10-0).

Les procédures de cette rubrique présument que vous avez déjà ajouté une vue d'ensemble Smart Wall à une vue. Pour de plus amples informations, voir Commencer à travailler avec un Smart Wall (á la page [163\)](#page-162-0).

Pour afficher une image sur un Smart Wall, suivez les étapes suivantes :

- 1. Sur votre ordinateur, allez à l'emplacement du fichier image.
- 2. Dans Smart Client, sur le panneau de navigation, sélectionnez la vue contenant votre vue d'ensemble Smart Wall.
- 3. Faites glisser le fichier image sur la tuile dans la vue d'ensemble où vous souhaitez afficher l'image.

**Remarque :** Lorsque vous faites glisser une image sur la vue d'ensemble Smart Wall, le système intègre automatiquement l'image et le panneau Propriétés n'est plus disponible.

Pour afficher une image sur plusieurs Smart Wall, suivez les étapes suivantes :

- 1. Sélectionnez la vue contenant votre vue d'ensemble Smart Wall, puis cliquez sur **Configuration**.
- 2. Dans le panneau **Vue d'ensemble du système**, déplacez l'élément **Image** sur une position de la vue.
- 3. Choisissez le fichier image que vous souhaitez ajouter, puis cliquez sur **Open**.

**Remarque :** Quand vous ajoutez une image à une vue, le système redimensionne l'image en fonction de la position. Ceci peut déformer l'image. Pour éviter toute distorsion, dans le panneau **Propriétés** des images, cochez la case **Conserver les proportions de l'image**.

4. Dans le panneau **Propriétés**, cliquez sur **Ajouter**.

5. Cliquez sur **Plus**, **Envoyer au Smart Wall**, sélectionnez la configuration du Smart Wall, sélectionnez le moniteur puis sélectionnez la tuile sur laquelle vous souhaitez l'afficher. Répétez cette étape pour envoyer l'image à chaque Smart Wall.

### **Prenez un instantané puis affichez-le sur le Smart Wall.**

Vous pouvez partager un instantané d'un incident comme suit :

- 1. Dans l'onglet **En direct** ou **Relecture**, déplacez la souris sur l'élément de vue affichant la vidéo.
- 2. Sur la barre d'outils de l'élément de vue, cliquez sur l'icône **Créer instantané** . Le système sauvegarde l'image à l'emplacement spécifié dans Options des applications.
- 3. Pour afficher l'instantané, faites glisser l'instantané à partir du dossier sur une tuile dans l'aperçu Smart Wall.

### **Ajouter un bouton de recouvrement à une vue**

Vous pouvez activer des haut-parleurs, des événements, des sorties et bien plus encore via les boutons de recouvrement. Ces derniers apparaissent lorsque vous déplacez le curseur de votre souris sur des positions de caméra individuelles dans l'onglet **En direct**.

Vous pouvez ajouter autant de boutons que nécessaire.

- 1. En mode configuration, sélectionnez et faites glisser l'action dans la position de caméra via le panneau **Boutons de recouvrement**.
- 2. Lorsque vous relâchez le bouton de la souris, le bouton de recouvrement apparaît. Pour redimensionner le bouton, faites glisser les poignées que vous voyez à l'écran.

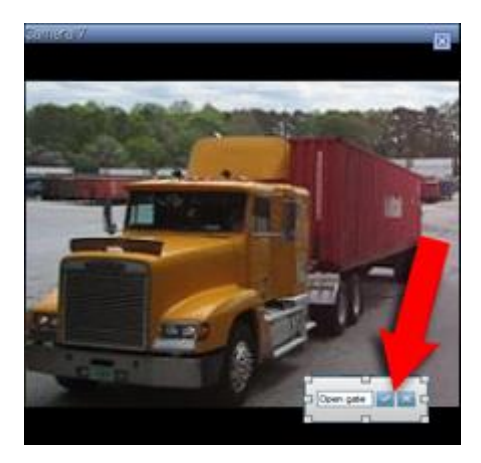

3. Si vous voulez changer le texte du bouton de recouvrement, il vous suffit de double-cliquer sur le texte, d'écrire à cet endroit puis de cliquer sur le bouton en forme de coche pour sauvegarder. Pour annuler, cliquez sur le bouton annuler  $\mathbb{X}$ . Lorsque vous sauvegardez, le texte s'étend le plus possible en fonction de la taille du bouton.

### **Ajouter du texte à un élément de vue ou un Smart Wall**

Vous pouvez ajouter du texte à une position dans une vue. Cette fonction est utile lorsque vous souhaitez adresser un message ou des instructions aux opérateurs ou afficher un calendrier de travail pour le personnel de sécurité, par exemple. Vous pouvez utiliser jusqu'à 1 000 caractères.

Pour ajouter du texte à un élément de vue, procédez comme suit :

- 1. Cliquez sur **Configuration**.
- 2. Sur le panneau **Vue d'ensemble du système**, déplacez le contenu **Texte** sur la vue.
- 3. Dans la fenêtre **Éditeur de texte**, vous pouvez effectuer les démarches suivantes :
	- Saisir le texte que vous souhaitez afficher
	- Coller du texte que vous avez copié à partir d'un éditeur de texte externe, tel que Microsoft Word ou WordPad, en cliquant sur le bouton droit de votre souris et en sélectionnant **Coller**.
	- Appliquer des paramètres de format de base au texte, et notamment différents types de polices, en différentes tailles et couleurs.
- 4. Pour sauvegarder votre texte et commencer à l'afficher, cliquez sur **Sauvegarder**. Si vous souhaitez modifier votre texte après l'avoir sauvegardé, vous pouvez ouvrir l'Éditeur de texte à nouveau à partir du panneau **Propriétés** en cliquant sur **Modifier**.

#### **Remarques :**

Si vous modifiez la taille de la fenêtre de l'éditeur de texte, la taille du texte change également. Le contenu ajouté aux éléments de vue est redimensionné pour s'adapter à l'élément de vue lorsque celui-ci est affiché.

Vous pouvez insérer des tableaux provenant de produits tels que Microsoft Word et Microsoft Excel, mais vous ne pouvez pas apporter de modifications à ces tableaux. Par exemple, vous ne pouvez pas changer la taille des rangs, ni en ajouter ou en supprimer. De plus, pour s'adapter aux thèmes clair et foncé de Network Video Management System Smart Client, le système essaie de modifier la couleur des textes clairs ou foncés. Si votre texte n'est pas visible, appliquez une couleur différente au texte.

### **Afficher du texte sur un Smart Wall**

Si vous utilisez le module d'extension Network Video Management System Smart Wall, vous pouvez également afficher du texte sur votre mur vidéo. Par exemple, cette fonction est utile lorsque vous souhaitez fournir des informations à toute personne susceptible de voir le mur vidéo. La meilleure façon de partager du texte dépend de votre décision de l'afficher sur un Smart Wall ou de l'envoyer à plus d'un Smart Wall.

**Remarque :** Lorsque vous envoyez du texte à un Smart Wall, seul le texte d'origine s'affiche. Autrement dit, si vous modifiez le texte dans la vue, ce changement ne s'affiche pas dans le Smart Wall.

Pour afficher du texte sur plusieurs Smart Wall, suivez les étapes suivantes :

- 1. Suivez les étapes décrites plus haut dans cette rubrique pour ajouter du texte à un élément de vue.
- 2. Après avoir sauvegardé, cliquez sur **Plus**, **Envoyer à Smart Wall**, sélectionnez la configuration Smart Wall, sélectionnez le moniteur puis sélectionnez la position sur le moniteur. Répétez cette étape pour envoyer le texte à chaque Smart Wall.

<span id="page-76-0"></span>Pour afficher le texte sur un Smart Wall, suivez les étapes suivantes :

**Remarque :** Les étapes de cette procédures nécessitent de votre éditeur de texte qu'il prenne en charge les opérations de type glisser-déposer. Si votre éditeur de texte ne prend pas ces fonctions en charge, utilisez la procédure précédente de cette rubrique pour adresser le texte au Smart Wall.

- 1. Dans Network Video Management System Smart Client, sur le panneau de navigation, sélectionnez la vue contenant votre vue d'ensemble Smart Wall.
- 2. Dans votre éditeur de texte, saisissez le texte que vous souhaitez afficher puis sélectionnez-le. Si le texte existe déjà, il vous suffit de le sélectionner.
- 3. Faites glisser le texte sur la tuile dans la vue d'ensemble où vous souhaitez l'afficher.
- 4. Dans l'éditeur de texte, passez le texte en revue et apportez tout changement requis.
- 5. Pour sauvegarder votre texte et commencer à l'afficher, cliquez sur **Sauvegarder**. Si vous souhaitez modifier votre texte après l'avoir sauvegardé, vous pouvez ouvrir l'Éditeur de texte à nouveau à partir du panneau **Propriétés** en cliquant sur **Modifier**.

### **Envoyer une vidéo entre des vues**

Cette fonctionnalité vous permet d'envoyer une vidéo d'un emplacement de caméra sélectionné à un autre emplacement de caméra unique dans une vue, y compris les vues dans des fenêtres flottantes ou sur des affichages secondaires. Cette fonctionnalité n'est pas disponible en position points d'intérêt (voir ["Hotspots"](#page-84-0) á la page [85\)](#page-84-0), cycliques (á la page [84\)](#page-83-0) ou Matrix (á la page [119\)](#page-118-0).

 Dans la barre d'outils de la caméra, cliquez sur **Plus** > **Envoyer la caméra**, sélectionnez la vue de destination et sélectionnez la position dans la vue sur laquelle vous souhaitez que la vidéo de cette caméra s'affiche.

Si vous ne pouvez pas sélectionner certaines positions de caméra, c'est peut-être parce que ces dernières sont indisponibles, utilisées pour des points d'intérêts, des cycliques ou encore du contenu Matrix.

Vous pouvez également envoyer du contenu vidéo sur des fenêtres (voir ["Fenêtres](#page-120-0)  [multiples"](#page-120-0) á la page [121\)](#page-120-0) ou des affichages indépendant(e)s.

### **Changer de caméras dans les vues**

Vous pouvez changer temporairement les caméras affichées dans une vue. Notez toutefois que cette fonctionnalité permet de passer provisoirement d'une caméra à l'autre ; elle ne modifie pas la vue de façon permanente. Pour revenir à votre vue d'origine, cliquez sur le bouton recharger les

vues sur la barre d'outils du bureau.  $\Box$ . Si vous désirez changer de manière permanente le contenu d'une vue (voir ["Ajouter une caméra à une vue"](#page-70-0) á la page [71\)](#page-70-0), vous devez vous trouver en mode configuration.

Vous ne pouvez pas changer de caméras si la vue est en position point d'intérêt (voir ["Hotspots"](#page-84-0) á la page [85\)](#page-84-0), cyclique (voir ["Cycliques"](#page-83-0) á la page [84\)](#page-83-0) ou Matrix (á la page [119\)](#page-118-0). Si elle est utilisée depuis le panneau **Caméras**, elle fonctionne également avec les positions Smart Wall (voir ["Network Video Management System Smart Wall"](#page-159-0) á la page [160\)](#page-159-0).

Cette méthode peut également être utilisée pour faire glisser des caméras vers les positions du Smart Wall, mais uniquement depuis l'onglet **En direct**.

1. Sélectionnez la position souhaitée dans la vue.

<span id="page-77-0"></span>2. Dans le panneau **Caméras** , faites glisser la caméra pertinente dans la position souhaitée dans la vue.

Alternativement, dans la barre d'outils de la caméra, cliquez sur **Plus** > **Caméra**, puis sélectionnez le serveur et la caméra adéquats.

La caméra d'origine est répertoriée en haut du sous-menu du clic droit et nommée (par défaut). Ainsi, vous pouvez aisément retourner à votre vue d'origine.

Dans le panneau **Caméras**, le serveur regroupe la liste des caméras. Si un serveur est listé avec une icône rouge, cela signifie qu'il n'est pas disponible ; dans ce cas, vous ne pouvez pas sélectionner de caméras de ce serveur.

**Astuce :** Si des numéros de raccourcis clavier ont été définis, vous pouvez utiliser les raccourcis clavier (voir ["Raccourcis clavier"](#page-51-0) á la page [52\)](#page-51-0) pour passer d'une caméra à une autre. Si un numéro de raccourci caméra est attribué, celui-ci apparaît entre parenthèses devant le nom de la caméra. Échange de caméras (á la page [78\)](#page-77-0)

## **Échange de caméras**

Vous pouvez temporairement échanger deux caméras dans une vue en faisant glisser l'une des caméras dans une position différente. La caméra se trouvant dans cette position échange alors sa place avec celle avec laquelle vous l'échangez. Vous ne pouvez échanger les caméras qu'avec d'autres caméras. Ceci peut s'avérer utile, par exemple, si vous souhaitez conserver toutes vos caméras les plus importants dans une certaine position sur votre vue. Si vous souhaitez effectuer des changements permanents sur votre vue, vous devez d'abord passer en mode configuration.

- Pour échanger des caméras, cliquez sur la barre de titre de la caméra pertinente et la faire glisser dans la position souhaitée.
- Pour revenir à la vue d'origine, cliquez sur le bouton recharger les vues sur la barre d'outils du bureau.  $\mathbf{z}$

Changer de caméras dans les vues (á la page [77\)](#page-76-0)

### **Utiliser une page HTML pour la navigation**

Le Sony - Network Video Management System Smart Client peut aussi afficher des images statiques et des pages HTML, en plus des vidéos. Vous pouvez utiliser ces pages HTML pour passer intuitivement d'une vue à l'autre dans le Sony - Network Video Management System Smart Client.

Par exemple, vous pouvez insérer un plan de bâtiment cliquable et il vous suffit de cliquer sur une partie de ce plan pour passer instantanément à une vue affichant la vidéo du lieu concerné.

Dans la section suivante, vous verrez des exemples de pages HTML pour la navigation sur Sony - Network Video Management System Smart Client : une simple page HTML avec des boutons, et une page HTML plus avancée avec une carte contenant des images sur lesquelles vous pouvez cliquer. Les administrateurs de systèmes de surveillance qui souhaitent créer et diffuser des pages HTML de navigation auprès d'utilisateurs du Sony - Network Video Management System Smart Client peuvent utiliser la liste des tâches suivante.

**Astuce :** le Sony - Network Video Management System Smart Client est extrêmement flexible pour la navigation et d'autres fonctions. Pour les utilisateurs confirmés, il est possible de créer une centaine de commandes de fonction différentes dans le Sony - Network Video Management System Smart Client.

#### **Exemple d'une page HTML avec bouton de navigation**

La solution rapide consiste à créer une page HTML avec des boutons de navigation. Vous pouvez créer toute une série de boutons sur la page HTML. Dans l'exemple qui suit, nous n'allons créer que deux types de boutons :

 **Boutons pour passer d'une vue Sony - Network Video Management System Smart Client à une autre**

Syntaxe HTML requise :

<input type="button" value=" Buttontext" onclick="SCS.Views.SelectView('Viewstatus.Groupname.Viewname');">

Où **Viewstatus** indique si la vue est partagée ou privée (si la page HTML doit être disponible pour plusieurs utilisateurs, la vue **doit** être partagée).

Exemple à partir d'un bouton réel :

<input type="button" value="Go to Shared Group1 View2" onclick="SCS.Views.SelectView('Shared.Group1.View2');">

Ce bouton permettrait à des utilisateurs d'aller sur une vue nommée **View2** dans un groupe partagé appelé **Group1**.

#### **Boutons pour passer d'un onglet à un autre : En direct** et **Lecture**

Rappelez-vous qu'un utilisateur, en fonction de ses droits, n'a peut-être pas accès à tous les onglets.

Syntaxe HTML requise :

**Onglet En direct :** <input type="button" value="Buttontext" onclick="SCS.Application.ShowLive();">

**Onglet Lecture :** <input type="button" value="Buttontext" onclick="SCS.Application.ShowPlayback();">

**Astuce :** Pour les utilisateurs confirmés, il est possible de créer plusieurs autres types de boutons, grâce à la centaine de commandes de fonction disponibles pour Sony - Network Video Management System Smart Client. Pour en savoir plus, consultez la rubrique Script.

Dans l'exemple suivant, nous avons créé deux groupes partagés dans le Sony - Network Video Management System Smart Client. Nous les avons appelés **Group1** et **Group2**. Chacun de ces groupes contient deux vues, appelées **View1** et **View2**.

Nous avons aussi créé une page HTML avec des boutons qui permettent aux utilisateurs de passer entre nos quatre différentes vues et deux des onglets des Sony - Network Video Management System Smart Client, **En direct** et **lecture**. Quand elle est affichée dans un navigateur, notre page HTML ressemble à ce qui suit :

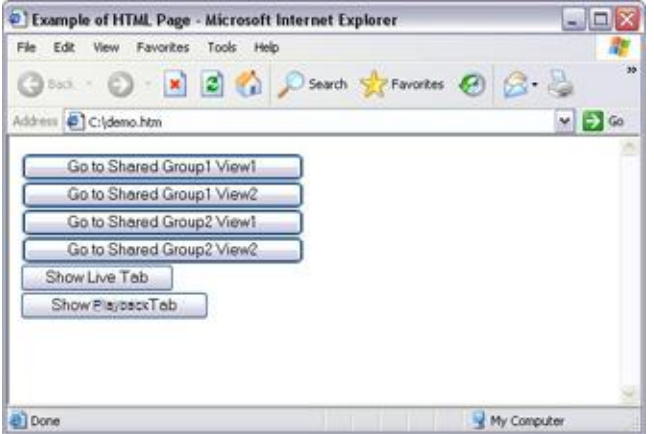

Page HTML avec les boutons de navigation entre les vues et les onglets

Nous avons enregistré localement la page HTML, dans le cas présent sur le lecteur C: de l'utilisateur. Quand la page HTML est utilisée pour naviguer, il devient nécessaire de l'enregistrer localement, pour des raisons de sécurité sur Internet Explorer.

Quand on enregistre localement la page HTML, il faut le faire dans un emplacement sans ambiguïté, par exemple dans un dossier placé directement à la racine du lecteur C: (par exemple : C:\ myfolder\file.htm). Enregistrer la page HTML sur le bureau de l'utilisateur ou dans le dossier **Mes documents** de l'utilisateur risque de mal fonctionner, à cause de la manière dont Windows crée les adresses de ce type d'emplacements.

Nous avons ensuite importé la page HTML dans les vues du Sony - Network Video Management System Smart Client requises. Lors de l'importation de la page HTML, nous avons veillé à sélectionner **Activer les scripts HTML** dans la page **Propriétés** de la page HTML en mode Configuration.

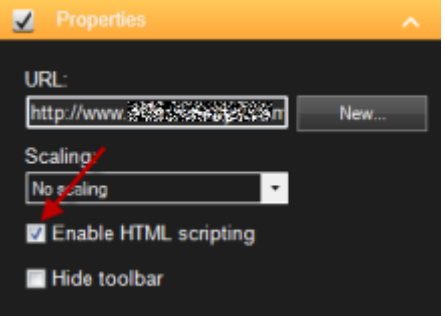

Le fait de sélectionner **Activer les scripts HTML** permet de s'assurer que les scripts nécessaires au bon fonctionnement des boutons soient insérés automatiquement dans la page HTML.

### **Exemple d'une page HTML avec navigation d'image cartographiée**

Vous pouvez aussi créer une page HTML avec un contenu plus avancé, par exemple une image cartographiée qui permet aux utilisateurs de passer d'une vue à une autre.

Dans l'exemple qui suit, nous avons conservé les deux groupes et les deux vues de l'exemple précédent. Au lieu d'utiliser des boutons, nous avons créé une page HTML avec une image de plan

et créé une cartographie en nous basant sur ce plan. Quand elle est affichée dans un navigateur, notre page HTML ressemble à ce qui suit :

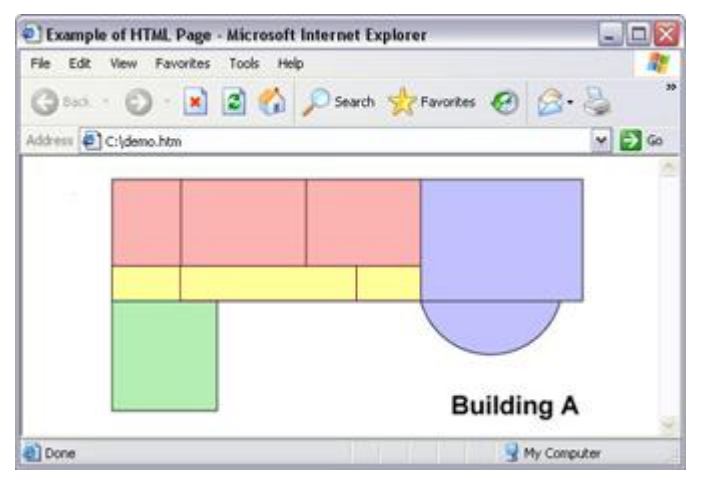

Page HTML avec l'image cartographiée pour passer d'une vue à l'autre

Pour cet exemple, nous avons divisé le plan en quatre zones de couleur définies. Les utilisateurs peuvent cliquer sur une zone pour accéder à la vue affichant les caméras de cette zone.

Par exemple, la zone rouge du plan correspond au bouton **Aller sur la Vue2 du Groupe2 partagé** de l'exemple précédent : Si vous cliquez dans la zone rouge, vous vous rendez dans la Vue2 du Groupe2.

### **Importation de la page HTML**

En principe, il n'y a aucune différence entre importer une page de navigation HTML dans une vue ou tout autre type de page HTML dans le Sony - Network Video Management System Smart Client. Les deux choses importantes à retenir sont les suivantes :

- La page HTML doit être installée localement sur le PC de l'utilisateur
- Vous devez veiller à ce que les scripts HTML soient activés sur la page HTML lors de l'importation

Importation de la page HTML

- 1. En mode configuration, dans le panneau **Vue d'ensemble du système**, déplacez l'élément Page HTML dans la position requise de la vue requise.
- 2. Dans la fenêtre **Ouvrir l'URL**, spécifier la page HTML.
- 3. Sélectionnez la position de la vue et, dans le panneau **Propriétés**, sélectionnez **Activer les scripts HTML**.

Le fait de sélectionner **Activer les scripts HTML** permet de s'assurer que les scripts nécessaires au bon fonctionnement des boutons et des autres fonctions de navigation soient insérés automatiquement dans la page HTML.

4. Selon les fonctions de navigation incluses dans la page HTML, il se peut que vous souhaitiez importer la page HTML dans plusieurs vues, pour que tout fonctionne au mieux.

### **Liste de vérification de l'administrateur système**

Les administrateurs de systèmes de surveillance qui souhaitent créer et diffuser des pages HTML de navigation auprès d'utilisateurs du Sony - Network Video Management System Smart Client doivent procéder comme suit :

- 1. **Créer** la page HTML voulue. Les commandes de navigation de la page HTML doivent correspondre aux vues que les utilisateurs peuvent voir dans le Sony - Network Video Management System Smart Client. Par exemple, pour qu'un bouton menant à la Vue1 fonctionne, une vue intitulée Vue1 doit exister dans le Sony - Network Video Management System Smart Client des utilisateurs. Si vous souhaitez qu'un groupe d'utilisateurs profite de cette page HTML, les vues de la page HTML doivent être placées dans des groupes partagés.
- 2. **Enregistrez** la page HTML localement sur chaque ordinateur sur lequel elle sera utilisée. Quand on enregistre localement la page HTML, il faut le faire dans un emplacement sans ambiguïté, par exemple dans un dossier placé directement à la racine du lecteur C: (par exemple : C:\ myfolder\file.htm). Enregistrer la page HTML sur le bureau de l'utilisateur ou dans le dossier **Mes documents** de l'utilisateur risque de mal fonctionner, à cause de la manière dont Windows crée les adresses de ce type d'emplacements.
- 3. **Importez** la page HTML dans les vues Sony Network Video Management System Smart Client où elle sera utilisée. Une fois la page HTML importée, sélectionnez sa position dans la vue, allez dans le panneau **Propriétés** de l'onglet **Configuration** et vérifiez que **Activer les scripts HTML** est bien sélectionné.
- 4. **Vérifiez** que les commandes de navigation fonctionnent convenablement sur la page HTML importée.
- 5. **Profitez** des fonctions de navigation simples et intuitives du Sony Network Video Management System Smart Client, adaptées tout spécialement aux besoins de votre entreprise.

### **Dépannage**

Si votre page de navigation HTML ne fonctionne pas comme vous l'espériez, revérifiez les points suivants :

- Votre syntaxe HTML est-elle correcte ?
- Avez-vous coché **Activer les scripts HTML** après avoir importé la page HTML ?
- Les utilisateurs disposent-ils des droits nécessaires pour utiliser cette page HTML ? N'oubliez pas que certains utilisateurs peuvent ne pas disposer des droits d'accès à certaines caméras, vues, fonctions ou onglets de leur Sony - Network Video Management System Smart Client.

### **Foire aux Questions : vues**

Puis-je voir immédiatement mes vidéos sans configurer des vues ?

Oui. De nombreux utilisateurs Sony - Network Video Management System Smart Client peuvent visionner une vidéo directement depuis leur Sony - Network Video Management System Smart Client, sans avoir à configurer de vues.

**Vues privées :** Si vous êtes connecté à certains types de systèmes de surveillance (voir ["Différences entre les systèmes de surveillance"](#page-10-0) á la page [11\)](#page-10-0), essentiellement des systèmes de surveillance modestes avec un petit nombre de caméras, le serveur du système de surveillance peut automatiquement générer une vue privée unique avec toutes les caméras du système. Une

telle vue est appelée **vue par défaut**. Si vous avez accès à une vue par défaut, vous pouvez immédiatement commencer à visionner la vidéo dans votre Sony - Network Video Management System Smart Client, car la vue par défaut s'affichera automatiquement lors de votre première connexion à votre Sony - Network Video Management System Smart Client.

**Vues partagées :** Des vues partagées peuvent déjà avoir été créées par l'administrateur du système de surveillance ou par un de vos collègues. Si des vues partagées existent déjà et si vous avez accès aux vues partagées et aux caméras qu'elles contiennent, vous pouvez immédiatement commencer à visionner la vidéo dans votre Sony - Network Video Management System Smart Client.

Pourquoi dois-je recréer mes vues ?

Il arrive que de temps en temps l'administrateur de votre système de surveillance effectue des modifications sur les caméras ou les propriétés utilisateur sur le système de surveillance. De telles modifications prennent effet dans le Sony - Network Video Management System Smart Client la première fois que vous vous reconnectez à la suite de ces changements. De temps en temps, il se peut que vous deviez recréer vos vues.

Que faire si je ne peux créer des vues confidentielles ou partagées ?

En général, peu de gens dans une organisation sont en droit de créer et de modifier les vues partagées. Par exemple, l'administrateur du système de surveillance peut créer et entretenir un certain nombre de vues partagées. Lorsque vous vous connectez, les vues partagées seront automatiquement mises à votre disposition. Vous n'aurez donc pas à créer d'autres vues.

Comment puis-je voir les vues auxquelles j'ai accès ?

D'habitude, l'administrateur de votre système de surveillance vous informe si vous avez accès aux vues partagées. Sinon, vous pouvez déterminer rapidement si vous avez accès aux vues partagées.

Dans l'onglet **En direct** ou **Lecture**, le panneau Vues intégrera toujours un dossier de niveau supérieur nommé Privé. Ce dossier de niveau supérieur Privé permet d'accéder aux vues privées. Son contenu ne dépend que des vues que vous avez créées pour vous (si vous en avez créées).

Tous les autres dossiers de niveau supérieur du panneau Vues permettent d'accéder aux vues partagées. Les noms de ces dossiers de niveau supérieur dépendent de la façon dont ils ont été configurés.

Le fait que le panneau Vues contienne un ou plusieurs dossiers de niveau supérieur permettant d'accéder à des vues partagées ne garantit pas en soi que les vues partagées soient effectivement disponibles. Pour vérifier la disponibilité des vues partagées dans les dossiers de niveau supérieur, développez les dossiers.

Comment puis-je voir les vues que je peux modifier ?

Si un dossier présente une icône en forme de cadenas, cela signifie qu'il est protégé. Vous ne pouvez donc créer aucune nouvelle vue ni modifier les vues existantes.

Puis-je voir mes vues sur différents ordinateurs ?

Vos paramètres d'utilisateur, y compris les informations sur vos vues, sont centralisés sur le serveur du système de surveillance. Vous pouvez donc utiliser vos propres raccourcis sur tout ordinateur sur lequel un Sony - Network Video Management System Smart Client est installé, à condition que vous vous connectiez au Sony - Network Video Management System Smart Client avec votre propre nom d'utilisateur et votre propre mot de passe.

Est-il possible d'ajouter un bouton de recouvrement pour une action si je ne dispose pas des droits pour effectuer cette action moi-même ?

Oui. Cela vous permet de mettre à disposition des boutons sur les vues partagées, où vos collègues disposant des droits requis seront en mesure de les utiliser même si vous ne pouvez pas le faire vous-même.

Lorsque vous ajoutez un bouton pour une action que vous n'avez pas le droit d'effectuer vousmême, le bouton apparaît en grisé dans l'onglet Configuration et n'apparaît pas quand vous utilisez

<span id="page-83-0"></span>l'onglet **En direct**. Vos collègues disposant des droits nécessaires pourront bien entendu utiliser le bouton dans l'onglet **En direct**.

Que se passe-t-il si mes droits sont modifiés après que j'ai ajouté un bouton de recouvrement ?

En modifiant vos droits, vous modifiez la manière dont vous utilisez certains boutons. Ceux-ci apparaitront atténués ou disponibles selon que vous disposez ou non des droits d'utilisateur pour ces actions. Par exemple, si vous ajoutez un bouton pour une action alors que vous n'avez pas les droits pour le faire, vos droits d'utilisateurs seront modifiés de sorte à ce que vous disposiez des droits nécessaires, et le bouton deviendra disponible.

Comment supprimer un bouton de recouvrement ?

En mode configuration, cliquez droit sur le plan et sélectionnez **Supprimer**.

Les boutons de recouvrement apparaissent-ils dans une vidéo exportée ?

Non, si vous exportez (voir ["Utilisation de l'espace de travail avancé"](#page-21-0) á la page [22\)](#page-21-0) une vidéo, les boutons de recouvrement ne sont pas inclus dans l'exportation.

# **Cycliques**

## **À propos des cycliques**

Un cyclique sert à afficher les vidéos de plusieurs caméras, l'une après l'autre, sur un seul emplacement de vue. Vous pouvez définir quelles caméras doivent être comprises dans le cyclique de même que l'intervalle entre les changements de caméra. Les cycliques s'affichent avec l'étiquette « Cyclique » dans la barre d'outils :  $\ddot{\bullet}$ .

Les caméras à objectif Fisheye ne peuvent pas être incluses dans un cyclique.

Pour agrandir un cyclique, double-cliquez sur sa position. Quand vous faites ça, la vidéo des caméras du cyclique s'affiche par défaut en qualité max., quelle que soit la qualité de l'image choisie. On ne peut modifier ce paramètre par défaut pour les cycliques.

Placez votre souris sur la barre d'outils de la cyclique pour accéder aux boutons de la cyclique vous permettant de copier l'image actuelle de la cyclique vers votre presse-papier, prendre un instantané, mettre la cyclique en pause ou en lecteur ou encore avancer ou reculer dans la séquence de caméras.

#### **≜** ◀ ‼ ▶ Е

Vous pouvez utiliser le zoom numérique et les contrôles PTZ à partir d'un cyclique si la caméra prend cette fonction en charge. Lorsque vous utilisez les contrôles PTZ (voir ["Images PTZ"](#page-56-0) á la page [57\)](#page-56-0) ou zoom numérique qui s'affichent, la cyclique se met automatiquement en pause.

### **Ajouter un cyclique à une vue ou un Smart Wall**

- 1. En mode configuration, dans le panneau **Vue d'ensemble du système**, déplacez l'élément **Cyclique** dans la position de vue requise.
- 2. Dans la fenêtre de **Configuration de la cyclique**, sur la gauche, cliquez pour développer les serveurs puis cliquez pour sélectionner la caméra que vous souhaitez inclure dans la cyclique. Cliquez sur Ajouter. Renouveler la procédure pour chaque caméra que vous souhaitez inclure dans la vue.

Si un serveur est accompagné d'une icône rouge  $\blacksquare$ , cela signifie qu'il n'est pas disponible ; dans ce cas, vous ne pourrez pas afficher de liste de caméras pour ce serveur.

- <span id="page-84-0"></span>3. Pour déterminer la façon dont les caméras apparaissent en séquences dans le cyclique, sélectionnez la caméra dans la liste des **Caméras sélectionnées** puis déplacez-la de haut en bas.
- 4. Saisissez le nombre de secondes durant lesquelles chaque caméra apparaît dans le cyclique. Vous pouvez spécifier une valeur pour toutes les caméras, ou une valeur pour chaque caméra.
- 5. Cliquez sur **OK** pour fermer la fenêtre **Configuration du cyclique**.

Pour modifier les paramètres du cyclique, cliquez sur **Configuration**, puis, dans le panneau **Propriétés**, cliquez sur **Configuration du cycle** pour ouvrir la fenêtre de **Configuration du cycle**.

#### **Afficher un cyclique sur un Smart Wall**

Si vous utilisez Network Video Management System Smart Wall, vous pouvez afficher des cycliques.

- 1. Suivez les étapes pour ajouter un cyclique à une vue.
- 2. Cliquez sur **Plus**, **Envoyer au Smart Wall**, sélectionnez la configuration du Smart Wall, sélectionnez le moniteur puis sélectionnez la tuile sur laquelle vous souhaitez l'afficher.

**Astuce :** Si votre vue contient une vue d'ensemble Smart Wall, vous pouvez également faire glisser le cyclique sur une tuile dans la vue d'ensemble.

### **Paramètres du cyclique**

Dans le panneau **Propriétés** (voir "**[Paramètre des caméras](#page-87-0)**" á la page [88\)](#page-87-0), vous pouvez indiquer les paramètres pour le cyclique. Les paramètres **Diffusion en continu**, **Qualité d'image**, **Débit d'image**, et **Conserver le rapport hauteur/largeur de l'image** s'appliquent à l'ensemble des caméras dans le cyclique.

## **Hotspots**

## **À propos des points d'intérêts**

Un point d'intérêt vous permet d'agrandir et / ou d'améliorer la qualité vidéo d'une caméra sélectionnée dans une position dédiée à une vue. Les points d'intérêt se révèlent particulièrement utile parce qu'il est possible d'utiliser une faible qualité d'image et / ou débit d'images pour les caméras des positions classiques de la vue et une bonne qualité d'image ou un haut débit d'images pour le point d'intérêt. Vous économisez ainsi de la bande passante sur vos connexions à distance.

Il existe deux types de hotspots :

- Les hotspots généraux, qui affichent la caméra sélectionnée que celle-ci soit dans la fenêtre principale ou dans une fenêtre secondaire
- Les hotspots locaux, qui affichent uniquement la caméra sélectionnée de l'affichage local.

Pour le point d'intérêt, on choisit généralement l'une des positions les plus grandes de la vue, comme par exemple dans le grand emplacement d'une vue **1+7** : .

Si une position dans l'une de vos vues intègre un point d'intérêt :

- <span id="page-85-0"></span> lorsque vous cliquez sur une caméra dans une vue, la position point d'intérêt se met à jour avec l'alimentation de la caméra
- La barre de titre affiche l'icône du point d'intérêt ;  $\Box$

Lorsque vous visionnez une vidéo en direct ou enregistrée, vous pouvez double-cliquer sur un point d'intérêt (ou sur tout autre position de la caméra dans une vue) pour l'agrandir. Quand vous faites cela, la vidéo d'un point d'intérêt s'affiche par défaut en qualité max., quelle que soit la qualité de l'image choisie. Si vous voulez vous assurer que la qualité d'image sélectionnée s'appliquera également lorsque cette dernière est agrandie, en mode **Configuration** dans le panneau **Propriétés**, sélectionnez **Conserver en cas d'agrandissement**.

### **Ajouter un hot spot à une vue ou un Smart Wall**

1. En mode configuration, dans le panneau **Vue d'ensemble du système**, déplacez l'élément **Hot spot** dans la position de vue requise.

Astuce : Remarque : la position affiche désormais une icône de hot spot : **D** pour indiquer qu'il s'agit d'un hot spot.

2. Indiquez les propriétés du hot spot (voir ["Paramètres du point d'intérêt"](#page-85-0) á la page [86\)](#page-85-0) dans le panneau **Propriétés**. Vous pouvez, afin d'économiser de la bande passante, indiquer une image de faible qualité pour les autres positions de votre vue et une qualité élevée pour le hot spot.

### **Ajouter un hot spot à un Smart Wall**

Si vous utilisez Network Video Management System Smart Wall, vous pouvez afficher des hot spots.

- 1. Suivez les étapes pour ajouter un hot spot à une vue.
- 2. Cliquez sur **Plus**, **Envoyer à Smart Wall**, sélectionnez la configuration Smart Wall, sélectionnez le moniteur puis sélectionnez la position sur le moniteur.

**Astuce :** Si votre vue contient une vue d'ensemble Smart Wall, vous pouvez également faire glisser le hot spot sur une tuile dans la vue d'ensemble.

### **Paramètres du point d'intérêt**

Dans le panneau **Propriétés** (voir "**[Paramètre des caméras](#page-87-0)**" á la page [88\)](#page-87-0), vous pouvez indiquer les paramètres pour le point d'intérêt. Les paramètres **Diffusion en continu**, **Qualité d'image**, **Débit d'image** et **Conserver le rapport hauteur/largeur de l'image** s'appliquent à l'ensemble des caméras dans le point d'intérêt.

## **Caméras**

Parmi les fonctionnalités suivantes, certaines ne sont disponibles qu'auprès de certains systèmes de surveillance (voir ["Différences entre les systèmes de surveillance"](#page-10-0) á la page [11\)](#page-10-0).

### **Ajouter une caméra à une vue**

1. En mode Configuration, sélectionnez la vue à laquelle vous souhaitez ajouter une caméra.

<span id="page-86-0"></span>2. Dans le volet Aperçu, développer le serveur requis **et pour afficher une liste des caméras** disponibles à partir de ce serveur.

Vous ne verrez généralement qu'un seul serveur mais, si vous êtes connecté à un système de surveillance de très grande taille, il est possible que vous voyiez une hiérarchie de plusieurs serveurs. Si un serveur est listé avec une icône rouge, cela signifie qu'il n'est pas disponible ; dans ce cas, vous ne pouvez pas voir les alarmes de ce serveur.

3. Dans la liste, sélectionnez la caméra et faites-la glisser dans la position souhaitée dans la vue.

Une image provenant de la caméra apparaîtra dans la position sélectionnée (pourvu qu'une connexion puisse s'établir). Si la connexion ne peut s'établir, seul le nom de la caméra s'affichera.

**Astuce :** si des parties des images apparaissent en noir, cela signifie que des masques de confidentialité (á la page [69\)](#page-68-0) sont utilisés.

Vous pouvez préciser les propriétés de la caméra (comme la qualité, le débit d'images, etc.) dans le volet **Propriétés** (voir "**[Paramètre des caméras](#page-87-0)**" á la page [88\)](#page-87-0).

Renouveler cette procédure pour chacune des caméras de la vue.

**Astuce :** si vous souhaitez ajouter plusieurs caméras à une vue en une seule étape (par exemple toutes les caméras d'un dossier de caméras sous un serveur), il suffit de faire glisser le dossier requis dans la vue. Toutes les caméras du dossier seront alors automatiquement placées dans la vue en commençant par l'emplacement sélectionné. Veillez à ce qu'il y ait suffisamment d'emplacements disponibles dans la vue.

**Astuce :** vous pouvez aisément changer les caméras intégrées à votre vue en faisant glisser une autre caméra en fonction de la position désirée.

### **Noms de caméras et indicateurs de couleur**

Par défaut, la barre de titre de la caméra affiche le nom de la caméra. Vous pouvez modifier cela en mode configuration sur l'onglet **Direct**, dans le volet Propriétés (voir ["Paramètre des caméras"](#page-87-0) á la page [88\)](#page-87-0).

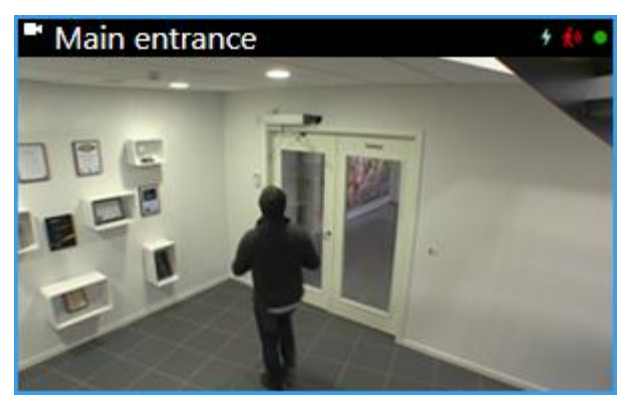

L'indicateur vidéo rond est placé dans le coin supérieur droit de la barre de titre de la caméra. Cet indicateur change de couleur pour afficher le statut actuel de la vidéo dans l'élément de vue. La liste ci-dessous décrit les différentes couleurs :

- **Vert** Une connexion avec la caméra est établie.
- **Rouge**  La caméra est en train d'enregistrer une vidéo
- Jaune **·** Lecture de la vidéo enregistrée

<span id="page-87-0"></span>**Gris** - La vidéo n'a pas changé depuis plus de deux secondes

L'indicateur de mouvement 3 apparaît lorsqu'un mouvement est détecté. Cliquez n'importe où à l'intérieur de l'image pour réinitialiser l'indicateur de mouvement. Cet indicateur n'apparaitra pas si aucun mouvement n'a été décelé.

L'indicateur d'événement + apparaît lorsque des événements spécifiques se produisent. Ceci est défini par l'administrateur du système de surveillance. Cliquez n'importe où à l'intérieur de l'image pour réinitialiser l'indicateur d'évènement. L'indicateur n'apparaîtra pas si aucun évènement n'a été défini pour la caméra en question ou si aucun évènement défini n'est survenu.

**Remarque :** seuls certains systèmes de surveillance (voir ["Différences entre les systèmes de](#page-10-0)  [surveillance"](#page-10-0) á la page [11\)](#page-10-0) disposent de cette fonctionnalité. Des notifications concernant les événements devront avoir été configurés sur le serveur.

**Astuce :** Les indications d'événements et de mouvement peuvent s'accompagner de notifications sonores (voir ["Notifications sonores"](#page-96-0) á la page [97\)](#page-96-0).

L'indicateur de connexion de la caméra Mapparaît lorsque la connexion au serveur de la caméra est perdue. L'arrêt d'une caméra peut se justifier par diverses raisons, par exemple, si cette dernière n'a été configurée que pour certaines heures de la journée ou en raison d'une maintenance du réseau ou d'une caméra, ou un changement dans la configuration du serveur du système de surveillance.

### **Manette virtuelle et bouton de recouvrement PTZ**

Si votre vue intègre des caméras ou des objectifs Fisheye ou PTZ (voir "PTZ [et images lentille](#page-55-0)  [fisheye"](#page-55-0) á la page [56\)](#page-55-0), vous pouvez naviguer dans les images en cliquant soit avec le pointeur de la souris (manette virtuelle) soit avec les boutons de navigation PTZ qui apparaissent à l'intérieur de l'image.

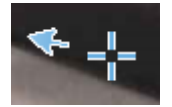

Manette virtuelle

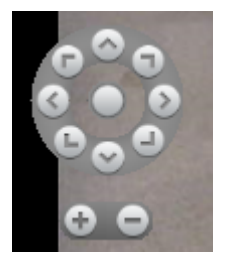

Recouvrement PTZ

**Astuce :** Si vous ne voulez pas que la barre d'outils de la caméra s'affiche lorsque vous déplacez votre souris sur la vue, appuyez sur la touche CTRL et maintenez-la enfoncée pendant que vous déplacez votre souris.

### **Paramètre des caméras**

Vous pouvez visualiser et modifier les propriétés de la caméra sélectionnée en mode **Configuration** dans le panneau **Propriétés** (la caméra sélectionnée est précisée par une bordure en gras).

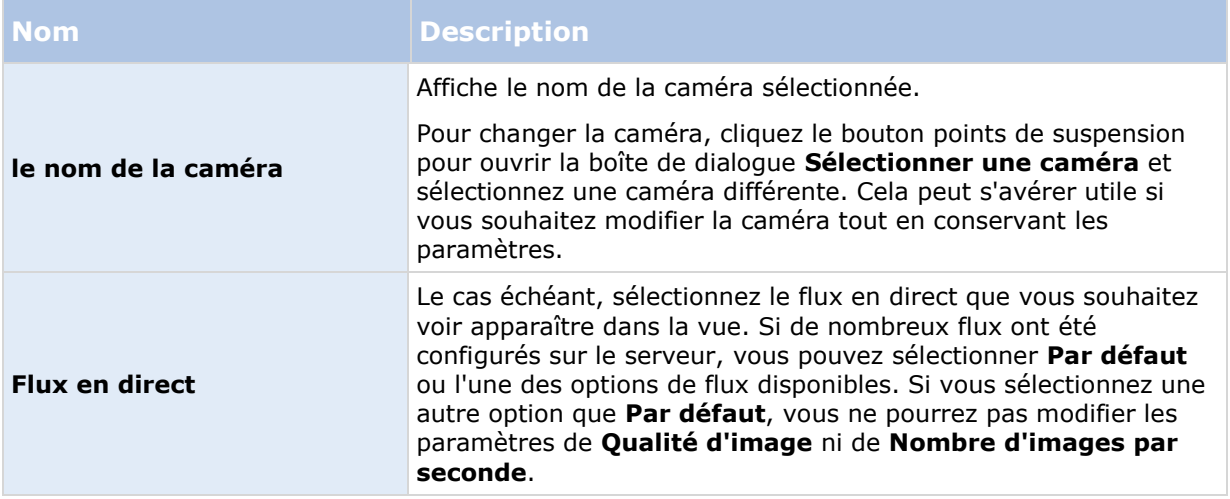

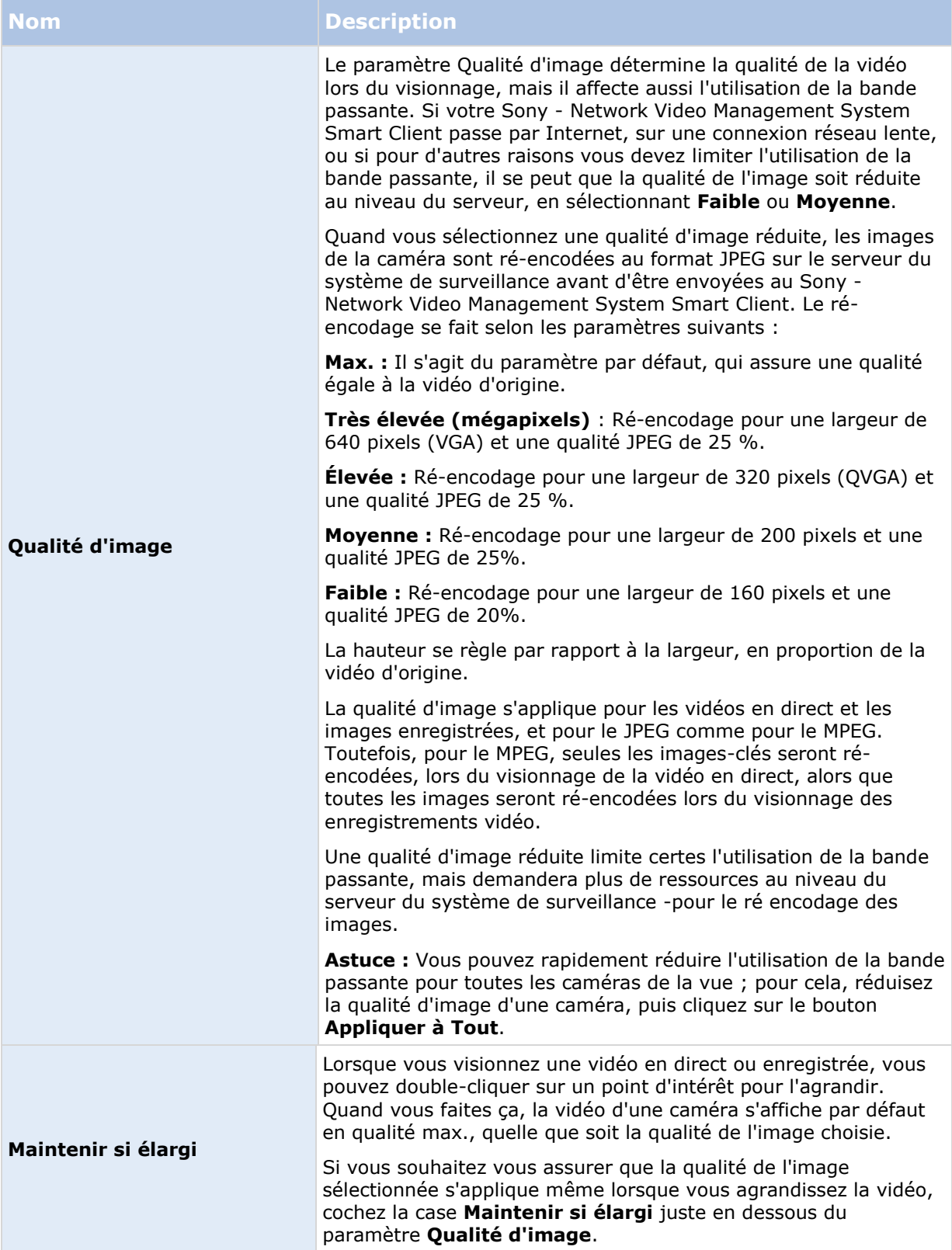

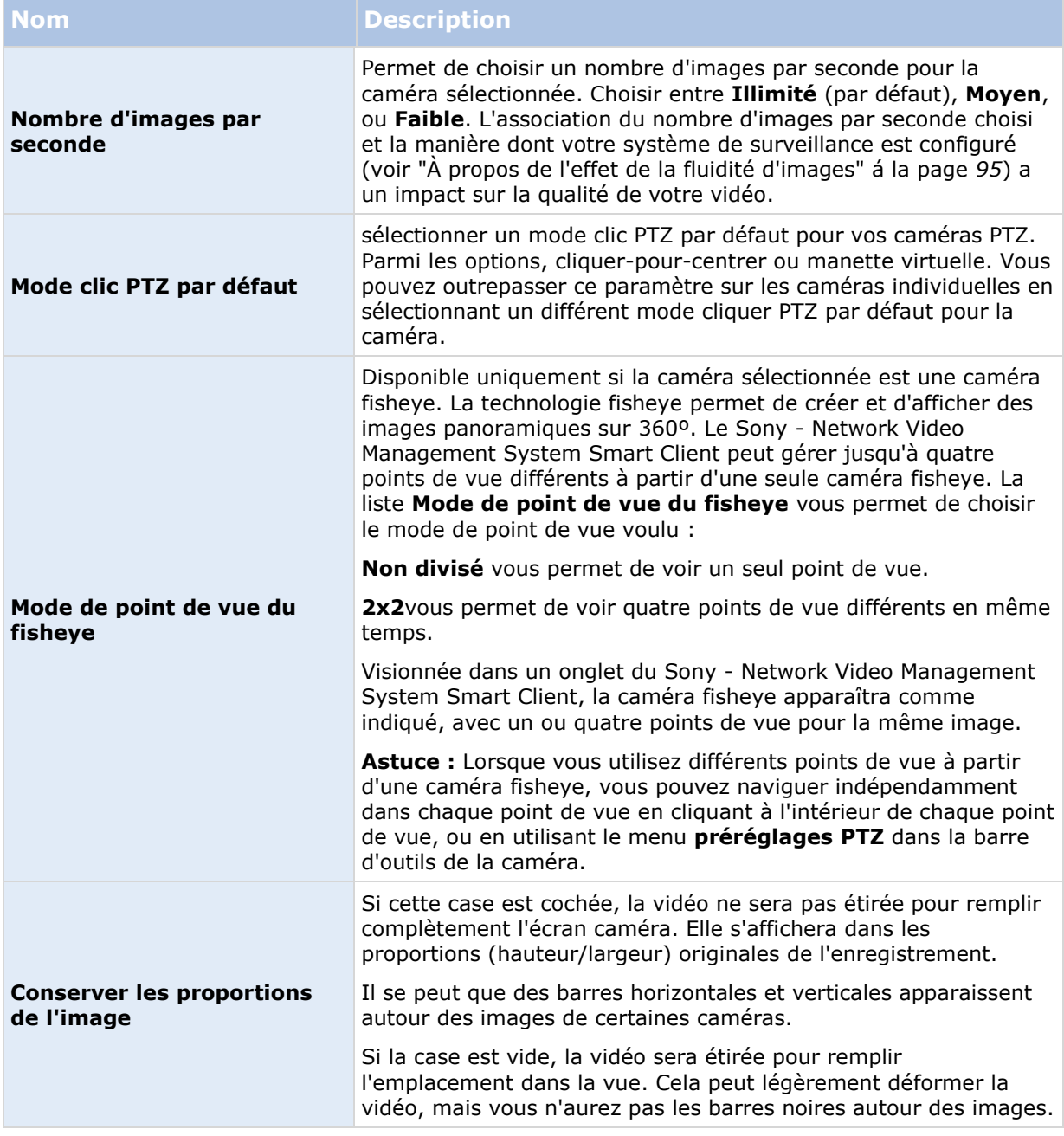

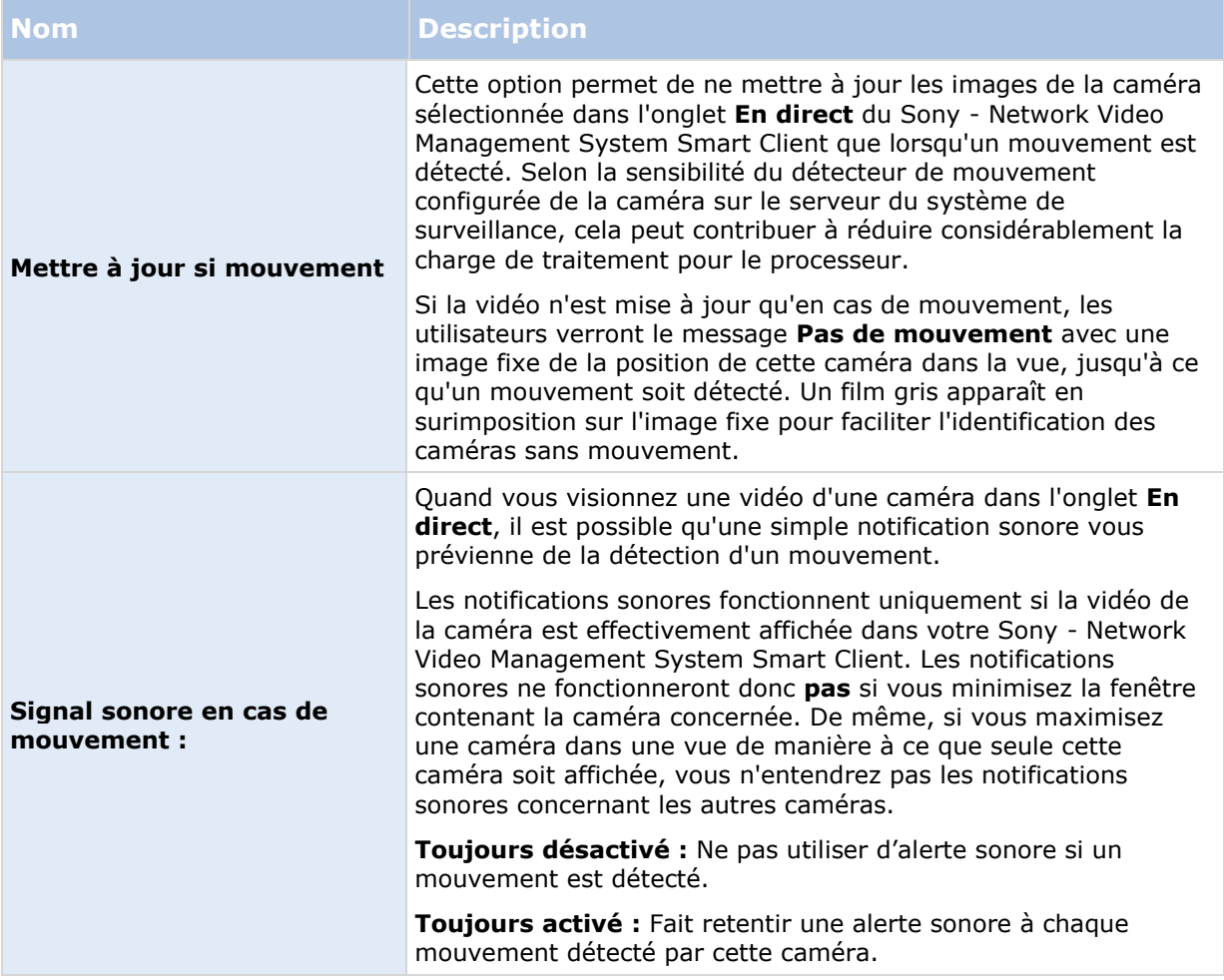

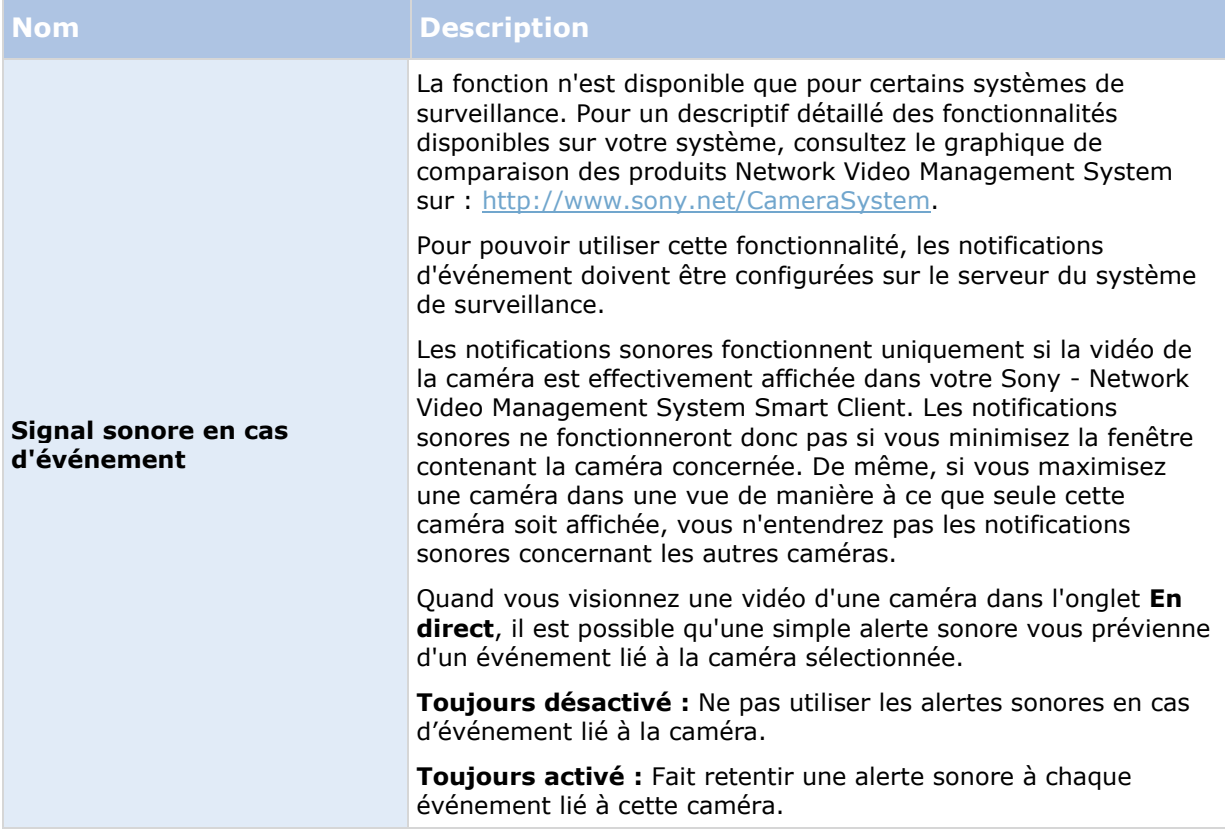

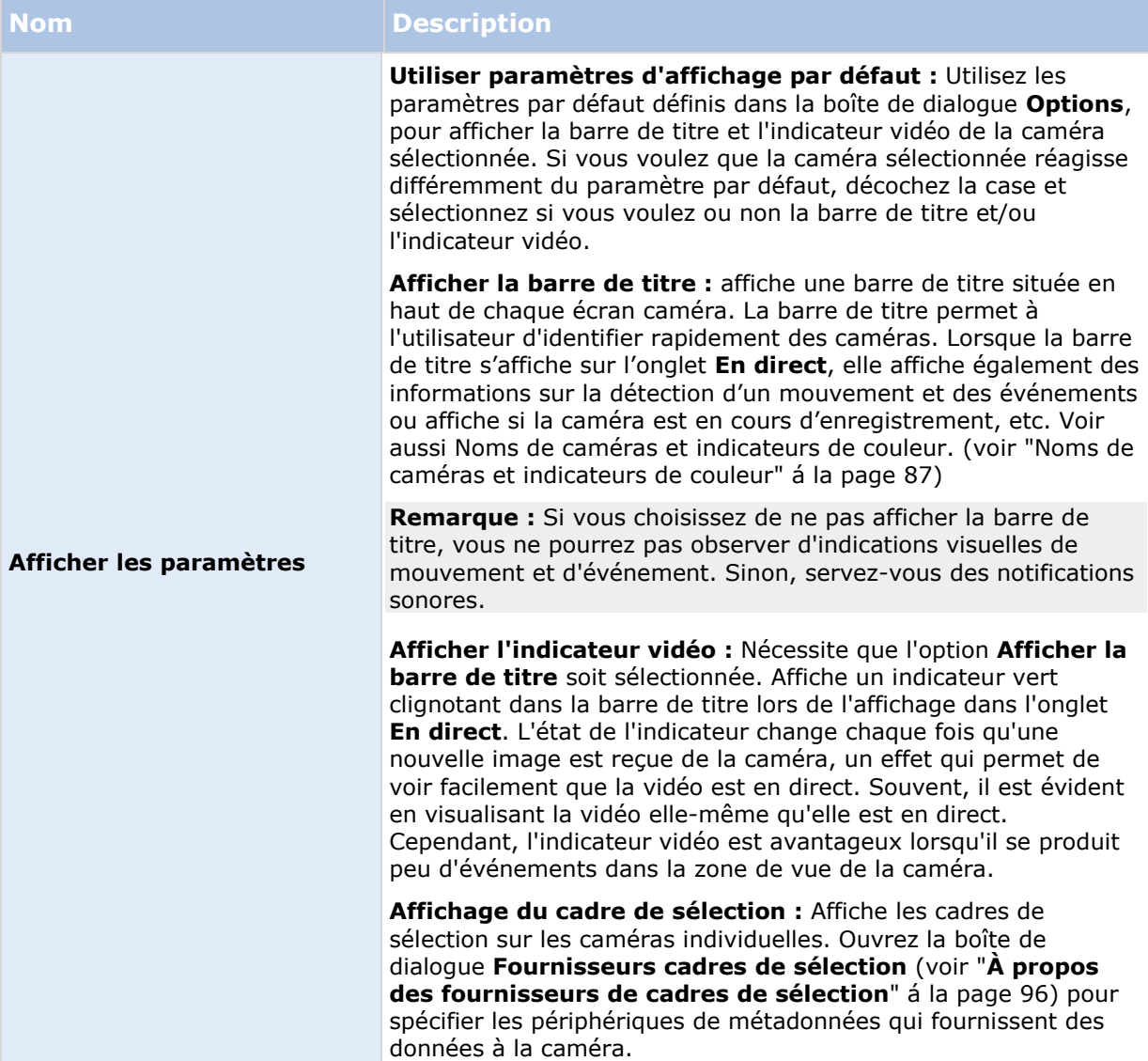

<span id="page-94-0"></span>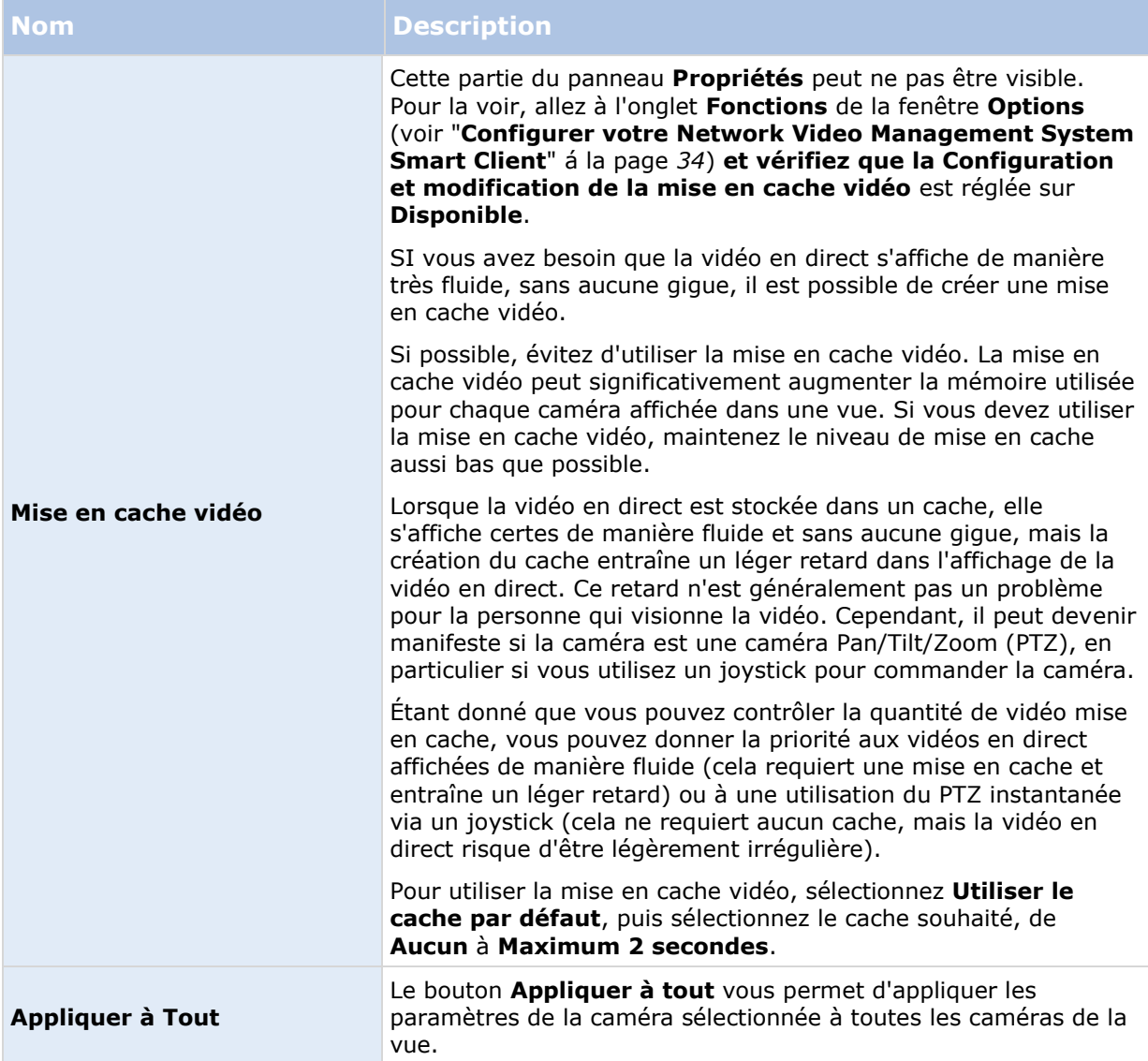

## **À propos de l'effet de la fluidité d'images**

L'effet de votre choix de **fluidité d'images** peut être illustré comme suit :

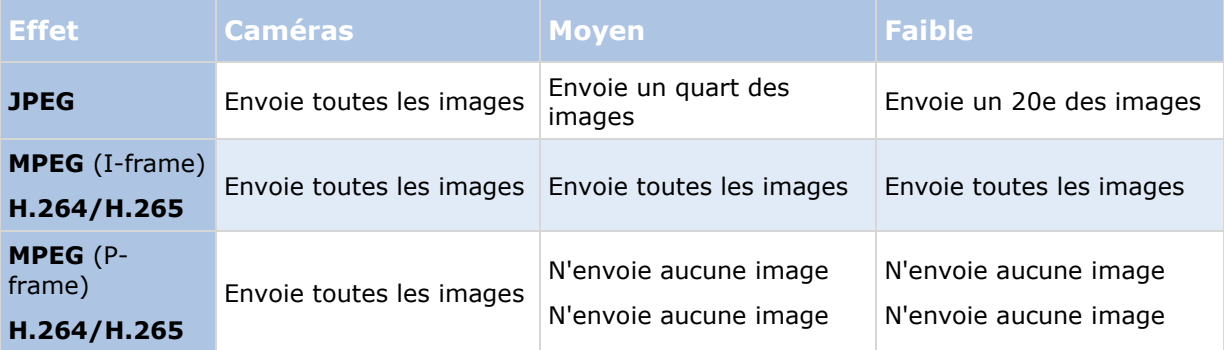

<span id="page-95-0"></span>Exemple :

Si vous réglez l'option **Débit d'image** sur **Faible** dans votre Sony - Network Video Management System Smart Client, et que l'administrateur de votre système a configuré la caméra pour envoyer des images JPEG à un taux de 20 images par secondes, le nombre d'images de la vidéo de la caméra que vous visionnerez sera de 1 par seconde. Si votre administrateur de système configure la caméra pour vous envoyer 4 images par seconde, vous recevrez en moyenne 0,2 image par seconde quand vous visionnerez la vidéo depuis la caméra.

### **À propos des fournisseurs de cadres de sélection**

Nécessite que l'option **Afficher le calque du cadre de sélection** soit sélectionnée. Dans la boîte de dialogue, activez les périphériques de métadonnées que vous souhaitez pour fournir des données pour les cadres de sélection dans les vidéos de cette caméra. La liste des périphériques est définie par votre administrateur système.

### **Cadres de sélection**

Un cadre de sélection est une délimitation rectangulaire qui regroupe, par exemple, un objet dans une image de la caméra. Dans Sony - Network Video Management System Smart Client, un cadre de sélection s'affiche sous la forme d'une délimitation rose sur la vidéo.

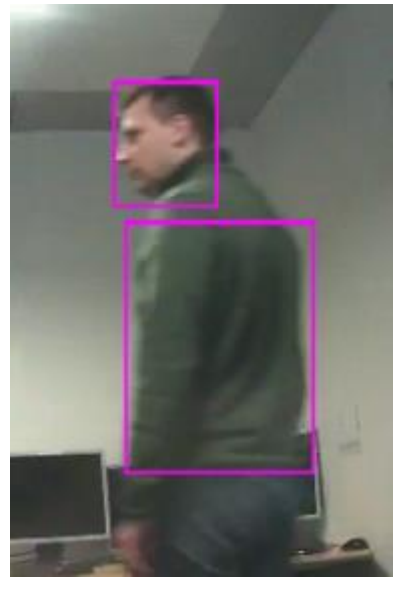

Vous pouvez afficher/cacher les cadres de sélection des caméras individuelles dans **Affichage des paramètres** dans les propriétés de la caméra.

Si les cadres de sélection sont affichés sur votre écran, ils apparaissent également lorsque vous exportez (voir ["Paramètres du format Network Video Management System"](#page-150-0) á la page [151\)](#page-150-0) la vidéo au format Network Video Management System ou imprimez (voir ["Imprimer des preuves"](#page-157-0) á la page [158\)](#page-157-0) des images fixes.

### **Raccourcis clavier et boutons de recouvrement**

En fonction de votre système de surveillance (voir ["Différences entre les systèmes de surveillance"](#page-10-0) á la page [11\)](#page-10-0), vous pouvez attribuer des raccourcis claviers personnalisés (voir ["Configurer votre](#page-33-0)  [Network Video Management System Smart Client"](#page-33-0) á la page [34\)](#page-33-0) et des boutons de recouvrement pour déclencher des commandes auxiliaires (définies par la caméra) sur les positions de vue des

<span id="page-96-0"></span>caméras. Les commandes auxiliaires changent d'une caméra à une autre. Pour ne savoir plus, consultez la documentation de la caméra.

### **Notifications sonores**

Il est possible que votre Sony - Network Video Management System Smart Client ait été configuré pour vous prévenir par une alerte sonore quand :

- un mouvement est détecté sur une ou plusieurs caméras spécifiques
	- et/ou -
- des événements (voir ["Événements"](#page-148-0) á la page [149\)](#page-148-0) liés à une ou plusieurs caméras spécifiques surviennent

Quand vous entendez une alerte sonore, vous pouvez y accorder une attention particulière. Si vous ne savez pas si votre organisation utilise les alertes sonores, consultez l'administrateur du système de surveillance.

Vous pouvez temporairement désactiver les alertes sonores pour une caméra spécifiée : dans la barre d'outils de la caméra, sélectionnez **Plus** > **Notifications sonores** > **Désactiver**.

Lorsque vous réduisez la boîte de dialogue Sony - Network Video Management System Smart Client, l'alarme sonore se désactive.

Pour réactiver les alertes sonores de cette caméra, il suffit de sélectionner à nouveau **Plus** > **Alertes sonores** > **Désactiver le son**.

Vous ne pouvez désactiver les alarmes sonores en position points d'intérêt (voir ["Hotspots"](#page-84-0) á la page [85\)](#page-84-0), cycliques (á la page [84\)](#page-83-0) ou Matrix (á la page [119\)](#page-118-0).

### **Foire aux Questions : caméras**

#### **Est-ce que je vais recevoir beaucoup de notifications sonores ?**

Si vous sélectionnez **Toujours activé**, le nombre de notifications sonores dues à des mouvements que vous allez recevoir déprendra de la sensibilité de la détection de mouvement de la caméra concernée. Si la détection de mouvement pour cette caméra est très sensible, il se peut que vous receviez des alertes sonores très fréquentes. La configuration de la sensibilité de détection des mouvements de la caméra s'effectue depuis le serveur de système de surveillance. Si vous sélectionnez les notifications sonores pour plusieurs caméras, il se peut que vous receviez encore plus de notifications -à nouveau selon la sensibilité au mouvement de la caméra.

#### **Qu'est-ce que la gigue ?**

La gigue désigne les petites irrégularités de la vidéo qui peuvent être perçues par le spectateur comme un mouvement irrégulier, par exemple lorsqu'il regarde une personne marcher.

#### **Qu'est-ce qu'un événement ?**

Un événement est un incident prédéfini qui se déclenche sur le système de surveillance. Selon la configuration du système de surveillance, les événements peuvent être déclenchés par une entrée au niveau des capteurs externes connectés aux caméras, la détection d'un mouvement des données reçues d'autres applications ou une entrée utilisateur manuelle. Les événements sont utilisés par le système de surveillance pour déclencher des **actions**. En général, la plupart des événements du système de surveillance sont générés automatiquement. Par exemple, la détection de mouvement peut être définie comme un événement déclenchant une action, comme l'enregistrement.

#### <span id="page-97-0"></span>**Est-il possible de modifier une notification sonore ?**

Par défaut, le Sony - Network Video Management System Smart Client utilise un fichier son simple pour ses alertes sonores. Le fichier son s'appelle **Notification.wav**. Il se trouve dans le dossier d'installation du Sony - Network Video Management System Smart Client, généralement **C:\Program Files\Sony\- Network VMS Smart Client**. Si vous souhaitez utiliser un autre fichier .wav pour vos notifications sonores, nommez le fichier voulu **Notification.wav** et placez-le dans le dossier d'installation du Sony - Network Video Management System Smart Client à la place du fichier d'origine. Le fichier **Notification.wav** sert aussi bien à notifier les événements que les détections de mouvement. Vous ne pouvez pas utiliser différents fichiers son pour différentes caméras ni les distinguer d'une notification d'événement ou de détection de mouvement

## **Le navigateur de caméra**

La fonction n'est disponible que pour les systèmes de surveillance sélectionnés. Pour un descriptif détaillé des fonctionnalités disponibles sur votre système, consultez le graphique de comparaison des produits Network Video Management System sur : [http://www.sony.net/CameraSystem.](http://www.sony.net/CameraSystem)

## **À propos du navigateur de caméra**

Le navigateur de caméra vous permet de voir plusieurs caméras et leurs relations entre elles, par exemple leur agencement selon le plan des locaux. Ceci peut être utile si vous souhaitez suivre une personne ou un objet d'une caméra à l'autre, par exemple pour suivre des suspects qui se déplacent dans un bâtiment. Si vous configurez vos caméras selon leur emplacement sur un plan ou plan d'étage, vous pouvez naviguer d'une caméra à la suivante à partir d'une seule vue.

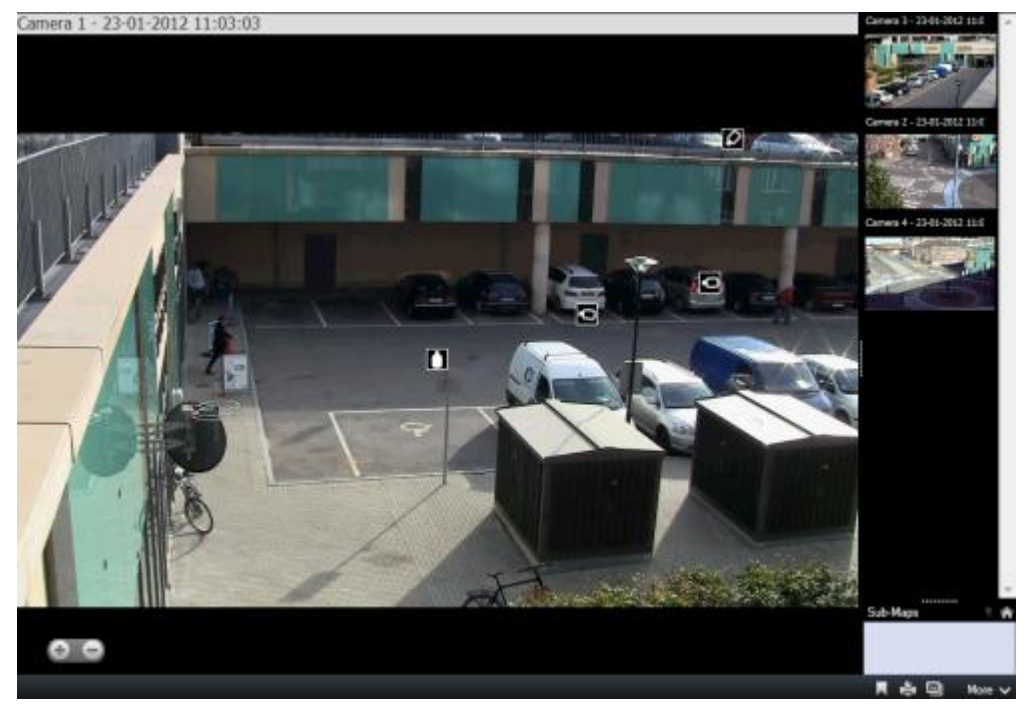

Dans les onglets **En direct** et **Lecture**, vous pouvez voir la vidéo de la caméra actuelle dans la vue Navigation de caméra, avec une vignette de toutes les caméras proches, organisées selon leur proximité, sur le panneau de droite. Quand vous pointez l'une des autres caméras, soit dans la vue principale soit dans le panneau de droite, cette caméra est surlignée en rouge. Vous pouvez cliquer directement sur les icônes des caméras ou sur les vues du panneau de droite pour passer d'une caméra à la suivante.

Vous pouvez définir vos vues de caméras sur la base de plusieurs plans qui sont reliés entre eux par des hot spots, vous permettant de suivre un mouvement entre une caméra sur un plan et une autre caméra sur un plan secondaire, tout comme vous pourriez suivre une personne se déplaçant d'un étage à l'autre ou à l'extérieur de votre bâtiment. Le panneau **Sous-plans** vous donne accès aux caméras configurées sur les plans reliés par des hot spots sur une carte.

Quand vous cliquez pour passer d'une caméra à la suivante, un bouton **Retour** s'affiche à côté du bouton **Accueil** au-dessus du panneau d'aperçu des caméras. Ceci vous permet de cliquer pour revenir en arrière dans votre sélection de caméras ou pour revenir à votre vue de caméras par défaut. Dans la vue **Sous-plans**, vous pouvez aussi cliquer sur **Haut** pour accéder à un plan précédent ou **Accueil** pour accéder à votre vue par défaut.

### **Utilisation du navigateur de caméra**

Avant d'utiliser votre navigateur de caméra, vous devez définir un plan et y ajouter des caméras. Quand vous avez ajouté la navigation de caméra à une vue (voir ["Ajouter un navigateur de caméra](#page-99-0)  [à une vue ou un Smart Wall"](#page-99-0) á la page [100\)](#page-99-0), vous pouvez définir les propriétés (voir ["Paramètres](#page-99-0)  [du navigateur de caméra"](#page-99-0) á la page [100\)](#page-99-0) pour le mode d'affichage des vues dans la navigation de caméra.

Vous pouvez ajouter des plans existants ou en créer de nouveaux.

- 1. En mode configuration, dans le panneau **Vue d'ensemble du système**, déplacez l'élément **Plan** dans une position de vue.
- 2. Lorsque la boîte de dialogue **Configuration du plan** apparaît, sélectionnez **Créer un nouveau plan** ou **Utiliser un plan existant**.

Un triangle situé à côté du nom d'un plan indique que ce plan possède peut-être déjà un ou plusieurs sous-plans. Les sous-plans et les éléments qu'ils contiennent sont également ajoutés.

3. Dans le champ **Nom**, saisissez un nom pour le plan. Le nom s'affiche dans la barre de titre de la position du plan.

**Astuce :** Si vous laissez le champ **Nom** vierge et que vous cliquez sur **Parcourir...**, le champ **Nom** affiche le nom du fichier image que vous sélectionnez.

- 4. Cliquez sur **Parcourir...** pour accéder au fichier image que vous voulez utiliser comme plan.
- 5. Cliquez sur **Ouvrir** pour sélectionner le fichier image.
- 6. Cliquez sur **OK**.

### **Afficher un plan sur un Smart Wall**

Si vous utilisez Network Video Management System Smart Wall, vous pouvez afficher des plans.

- 1. Suivez les étapes pour ajouter un plan à une vue.
- 2. Cliquez sur **Plus**, **Envoyer au Smart Wall**, sélectionnez la configuration du Smart Wall, sélectionnez le moniteur puis sélectionnez la tuile sur laquelle vous souhaitez l'afficher.

**Astuce :** Si votre vue contient une vue d'ensemble Smart Wall, vous pouvez également faire glisser le plan sur une tuile dans la vue d'ensemble.

## <span id="page-99-0"></span>**Paramètres du navigateur de caméra**

Dans le panneau **Propriétés** (voir "**[Paramètre des caméras](#page-87-0)**" á la page [88\)](#page-87-0), vous pouvez indiquer ces paramètres pour le navigateur de caméra.

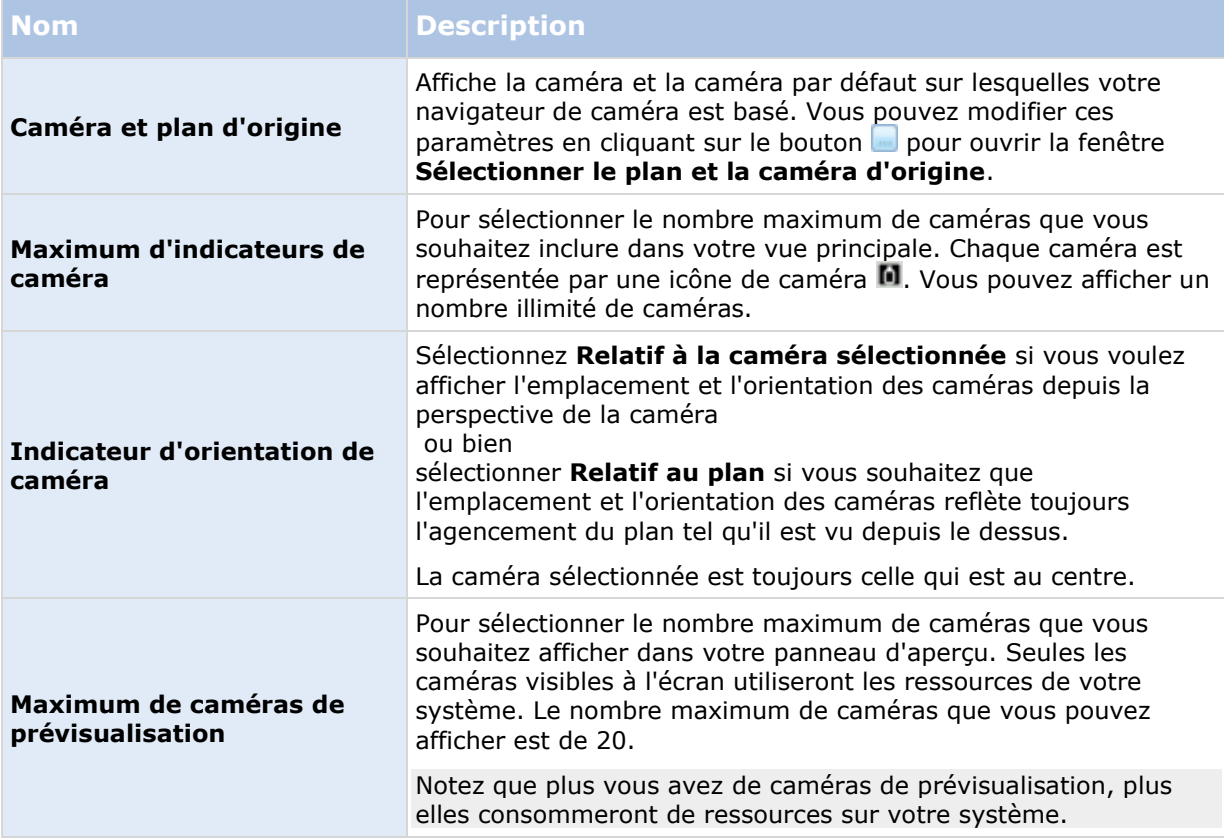

### **Ajouter un navigateur de caméra à une vue ou un Smart Wall**

Les navigateurs de caméra vous permettent de configurer une vue d'ensemble complète d'une zone en ajoutant toute les caméras couvrant cette zone au sein d'une seule et même vue. Par exemple, cette option est utile lorsque vous souhaitez pouvoir suivre quelqu'un dans un bâtiment. Vous pouvez passer à la caméra suivante au fur et à mesure que la personne se déplace. Pour plus d'informations, voir À propos du navigateur de caméra (á la page [98\)](#page-97-0).

Pour ajouter un navigateur de caméra à une vue, procédez de la manière suivante :

1. Cliquez sur **Configuration**.

**Astuce :** Pour exploiter au maximum la navigation de caméra et pouvoir afficher les vues de caméras dans le panneau de droite, sélectionnez une vue 1 x 1.

- 2. À partir du panneau **Vue d'ensemble du système**, sélectionnez et glissez la **Navigation de caméra** sur votre vue.
- 3. Dans la boîte de dialogue **Sélectionner le plan et la caméra d'origine**, sélectionnez le plan sur lequel vous souhaitez baser votre navigation.
- <span id="page-100-0"></span>4. Cliquez sur la caméra que vous souhaitez sélectionner comme caméra par défaut dès que vous ouvrez la **Navigation de caméra,** puis cliquez sur **OK**.
- 5. Cliquez sur **Configuration** pour quitter le mode de configuration.

#### **Afficher un navigateur de caméra sur un Smart Wall**

Si vous utilisez Network Video Management System Smart Wall, vous pouvez afficher un navigateur de caméra.

**Remarque :** Lorsque vous envoyez un navigateur de caméra à un Smart Wall, le navigateur utilise uniquement les paramètres d'origine. Autrement dit, si vous sélectionnez une autre caméra dans la vue, le Smart Wall n'affiche pas le changement.

- 1. Suivez les étapes pour ajouter un navigateur de caméra à une vue.
- 2. Cliquez sur **Plus**, **Envoyer au Smart Wall**, sélectionnez la configuration du Smart Wall, sélectionnez le moniteur puis sélectionnez la tuile sur laquelle vous souhaitez l'afficher.

**Astuce :** Si votre vue contient une vue d'ensemble Smart Wall, vous pouvez également faire glisser le navigateur de caméra sur une tuile dans la vue d'ensemble.

## **Audio**

Même sur les systèmes prenant en charge les fonctionnalités audio, celles-ci peuvent varier d'un système à un autre (voir ["Différences entre les systèmes de surveillance"](#page-10-0) á la page [11\)](#page-10-0). Il est possible aussi que l'accès à l'audio enregistré ou à certaines fonctions relatives à l'audio enregistré soit limité selon vos droits d'utilisateur. Consultez l'administrateur de votre système de surveillance en cas de doute.

## **À propos de l'audio**

Le Sony - Network Video Management System Smart Client gère les sons entrants et sortants. Vous pouvez écouter les enregistrements en direct des microphones reliés à vos caméras et parler en directe à votre auditoire par les haut-parleurs connectés à vos caméras. Lorsque vous rejouer une vidéo enregistrée, vous pouvez entendre la piste audio correspondante aux microphones et / ou aux haut-parleurs des caméras (le cas échéant). Lorsque vous sélectionnez une caméra ou une vue, le microphone et / ou le haut-parleur est également sélectionné par défaut.

**Astuce :** Si vos vues contiennent des plans, ces plans peuvent contenir des éléments micros et / ou haut-parleurs. Si tel est le cas, pour écouter le son, il suffit de cliquer sur l'élément micro ou haut-parleur souhaité. Cliquez et maintenez le bouton de la souris enfoncé aussi longtemps que vous voulez écouter ou parler.

### **Paramètres audio :**

**Astuce** : Vous pouvez écouter du son enregistré indépendamment des vues/caméras que vous regardez. Vous devez indiquer un délai dans la fonctionnalité de navigation de l'onglet **Lecture**  pour choisir ce que vous voulez enregistrer en format audio pour l'écouter.

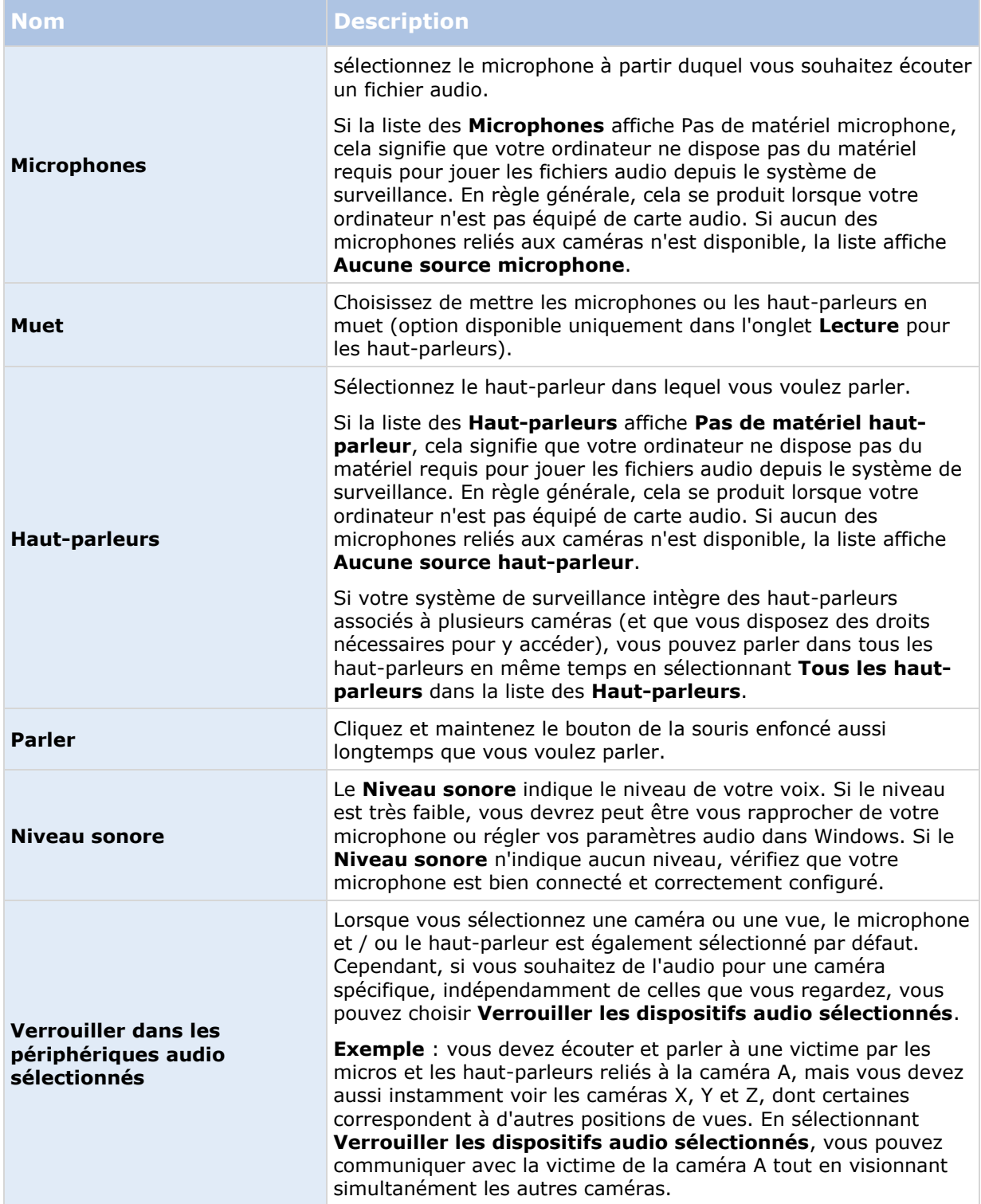

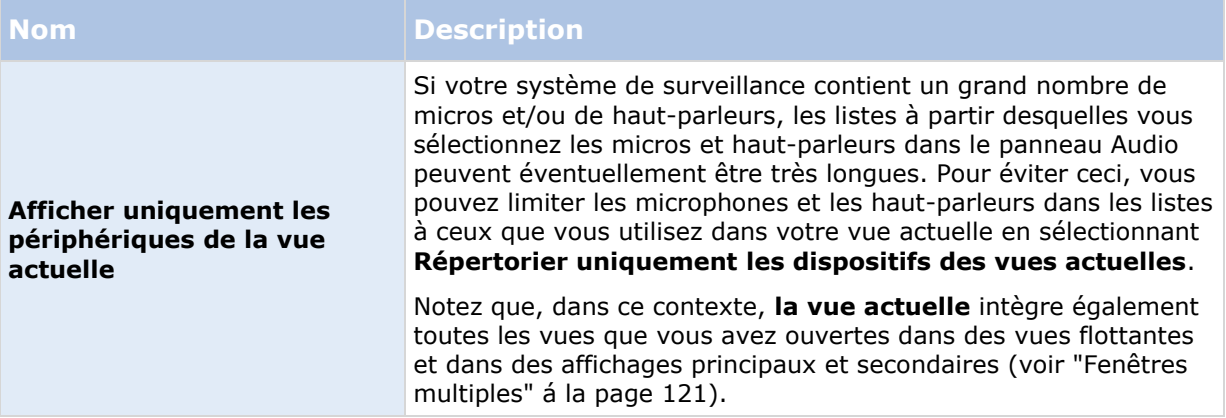

### **Parler à un auditoire**

**IMPORTANT :** Le système de surveillance peut enregistrer les sons des microphones reliés aux caméras, même s'il n'y a pas de vidéo. Toutefois, les sons transmis par les haut-parleurs liés aux caméras ne peuvent être enregistrés que sur certains systèmes de surveillance (voir ["Différences](#page-10-0)  [entre les systèmes de surveillance"](#page-10-0) á la page [11\)](#page-10-0).

Il existe trois manières de parler à un auditoire via les haut-parleurs reliés aux caméras : via le panneau **Audio**, les boutons de recouvrement ou la fonctionnalité haut-parleur sur les cartes.

Parler avec les haut-parleurs

1. Dans l'onglet **En direct**, dans le panneau **Audio**, sous **Haut-parleurs**, sélectionnez les haut-parleurs dans la liste **Parler à** :. Pour en savoir plus sur les paramètres des hautparleurs, consultez la rubrique Paramètres audio (voir ["Paramètres audio](#page-100-0) :" á la page [101\)](#page-100-0).

Si votre système de surveillance intègre des haut-parleurs associés à plusieurs caméras (et que vous disposez des droits nécessaires pour y accéder), vous pouvez parler dans tous les haut-parleurs en même temps en sélectionnant **Tous les haut-parleurs**.

Sinon, si, dans une vue, une position vue dispose d'un bouton de recouvrement ou d'un plan avec des éléments de haut-parleurs, vous pouvez cliquer dessus.

2. Cliquez et maintenez enfoncé le bouton **Parler** lorsque vous parlez. En maintenant le bouton enfoncé, vous bénéficiez d'un contrôle total sur ce que vous transmettez actuellement via les haut-parleurs.

### **Foire aux Questions : audio**

#### **Pourquoi la liste Haut-parleurs n'est-elle pas disponible ?**

Certains systèmes de surveillance ne prennent pas en charge l'audio bidirectionnelle.Pour un descriptif détaillé des fonctionnalités disponibles sur votre système, consultez le graphique de comparaison des produits Network Video Management System sur : [http://www.sony.net/CameraSystem.](http://www.sony.net/CameraSystem)

#### **Puis-je modifier le volume d'enregistrement d'un micro relié à une caméra ?**

Cette fonctionnalité n'existe pas dans le Sony - Network Video Management System Smart Client. Vous pouvez régler le volume d'enregistrement soit au niveau du microphone soit via l'interface de

configuration de la caméra à laquelle le microphone est associé. Consultez l'administrateur de votre système de surveillance en cas de doute.

#### **Puis-je modifier le volume d'un haut-parleur relié à une caméra ?**

Cette fonctionnalité n'existe pas dans le Sony - Network Video Management System Smart Client. Néanmoins, le **Niveau sonore** du panneau **Audio** vous indique le niveau d'entrée et vous donne par conséquent une idée du niveau de sortie.

Vous pouvez régler le volume de sortie soit au niveau des haut-parleurs soit via l'interface de configuration de la caméra à laquelle les haut-parleurs sont associés. Vous pouvez régler vos paramètres audio dans Windows. Consultez l'administrateur de votre système de surveillance en cas de doute.

#### **Est-ce que d'autres utilisateurs Sony - Network Video Management System Smart Client pourront entendre ce que je dis par les haut-parleurs ?**

C'est une règle, les autres utilisateurs Sony - Network Video Management System Smart Client ne peuvent entendre ce que vous dites. Cependant, si vous parlez dans des haut-parleurs situés non loin de microphones, vous pourriez être entendu.

Puis-je parler simultanément sur plusieurs haut-parleurs ?

Oui, si votre système de surveillance dispose de plusieurs haut-parleurs reliés à des caméras différentes (et que vous bénéficiez des droits d'accès nécessaires), vous pouvez parler simultanément via tous les haut-parleurs. Dans le panneau **Audio** , dans la liste des **Hautparleurs**, sélectionnez **Tous les haut-parleurs**, puis cliquez et maintenez enfoncé le bouton **parler** lorsque vous parlez.

Si vous avez sélectionné Répertorier uniquement les dispositifs de la vue actuelle dans le panneau Audio, vous ne serez pas en mesure de voir l'ensemble des haut-parleurs.

Les sons captés par les micros reliés aux caméras sont-ils enregistrés ?

L'audio entrant émanant des microphones reliés aux caméras est enregistré, même lorsqu'aucune vidéo n'est enregistrée.

Ce que je dis par les haut-parleurs sera-t-il enregistré ?

Le système de surveillance peut enregistrer les sons des microphones reliés aux caméras, même s'il n'y a pas de vidéo. Toutefois, les sons transmis par les haut-parleurs ne peuvent être enregistrés, lus et exportés que sur certains systèmes de surveillance. Pour un descriptif détaillé des fonctionnalités disponibles sur votre système, consultez le graphique de comparaison des produits Network Video Management System sur : [http://www.sony.net/CameraSystem.](http://www.sony.net/CameraSystem)

Selon votre système de surveillance, les enregistrements peuvent alors ne pas être utilisés pour prouver, par exemple, qu'un opérateur Sony - Network Video Management System Smart Client a bien donné des instructions au public par les haut-parleurs.

Ais-je une indication sur le volume de ma voix ?

Oui, dans le panneau **Audio** , le **Niveau sonore** indique le niveau de votre voix. Si le niveau est très faible, n'hésitez pas à vous rapprocher de votre microphone. Si le Niveau sonore n'indique aucun niveau, vérifiez que votre micro est bien connecté et correctement configuré.

## <span id="page-104-0"></span>**Cartes**

### **Introduction aux plans**

La fonction Plan est disponible à condition de vous connecter à des systèmes de surveillance (voir ["Différences entre les systèmes de surveillance"](#page-10-0) á la page [11\)](#page-10-0) uniquement. La position d'un plan ne lance pas des vidéos en direct, un plan reste toujours une image fixe.

Avec un plan, vous avez un aperçu physique de votre système de surveillance. Vous pouvez voir instantanément où les caméras sont placées et l'endroit vers lequel elles sont dirigées. Vous pouvez utiliser les cartes pour la navigation. Vous pouvez regrouper les cartes en fonction de leur hiérarchie : vous pouvez ainsi rechercher dans des points d'intérêt, des grandes perspectives aux perspectives détaillées, par exemple, au niveau de la ville ou au niveau des rues, ou du niveau d'un bâtiment au niveau d'une pièce.

Les cartes peuvent intègrent des éléments représentant les caméras, les microphones et technologies similaires. Vous pouvez voir une vidéo enregistrée sur les caméras (voir ["Voir une](#page-114-0)  [vidéo enregistrée à partir de caméras sur un plan"](#page-114-0) á la page [115\)](#page-114-0) dans une fenêtre de prévisualisation lorsque vous placez le curseur de la souris sur une icône caméra sur le plan. Les informations sur l'état en mode lecture ne sont **pas** basées sur les données enregistrées, mais extraites de l'état actuel des éléments, tels qu'affichés dans le mode de lecture en direct.

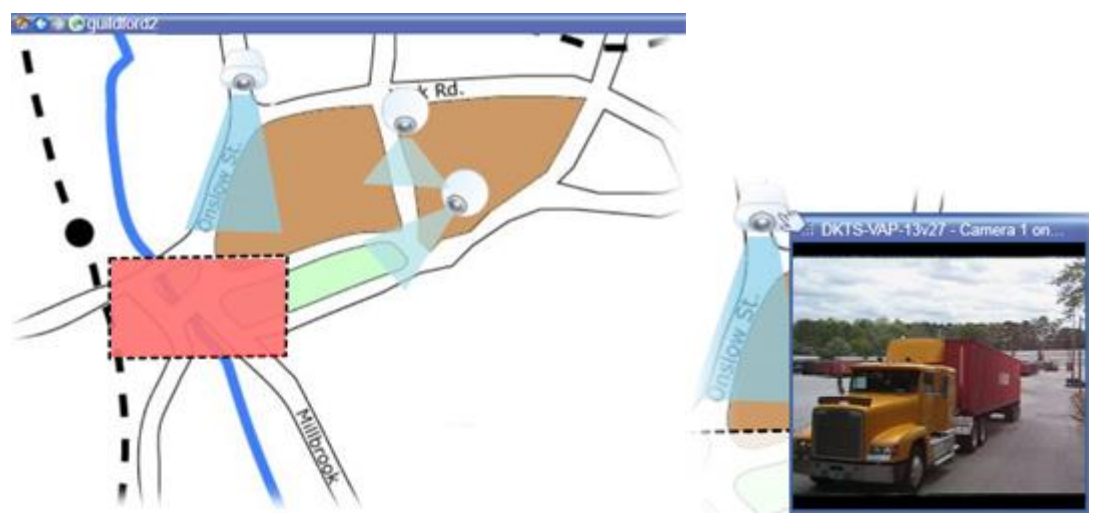

Plan avec des éléments caméra et un point d'intérêt

Les plans ne sont pas nécessairement des plans géographiques, bien qu'ils le soient souvent. Selon les besoins de votre organisation, des photos ou d'autres types de fichiers d'images peuvent également être utilisés comme plans.

Vous pouvez vous servir des éléments du plan pour interagir avec les périphériques réels comme suit :

### **Caméras**

Placez le pointeur de votre souris sur une caméra dans un plan pour afficher un aperçu en direct depuis la caméra. Cliquez sur la barre de titre de la prévisualisation pour voir apparaître une fenêtre flottante. Vous pouvez redimensionner la fenêtre flottante en tirant les poignées dans les coins. Pour démarrer l'enregistrement, cliquez avec le bouton droit de la souris sur la caméra

souhaitée et sélectionnez **Commencer l'enregistrement pour # minute(s)**. Des droits d'utilisateur spécifiques peuvent être requis pour utiliser cette fonctionnalité.

Une **caméra fixe** s'affiche sur le plan avec une zone de vue associée, indiquant l'angle de vue de la caméra. Notez qu'il est très probable que cet angle sur le plan doive être ajusté pour correspondre à l'angle de vue réel de la caméra. Pour ajuster l'angle, il suffit de le faire glisser jusqu'à atteindre la taille et la position souhaitées.

Une **caméra PTZ** s'affiche sur le plan avec des positions PTZ prédéfinies pour la caméra du système de surveillance. Les positions prédéfinies sont symbolisées par des angles colorés qui rayonnent à partir de l'icône de la caméra PTZ. Chaque angle représente une position prédéfinie particulière. Notez qu'il est très probable que ces angles doivent être ajustés pour correspondre aux angles de vue de la position prédéfinie de la caméra. Pour ajuster un angle, il suffit de le faire glisser jusqu'à atteindre la taille et la position souhaitées. Si une caméra a plus de 25 positions prédéfinies, aucun angle n'est affiché au départ car ils seraient trop petits pour pouvoir être utilisés. Dans ce cas, vous pouvez ajouter individuellement les angles souhaités en faisant glisser les positions prédéfinies depuis la caméra souhaitée de la **fenêtre du Sélecteur d'éléments** jusque sur le plan. Pour atteindre une des positions prédéfinies d'une caméra PTZ, il suffit de cliquer sur la position prédéfinie souhaitée sur le plan. Cela fonctionne dans la fenêtre flottante d'aperçu sur le plan lui-même, ainsi que dans les positions point d'intérêt (voir ["Hotspots"](#page-84-0) á la page [85\)](#page-84-0). Sinon, cliquez avec le bouton droit de la souris sur la caméra souhaitée, sélectionnez **Positions prédéfinies PTZ**, puis sélectionnez la position souhaitée.

#### **Microphones**

Placez le pointeur de votre souris sur un microphone ; maintenez le bouton gauche de la souris enfoncé pour écouter les sons entrants provenant d'un microphone, ou cliquez avec le bouton droit de la souris sur le microphone et sélectionnez **Écouter le microphone**. Vous ne pouvez pas utiliser de micros dans les vues du plan en mode Lecture.

### **Haut-parleurs**

Placez le pointeur de votre souris sur un haut-parleur ; maintenez le bouton gauche de la souris enfoncé pour parler dans le haut-parleur. Vous ne pouvez pas utiliser de haut-parleurs dans les vues du plan en mode Lecture.

### **Événements**

Cliquez sur un événement dans le plan (voir ["Alarmes"](#page-140-0) á la page [141\)](#page-140-0) pour l'activer, ou cliquez avec le bouton droit de la souris sur l'événement et sélectionnez **Activer événement**. Lorsque vous cliquez sur un événement avec le bouton gauche de la souris, le pointeur se modifie brièvement en un symbole d'éclair pour indiquer que l'événement est actuellement activé.

### **Alarmes**

Cliquez sur une alarme dans le plan (voir ["Alarmes"](#page-140-0) á la page [141\)](#page-140-0) pour l'activer, ou cliquez avec le bouton droit de la souris sur l'événement et sélectionnez **Activer l'alarme**. Faites un clic-droit pour vous acquitter de l'alarme.

### **Sorties**

Cliquez sur une sortie dans le plan pour l'activer, ou cliquez avec le bouton droit de la souris sur la sortie et sélectionnez **Activer la sortie**. Lorsque vous cliquez sur une sortie, le pointeur se modifie brièvement en un symbole d'éclair pour indiquer que la sortie est actuellement activée.

### **Points d'intérêt**

Les points d'intérêt sont généralement en couleur pour faciliter leur détection. Cliquez sur un point d'intérêt pour aller dans le sous-plan associé au point d'intérêt, ou cliquez avec le bouton droit de la souris sur le point d'intérêt souhaité et sélectionnez **Aller dans le sous-plan.**

Si le point d'intérêt apparaît avec un contour en pointillés, aucun plan n'est associé à ce point d'intérêt particulier.

Sur certains systèmes de surveillance, les plans provenant de différents serveurs peuvent se trouver dans la hiérarchie du plan. Cela signifie que lorsque vous cliquez sur une zone comprenant un point d'intérêt, le sous-plan devient indisponible puisque son serveur est lui aussi indisponible. Les serveurs peuvent être indisponibles en raison d'une maintenance prévue ou de problèmes de réseau. Contactez votre administrateur des systèmes de surveillance si le problème persiste.

Un point d'intérêt peut renvoyer à un plan auquel vous ne pouvez pas accéder (à cause de vos droits). Le Sony - Network Video Management System Smart Client vous le mentionnera. Vous pourrez peut être ne plus avoir accès à un plan auquel vous aviez accès auparavant dans la mesure où les droits d'utilisateur peuvent être liés au temps. En effet, vous pouvez ne pas avoir de droits d'accès à certaines heures du jour ou certains jours de la semaine. Contactez votre administrateur des systèmes de surveillance en cas de doute sur vos droits d'utilisateur.

### **Modules d'extension**

Les éléments du module d'extension sont uniquement disponibles si vous les utilisez sur votre système de surveillance. Exemples d'éléments du module d'extension : access control systems, fire detection systems, etc.

L'affichage de l'état est une fonction qui indique graphiquement l'état des éléments ajoutés à un plan. Lorsqu'un plan fonctionne entièrement et qu'il affiche un état normal, aucune indication visuelle d'état n'est présente. La boîte de dialogue **Affichage de l'état** vous permet de définir l'apparence visuelle de l'indication d'état des plans.

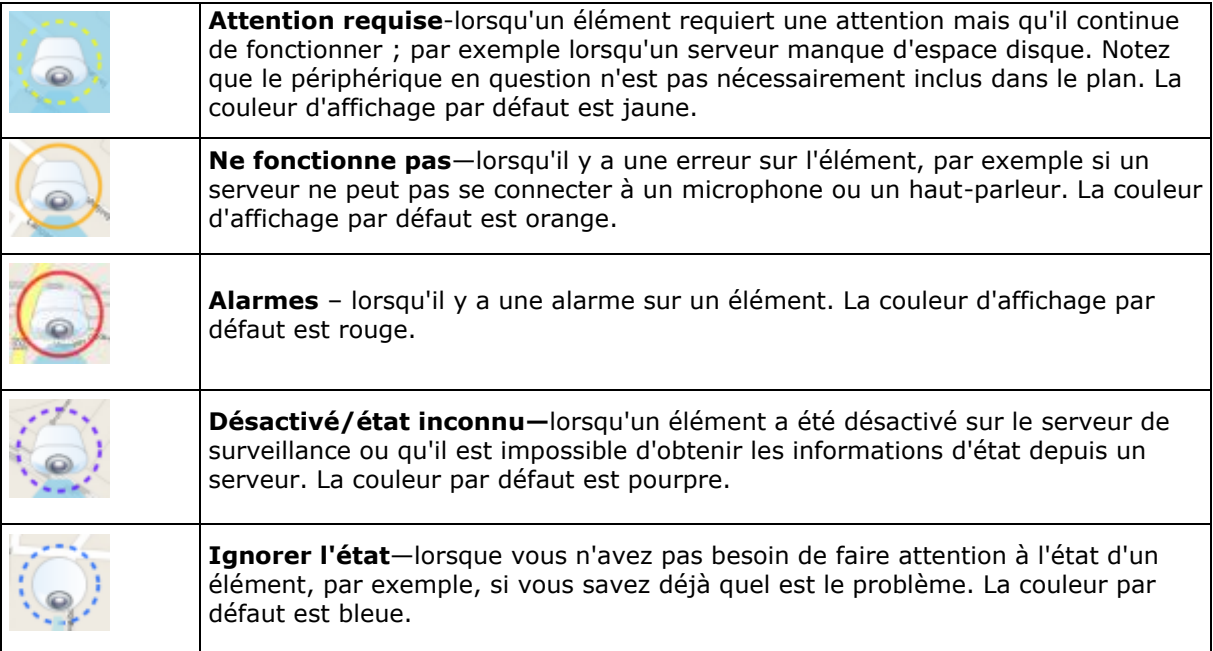

L'état d'un plan reflète l'état de l'ensemble des éléments dans le plan. Vous pouvez inscrire jusqu'à quatre noms de serveurs affectés dans la barre de titre du plan. Si les éléments sont désactivés dans le plan en raison d'un serveur indisponible, mais que ce serveur lui-même n'est pas inclus dans le plan, le plan s'affiche avec l'état **Ne fonctionne pas** même s'il ne contient que des

éléments **désactivés**. Si le serveur indisponible **est** inclus dans le plan, celui-ci s'affiche seulement avec le message **désactivé/état inconnu.** Les informations d'état sont également disponibles dans la **Présentation du plan**.

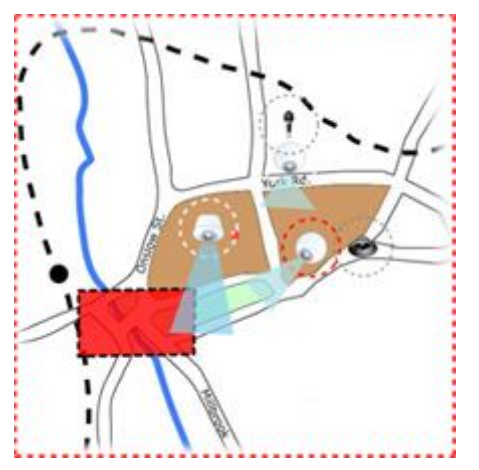

Exemple d'un plan comprenant l'affichage de l'état

#### **Modifier l'aspect de la visualisation de l'état**

1. Sélectionnez le plan en mode Configuration. Cliquez avec le bouton droit de la souris sur le plan, puis sélectionnez **Affichage de l'état**.

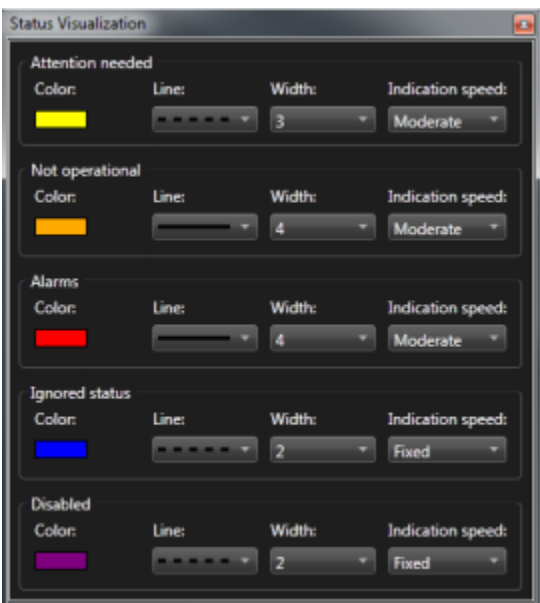

- 2. Dans la fenêtre **Affichage de l'état**, cliquez sur la case **Couleur** pour lancer l'outil de **sélection de la couleur**. Sélectionnez une couleur pour la ligne d'affichage de l'état, puis cliquez à nouveau sur la case **Couleur** pour la remplir avec la couleur sélectionnée.
- 3. Sélectionnez un format de ligne depuis la liste **Ligne**.
- 4. Sélectionnez l'épaisseur de la ligne depuis la liste **Largeur**.
- 5. Pour déterminer à quelle rapidité l'affichage de l'état doit clignoter, sélectionnez la vitesse depuis la liste **Vitesse d'indication**.
<span id="page-108-0"></span>6. Dans le panneau **Propriétés** du Sony - Network Video Management System Smart Client, sélectionnez **Affichage de l'état** pour activer l'affichage de l'état en mode En direct.

**Astuce :** L'affichage de l'état s'applique à l'ensemble des plans ; il n'est donc pas nécessaire de définir l'apparence de l'affichage de l'état pour chaque plan.

Notez que l'affichage de l'état peut nécessiter un certain temps pour se charger et s'afficher correctement si vous vous connectez à un système de surveillance de très grande taille avec plusieurs plans. Sur les systèmes complexes, la mise à jour de l'affichage de l'état peut prendre 30 secondes ou plus.

## **Paramètres du plan :**

Dans le panneau Propriétés, utilisez le panneau **Propriétés** pour régler un certain nombre de paramètres pour chaque plan.

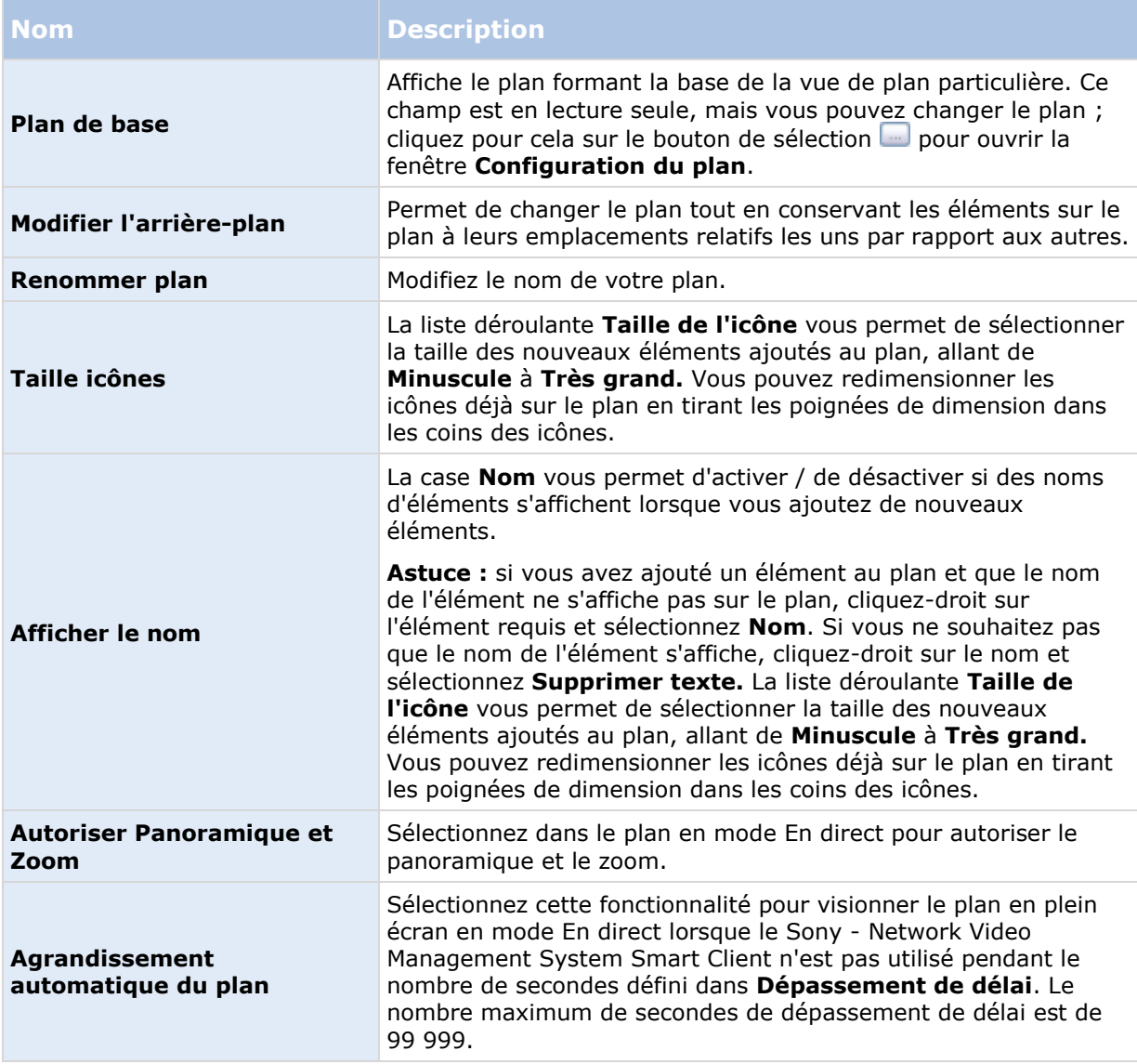

### <span id="page-109-0"></span>**Network Video Management System Smart Client 2016 R3 - Manuel de l'utilisateur**

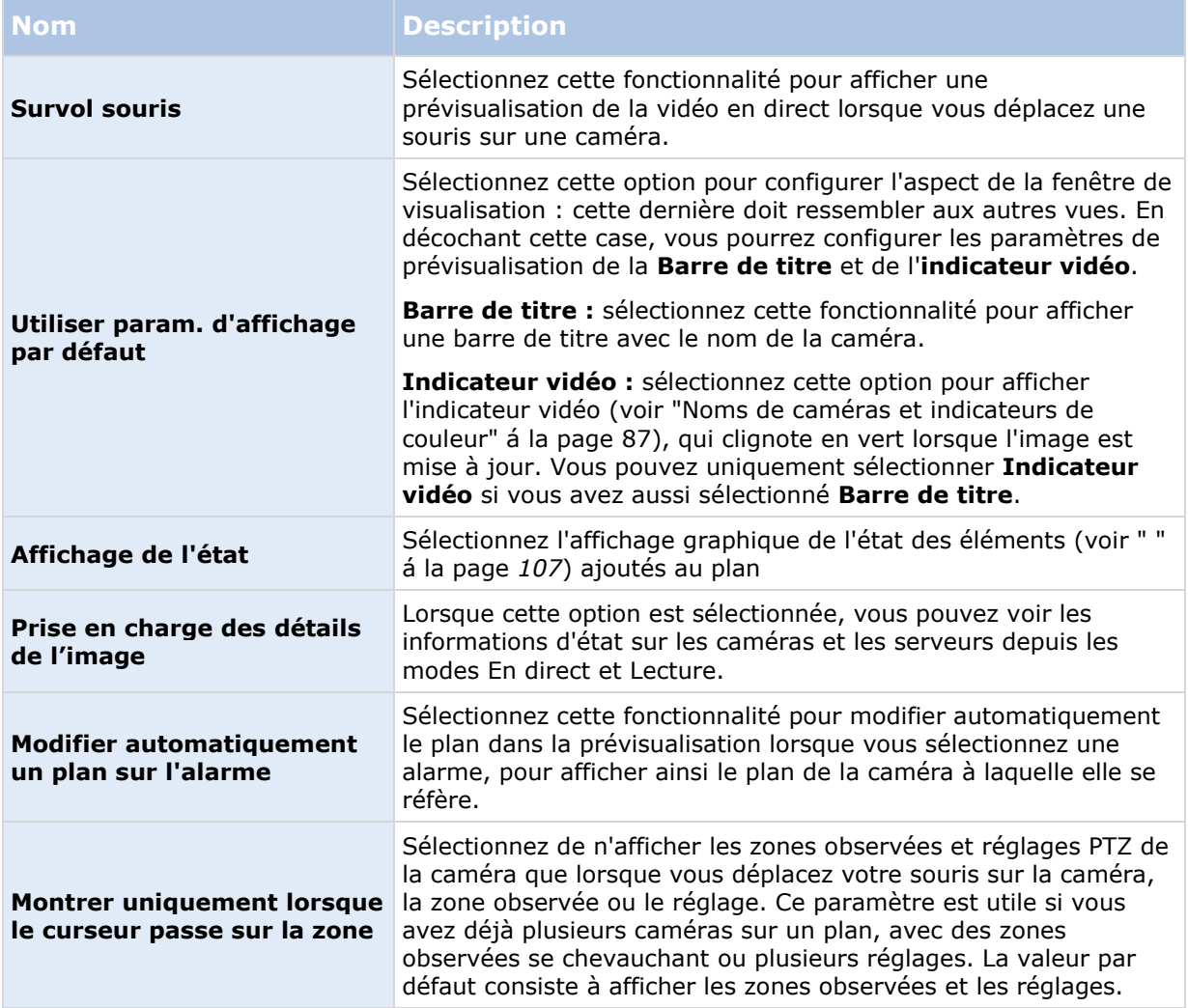

## **Boîte à outils**

La boîte à outils du plan est constituée de plusieurs outils permettant de configurer le plan. Sélectionner **Caméra**, **Serveur**, **Microphone**, **Haut-parleur**, **Événement** ou **Sortie** pour ouvrir le **Sélecteur d'éléments** avec une liste respectivement des caméras, serveurs, microphones, haut-parleurs, événements et sorties, ce qui vous permet de placer ces éléments sur le plan.

### **Icônes de la boîte d'outils**

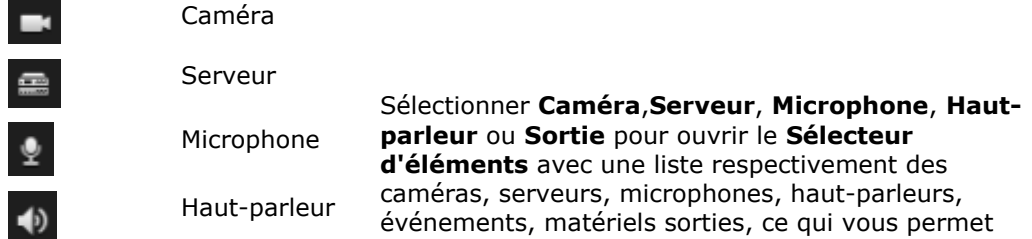

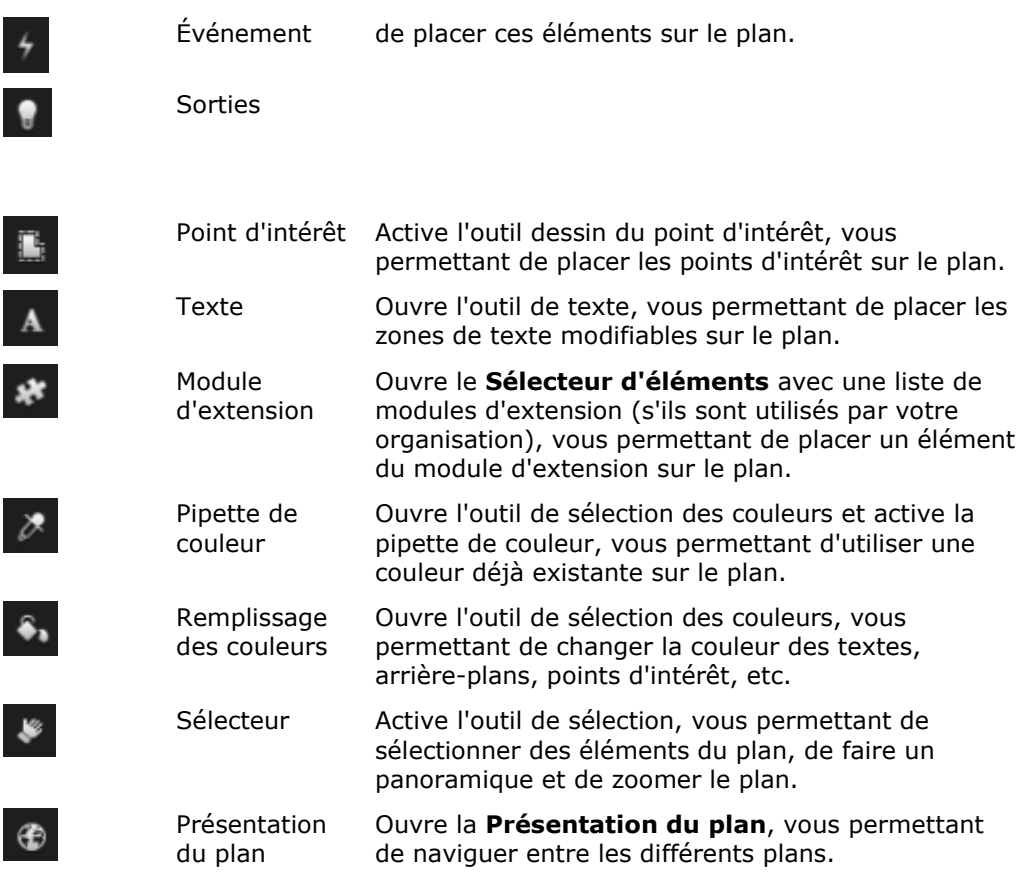

## **Menu clic droit**

Cliquez avec le bouton droit de la souris sur des plans ou des éléments des plans dans l'onglet **Configuration** pour accéder à un menu de raccourcis.

#### **Menu clic droit**

Le contenu de ce menu de raccourcis diffère selon l'élément sur lequel vous avez cliqué. D'autres fonctions sont disponibles à partir des menus de raccourcis lorsque les plans sont visionnés dans le mode En direct.

- **Supprimer [...] :** vous permet de supprimer l'élément ou le plan sélectionné.
- **Centrer le plan ici :** permet de centrer le plan autour de la position sélectionnée
- **Faire un zoom avant**
- **Faire un zoom arrière**
- **Zoomer jusqu'à la taille standard :** permet de zoomer le plan dans la taille normale où il a été configuré
- **Accueil :** vous permet de vous rendre rapidement à votre plan d'origine
- **Retour :** vous permet de revenir rapidement au plan précédent
- **En avant :** vous permet d'accéder rapidement à un plan que vous avez visionné plus tôt dans cette session

Observer et communiquer **111**

- **(Depuis une caméra PTZ prédéfinie) Aller à Position prédéfinie [prédéfini] :** vous permet de diriger la caméra vers une position prédéfinie.
- **(Depuis une caméra) Prévisualisation en direct :** vous permet de voir une prévisualisation en direct de la caméra sélectionnée.
- **(Depuis une caméra) Zone de vue :** vous permet de basculer d'une zone de vue fixe d'une caméra à une autre et d'afficher l'angle de vue de la caméra.

Le menu de raccourci qui s'affiche lorsque vous faites un clic-droit sur le plan présente également d'autres fonctionnalités, notamment la **Configuration du plan d'origine**, **Boîte à outils**, **Vue d'ensemble du plan**, **Sélectionneur d'élément**, **Sélectionneur de police**, **Sélectionneur de couleur**, et **Affichage de l'état**.

Les menus de raccourcis peuvent disposer d'autre contenu pour les éléments individuels (voir ["](#page-104-0) " á la page [105\)](#page-104-0).

En plus des éléments courants du menu obtenu à l'aide du clic droit de la souris, les menus des événements et de la sortie, obtenus à l'aide du clic droit de la souris, disposent également de l'option **Sélectionner le type d'icône**, qui vous permet de choisir si l'icône de l'événement ou la sortie doivent être représentées par une lampe, une porte, une barrière ou un interrupteur. Changer l'icône de l'événement/sortie en une icône mieux adaptée à l'événement/sortie actuel permet aux utilisateurs finaux d'obtenir plus rapidement un aperçu des contenus du plan.

Pour afficher les informations d'état, cliquez avec le bouton droit de la souris sur l'élément souhaité puis sélectionnez **Informations d'état.** Les informations d'état sont affichées dans une fenêtre flottante séparée.

## **Fenêtre de présentation du plan**

La boîte de dialogue de **Présentation du plan** vous offre un aperçu de la hiérarchie du plan, telle que configurée dans le Sony - Network Video Management System Smart Client. Pour ouvrir la fenêtre **Aperçu du plan**, cliquez avec le bouton droit sur le plan et sélectionnez **Aperçu du plan** ou cliquez sur l'icône de la barre de titre du plan.

Un signe plus (+) situé à côté d'un plan indique que ce plan possède un ou plusieurs sous-plans associés en tant que points d'intérêt. Cliquer sur un plan dans la **Présentation du plan** affiche immédiatement le plan sélectionné dans la vue.

Le contenu de la **Présentation du plan** peut nécessiter un certain temps pour se charger si vous êtes connecté à un système de surveillance de très grande taille avec plusieurs plans.

## **Foire aux Questions : plans**

#### **Quels formats et tailles de fichiers d'images puis-je utiliser pour les plans ?**

Vous pouvez utiliser les formats de fichiers bmp, gif, jpg, jpeg, png, tif, tiff, et wmp pour les plans.

La taille et la résolution du fichier d'image ne doivent de préférence pas dépasser les 10 Mo et 10 mégapixels. Si vous utiliser des fichiers image plus gros, vous risquez de perdre en performance dans le Sony - Network Video Management System Smart Client. Vous ne pouvez pas utiliser des images supérieures à 20 Mo et/ou 20 mégapixels.

Les plans s'affichent dans le Sony - Network Video Management System Smart Client sur la base des propriétés du fichier graphique et sont conformes aux normes de Microsoft. Si un plan apparaît en petit, il vous suffit de zoomer.

#### **Puis-je modifier le fond d'un plan mais conserver les caméras à leurs emplacements respectifs ?**

Oui. Si vous devez mettre à jour le plan mais que vous devez garder toutes les informations qu'il contient, il vous suffit de remplacer le fond du plan (si vous disposez des droits de modification du plan requis). Ainsi, vous pouvez garder toutes vos caméras ainsi que tous les autres éléments à leur emplacement respectif sur un nouveau plan. Sélectionnez **Modifier le fond du plan** en cliquant-droit sur le plan ou dans le panneau **Propriétés**.

## **Travailler avec les plans**

### **Ajouter un plan à une vue**

Vous pouvez ajouter des plans existants ou en créer de nouveaux.

- 1. En mode configuration, dans le panneau **Vue d'ensemble du système**, déplacez l'élément **Plan** dans une position de vue.
- 2. Lorsque la boîte de dialogue **Configuration du plan** apparaît, sélectionnez **Créer un nouveau plan** ou **Utiliser un plan existant**.

Un triangle situé à côté du nom d'un plan indique que ce plan possède peut-être déjà un ou plusieurs sous-plans. Les sous-plans et les éléments qu'ils contiennent sont également ajoutés.

3. Dans le champ **Nom**, saisissez un nom pour le plan. Le nom s'affiche dans la barre de titre de la position du plan.

**Astuce :** Si vous laissez le champ **Nom** vierge et que vous cliquez sur **Parcourir...**, le champ **Nom** affiche le nom du fichier image que vous sélectionnez.

- 4. Cliquez sur **Parcourir...** pour accéder au fichier image que vous voulez utiliser comme plan.
- 5. Cliquez sur **Ouvrir** pour sélectionner le fichier image.
- 6. Cliquez sur **OK**.

### **Afficher un plan sur un Smart Wall**

Si vous utilisez Network Video Management System Smart Wall, vous pouvez afficher des plans.

- 1. Suivez les étapes pour ajouter un plan à une vue.
- 2. Cliquez sur **Plus**, **Envoyer au Smart Wall**, sélectionnez la configuration du Smart Wall, sélectionnez le moniteur puis sélectionnez la tuile sur laquelle vous souhaitez l'afficher.

**Astuce :** Si votre vue contient une vue d'ensemble Smart Wall, vous pouvez également faire glisser le plan sur une tuile dans la vue d'ensemble.

### **Envoyer des caméras à une fenêtre flottante depuis un plan**

Permet de voir l'ensemble des caméras (25 caméras maximum dans une vue) simultanément sur un plan dans une fenêtre flottante :

1. Dans l'onglet En direct ou dans l'onglet Lecture, sélectionnez le plan contenant les caméras que vous souhaitez voir apparaître une fenêtre flottante.

Observer et communiquer **113**

2. En haut de la barre de titre du plan, cliquez sur l'icône **Envoyer toutes les caméras vers la fenêtre flottante** : .

La fenêtre flottante affiche 25 caméras maximum dans une vue.

Si vous avez plus de 25 caméras sur un plan, vous ne verrez pas toujours les mêmes caméras lorsque vous appuierez sur ce bouton.

## **Modifier le fond d'un plan**

Si vous devez mettre à jour le plan mais que vous devez garder toutes les informations qu'il contient, il vous suffit de remplacer le fond du plan (si vous disposez des droits de modification du plan requis). Ainsi, vous pouvez garder toutes vos caméras ainsi que tous les autres éléments à leur emplacement respectif sur un nouveau plan. Sélectionnez **Modifier le fond du plan** en cliquant-droit sur le plan ou dans le panneau **Propriétés**.

## **Supprimer le plan**

Cliquez avec le bouton droit de la souris sur le plan de la vue et sélectionnez **Supprimer le plan.** Le plan sera supprimé dans sa totalité, y compris les éléments ajoutés représentant les caméras, les microphones, les haut-parleurs, etc. Le plan n'est supprimé que de la vue. Le fichier image existe toujours sur le système de surveillance et peut donc être utilisé pour créer un nouveau plan.

De même, vous pouvez supprimer un plan via la **Présentation du plan.**

### **Ajouter et supprimer des éléments des plans**

- 1. En mode configuration, cliquez droit sur le plan et sélectionnez **Boîte à outils**.
- 2. Dans la boîte à outils, cliquez sur l'icône de l'élément souhaité pour ouvrir le **Sélecteur d'éléments**.
- 3. Vous pouvez utiliser le filtre pour trouver rapidement un élément requis : saisissez un critère de recherche pour réduire la liste d'éléments affichés en fonction de votre critère de recherche.
- 4. Sélectionnez l'élément et déplacez-le dans le plan.

**Astuce :** Utilisez l'outil de sélection de la boîte d'outils pour sélectionner et déplacer les éléments sur un plan ou pour faire un panoramique du plan.

### **Supprimer des éléments**

Pour supprimer un élément, cliquez avec le bouton droit de la souris sur l'élément indésirable (caméra, point d'intérêt, serveur, événement, sortie, microphone ou haut-parleur) et sélectionnez Supprimer [élément].

### **Déplacer des éléments**

Pour déplacer un élément, cliquez-dessus et déplacez-le à un nouvel endroit sur le plan.

### **Faire pivoter des éléments**

Pour changer l'orientation d'un élément, sélectionnez-le et placez votre curseur sur l'un des éléments de manipulation de la taille. Lorsque le pointeur de la souris change d'apparence et devient une flèche courbée, cliquez et déplacez l'élément pour changer son orientation.

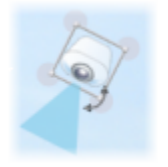

**Astuce :** Si votre plan a une couleur qui rend difficile la visualisation des éléments du plan, essayez de créer une zone de texte et de la remplir avec une couleur qui la fait ressortir du plan. Ajoutez les éléments souhaités au plan, puis faites-les glisser dans la zone de texte.

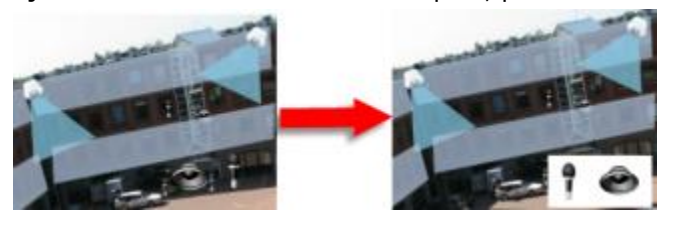

### **Voir une vidéo enregistrée à partir de caméras sur un plan**

Vous pouvez voir une vidéo enregistrée sur les caméras dans une fenêtre de prévisualisation lorsque vous placez le curseur de la souris sur une icône caméra sur le plan. Les informations d'état en mode lecture sont récupérées sur l'état en direct actuel de la caméra.

- Vous pouvez utiliser le zoom numérique et les contrôles PTZ à partir de l'aperçu de la caméra si la caméra prend cette fonction en charge. Dans la fenêtre d'aperçu, cliquez sur le bouton Plus et sélectionnez Zoom numérique ou utilisez les contrôles PTZ (voir ["Images](#page-56-0)  [PTZ"](#page-56-0) á la page [57\)](#page-56-0) qui s'affichent. Si vous avez des contrôles PTZ configurés pour une caméra particulière, vous pouvez activer le préréglage en le sélectionnant dans l'aperçu.
- Pour voir toutes les caméras (un maximum de 25 caméras dans une vue) simultanément sur un plan dans une fenêtre flottante, cliquez sur **Envoyer toutes les caméras sur la**

**fenêtre flottante** du plan en haut de la barre de titre du plan :

Si vous avez plus de 25 caméras sur un plan, vous ne verrez pas toujours les mêmes caméras lorsque vous appuierez sur ce bouton.

### **Pour ajouter un point d'intérêt à un plan :**

- 1. En mode configuration, cliquez droit sur le plan et sélectionnez **Boîte à outils** (á la page [110\)](#page-109-0).
- 2. Dans la boîte à outils, sélectionnez l'outil Point d'intérêt :

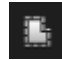

3. Déplacez le pointeur de la souris sur le plan. Le pointeur de la souris affiche maintenant l'icône du point d'intérêt et une petite croix blanche pour indiquer que le dessin du point d'intérêt est activé.

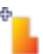

Pour dessiner le point d'intérêt, cliquez sur le plan à l'endroit où vous souhaiter commencer à dessiner votre point d'intérêt. Le point de départ est maintenant indiqué par un gros point bleu (également appelé un "ancrage") sur le plan :

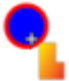

L'outil de dessin du point d'intérêt ne propose que des lignes droites ; si vous voulez une bordure arrondie pour le point d'intérêt, il suffit d'utiliser de nombreuses lignes droites plus petites.

4. Cliquez sur le point de départ pour terminer le dessin du point d'intérêt. Le point d'intérêt est maintenant encadré par une ligne en pointillés, indiquant qu'aucun sous-plan n'a été relié au point d'intérêt.

**Astuce :** Vous pouvez modifier la bordure d'un point d'intérêt en tirant sur ses ancrages.

5. Pour joindre un sous-plan au point d'intérêt, double-cliquez sur le point d'intérêt en pointillé pour ouvrir la boîte de dialogue **Configuration du plan**.

Vous pouvez changer la couleur de remplissage du point d'intérêt en utilisant l'outil de couleur. Utiliser des couleurs variées pour les points d'intérêt permet aux utilisateurs de différencier les points d'intérêt adjacents.

## **Modifier l'apparence des éléments du plan**

- 1. Vous pouvez modifier la couleur des textes, les fonds, les points d'intérêt, etc. sur des plans afin de différencier les éléments du plan les uns des autres. En mode **Configuration**, faites un clic droit sur le plan et sélectionnez **Boîte à outils.**
- 2. Sélectionnez les éléments que vous souhaitez modifier
- 3. Dans la boîte à outils, sélectionnez l'outil de remplissage couleur **à**. Cela ouvre la boîte de dialogue **Sélection de la couleur**.

**Astuce** : Utilisez l'outil de choix de couleurs pour utiliser une couleur existante dans le plan.

- 4. Utile uniquement pour les éléments de texte : choisissez si le changement de couleur s'applique au texte ou au fond.
- 5. Sélectionnez la couleur souhaitée depuis la palette de couleurs : vous pouvez prévisualiser la couleur choisie dans la case EXEMPLE.
- 6. Cliquez sur l'élément du plan souhaité pour le remplir avec la nouvelle couleur.

### **Ajuster le dégradé**

Utilisez la barre **Dégradé** pour ajuster les variations de couleur des éléments de gauche à droite.

#### **Network Video Management System Smart Client 2016 R3 - Manuel de l'utilisateur**

Si vous faites glisser la barre jusqu'à l'extrémité droite, la couleur de l'élément s'estompera immédiatement. Si vous faites glisser la barre jusqu'à l'extrémité gauche, la couleur de l'élément ne s'estompera pratiquement pas.

Faites glisser la barre **Dégradé** jusqu'au niveau souhaité, puis cliquez sur l'élément du plan souhaité pour appliquer la couleur et le dégradé.

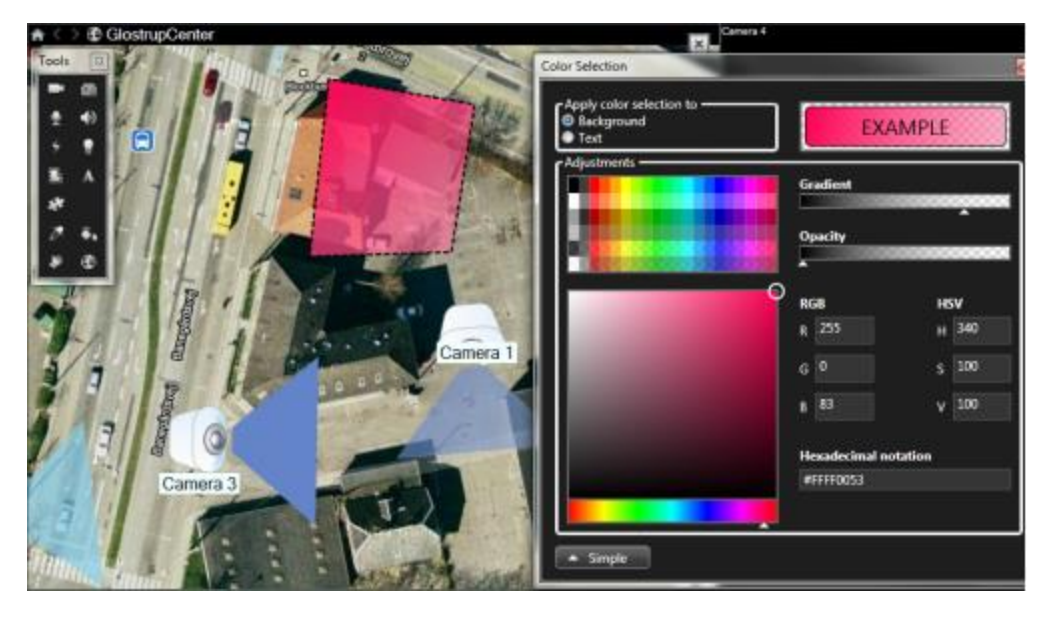

### **Ajuster l'opacité**

Utilisez la barre **Opacité** pour ajuster la transparence de la couleur de remplissage.

Si vous faites glisser la barre **Opacité** jusqu'à l'extrémité droite, la couleur de remplissage deviendra complètement transparente, tandis que si vous faites glisser la barre **Opacité**  jusqu'à l'extrémité gauche, la couleur de remplissage deviendra entièrement compacte.

Faites glisser la barre **Opacité** jusqu'au niveau souhaité, puis cliquez sur l'élément du plan souhaité pour appliquer la couleur et l'opacité.

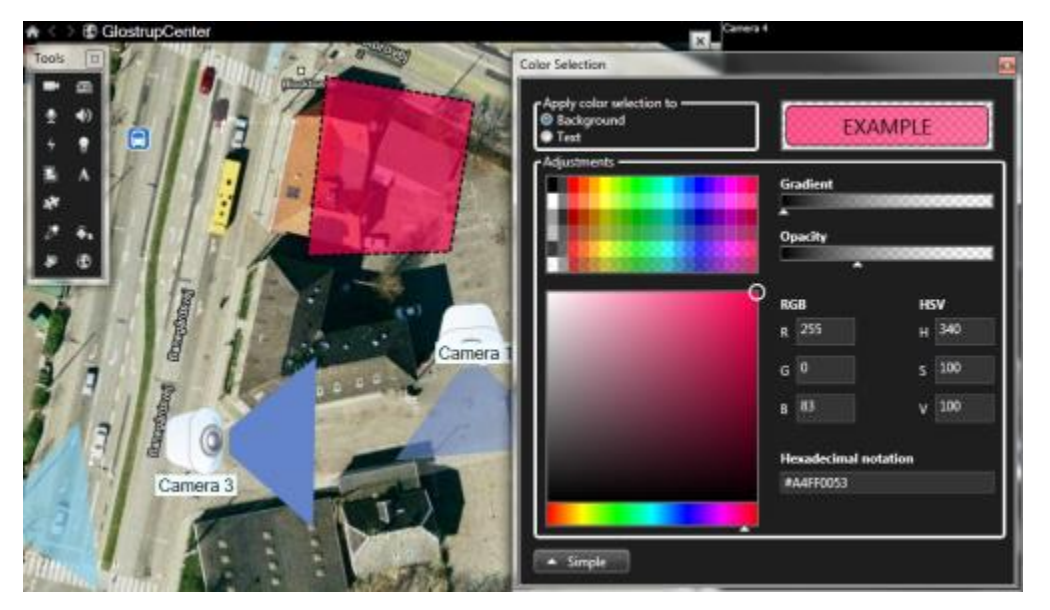

### **Changement de couleur avancé**

Vous pouvez remplir les éléments du plan avec toutes les couleurs que vous aimez. Cliquez sur le bouton **Avancé** de la boîte de dialogue **Sélection de la couleur** pour accéder aux options avancées de sélection de la couleur.

Utilisez la barre de couleurs pour sélectionner les principales nuances de couleur, puis faites glisser le cercle de couleurs pour choisir le ton souhaité.

**- ou -**

Saisissez le code hexadécimal des couleurs dans le champ **Notation hexadécimale**.

### **Modifier et faire pivoter des étiquettes sur un plan**

Tous les éléments d'un plan ont une étiquette afin d'en faciliter l'identification.

Si vous avez de nombreux éléments sur un plan, il peut s'avérer difficile d'avoir suffisamment d'espace pour toutes les étiquettes. Vous pouvez modifier le nom des périphériques en sélectionnant l'étiquette puis en saisissant un nouveau nom (plus court) pour le périphérique.

Lorsque vous renommez une étiquette, vous ne modifiez que l'étiquette sur la carte et non le nom de la caméra ou de l'élément du système.

Vous pouvez également vous assurer que vos étiquettes ne se chevauchent pas en les faisant pivoter. Pour faire pivoter une étiquette sur un plan :

 Sélectionnez l'étiquette et placez votre souris sur l'une des poignées de dimension. Lorsque le pointeur de la souris change d'apparence et devient une flèche courbée, cliquez et déplacez l'étiquette pour changer son orientation.

Un autre moyen d'économiser de l'espace sur un plan consiste à choisir d'afficher uniquement les zones observées et réglages PTZ lorsque le curseur passe sur la zone (voir ["Paramètres du plan](#page-108-0) :" á la page [109\)](#page-108-0).

### **Ajouter/modifier du texte sur un plan**

Vous pouvez insérer du texte à n'importe quel endroit sur le plan, par exemple, pour informer les utilisateurs des situations de maintenance.

- 1. En mode configuration, cliquez droit sur le plan et sélectionnez **Boîte à outils**.
- 2. Dans la boîte à outils, sélectionnez l'outil texte :

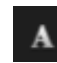

3. Dans la boîte de dialogue **Sélection de la police**, modifiez vos paramètres de texte.

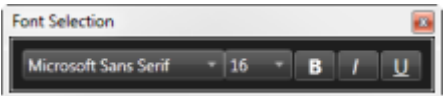

**Astuce :** Vous pouvez à tout moment modifier vos paramètres de texte ; cliquez sur la zone de texte souhaitée et sélectionnez l'outil de texte depuis la boîte à outils, puis changez les paramètres de texte pour la zone de texte sélectionnée.

4. Dans le plan, cliquez à l'endroit où vous voulez placer le texte.

5. Saisissez votre texte. Appuyez sur la touche ENTRÉE votre clavier pour étendre votre zone de texte vers le bas.

**Astuce :** utilisez l'outil de remplissage de couleur pour changer la couleur du texte et l'arrière-plan.

**Astuce :** vous pouvez déplacer la zone de texte ; sélectionnez l'outil de sélection, saisissez la zone de texte du plan et déplacez-la vers l'emplacement désiré.

### **Afficher les détails de l'état**

Les détails concernant l'état sont disponibles pour les caméras (par exemple, la résolution, la taille et de débit binaire de l'image, et le nombre d'image par seconde) et pour les serveurs (par exemple utilisation de l'unité centrale, mémoire, utilisation du réseau).

 Pour afficher les informations d'état, cliquez avec le bouton droit de la souris sur l'élément souhaité puis sélectionnez **Informations d'état.** Les informations d'état sont affichées dans une fenêtre flottante séparée.

Si vous voyez le message d'erreur « Le Serveur d'événement dispose de droits d'accès insuffisants vers les serveurs d'enregistrement, vous ne pourrez pas voir les détails relatifs à l'état des serveurs d'enregistrement ». Ce message d'erreur se rapporte au service appelé Event Server qui traite la communication liée aux plans sur le système de surveillance. Le service Event Server est géré sur le serveur du système de surveillance par l'administrateur du système de surveillance. Contactez plutôt l'administrateur de votre système de surveillance qui pourra régler le problème.

### **Zoom et agrandissement automatique**

Si le plan est supérieur à la zone de vue dans le Sony - Network Video Management System Smart Client, ou si vous avez zoomé sur le plan, vous pouvez faire un panoramique du plan pour voir les autres zones cachées du plan : Cliquez sur le plan n'importe où à l'extérieur des éléments ajoutés et le plan se concentre sur le point sélectionné. Pour faire un panoramique du plan, cliquez et faites glisser le plan dans n'importe quel sens.

 Pour utiliser la fonctionnalité zoom sur un plan, faites un clic droit sur le plan et sélectionner **Zoomer** ou **Dézoommer** selon vos besoins. Vous pouvez également utiliser la fonction **Dézoommer pour revenir à la taille normale** pour revenir à la taille normale.

**Astuce :** Utilisez par ailleurs la molette de défilement de votre souris pour zoomer, faites défiler de bas en haut pour faire un zoom avant, ou de haut en bas pour faire un zoom arrière.

Si **Agrandissement automatique du plan** est activé et si l'emplacement de vue du plan fait partie d'une vue ayant plusieurs emplacements de vues, le plan est automatiquement agrandi en plein écran après une période définie dans le panneau **Propriétés** de l'onglet Configuration. Pour revenir à la vue initiale, double-cliquez sur le plan n'importe où à l'extérieur des éléments ajoutés.

# **Matrix**

Vous ne pouvez ajouter du contenu Matrix aux vues qu'en vous connectant aux systèmes de surveillance sélectionnés (voir ["Différences entre les systèmes de surveillance"](#page-10-0) á la page [11\)](#page-10-0). Il n'est disponible aussi que si Matrix a été configuré sur votre système de surveillance et vous disposez des droits utilisateur nécessaires.

# **À propos de Matrix**

Matrix est une fonctionnalité vous permettant d'envoyer ou de recevoir des vidéos depuis n'importe quelle caméra du système de surveillance vidéo vers n'importe quel moniteur (connu comme

#### <span id="page-119-0"></span>**Network Video Management System Smart Client 2016 R3 - Manuel de l'utilisateur**

destinataire Matrix) sur un réseau. Une configuration Matrix type présente automatiquement la vidéo en direct sur le destinataire Matrix requis lorsqu'un événement défini survient, par exemple, lorsqu'un mouvement est détecté ou lorsqu'un autre utilisateur désire partager une vidéo en direct importante. Vous pouvez intégrer le contenu Matrix dans vos vues Sony - Network Video Management System Smart Client pourvu que Matrix soit configuré sur le serveur du système de surveillance. Lorsqu'un événement spécifique survient, ou lorsqu'un autre utilisateur souhaite partager la vidéo avec vous, la vidéo en direct apparaît automatiquement dans vos vues Matrix.

### **Visualiser du contenu Matrix**

L'événement ou la caméra utilisé(e) dans la configuration Matrix dépend totalement de la configuration de la matrice du serveur du système de surveillance ou de tous les autres utilisateurs qui souhaitent effectuer un partage avec vous. Il vous est impossible de le contrôler dans le Network Video Management System Smart Client. Cependant, vous pouvez ajouter du contenu Matrix à autant de positions de vues que vous le souhaitez. Vous pouvez ainsi visionner des vidéos en direct depuis plusieurs sources déclenchées par Matrix en même temps.

Une position Matrix s'affiche dans la barre d'outils avec une icône Matrix : ... maximiser un Matrix en double-cliquant dessus.

Plusieurs positions Matrix peuvent se trouver dans une vue. Ainsi, vous pouvez visionner des vidéos en direct depuis plusieurs sources déclenchées par Matrix en même temps. Si votre vue intègre plusieurs positions Matrix, les positions sont toujours classées par ordre de priorité : l'une des positions sera la position Matrix principale, une autre sera la position secondaire et ainsi de suite. Dès la réception de la première vidéo en direct en flux continu déclenchée par Matrix, celle-ci est automatiquement présente en position Matrix principale. Dès la réception de la première vidéo en direct en flux continu déclenchée par Matrix, un principe premier entrant/premier sortant s'applique : le flux vidéo reçu précédemment est rapidement transféré à la position de Matrix secondaire de votre vue et le dernier flux vidéo s'affiche dans la position de Matrix principale, etc. Le classement des positions de Matrix s'applique automatiquement : la première position Matrix que vous ajoutez constitue la position Matrix principale, la suivante devient la position secondaire, etc. Vous pouvez modifier ce classement en mode configuration, voir propriétés (voir ["Paramètres "](#page-119-0) á la page [120\)](#page-119-0) Matrix.

Dans l'onglet **Lecture**, les emplacements Matrix affichent seulement la vidéo provenant des caméras avec lesquelles les emplacements Matrix ont été utilisés pour la dernière fois dans l'onglet **En direct**. Vous pouvez bien sûr revoir cette vidéo en utilisant les différentes fonctions de navigation de l'onglet **Lecture**.

## **Paramètres**

Vous pouvez préciser les paramètres des positions Matrix en mode configuration, dans le panneau **Propriétés** (voir "**[Paramètre des caméras](#page-87-0)**" á la page [88\)](#page-87-0).

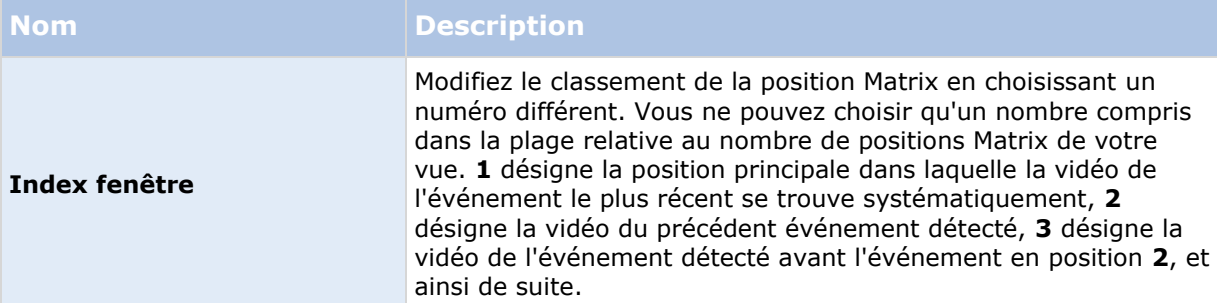

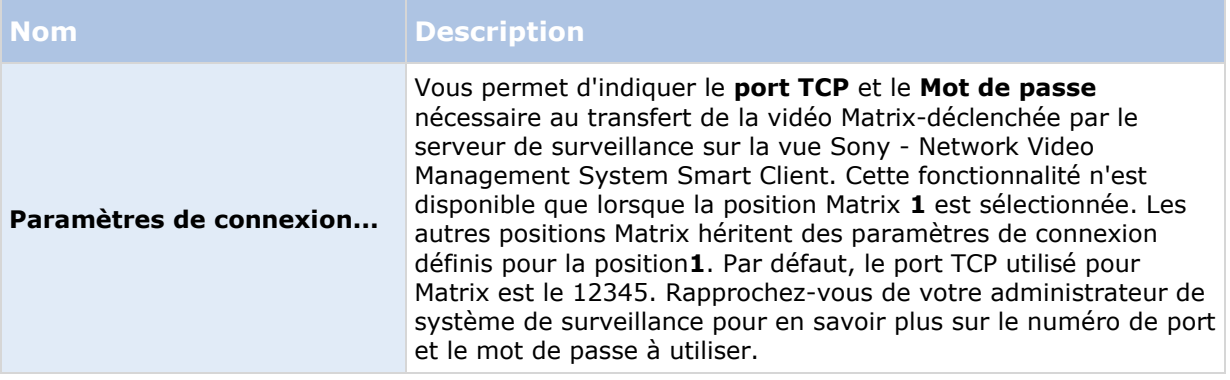

## **Ajouter du contenu Matrix à une vue**

- 1. En mode configuration, dans le panneau **Vue d'ensemble du système**, faites glisser l'élément **Matrix** dans la position de vue à laquelle vous souhaitez ajouter du contenu Matrix. Une bordure bleue s'affiche, indique que la position de vue intègre du contenu Matrix.
- 2. Vous pouvez, en sélectionnant une position Matrix, préciser ses propriétés via le panneau **Propriétés**.

Lorsque vous visionnez une vidéo en direct ou enregistrée, vous pouvez double-cliquer sur une position Matrix (ou sur tout autre position de la caméra dans une vue) pour l'agrandir. Quand vous faites ça, la vidéo des caméras de la position Matrix s'affiche par défaut en qualité max., quelle que soit la qualité de l'image choisie. Si vous voulez vous assurer que la qualité d'image sélectionnée restera la même une fois agrandie, sélectionnez l'option **Conserver en cas d'agrandissement**.

3. Répétez la procédure pour chaque position Matrix que vous souhaitez ajouter.

## **Envoyer manuellement une vidéo à un destinataire Matrix**

Vous ne pouvez pas envoyer une vidéo à un point d'intérêt (voir ["À propos des points d'intérêts"](#page-84-0) á la page [85\)](#page-84-0) ou à un cyclique (voir ["À propos des cycliques"](#page-83-0) á la page [84\)](#page-83-0).

- 1. Sélectionnez la vue.
- 2. Dans la barre d'outils de la caméra, cliquez sur **Plus** > **Matrix**, puis sélectionnez le destinataire Matrix adéquat.

# **Fenêtres multiples**

La fonction n'est disponible que pour les systèmes de surveillance sélectionnés. Pour un descriptif détaillé des fonctionnalités disponibles sur votre système, consultez le graphique de comparaison des produits Network Video Management System sur : [http://www.sony.net/CameraSystem.](http://www.sony.net/CameraSystem)

#### **Network Video Management System Smart Client 2016 R3 - Manuel de l'utilisateur**

Vous pouvez envoyer des vues individuelles aux boîtes de dialogue ou aux affichages séparés, tout en conservant la fenêtre principale de Sony - Network Video Management System Smart Client en arrière-plan, de sorte à pouvoir visualiser plusieurs vues en même temps. La caméra ou l'élément sélectionné s'affiche toujours avec une bordure bleue.

Vous pouvez envoyer n'importe quelle vue à :

- un affichage principal afin d'afficher la vue dans une fenêtre plein écran indépendante sur l'affichage principal de votre ordinateur avec la principale fenêtre cachée derrière.
- un affichage secondaire qui affichera la vue sur une fenêtre plein écran sur un autre écran (si vous disposez d'un autre écran).
- une fenêtre flottante qui affichera la vue dans une petite fenêtre indépendante. Vous pouvez utiliser le nombre de fenêtre flottante de votre choix et les redimensionner en fonction de vos besoins.

L'affichage principal et l'affichage secondaire présentent la fenêtre en plein écran avec les onglets et les commandes masqués. Pour afficher les onglets et les commandes, cliquez sur l'icône **Plein**  écran : 圖

La fenêtre flottante affiche la vue sélectionnée, avec les onglets **En direct** et **Relecture** Vous pouvez sélectionner une nouvelle vue à partir de la barre d'outils en cliquant sur le bouton de déroulement. Vous pouvez passer d'une fenêtre flottante à une fenêtre plein écran sans onglets et à une petite fenêtre flottante avec onglets en cliquant sur l'icône Plein écran : **. .** Vous pouvez lier la fenêtre flottante à la fenêtre principale afin de synchroniser la durée ou pour suivre l'onglet **En direct** ou **Lecture**.

Votre configuration de vue est stockée dans le Sony - Network Video Management System Smart Client. Ainsi vous pourrez la réutiliser lors de votre prochaine connexion. Notez cependant que les paramètres de la vue ne s'appliquent que sur l'ordinateur sur lesquels ils sont configurés. Si vous souhaitez utiliser plusieurs fenêtres avec le Sony - Network Video Management System Smart Client sur plusieurs ordinateurs, vous devez refaire la configuration de vos fenêtres sur chacun de ces ordinateurs.

### **Affichage principal**

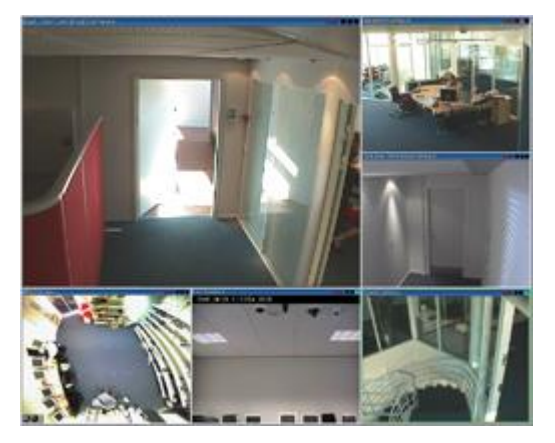

Exemple d'une vue envoyée sur l'**affichage principal**. Pendant que vous regardez la fenêtre plein écran indépendante, la fenêtre principale Sony - Network Video Management System Smart Client est masquée derrière.

### **Affichage secondaire**

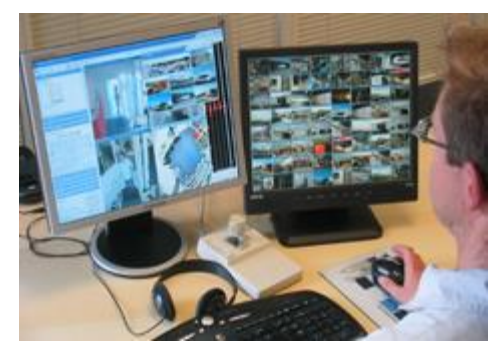

Exemple d'une vue 8x8 envoyée à un **affichage secondaire**. Dans cet exemple, la principale fenêtre Sony - Network Video Management System Smart Client est présente dans l'affichage de gauche.

### **Fenêtre flottante :**

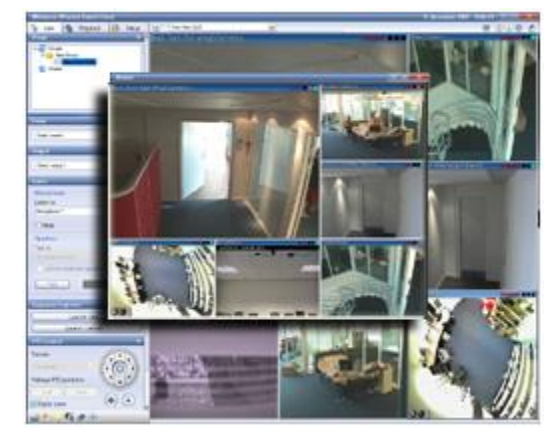

Exemple d'une vue envoyée dans une **Fenêtre flottante**. La fenêtre principale Sony - Network Video Management System Smart Client est accessible directement derrière la fenêtre flottante.

## **Envoyer une vue entre les affichages**

- 1. Dans le panneau **Vues**, faites un clic-droit sur la vue adéquate (ou dans le panneau **Caméras**, la caméra dans la vue).
- 2. Cliquez sur **Envoyer la vue à** puis sélectionnez l'endroit où vous souhaitez afficher votre vue.

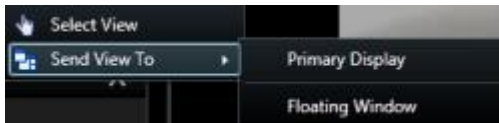

S'il existe plusieurs affichages secondaires, ils seront numérotés automatiquement.

3. Cliquez sur la **Fenêtre de Lien** pour synchroniser votre vue dans la fenêtre flottante avec celle de votre vue principale. En liant la fenêtre flottante, la chronologie correspondante ne s'affiche pas dans votre fenêtre flottante, mais fait partie de la chronologie de la fenêtre principale.

4. Pour fermer une fenêtre de vue indépendante, cliquez sur le bouton **Fermer** dans le coin supérieur droit de la fenêtre :

 $-2$ 

La barre de titre est masquée si la vue est envoyée à un affichage principal ou secondaire. Pour afficher cette barre de titre et accéder au bouton Fermer, il vous suffit d'amener le pointeur de votre souris sur le haut de la vue.

Tout point d'intérêt, cyclique, emplacement Matrix, image fixe ou page HTML intégrée dans la vue fonctionnera comme d'habitude dans une fenêtre flottante.

## **Foire aux Questions : fenêtres multiples**

#### **Combien d'affichages secondaires puis-je utiliser ?**

Il n'y a aucune limite dans le Sony - Network Video Management System Smart Client. Toutefois, le nombre d'affichages secondaires que vous pouvez utiliser a de grandes chances de dépendre de votre matériel (adaptateurs, etc.) ainsi que de votre version de Windows.

#### **Je veux fermer une vue envoyée sur l'affichage principal ou Secondaire ; où se trouve le bouton Fermer ?**

Pour disposer d'une zone de vue maximale, la barre de titre d'une vue envoyée sur un Affichage principal ou secondaire est masquée. Pour afficher cette barre de titre et accéder au bouton Fermer, il vous suffit d'amener le pointeur de votre souris sur le haut de la vue.

#### **Je regarde le même cyclique sur deux fenêtres différentes, pourquoi sont-ils désynchronisés ?**

Un cyclique change les caméras à intervalle spécifique, configuré sur l'onglet Configuration. Exemple : Sur un intervalle de 10 secondes, le cyclique affichera la caméra 1 sur 10 secondes, puis la caméra 2 sur 10 secondes, etc. Le compte est déclenché au moment où vous commencez à regarder une vue contenant le cyclique. Quand vous regardez le même cyclique un peu plus tard sur une autre vue, peut-être même dans une autre fenêtre ou sur un autre écran, le décompte de cette session du cyclique commence. Cela explique pourquoi le cyclique vous semble désynchronisé : en fait, vous en regardez deux sessions différentes. Pour en savoir plus, consultez la rubrique Propriétés du cyclique (voir ["Paramètres du cyclique"](#page-84-0) á la page [85\)](#page-84-0).

# **Enquêter et documenter**

Après un incident, vous pouvez enquêter sur la vidéo enregistrée pour savoir exactement ce qui est arrivé et quand cela est arrivé. Par exemple, vous pouvez trouver rapidement un incident de la manière suivante :

- Il suffit de lire la vidéo et de la regarder
- Divisez la vidéo en séquences courtes que vous pouvez examiner
- Recherchez du mouvement dans les zones sélectionnées de l'enregistrement

Les rubriques de ce chapitre décrivent chacune des techniques pour enquêter sur la vidéo enregistrée.

# **Recherche de vidéo enregistrée**

Vous pouvez effectuer une recherche sur les vidéos enregistrées via l'Explorateur de séquence, le panneau **Recherche d'enregistrement** ou le panneau **Recherche avancée** (voir "**[Effectuer une](#page-133-0)  [recherche avec le panneau Recherche avancée](#page-133-0)**" á la page [134\)](#page-133-0).

Dans l'onglet **Lecture**, utilisez le panneau **Recherche d'enregistrement** pour effectuer une recherche rapide des séquences enregistrées pour une caméra sélectionnée ou pour toutes les caméras d'une vue. La **recherche avancée** permet de rechercher des mouvements dans une ou plusieurs zones d'enregistrements sélectionnées pour une caméra spécifique.

La recherche avancée ne peut pas être utilisée avec les vidéos provenant de caméras à lentille Fisheye. Il est possible aussi que l'accès à la recherche avancée soit limité selon vos droits d'utilisateur.

# **Visualiser une vidéo enregistrée à l'aide d'une lecture indépendante**

Vous ne pouvez voir cette option que pour des positions de caméra unique ordinaire et non pour des positions de point d'intérêt, de cyclique ou de Matrix.

1. Déplacez votre souris à travers la caméra dont vous souhaitez voir l'enregistrement vidéo. Dans la barre d'outils qui s'affiche, cliquez sur le bouton **Lecture indépendante**.

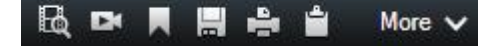

La chronologie de la lecture indépendante apparaît

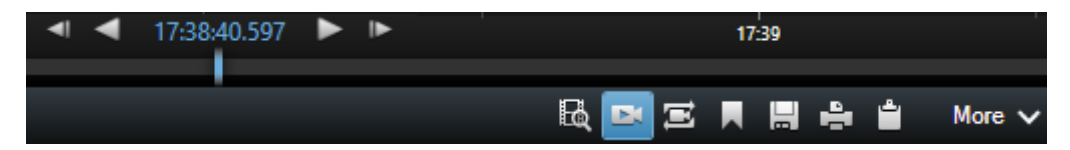

2. Faites glisser la chronologie (voir ["La chronologie"](#page-136-0) á la page [137\)](#page-136-0) pour choisir le moment qui comprend la vidéo que vous désirez voir.

3. Si vous souhaitez voir la vidéo enregistrée pour l'heure sélectionnée sur toutes les caméras de votre vue en une fois, il vous suffit de cliquer sur le bouton **Voir les enregistrements à partir d'un moment donné dans l'onglet Lecture** : . L'onglet **Lecture** s'affiche, avec l'ensemble des caméras synchronisées sur l'heure que vous avez choisie.

# **Lire la vidéo exportée**

Les exports que vous créez dans Network Video Management System Smart Client sont stockés dans un répertoire par défaut sur votre ordinateur local, à moins que vous ne spécifiiez un répertoire différent. Vous pouvez consulter un export immédiatement après l'avoir créé, ou plus tard.

- 1. Pour consulter la vidéo exportée immédiatement après l'avoir créée :
- 1. Créez l'export comme décrit au chapitre Exporter une séquence vidéo, audio, des données Network Video Management System ou une image fixe (á la page [153\)](#page-152-0).

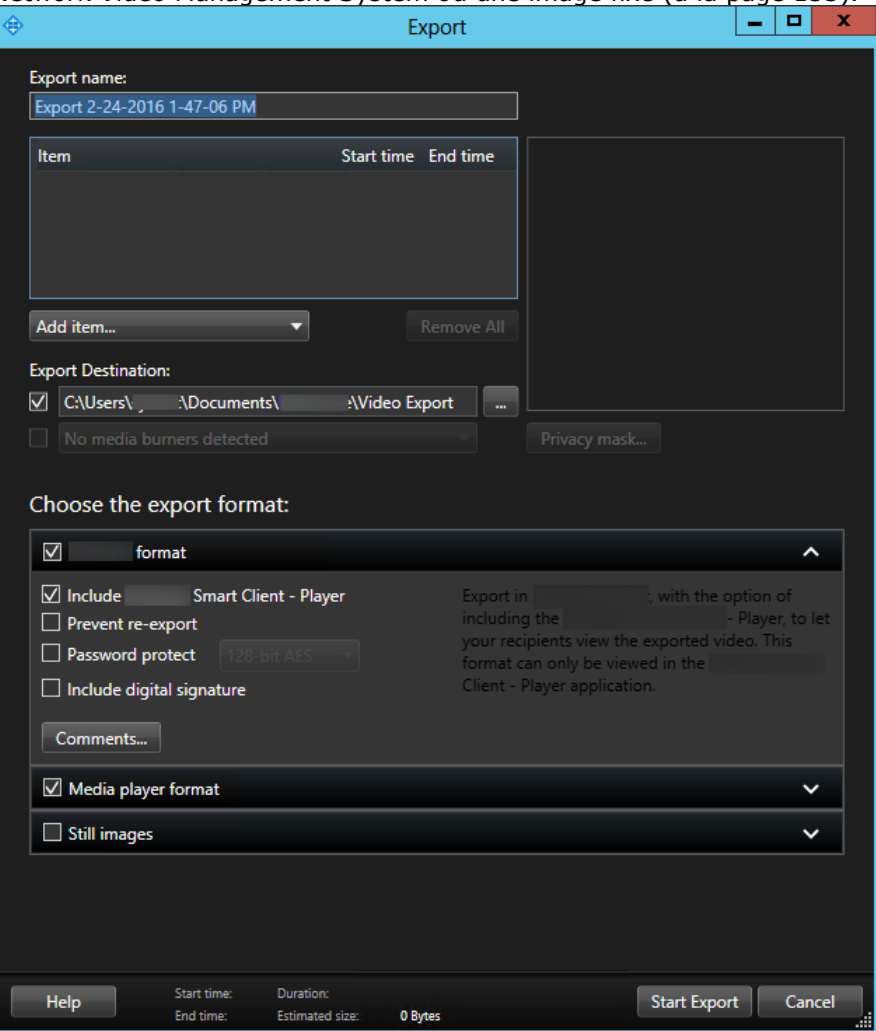

- 2. Cliquez sur le bouton **Détails** dans le coin supérieur droit lorsque l'export est terminé. Une boîte de dialogue s'ouvre avec un lien vers le répertoire de sortie.
- 3. Cliquez sur le lien pour ouvrir le répertoire de sortie.
- 2. Si vous avez une vidéo exportée à un point précédent dans le temps :
- 1. Allez dans le répertoire dans lequel vous avez stocké les fichiers d'exportation. L'emplacement par défaut est *C:\Users\<username>\Documents\Sony\Video Export*. Vous pouvez vérifier l'emplacement du répertoire dans la fenêtre **Exportation**. Ceci ne fonctionne que si vous utilisez toujours la même destination d'export.
- 2. Selon le format d'export, ouvrez le répertoire pertinent et double-cliquez sur le fichier vidéo ou l'image fixe. Si le format est **format Network Video Management System**, doublecliquez sur le fichier Smart Client Player portant l'extension .exe.

# **Recherche vidéo à l'aide de l'explorateur de séquences**

L'onglet **Explorateur de séquences** vous permet d'enquêter sur un incident en recherchant des séquences de vidéo.

### **La recherche séquence**

Recherche dans l'enregistrement de séquences sur une ou plusieurs caméras basées sur la détection de mouvement ou des événements.

#### **Recherche avancée**

Recherche de mouvement uniquement dans les zones sélectionnées sur une seule caméra.

## **La recherche séquence**

Avec la recherche séquence, vous pouvez facilement rechercher des enregistrements venant de caméras sélectionnées. La vidéo enregistrée est représentée dans une vignette d'aperçu d'où vous pouvez voir les enregistrements et les lire instantanément dans la fenêtre du lecteur.

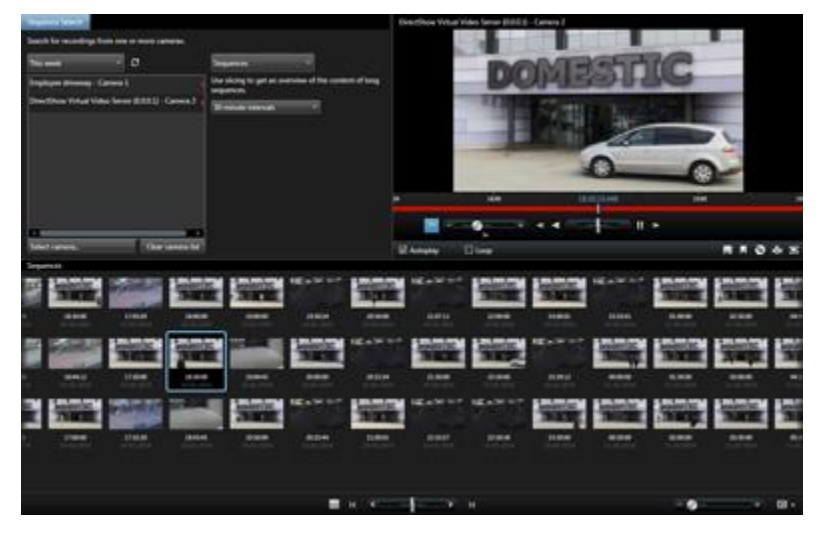

Les vignettes d'aperçu présentent le contenu de manière chronologique, de la gauche vers la droite, avec les vignettes les plus récentes vers la partie inférieure droite de la vue :

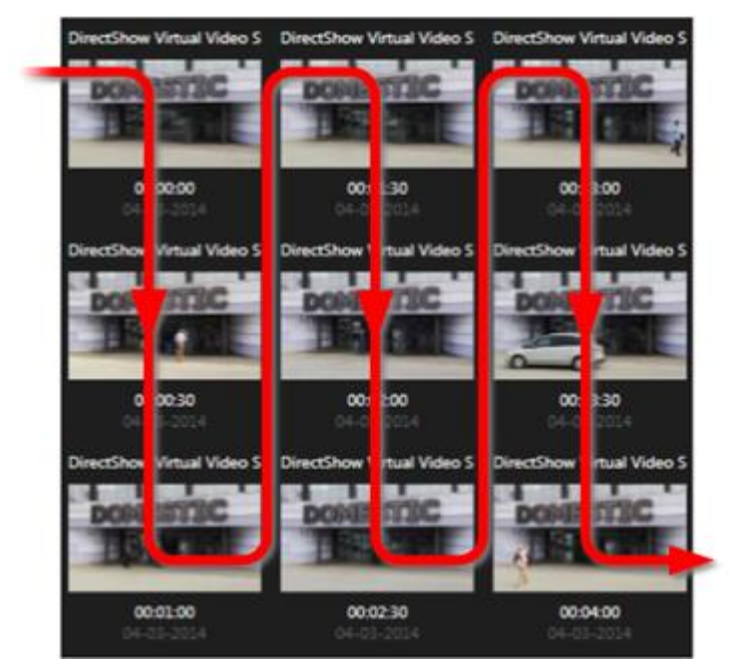

Vous pouvez ajuster la taille des miniatures en faisant glisser le **curseur de taille** en bas de l'aperçu des vignettes :

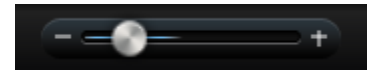

Les vignettes peuvent se rapporter à une caméra particulière ou à toutes les caméras d'une vue. Vous pouvez comparer les vignettes sur un même plan (côte-à-côte) en faisant glisser l'aperçu des vignettes. Par conséquent, vous pouvez accéder rapidement à un nombre important de vidéos enregistrées. Vous pouvez également identifier et lire immédiatement la vidéo la plus appropriée.

Pour visionner la vidéo associée à une miniature spécifique, cliquez sur la miniature. Lorsque vous cliquez sur une miniature, cette dernière est surlignée (pourvu que **Lecture automatique** soit sélectionnée) et la séquence associée se jour à droite de l'Explorateur de séquence.

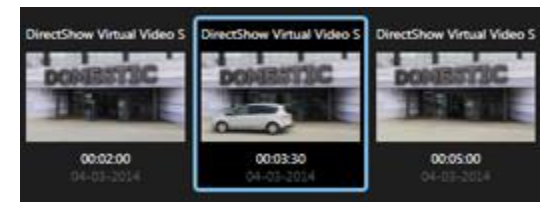

**Astuce :** Une fois que vous avez cliqué sur une miniature et que vous naviguez ailleurs en faisant glisser l'aperçu des vignettes sur la gauche ou sur la droite, vous pouvez rapidement retourner à la miniature sélectionnée en cliquant sur le bouton Rafraîchir.

La vignette d'aperçu affiche uniquement l'enregistrement pendant l'intervalle de temps que vous avez spécifié. Vous pouvez naviguer dans la chronologie vers l'avant ou en arrière en plaçant la souris sur le côté gauche ou droit de la vignette d'aperçu, sauf si vous avez choisi de voir toutes les séquences.

## **Rechercher des séquences**

- 1. Dans le menu, sélectionnez **Séquences**.
- 2. Utilisez la fonctionnalité de découpage pour afficher les vignettes pour des intervalles de temps spécifiques. Par exemple, une miniature toutes les 30 secondes. Vous pouvez également spécifier vos propres intervalles avec **Intervalle de découpage sur mesure...** Si vous avez des enregistrements continus, ou des enregistrements de longue durée, il est particulièrement utile d'utiliser le découpage pour diviser l'image en séquences plus courtes.
- 3. Voir la liste de mise à jour des vignettes. La liste est maintenant prête pour que vous puissiez voir les séquences sélectionnées.

## **Définir une recherche**

- 1. Dans l'onglet **Explorateur de séquence**, sélectionnez **Recherche de séquence**.
- 2. Dans le menu **Sélectionnez la caméra...** localisez la caméra dont vous souhaitez afficher les séquences. Vous pouvez ajouter jusqu'à 100 caméras dans une recherche de séquence :
	- Utilisez le champ de recherche pour trouver un nom de caméra ou sa description, ou
	- Accédez à la caméra dans la liste
- 3. Cliquez sur la caméra pour l'ajouter à l'aperçu.

## **La chronologie**

La chronologie de l'Explorateur de séquence (voir ["La chronologie"](#page-136-0) á la page [137\)](#page-136-0) vous permet de naviguer dans le contenu vidéo.

## **Séquences de navigation**

Vous avez différentes options pour parcourir les miniatures :

### **Cliquer-glisser**

Faites glisser le curseur, situé en dessous de l'aperçu des vignettes, vers la gauche (retour dans le temps) ou la droite (avance dans le temps).

### **Barre de défilement de la séquence**

Faites glisser la barre de défilement de la séquence, située en dessous de l'aperçu des vignettes, vers la gauche (retour dans le temps) ou la droite (avance dans le temps).

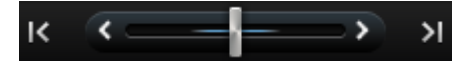

### **Date et heure**

Cliquez sur l'icône du **Calendrier** en-dessous de l'aperçu des vignettes pour accéder au calendrier, dans lequel vous pourrez indiquer une date et une heure. Cliquez sur **Atteindre** pour afficher les vignettes se rapportant à la nouvelle date et heure.

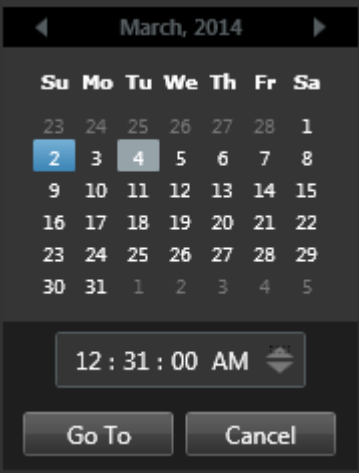

Astuce : Dans le calendrier, un fond bleu ciel <sup>11</sup> indique la date sélectionnée. Un fond gris indique la date actuelle.

### **Vignettes avec un point d'exclamation**

Selon votre méthode de navigation, il est possible que vous voyiez parfois des miniatures avec des points d'exclamation s'il n'y a aucune image enregistrée à partir d'un instant précis :

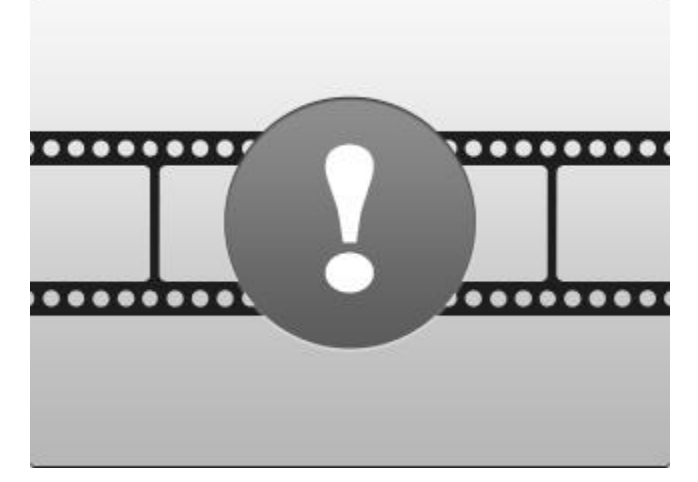

ces X apparaissent lorsque l'Explorateur de séquence ne peut récupérer une vraie vignette, par exemple, à cause d'une erreur de communication du serveur, d'une erreur de décodage ou autres. Cependant, les vignettes des paramètres fictifs peuvent également apparaître lorsque les vignettes émanant du système de surveillance ne correspondent pas aux points souhaités au niveau de l'heure. Ceci est dû au fait que des vignettes différentes pourrait par ailleurs entraîner une confusion.

Si vous avez sélectionné le découpage dans la recherche de séquences, une vignette de paramètres fictifs apparaît si les vignettes récupérées sont en dehors de l'intervalle de temps souhaité. Exemple : Vous avez choisi un intervalle de temps de 12:00:00, 12:00:30, et la première vignette disponible est à 12:00:33. Si aucune séquence d'enregistrement ne couvre cet intervalle,

#### <span id="page-130-0"></span>**Network Video Management System Smart Client 2016 R3 - Manuel de l'utilisateur**

le système ne fait aucune tentative pour récupérer une vignette et la prochaine vignette affichée est de l'intervalle suivant (12:00:30-12:01:00). Si des séquences d'enregistrement couvrent ledit intervalle, une miniature de paramètres fictifs apparaitra à la place.

Dans la recherche de séquence, une vignette fictive apparait si la vignette récupérée est supérieure à trois secondes par rapport à l'heure requise, par exemple, le temps au cours duquel la séquence en question a été déclenchée par le système d'alarme.

Vous pouvez quand même cliquer sur une miniature de substitution pour visionner la vidéo ; vous serez alors automatiquement emmené jusqu'au premier enregistrement disponible **après** l'instant représenté par la miniature de substitution.

## **Navigation avec les vignettes d'aperçu**

Vous pouvez avancer ou reculer en faisant glisser la vignette d'aperçu à gauche ou à droite, ou vous pouvez utiliser les boutons de navigation sous les vignettes d'aperçu.

Cliquez sur l'icône du **Calendrier** en-dessous des vignettes pour accéder au calendrier, dans lequel vous pourrez indiquer une date et une heure. Cliquez sur les flèches pour aller d'avant en arrière dans le temps. Cliquez sur **Atteindre** pour afficher les vignettes se rapportant à la nouvelle date et heure.

La vignette d'aperçu présente uniquement les enregistrements pendant l'intervalle de temps spécifié. Vous pouvez développer la chronologie vers l'avant ou en arrière en utilisant les boutons sur le côté gauche ou droit de la vignette d'aperçu, sauf si vous avez choisi de voir toutes les séquences.

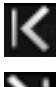

Atteindre les premières séquences.

Atteindre les dernières séquences.

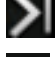

Développer l'intervalle de temps pour afficher les séquences précédentes.

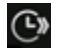

Développer l'intervalle de temps pour afficher les séquences ultérieures.

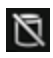

Fin de la base de données. Aucune autre séquence disponible.

# **Rechercher des mouvements dans une vidéo enregistrée**

La fonction recherche avancée n'est disponible que sur certains systèmes de surveillance (voir ["Différences entre les systèmes de surveillance"](#page-10-0) á la page [11\)](#page-10-0). Selon vos droits d'utilisateur, il est possible que l'accès à la recherche soit limité pour certaines caméras.

#### **Network Video Management System Smart Client 2016 R3 - Manuel de l'utilisateur**

Utilisez la recherche avancée pour rechercher des mouvements dans les zones sélectionnées d'un enregistrement. Par exemple, la recherche avancée peut s'avérer utile lorsque vous souhaitez identifier à quel moment un colis a été retiré d'une étagère, ou à quel moment une personne est entrée par la porte arrière. Si vous savez où un incident a eu lieu et quelle caméra couvre la zone en question, vous pouvez rechercher des mouvements dans l'enregistrement correspondant à cette zone spécifique. Pour une recherche et une lecture faciles des incidents, le système affiche les résultats de la recherche sous forme de séquences de miniatures avec des cadres verts autour des zones avec mouvement.

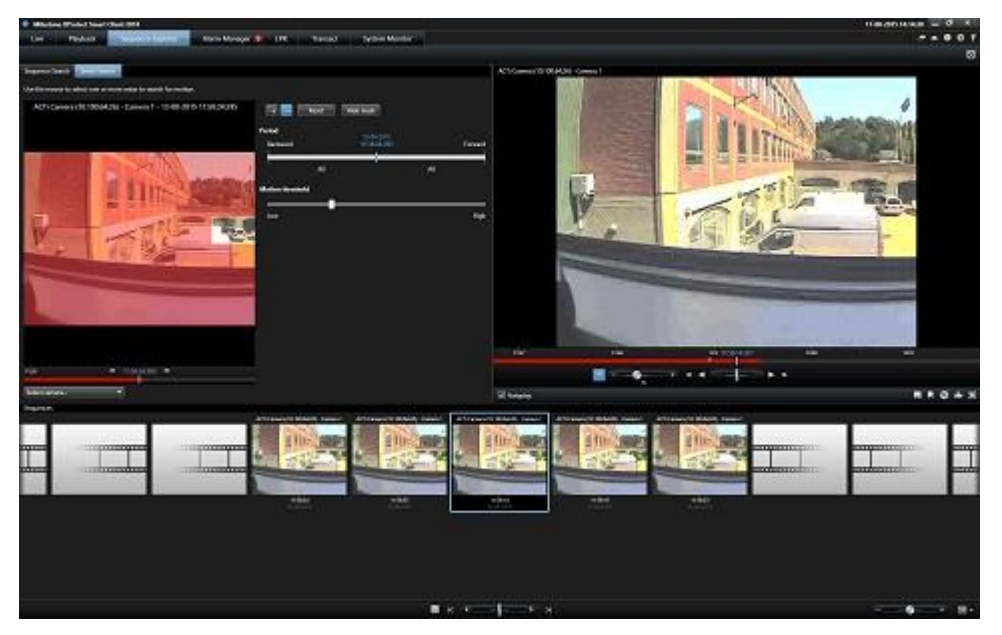

**Remarque :** La recherche avancée est basée sur les métadonnées de mouvement qui sont générées avec la vidéo d'enregistrement de mouvements. L'administrateur de votre système peut activer ou désactiver la fonction de recherche avancée pour les caméras sur le serveur, et peut spécifier des paramètres tels que la sensibilité, la durée de traitement et les méthodes de détection. Si votre recherche ne produit aucun résultat, il est possible que la recherche avancée ne soit pas activée pour la caméra considérée. Contactez votre administrateur système pour de plus amples informations.

## **Rechercher des mouvements dans une vidéo enregistrée dans Network Video Management System Enterprise Edition**

Utilisez la recherche avancée pour mener une enquête sur un incident en recherchant des mouvements dans des zones sélectionnées d'un enregistrement. Pour de plus amples informations, voir Recherche avancée (voir ["Rechercher des mouvements dans une vidéo enregistrée"](#page-130-0) á la page [131\)](#page-130-0).

**Remarque :** La fonctionnalité de recherche avancée varie selon le produit Network Video Management System que vous utilisez. Si la procédure suivante ne correspond pas à votre produit, veuillez vous reporter à Rechercher avec le panneau Recherche avancée (voir ["Effectuer une](#page-133-0)  [recherche avec le panneau Recherche avancée"](#page-133-0) á la page [134\)](#page-133-0).

Pour rechercher des mouvements dans une vidéo enregistrée, suivez ces étapes :

1. Adoptez l'une des méthodes suivantes pour accéder à l'onglet **Recherche avancée** :

- Si vous voyez déjà le flux de caméra sur lequel vous souhaitez effectuer une recherche, cliquez sur l'icône **Recherche avancée** de la barre d'outils de l'élément de vue pour ouvrir la fenêtre de l'**Explorateur de séquences** avec l'onglet **Recherche avancée** et la caméra sélectionnée.
- Cliquez sur l'onglet **Explorateur de séquences**, puis cliquez sur l'onglet **Recherche avancée**. Vous devrez alors sélectionner la caméra.
- 2. Si la caméra n'est pas encore sélectionnée, sous l'image de sélection, cliquez sur **Sélectionner une caméra**, puis sélectionnez la caméra ayant enregistré la vidéo. Le système affiche une image de la caméra contenant le masque appliqué. Les zones masquées sont exclues de la recherche. Ceci contribue à des résultats de recherche plus précis.

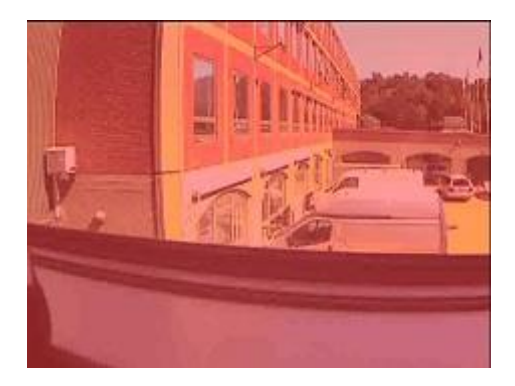

#### *Image masquée*

- 3. Sous **Période**, utilisez le sélecteur de temps afin de spécifier une plage de temps pour la recherche.
- 4. Sous **Seuil de mouvement**, utilisez le curseur pour spécifier la quantité de mouvement à rechercher. Des seuils plus élevés nécessitent plus de mouvement et produisent moins de résultats de recherche. Les seuils plus faibles en produisent plus.
- 5. Pour spécifier où chercher, cliquez sur le bouton  $\frac{1}{n+1}$  puis effectuez un cliquer-déplacer dans l'image de sélection pour démasquer une zone. Par exemple, si vous souhaitez savoir à quel moment quelqu'un est entré dans une pièce, sélectionnez la zone entourant la porte. Procédez de même pour démasquer d'autres zones.

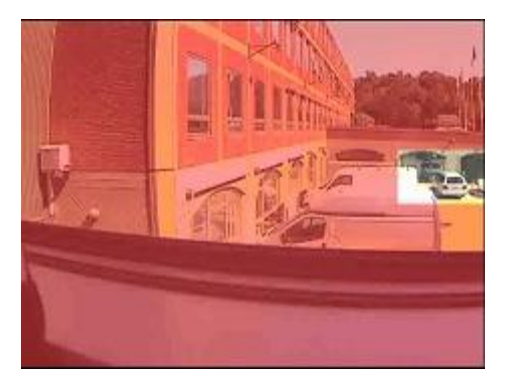

*Image masquée avec une zone sélectionnée*

**Remarque :** L'image de sélection contient une grille invisible. Lorsque vous démasquez une zone, vous videz en fait des cellules de la grille. Si la zone que vous démasquez inclut toute portion d'une cellule, le système démasque la cellule entière. Autrement dit, il est possible

Enquêter et documenter **133**

<span id="page-133-0"></span>que le système démasque une partie légèrement plus grande de l'image que vous ne le souhaitiez.

Astuce : Vous pouvez basculer temporairement entre les modes masquer et démasquer, en appuyant sur le bouton CTRL et en le maintenant enfoncé. Par exemple, si vous démasquez une zone plus large que vous ne le désirez, vous pouvez appuyer sur le bouton CTRL puis masquer une partie de la sélection sans devoir cliquer sur le bouton  $\cdot$  +. Si vous souhaitez effacer toutes les sélections, cliquez sur **Réinitialiser**.

6. Après avoir sélectionné une zone, le système affiche les séquences dans lesquelles des mouvements ont été détectés et lit la première séquence trouvée. Utilisez les commandes de lecture et les options de la barre d'outils pour mener une enquête sur la vidéo.

## **Effectuer une recherche avec le panneau Recherche avancée**

Le volet Recherche Avancée n'est pas pris en charge sur tous les produits Network Video Management System, mais il est situé dans l'onglet Explorateur de séquences des nouvelles versions.

- 1. Dans l'onglet **Lecture** du panneau **Recherche avancée**, agrandissez la zone de recherche et sélectionnez **Afficher le quadrillage**.
- 2. Sélectionnez la caméra souhaitée dans la vue. Un quadrillage bleu de recouvrement s'affiche.

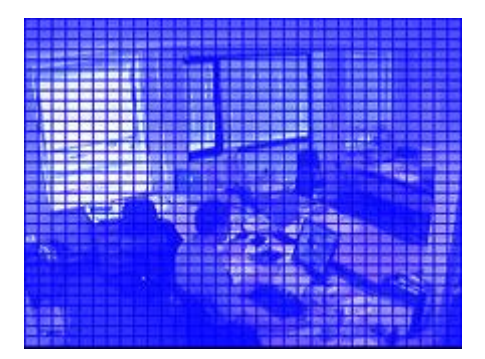

**Astuce :** pour un meilleur affichage, double-cliquez sur l'image pour l'agrandir.

3. Cliquez et faites glisser votre souris sur l'image pour sélectionner la zone dans laquelle vous voulez effectuer une recherche avancée. Vous pouvez sélectionner plusieurs zones.

Les zones que vous sélectionnez deviennent visibles à travers la grille bleue. Le quadrillage de recouvrement indique donc les zones à exclure de la recherche avancée.

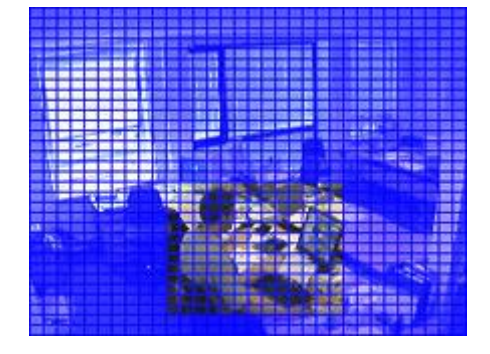

Enquêter et documenter **134**

Vous pouvez jongler entre l'inclusion et l'exclusion des zones sélectionnées en cliquant sur les options **Inclure** ou **Exclure**. Sinon, vous pouvez inverser votre sélection pour inclure ou exclure tout ce que vous avez sélectionné. Avec les options **Inclure** et **Exclure** du panneau **Recherche avancée**, vous pouvez passer d'une zone d'inclusion à une zone d'exclusion quand vous les faites glisser.

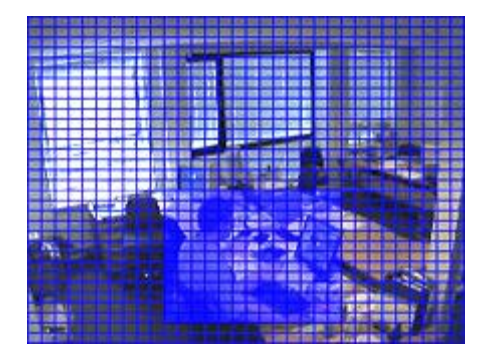

Exemple de sélection inversée

**Astuce :** En plus de cliquer sur **Inverser**, vous pouvez également appuyer sur la touche SHIFT lorsque vous cliquez / faites glisser la sélection d'une zone.

4. Cliquez sur **Enregistrer** pour enregistrer votre paramètres concernant les zones de recherche.

**Astuce :** si vous souhaitez expérimenter d'autres modifications avec la zone de recherche, vous pouvez cliquer sur le bouton **Charger** pour revenir aux paramètres de votre zone de recherche.

- 5. Dans la liste **Sensibilité** , sélectionnez le niveau de sensibilité de recherche et, dans la liste **Intervalle** , sélectionnez l'intervalle des images. Si vous sélectionnez **Toutes les images**, toutes les images seront analysées. Si vous sélectionnez par exemple 10 secondes, une seule image sera analysée pour 10 secondes d'enregistrement. En sélectionnant un intervalle long, vous réduisez grandement le temps de recherche. Toutefois, avec un intervalle long, la recherche peut ne pas trouver de séquences de mouvement plus courtes que l'intervalle spécifié.
- 6. Cliquez sur les boutons **Suivant** (avance dans le temps) ou **Précédent** (retour dans le temps) pour chercher dans les séquences dans lesquelles un mouvement a été détecté dans les zones sélectionnées.

Lorsqu'une séquence avec mouvement dans la ou les zone(s) sélectionnée(s) est trouvée, elle est affichée avec le mouvement surligné.

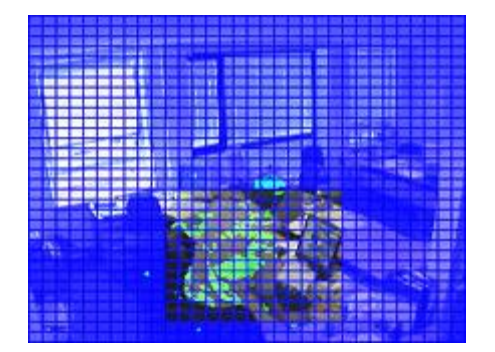

**Astuce :** La chronologie de l'onglet **Lecture affiche** les informations relatives au temps.

7. Si nécessaire, cliquez à nouveau sur le bouton **Suivant** ou **Précédent** pour continuer la recherche avancée.

## **Régler le moment**

Vous pouvez définir le moment au cours duquel vous souhaitez que s'effectue la recherche intelligente. L'image de prévisualisation est affichée à partir du moment choisi.

Vous pouvez également définir une période dans laquelle la recherche se concentrera. La période est toujours basée sur l'heure de début que vous avez sélectionné. Pour sélectionner une heure de début, vous avez deux possibilités :

- Faites glisser la chronologie, sous l'aperçu de la grille, sur la gauche ou la droite pour régler l'heure de début. Les enregistrements disponibles sont indiqués par des couleurs. Vous pouvez également utiliser les flèches pour aller à l'image précédente ou suivante.
- Cliquez sur l'heure actuelle pour accéder à un calendrier où vous pouvez indiquer une date et une heure. Cliquez sur **Atteindre** pour régler ce moment comme heure de début.

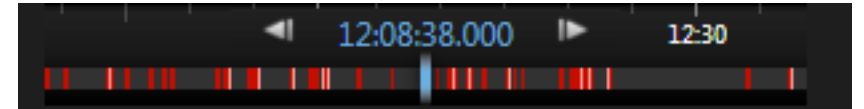

## **À propos de seuil de mouvement**

Le seuil de mouvement vous permet de définir la sensibilité de la recherche intelligente.

Plus le seuil que vous choisissez est **élevé**, plus les mouvements doivent être importants dans les zones choisies avant qu'ils ne soient détectés par la recherche intelligente.

Plus le seuil que vous choisissez est **bas**, moins les mouvements doivent être importants dans les zones choisies avant qu'ils ne soient détectés par la recherche intelligente.

Un seuil bas ne donne pas nécessairement plus de résultats. Un seuil élevé ne donne pas nécessairement moins de résultats.

# **Prendre un instantané**

En guise d'alternative à l'exportation de preuves vidéo, vous pouvez prendre un instantané d'une image si vous souhaitez sauvegarder ou partager une image fixe. Vous pouvez prendre un instantané à partir des onglets En direct, Lecture ou Explorateur de séquences, ou encore à partir d'une cyclique, d'un hotspot ou du navigateur de caméra.

Pour prendre un instantané, cliquez sur l'icône instantané sur la barre d'outils de caméra d'une caméra sélectionnée :  $\Box$ . Lors de la prise d'un instantané, l'icône instantané devient momentanément vert.

Vous pouvez voir votre instantané en vous rendant à l'emplacement du fichier de l'instantané. Les fichiers d'instantanés sont sauvegardés dans l'emplacement de fichiers par défaut spécifié dans Options de l'application (voir ["Configurer votre Network Video Management System Smart Client"](#page-33-0) á la page [34\)](#page-33-0).

Si l'image contient un masque de confidentialité, ce dernier est également appliqué à l'image de l'instantané.

Enquêter et documenter **136**

# <span id="page-136-0"></span>**Commandes de navigation chronologique**

## **Boutons et commandes de la chronologie**

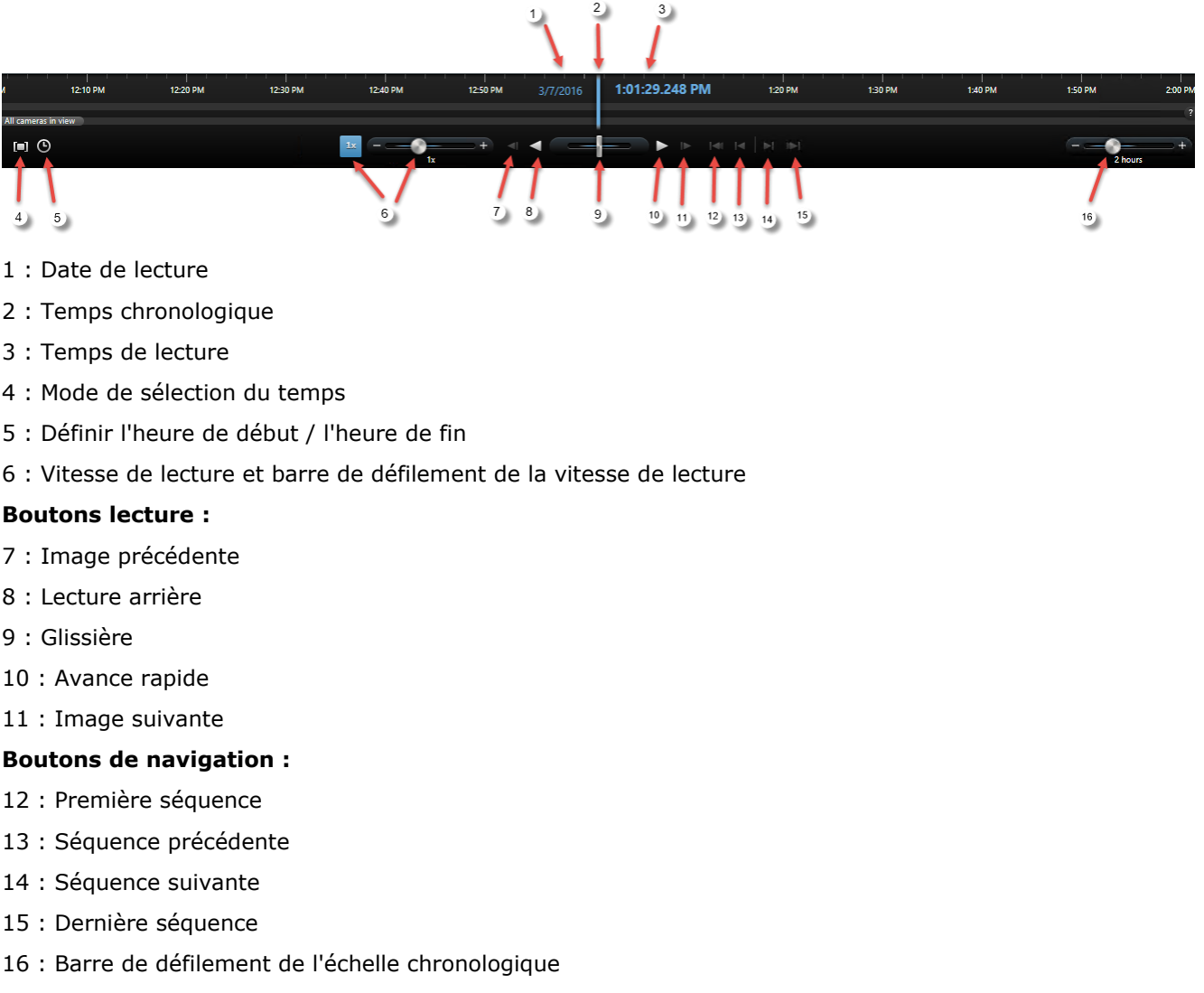

# **La chronologie**

Le navigateur chronologique affiche une vue d'ensemble des périodes comprenant des enregistrements de toutes les caméras qui figurent dans votre vue actuelle. Par exemple, en mode lecture indépendante, la chronologie s'affiche dans les onglets **Lecture** et **Explorateur de séquence**.

La zone chronologique (voir ["Boutons et commandes de la chronologie"](#page-136-0) á la page [137\)](#page-136-0) affiche deux chronologies. La chronologie du haut indique les périodes d'enregistrement de la caméra sélectionnée. Celle du bas concerne l'ensemble des caméras de la vue, y compris la caméra

#### **Network Video Management System Smart Client 2016 R3 - Manuel de l'utilisateur**

sélectionnée. Si vous avez lié des fenêtres flottantes, elles seront également intégrées dans la chronologie inférieure.

Faites glisser la chronologie vers la droite pour reculer dans le temps, et vers la gauche pour avancer. Vous pouvez utiliser la molette de la souris pour avancer ou reculer dans la chronologie. Pour zoomer sur la plage de la chronologie pour augmenter ou diminuer les unités de temps, appuyez sur CTRL et servez-vous de la molette en même temps.

La chronologie se teinte de rouge clair pour indiquer un enregistrement, de rouge pour indiquer un mouvement, de vert clair pour indiquer de l'audio entrant et de vert pour indiquer de l'audio sortant. Le **Temps chronologique** est mentionné par une ligne bleue verticale.

Vous pouvez basculer entre une chronologie simple et une chronologie avancée en cliquant sur le bouton **chronologie simple/avancée** dans le coin inférieur droit. Si vous sélectionnez la chronologie simple, vous ne voyez que le curseur à glissière, le curseur de la plage temporelle, les boutons **Retour** et **Avance lecture**, **Image suivante** et **Image précédente**.

La première fois que vous ouvrez la Network Video Management System Smart Client – Player, il s'ouvre en mode chronologie simple.

Sur la chronologie, à l'extrême droite, cliquez sur le petit point d'interrogation pour accéder à la légende des couleurs.

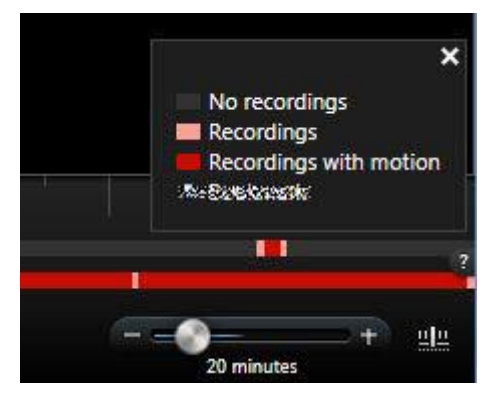

## **Lire la date et l'heure**

La partie supérieure de la chronologie indique en bleu la date et l'heure de la lecture des enregistrements. La durée de lecture est la durée qui lie l'ensemble des caméras (sauf si vous êtes en mode lecture indépendante). Lorsque vous lisez des enregistrements, l'ensemble des vidéos de la vue proviendront du même moment. Il arrive toutefois que certaines caméras n'enregistrent qu'en cas de détection de mouvement. Il arrive aussi que certaines caméras ne présentent aucune vidéo enregistrée dans la vue correspondant à ce moment. Dans ce cas, la dernière image qui précède le moment choisi dans la base de données de cette caméra s'affiche dans la vue. Cette image sera estompée.

## **Naviguer dans la date et l'heure**

Cliquez sur **Date de lecture** ou **Heure de lecture** pour ouvrir la fenêtre **Aller à**, à partir de laquelle vous pouvez sélectionner la date et l'heure à laquelle vous souhaitez aller. Double-cliquez n'importe où sur la chronologie pour vous déplacer à cette heure spécifique.

## **Choix de l'heure**

Cliquez sur **Fixer heure de début/de fin**  $\Theta$  pour passer à un point spécifique dans le temps, en spécifiant la date et l'heure. En cliquant sur **Mode de sélection du temps** , vous pouvez choisir une période de temps en glissant les indicateurs de l'heure de départ / heure de fin (généralement lorsque vous effectuez une exportation vidéo (voir ["Paramètres du format Network Video](#page-150-0)  [Management System"](#page-150-0) á la page [151\)](#page-150-0)). Cliquez à nouveau pour voir la chronologie sans sélection d'heure.

## **Vitesse de lecture**

La barre de défilement de la vitesse de lecture vous permet de modifier la vitesse de lecture actuelle. Déplacez la barre vers la gauche pour ralentir le mouvement et vers la droite pour accélérer le mouvement. Cliquez sur 1x pour retrouver une vitesse normale.

## **Boutons lecture**

Servez-vous des boutons de lecture pour visionner vos enregistrements :

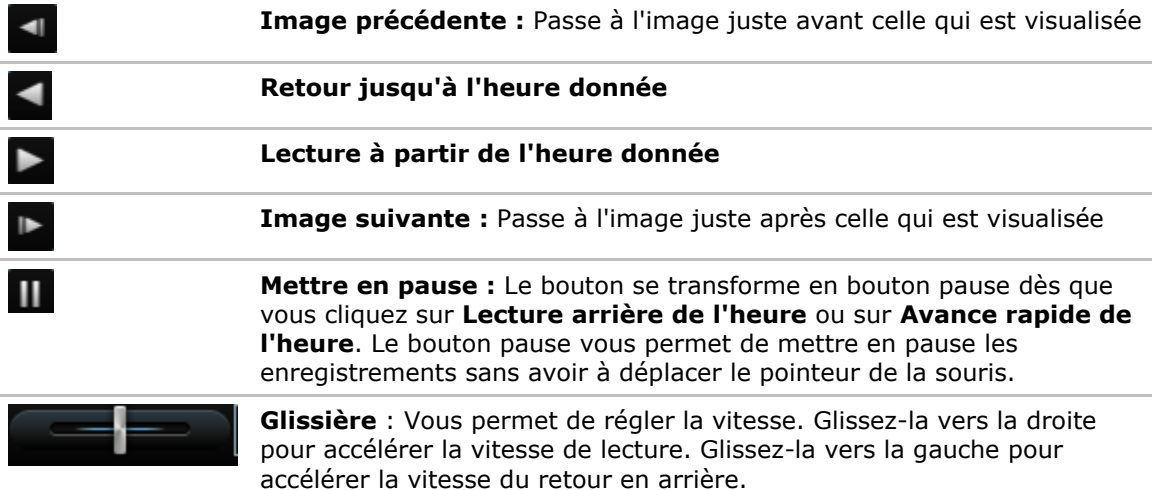

Pour parcourir les enregistrements vidéo, glissez la chronologie vers la droite ou la gauche.

## **Boutons de navigation**

Utilisez les boutons de navigation pour naviguer dans les séquences d'enregistrement.

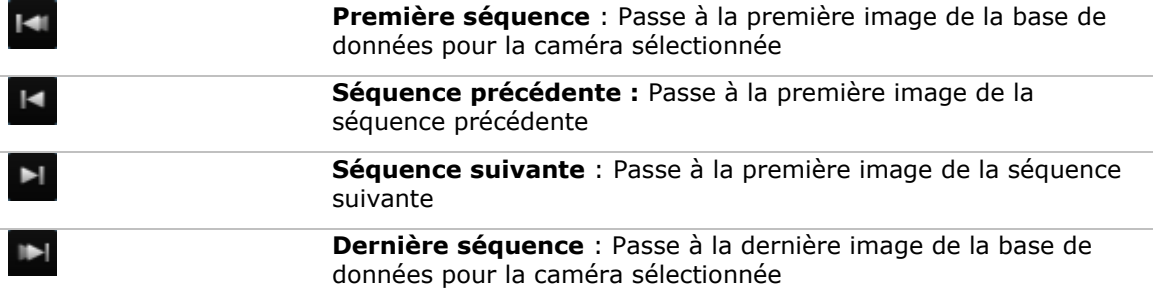

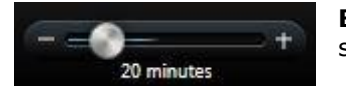

**Barre de défilement de l'échelle chronologique** : Permet de spécifier la durée de temps de lecture dans la chronologie

# **Échelle chronologique**

Grâce à la barre de défilement de l'échelle chronologique, vous êtes en mesure d'indiquer l'échelle chronologique de la lecture, de la lecture indépendante et des séquences (par exemple, 1 heure, 2 heures et jusqu'à 4 semaines) de vos enregistrements dans la chronologie.

# **Événements et alarmes**

## **Alarmes**

## **À propos des alarmes**

Les fonctions Alarme et Plan ne sont disponibles que si vous êtes connecté à certains types de systèmes de surveillance (voir ["Différences entre les systèmes de surveillance"](#page-10-0) á la page [11\)](#page-10-0). Des droits d'utilisateur spécifiques peuvent être requis.

Sur le système de surveillance, pratiquement tous les types d'incidents ou de problèmes techniques peuvent être configurés de manière virtuelle pour déclencher une alarme. Vous pouvez tous les voir depuis l'onglet **Gestionnaire d'alarme**, qui donne une vue d'ensemble centrale des incidents, de l'état et des potentiels problèmes techniques de votre système de surveillance.

L'onglet **gestionnaire d'alarme** est affiché ou masqué selon les paramètres définis par la configuration de votre système de surveillance.

Vous ne pouvez pas configurer les déclencheurs d'alarme dans le Sony - Network Video Management System Smart Client. Cette charge incombe à l'administrateur du système de surveillance dans le cadre de la configuration du système de surveillance.

L'onglet **Gestionnaire d'alarme** fournit une vue dédiée à votre alarme ou au traitement de votre événement. L'onglet lui-même affiche le nombre d'alarmes actives (jusqu'à neuf alarmes supplémentaires, indiquées par le symbole 9+) <sup>et</sup>. L'onglet du Gestionnaire d'alarme intègre une liste d'alarme, une prévisualisation des alarmes (pour pouvoir prévisualiser les vidéos associées aux alarmes ou aux événements individuels) et, le cas échéant, une position sur le plan (affichage géographique des indicateurs d'alarme). Cliquez sur le bouton **Rapport** pour afficher les rapports ayant trait aux incidents (voir ["Afficher des rapports d'alarme"](#page-147-0) á la page [148\)](#page-147-0).

## **Onglet Gestionnaire d'alarmes**

L'onglet **gestionnaire d'alarme** est affiché ou masqué selon les paramètres définis par la configuration de votre système de surveillance.

### **Prévisualisation de l'alarme**

Si des vidéos sont associées à des alarmes ou à des événements, la prévisualisation de l'alarme affiche la vidéo enregistrée de l'alarme ou de l'événement sélectionné(e) lorsque vous choisissez une alarme spécifique dans la liste des alarmes. Si plusieurs caméras sont associées à une alarme, ou si vous sélectionnez plusieurs alarmes, plusieurs prévisualisations vous seront présentées. Si aucune vidéo n'est associée à une alarme, la prévisualisation de l'alarme est grisée. Vous pouvez modifier les propriétés de prévisualisation des alarmes en mode configuration (voir ["Entrer en](#page-50-0)  [mode configuration"](#page-50-0) á la page [51\)](#page-50-0).

### **Paramètres de prévisualisation des alarmes**

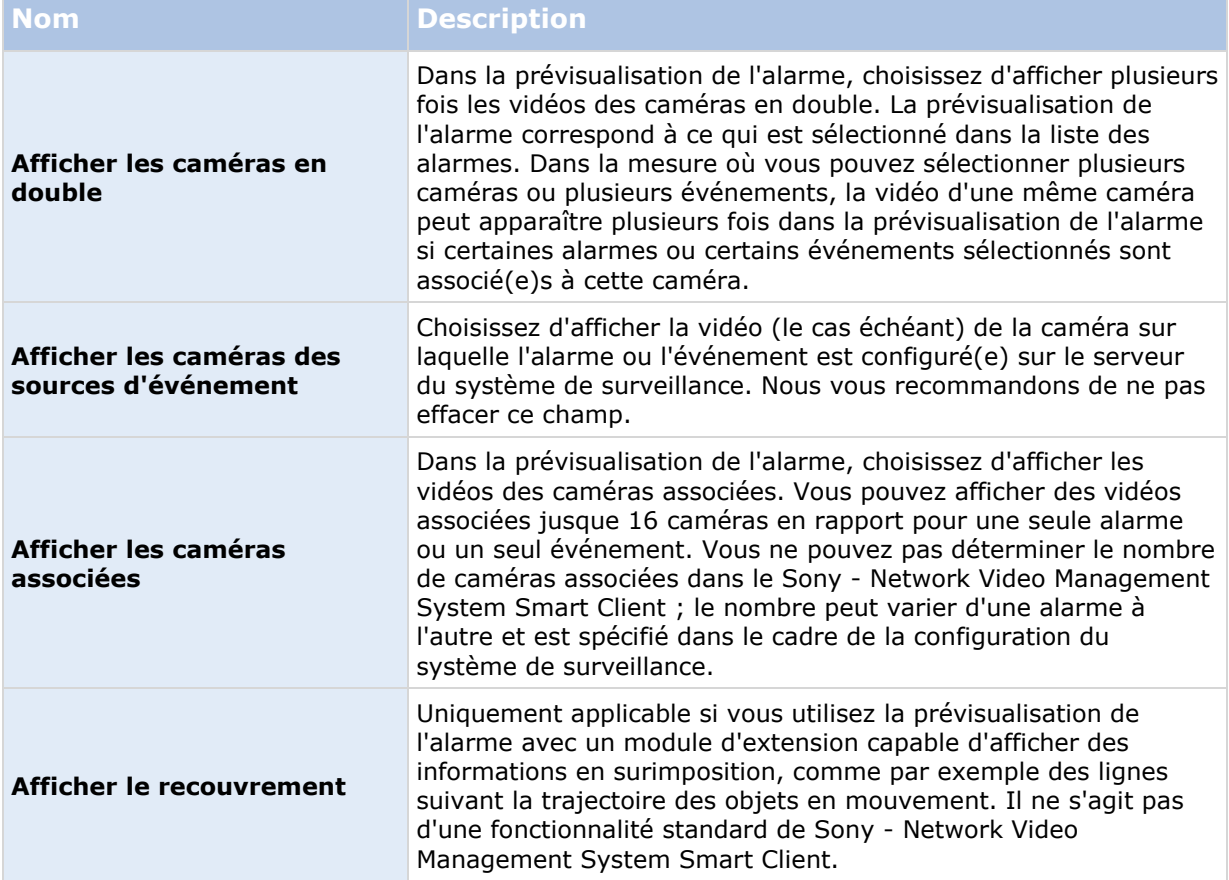

## **Liste d'alarmes**

La liste des alarmes affiche les alarmes entrantes par défaut, l'alarme la plus récente figurant en haut de la liste. Sinon, la liste des alarmes peut afficher une liste de modules d'extension MIP ainsi que des événements analytiques, par exemple le contrôle d'accès ou la reconnaissance des plaques d'immatriculation. Pour voir la liste des événements, en mode configuration, il vous suffit de définir que la liste des alarmes affiche les événements (voir ["Paramètres de la liste des alarmes"](#page-142-0) á la page [143\)](#page-142-0). Les alarmes ou événements disposant de vidéos associées sont répertoriés par une icône  $\Box$ . Pour prévisualiser une image fixe à partir de l'heure de l'alarme ou de l'événement, il suffit de placer le pointeur de votre souris sur cette icône. Pour visualiser les vidéos enregistrées de la ou des caméra(s) associée(s) à l'alarme ou à l'événement, sélectionnez l'alarme ou l'événement dans la liste de prévisualisation **Alarme**.

Vous pouvez choisir la façon d'afficher de la liste : filtrez les colonnes, faites glisser les colonnes à différents endroits, puis faites un clic-droit pour afficher ou masquer certaines colonnes.

La liste des événements n'affiche pas la détection de mouvement ou l'échec de l'archivage du système (ou les événements créés par les utilisateurs), par exemple.

<span id="page-142-0"></span>La mise est mise à jour toutes les 3 secondes.

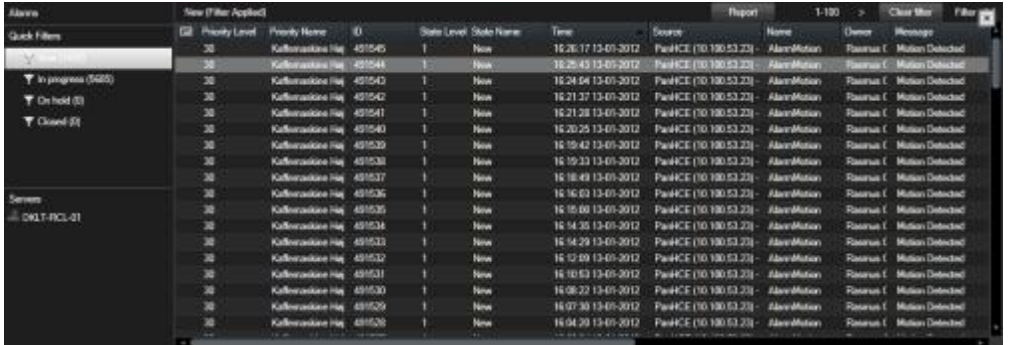

**Astuce :** Vous pouvez sélectionner plusieurs alarmes ou événements en une fois, auquel cas les vidéos provenant d'un maximum de 16 caméras associées aux alarmes sélectionnées sont affichées dans la position de prévisualisation de l'alarme.

Pour garantir des performances optimales, la liste affiche par défaut un maximum de 100 alarmes ou événements en même temps. Pour aller aux alarmes précédentes/suivantes, il suffit d'utiliser les boutons situés en haut à droite de la position de liste des alarmes.

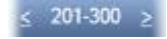

### **Paramètres de la liste des alarmes**

En mode configuration (voir ["Entrer en mode configuration"](#page-50-0) á la page [51\)](#page-50-0), vous pouvoir choisir de voir ou non les alarmes regroupées en fonction des serveurs dans une arborescence. Vous pouvez également choisir le nombre d'alarmes ou d'événements que vous souhaitez voir apparaître dans la liste à un moment donné. De plus, vous pouvez y indiquer si vous préférez que la liste des alarmes présente les alarmes ou les événements.

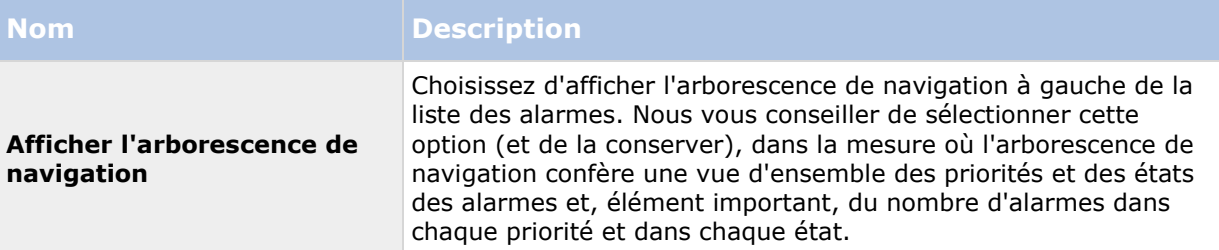

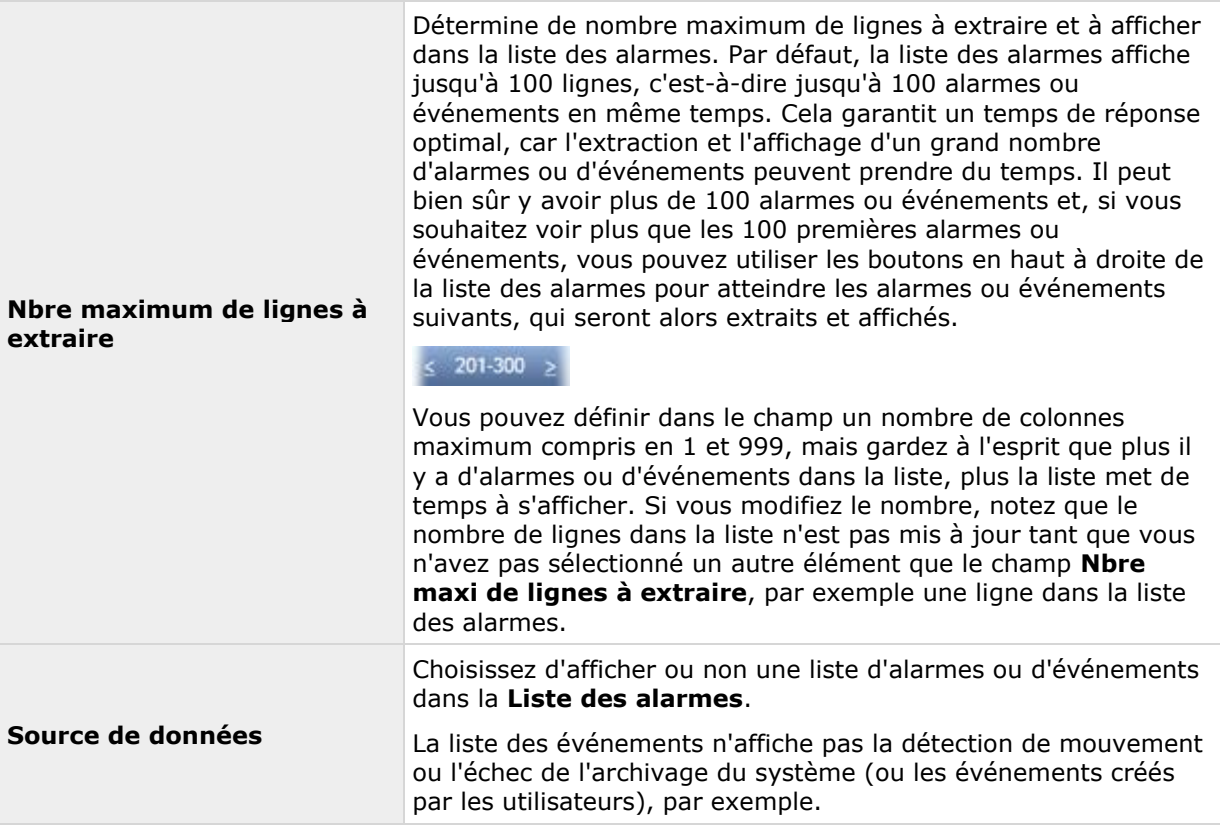

### **Filtres**

Les alarmes peuvent avoir un des états suivants : Nouveau , En cours , En attente , ou Fermé . Vous pouvez voir l'état de chaque alarme dans la colonne **État** de la **liste des alarmes**. Le panneau **Filtres** , vous permet de filtrer selon certains critères (voir ["Filtrer les alarmes"](#page-144-0) á la page [145\)](#page-144-0). Au début, toutes les alarmes sont en Nouvel état, mais une fois l'alarme traitée, son état est mis à jour.

### **Serveurs**

À gauche de la liste des alarmes, celles-ci sont regroupées selon le serveur de système de surveillance de dont elles proviennent. Certains systèmes de surveillance n'ont qu'un serveur, tandis que d'autres peuvent être composés de plusieurs serveurs organisés en hiérarchie. Tous les serveurs auxquels vous avez accès sont répertoriés. Il est possible de cliquer sur chaque élément, ce qui vous permet de filtrer rapidement la liste des alarmes par serveur, par niveaux de priorité, par priorité haute, etc.

Le nombre indiqué pour chaque élément représente le nombre d'alarmes avec la priorité ou l'état correspondant. Notez toutefois que le nombre indiqué pour les serveurs ne représente que le nombre d'alarmes dans l'état Nouveau. Si un serveur est listé avec une icône rouge  $\mathcal{D}$ , cela signifie qu'il n'est pas disponible ; dans ce cas, vous ne pouvez pas voir les alarmes de ce serveur. Les **alarmes peuvent avoir un des niveaux de priorité suivants : Haute <sup>0</sup>, Moyenne 2, ou Basse 2.** Vous pouvez voir la priorité de chaque alarme dans la première colonne de la liste des alarmes. Pour afficher rapidement toutes les alarmes avec une certaine priorité, sélectionnez la priorité souhaitée dans l'arborescence à gauche de la liste des alarmes.
### **Échec de connexion**

Si votre Sony - Network Video Management System Smart Client perd la connexion avec le serveur d'événements (composant du serveur du système de surveillance en charge des alarmes), la couleur de la barre du haut de la liste des alarmes passe du bleu de au rouge . Cela est important, car vous ne pouvez pas recevoir de nouvelles alarmes aussi longtemps que la connexion est interrompue. Une perte de connexion peut par exemple survenir en raison de problèmes sur le réseau ; contactez l'administrateur de votre système de surveillance si le problème persiste. Dès que la connexion est rétablie, la barre de haut redevient bleue.

dits-vap-13v27 - Failed to connect to Event Server

# **Filtrer les alarmes**

Vous pouvez filtrer la liste des alarmes de plusieurs façons de sorte à voir uniquement les alarmes ou les événements qui vous intéressent. Pour ce faire, cliquez sur un élément du plan pour voir uniquement les alarmes associées à cet événement, cliquez sur un filtre prédéfini dans le panneau Filtre ou définissez vos propres filtres personnalisés.

 Pour filtrer le contenu de la liste des alarmes, cliquez sur **Filtrer** dans la barre d'outils **Liste des alarmes** pour ouvrir le panneau / la fenêtre **Filtre** au-dessus de la liste d'alarmes. Saisissez les critères de filtre sur les colonnes que vous souhaitez filtrer. Par exemple, si vous saisissez un identifiant utilisateur dans le champ **Identifiant**, la liste n'affichera que les alarmes attribuées à cet utilisateur.

Vous pouvez combiner les filtres (par exemple un certain détenteur et une certaine date). Lorsque vous appliquez un filtre, la couleur d'arrière-plan de la section de filtre passe du bleu  $\Box$  à l'orange . Pour revenir à une liste d'alarme non-filtrée, cliquez sur le lien **Retirer le filtre** dans la barre d'outils de la liste d'alarmes.

**Astuce :** dans les champs où vous devez saisir vos critères de filtre, il est souvent suffisant de ne saisir que les premiers caractères du nom, de l'emplacement souhaité etc.

Une fois que vous avez saisi les critères de filtre, notez que la liste des alarmes n'est pas mise à jour tant que vous n'avez pas déplacé le curseur dans un autre champ du filtre.

**Astuce :** si votre vue de gestion des alarmes dispose d'un contenu de type plan, vous pouvez également filtrer la liste des alarmes ; cliquez pour cela avec le bouton droit de la souris sur un élément (caméra, serveur, etc.) du plan, puis sélectionnez **Afficher les alarmes**. De cette façon, la liste des alarmes n'affiche que les alarmes provenant de l'élément sélectionné.

 Pour trier le contenu de la liste des alarmes, dans la liste **Alarmes**, cliquez sur le bouton en haut de la colonne.

# **Alarmes sur les plans**

Si votre vue de gestion des alarmes contient une ou plusieurs positions de type plan (voir ["Cartes"](#page-104-0) á la page [105\)](#page-104-0), vous pouvez également voir les alarmes sur ces plans. Les plans affichent les images en fonction de l'emplacement géographique de la caméra, du serveur ou de tout autre dispositif déclenchant l'alarme. En un clin d'œil, vous pouvez voir d'où proviennent les alarmes. Pour acquitter l'alarme, la désactive ou la supprimer, il vous suffit d'effectuer un clic-droit directement sur le plan.

Lorsque vous déplacez votre curseur sur les éléments caméra, ceux-ci affichent la vidéo au format miniature. Lorsqu'ils sont utilisés avec des alarmes, les éléments graphiques des plans sont entourés de cercles blancs si des alarmes sont déclenchées. Par exemple, si une alarme associée à une caméra particulière est déclenchée, l'élément graphique représentant cette caméra est immédiatement entouré d'un cercle blanc (**1** dans l'illustration suivante) et vous pouvez alors

#### <span id="page-145-0"></span>**Network Video Management System Smart Client 2016 R3 - Manuel de l'utilisateur**

cliquer sur l'élément caméra ; cela vous permet non seulement de voir la vidéo de cette caméra, mais également de traiter l'alarme grâce à un menu qui apparait (voir ci-après).

**Astuce :** si pour vous le blanc n'est pas une couleur adéquate pour vous notifier des alarmes sur vos plans, vous pouvez changer de couleur.

Maintenant, disons que la caméra à laquelle est associée une alarme est située sur un plan de niveau rue, mais que vous voyez un plan de niveau ville. Comment remarquez-vous alors l'alarme ? Grâce aux points d'intérêt, qui sont des représentations graphiques reliant les différents niveaux de hiérarchie des plans. Si une alarme est détectée sur un plan de niveau rue, le point d'intérêt sur le plan de niveau ville devient blanc (**2** dans l'illustration suivante), ce qui indique qu'il y a une alarme sur un plan de niveau inférieur – même s'il y a plusieurs niveaux de plan dans l'intervalle.

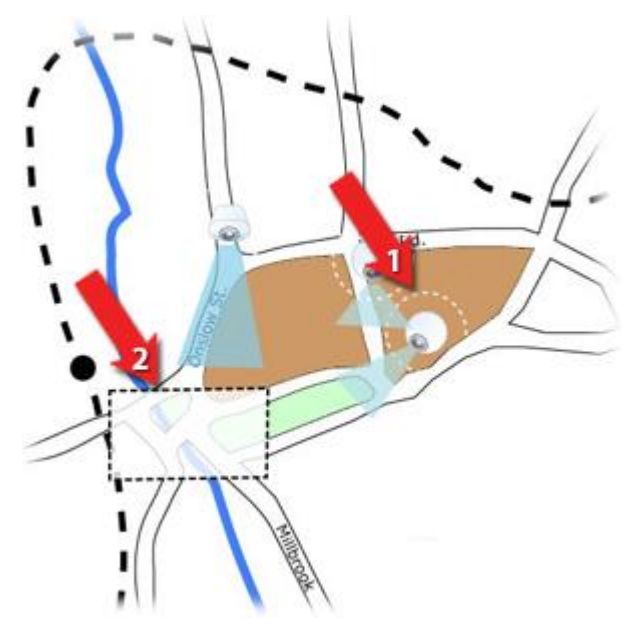

Pour revenir à une liste des alarmes qui n'affiche pas que celles d'un seul élément, cliquez sur le serveur, la priorité ou l'état souhaité listé dans la dernière partie de la liste des alarmes.

# **Travailler avec des alarmes**

À partir de la liste des alarmes, vous pouvez acquitter ou modifier des alarmes et imprimer des rapports contenant des informations sur les alarmes.

# **Visualiser et modifier les détails d'une alarme**

Après avoir ajouté la liste des alarmes à une position dans une vue, vous pouvez double-cliquez sur une alarme pour afficher des informations à ce sujet dans une fenêtre séparée. Une prévisualisation de l'incident de l'alarme s'affiche ainsi qu'une vidéo en direct.

Pour gérer l'alarme, vous pouvez, au choix, utiliser :

- **État** : L'état de l'alarme indique si quelqu'un a remédié à l'événement. Vous pouvez changer l'état de l'alarme. En général, vous modifierez l'état de **Nouveau** à **En cours**, puis ultérieurement en **En attente** ou à **Fermé** ; toutefois, si nécessaire, vous pouvez par exemple changer l'état de **En attente** à **Nouveau**.
- **Priorité** : vous permet de changer la priorité de l'alarme.
- **Affecté à** : vous permet d'attribuer l'alarme à un utilisateur au sein votre entreprise, y compris vous-même si nécessaire. La personne à qui vous attribuez l'alarme devient ensuite le détenteur de l'alarme et est indiquée dans la colonne **Détenteur** de la liste des alarmes.
- **Commentaire** : Vous permet d'écrire vos commentaires et vos remarques, qui seront ajoutés à l'historique de l'alarme. Les commentaires se rapportent généralement aux actions que vous avez entreprises. Par exemple, « Suspect détenu par la Sécurité », ou « Suspect remis à la police », ou « Fausse alerte ».
- **Historique des alarmes** : l'historique de l'alarme est un résumé de la façon dont vous avez traité l'alarme. Toutes les modifications que vous et vos collègues effectuez sur l'état ou la priorité de l'alarme, toutes les réaffectations de l'alarme entre les utilisateurs, ainsi que tous les commentaires ajoutés sont automatiquement inclus dans l'historique de l'alarme. Pour voir l'historique de l'alarme, cliquez sur le bouton v en bas à gauche de la boîte de dialogue.

**Remarque :** Selon la configuration du serveur du système de surveillance, l'historique de l'alarme peut contenir des instructions sur la marche à suivre pour la gestion de l'alarme. Les instructions sont définies sur le côté serveur dans le cadre de la définition de l'alarme. Si tel est le cas, l'historique de l'alarme est automatiquement affiché lorsque vous modifiez l'alarme.

 **Impression** : Vous permet d'imprimer un rapport qui contient des informations sur l'alarme, notamment l'historique de l'alarme et une image fixe à partir de l'heure de l'alarme si une image est disponible.

### **Acquitter une alarme**

 Pour indiquer que vous avez reçu une alarme et que vous allez la traiter, cliquez sur l'alarme en question avec le bouton droit de la souris, puis sélectionnez **Acquitter**. Cela a pour effet de changer l'état de l'alarme de **Nouveau** à **En cours**. Vous pouvez uniquement acquitter les nouvelles alarmes.

Pour acquitter plusieurs alarmes en même temps, appuyez et maintenez enfoncée la touche CTRL puis sélectionnez les alarmes que vous souhaitez acquitter.

# **Désactiver une alarme**

Si vous avez que certaines activités déclenchent de fausses alarmes, vous pourrez désactiver les alarmes de ce type d'activité pendant un certain temps. Néanmoins, cela peut compliquer l'apparition des vraies alarmes que vous devez traiter. Par exemple, il y a beaucoup de mouvements autour d'une caméra spécifique et cela génère de nombreuses fausses alarmes, vous pouvez désactiver les alarmes de détection de mouvements de cette caméra pendant 10 minutes.

- 1. Sélectionnez l'alarme dans la **Liste des alarmes**.
- 2. Faites un clic-droit et sélectionnez **Désactiver de nouvelles alarmes**.
- 3. Dans la fenêtre **Désactiver les alarmes**, indiquez combien de temps vous souhaitez désactiver l'alarme.

# **Ignorer une alarme**

Vous pouvez ignorer l'alarme d'un élément pendant un certain temps sur un plan. Par exemple, si une caméra est en cours de réparation (et donc déconnectée), vous pouvez choisir d'ignorer

l'erreur affichée sur le plan pendant la réparation. En ignorant une alarme sur un plan, celle-ci n'est pas supprimée de la liste des alarmes, juste du plan.

### **Imprimer un rapport contenant des informations sur l'alarme**

À partir de la liste des alarmes, vous pouvez imprimer un rapport avec des informations sur l'alarme, y compris l'historique de l'alarme et, le cas échéant, une image fixe à partir de l'heure de l'alarme. Pour cela, cliquez avec le bouton droit de la souris sur l'alarme en question et sélectionnez **Imprimer**. Vous ne pouvez pas utiliser la fonction d'impression si vous avez sélectionné plusieurs alarmes dans la liste des alarmes.

# **Afficher des rapports d'alarme**

- Cliquez sur le bouton **Rapport** pour ouvrir la fenêtre des **Rapports d'alarme**. Vous pourriez y voir deux graphiques représentant l'un des rapports prédéfinis suivants :
	- Catégorie
	- État
	- Priorité
	- Raisons de la fermeture
	- Site
	- Temps de réponse

Vous pouvez filtrer l'intervalle du rapport de sorte à afficher les alarmes sur une période de 24 heures, 7 jours, 30 jours, 6 mois ou un an.

Choisissez les catégories, les états, les priorités, les raisons de la fermeture, les sites ou les temps de réponse pour les afficher dans chacun des deux graphiques. Ainsi, vous pourrez les comparer côte à côte. Les graphiques affichent le nombre d'alarmes sur l'axe vertical et la chronologie sur l'axe horizontal.

# **Filtrer les alarmes**

Vous pouvez filtrer la liste des alarmes de plusieurs façons de sorte à voir uniquement les alarmes ou les événements qui vous intéressent. Pour ce faire, cliquez sur un élément du plan pour voir uniquement les alarmes associées à cet événement, cliquez sur un filtre prédéfini dans le panneau Filtre ou définissez vos propres filtres personnalisés.

 Pour filtrer le contenu de la liste des alarmes, cliquez sur **Filtrer** dans la barre d'outils **Liste des alarmes** pour ouvrir le panneau / la fenêtre **Filtre** au-dessus de la liste d'alarmes. Saisissez les critères de filtre sur les colonnes que vous souhaitez filtrer. Par exemple, si vous saisissez un identifiant utilisateur dans le champ **Identifiant**, la liste n'affichera que les alarmes attribuées à cet utilisateur.

Vous pouvez combiner les filtres (par exemple un certain détenteur et une certaine date). Lorsque vous appliquez un filtre, la couleur d'arrière-plan de la section de filtre passe du bleu à l'orange . Pour revenir à une liste d'alarme non-filtrée, cliquez sur le lien **Retirer le filtre** dans la barre d'outils de la liste d'alarmes.

**Astuce :** dans les champs où vous devez saisir vos critères de filtre, il est souvent suffisant de ne saisir que les premiers caractères du nom, de l'emplacement souhaité etc.

Une fois que vous avez saisi les critères de filtre, notez que la liste des alarmes n'est pas mise à jour tant que vous n'avez pas déplacé le curseur dans un autre champ du filtre.

Enquêter et documenter **148**

**Astuce :** si votre vue de gestion des alarmes dispose d'un contenu de type plan, vous pouvez également filtrer la liste des alarmes ; cliquez pour cela avec le bouton droit de la souris sur un élément (caméra, serveur, etc.) du plan, puis sélectionnez **Afficher les alarmes**. De cette façon, la liste des alarmes n'affiche que les alarmes provenant de l'élément sélectionné.

 Pour trier le contenu de la liste des alarmes, dans la liste **Alarmes**, cliquez sur le bouton en haut de la colonne.

# **Événements**

Un événement consiste en un incident prédéfini sur le système de surveillance que vous pouvez configurer pour déclencher une alarme. Les événements sont soit des incidents systèmes prédéfinis, soit des événements propres à un utilisateur (par exemple, événements analytiques, événements génériques ou événements propres à un utilisateur). Les événements ne sont pas obligatoirement liés à une alarme, mais peuvent l'être.

En règle générale, les événements s'activent automatiquement en arrière-plan (par ex. suite à l'entrée de capteurs externes, à une détection de mouvements ou à des données d'autres applications), mais vous pouvez aussi les activer manuellement. Le système de surveillance utilise les événements pour déclencher des actions, comme initier ou arrêter un enregistrement, modifier les paramètres vidéo, activer la sortie, ou une combinaison d'actions. Lorsque vous activez un événement depuis votre Sony - Network Video Management System Smart Client, celui-ci déclenche automatiquement des actions sur le système de surveillance, par exemple, un enregistrement sur une caméra spécifique, avec un débit d'image spécifique, pour une période de temps spécifique ainsi que l'envoi de message texte sur un téléphone portable avec une description d'incidents prédéfinie à un agent de sécurité en particulier.

L'administrateur de votre système de surveillance définit ce qui se produit lorsque vous activez manuellement un événement. L'administrateur de votre système de surveillance peut utiliser les termes : boutons d'événements, événements définis par l'utilisateur ou événements personnalisés pour les événements activés manuellement.

# **Activer manuellement un événement**

 Dans l'onglet **En direct** du panneau **Événement**, sélectionnez l'événement souhaité, puis cliquez sur **Activer**.

La liste des événements sélectionnables est regroupée par serveur et par caméra/périphérique auxquels l'événement est associé. Hiérarchiquement, les événements généraux apparaîtront sous le serveur correspondant. Si un serveur est listé avec une icône rouge de cela signifie qu'il n'est pas disponible et que vous ne pouvez pas activer les événements sur celui-ci.

Sinon, si le bouton de recouvrement apparaît pour signaler la disponibilité pour la caméra, cliquez dessus en déplaçant votre curseur sur l'image.

Vous ne recevrez pas de confirmation vous indiquant que la sortie a bien été activée.

# <span id="page-149-0"></span>**Exportation de preuves**

# **À propos des paramètres de la fenêtre Exporter**

Certains paramètres d'exportation peuvent être restreints ou indisponibles en fonction de vos droits d'utilisateur, du type de serveur et de votre configuration serveur.

Exportez rapidement les preuves enregistrées au format séquence vidéo, audio, images fixes ou Network Video Management System grâce au Sony - Network Video Management System Smart Client. L'exportation peut se faire soit sous la forme d'une seule séquence ou soit d'un storyboard (voir ["À propos de l'exportation de storyboards"](#page-152-0) á la page [153\)](#page-152-0). Le format et la configuration choisis sont stockés et s'afficheront la prochaine fois que vous ferez une exportation.

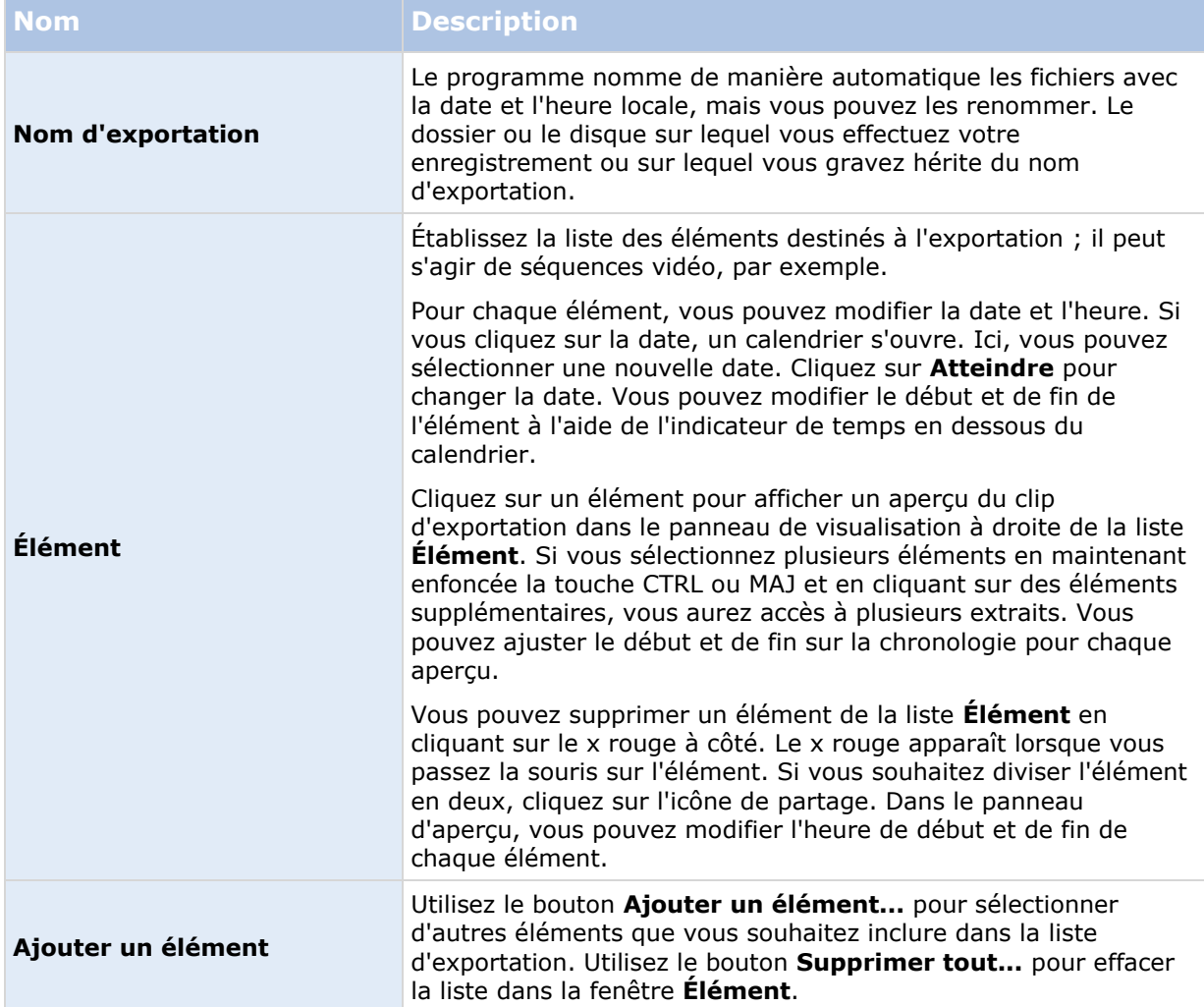

### **Paramètres généraux d'exportation**

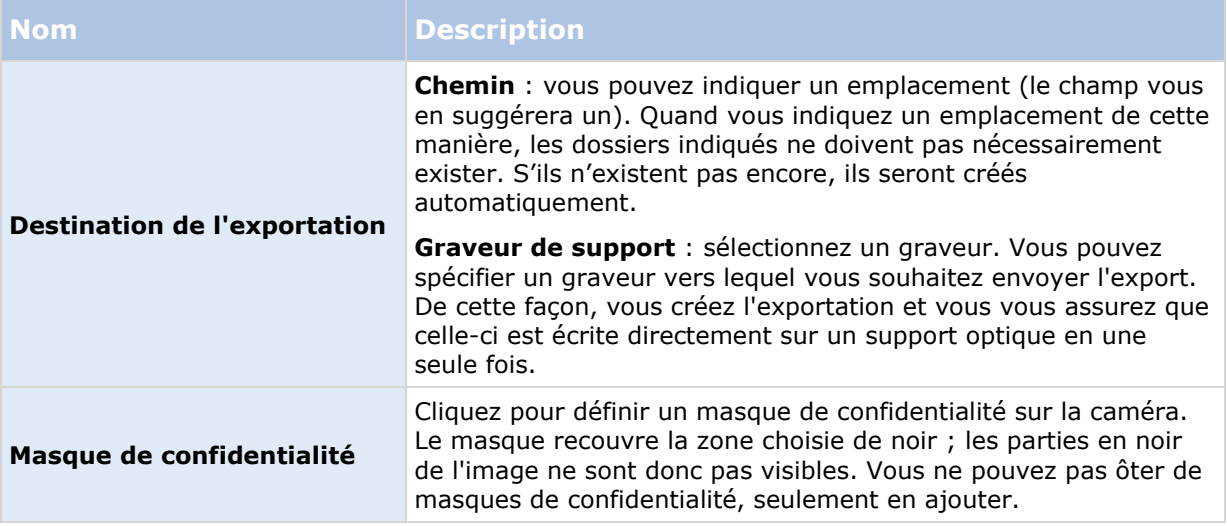

Vous pouvez utiliser le masque de confidentialité, le format lecteur multimédia et les images fixes uniquement en mode avancé.

# **Paramètres du format Network Video Management System**

L'exportation au format Network Video Management System n'est disponible que lorsque vous vous connectez aux systèmes de surveillance sélectionnés (voir ["Différences entre les systèmes de](#page-10-0)  [surveillance"](#page-10-0) á la page [11\)](#page-10-0). Il est possible aussi que l'accès à l'exportation de preuves de toutes les caméras ou d'une partie d'entre elles soit limité selon vos droits d'utilisateur.

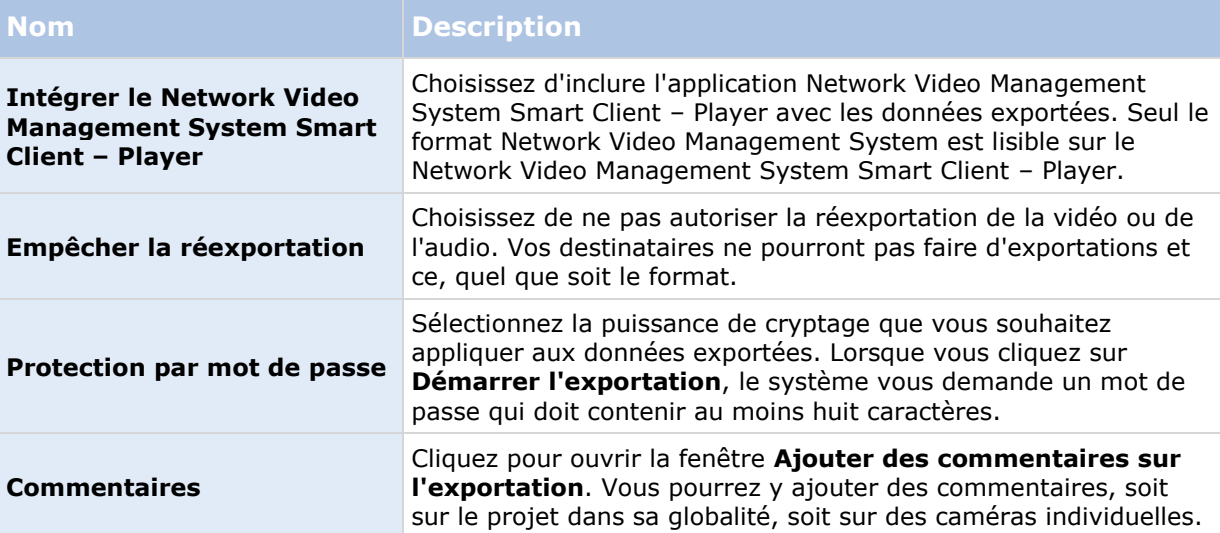

# **Paramètres de format du lecteur média**

Le format du lecteur média vous permet d'exporter une séquence vidéo et/ ou audio standard qui peut être vu ou écouté sur la plupart des ordinateurs disposant d'un lecteur média standard. L'ordinateur doit également avoir installé le codec que vous utilisez pour l'exportation.

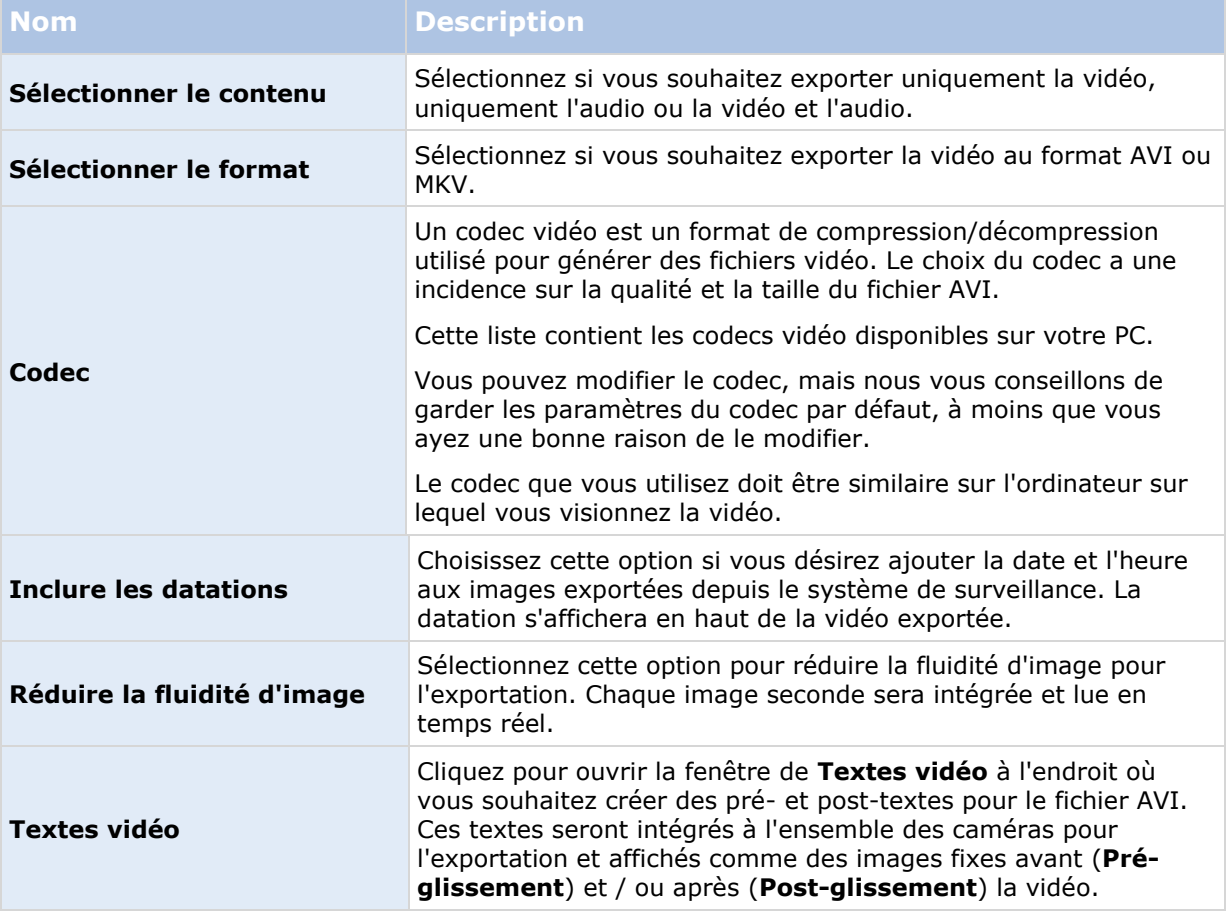

Important : Lorsque vous exportez une vidéo MKV, si vous n'avez pas utilisé le masquage de confidentialité dans un enregistrement vidéo H.264, JPEG ou MPEG-4/H.264/H.265, aucun transcodage n'est appliqué pour cet export (la vidéo enregistrée est conservée dans sa qualité d'origine). À l'inverse, si vous avez utilisé le masquage de confidentialité ou avez enregistré une vidéo à l'aide de tout autre codec (par exemple MxPEG ou le mode MPEG-4 à en-tête court), la vidéo enregistrée est transcodée au format JPEG au cours de l'export.

# **Paramètres des images fixes**

Si vous désirez exporter des images vidéo uniques, vous pouvez les exporter comme des images fixes.

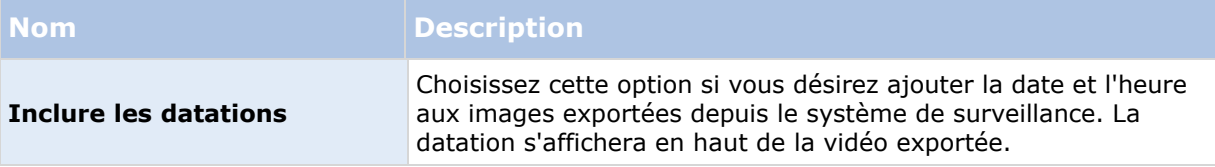

# <span id="page-152-0"></span>**À propos de l'exportation de storyboards**

La fonction storyboard vous permet de coller des séquences vidéo d'une caméra ou à partir de plusieurs caméras dans un flux cohérent. Vous pouvez utiliser la séquence des événements, le storyboard, comme preuve dans les enquêtes internes ou devant le tribunal.

Vous pouvez sauter toutes les séquences qui ne sont pas pertinentes, et éviter de perdre du temps à chercher dans les longues séquences vidéo dont vous n'avez pas besoin. En outre, vous évitez de gaspiller l'espace de stockage pour des séquences stockées qui ne contiennent aucune vidéo pertinente.

Lorsque vous sélectionnez les séquences vidéo qui composent le storyboard (voir ["Exporter un](#page-153-0)  [storyboard"](#page-153-0) á la page [154\)](#page-153-0), vous pouvez travailler à partir de l'onglet **Lecture** dans le mode de sélection de temps. Ici, vous pouvez utiliser la fonction **Exporter** > **Ajouter à la liste d'exportation** pour stocker plusieurs séquences dans une liste sans ouvrir la fenêtre **Exportation**. Lorsque vous avez élaboré l'ensemble de la liste, vous pouvez ensuite exporter l'ensemble de séquences et le storyboard, en une seule fois. Vous pouvez également exporter des éléments directement à partir de la fenêtre d'exportation (voir ["Exporter directement des éléments depuis la](#page-154-0)  [fenêtre d'exportation"](#page-154-0) á la page [155\)](#page-154-0).

# **Exporter une séquence vidéo, audio, des données Network Video Management System ou une image fixe**

1. Dans l'onglet **Lecture**, dans la chronologie, cliquez sur le bouton **Mode de sélection de temps** pour sélectionner l'heure de début et de fin (voir ["Choix de l'heure"](#page-138-0) á la page [139\)](#page-138-0) de la séquence que vous souhaitez exporter.

Si vous souhaitez exporter un storyboard (á la page [154\)](#page-153-0), vous pouvez sélectionner plusieurs séquences pour lesquelles vous définissez l'heure de début et de fin individuelle.

Si vous souhaitez exporter des éléments directement à partir de **la fenêtre** d'exportation (voir ["Exporter directement des éléments depuis la fenêtre d'exportation"](#page-154-0) á la page [155\)](#page-154-0), vous pouvez passer en mode de sélection de temps.

2. À droite de la barre d'outils, cliquez sur **Exporter > Exporter...** pour ouvrir la fenêtre **Exportation**.

Si vous souhaitez ajouter des éléments supplémentaires à celui que vous avez choisi et qu'ils contiennent des données vidéo pertinentes, vous pouvez les inclure dans l'exportation en utilisant le bouton **Ajouter des éléments...** pour les sélectionner. Vous pouvez en outre modifier votre sélection dans la fenêtre **Exportation**.

- 3. Indiquez le nom de l'exportation dans le champ **Nom de l'exportation**. Le système crée automatiquement un nom avec la date et l'heure actuelles. Vous pouvez modifier le nom.
- 4. Indiquez un chemin et/ou un graveur de support pour la destination de l'exportation.
- 5. Cliquez sur l'onglet correspondant pour sélectionner un ou plusieurs formats d'exportation suivants :
	- **Network Video Management System format** Exportez au format base de données Sony Network Video Management System, avec l'option pour inclure le Network Video Management System Smart Client – Player avec l'exportation. Vous devez utiliser Network Video Management System Smart Client – Player pour voir les vidéos que vous exportez sous ce format. D'autres lecteurs multimédia ne fonctionneront pas.
- <span id="page-153-0"></span> **Format du lecteur multimédia** - Exportez un fichier sous un format que la plupart des lecteurs multimédia peuvent lire. Ceci nécessite qu'un lecteur multimédia soit installé sur l'ordinateur qui lira la vidéo
- **Images fixes** Exportation en tant que fichier image fixe pour chaque image de la période choisie.
- 6. Indiquez les paramètres (voir ["À propos des paramètres de la fenêtre Exporter"](#page-149-0) á la page [150\)](#page-149-0) pour le format que vous avez choisi. En fonction de ces paramètres, le programme évalue et affiche la taille de l'exportation dans la barre en bas de la fenêtre.

**Remarque :** Si la vidéo contient des éléments ou des informations que vous ne souhaitez pas rendre visibles dans l'export, vous pouvez ajouter un masque de confidentialité pour masquer ces zones dans la vidéo. Pour de plus amples informations, voir Masquer des zones dans un enregistrement au cours d'un export.

7. Cliquez sur **Initier l'exportation** pour exporter vos preuves.

**Astuce :** Si vous souhaitez apporter des modifications ou ajouter d'autres éléments plus tard, cliquez sur **Annuler**. Lorsqu'il vous est demandé si vous souhaitez supprimer les éléments d'exportation sélectionnés, cliquez sur **Non**. Cela garantit que votre liste d'éléments d'exportation est disponible dans la fenêtre **Exporter** lorsque vous l'ouvrez de nouveau.

# **Exporter un storyboard**

Si vous souhaitez exporter un certain nombre d'éléments qui composent un storyboard (voir ["À](#page-152-0)  [propos de l'exportation de storyboards"](#page-152-0) á la page [153\)](#page-152-0), suivez les instructions suivantes :

- 1. Dans l'onglet **Lecture**, dans la chronologie, cliquez sur le bouton **Mode de sélection du temps**.
- 2. Pour chaque élément que vous souhaitez exporter, sélectionnez le début et la fin (voir ["Choix de l'heure"](#page-138-0) á la page [139\)](#page-138-0), puis cliquez sur **Exporter Ajouter à la liste d'exportation.** Cela ajoute chaque élément à la liste des exportations sans avoir à ouvrir la fenêtre **Exporter**. Répétez l'opération jusqu'à ce que vous ayez ajouté tous les éléments que vous voulez pour votre storyboard.
- 3. À droite de la barre d'outils, cliquez sur **Exporter** > **Exporter**... pour ouvrir la fenêtre **Exportation**. Tous les éléments sélectionnés sont affichés dans la liste **Élément**, prêts à être exportés.

Cliquez sur **Ajouter des éléments** pour ajouter des éléments supplémentaires. Cliquez sur **Supprimer tout** pour effacer la liste.

- 4. Indiquez le nom de l'exportation dans le champ **Nom de l'exportation**. Le programme crée automatiquement un nom avec la date et l'heure actuelles. Vous pouvez modifier le nom.
- 5. Indiquez un chemin et/ou un graveur de support pour la destination de l'exportation.
- 6. Cliquez sur l'onglet correspondant pour sélectionner un format d'exportation.
- 7. Indiquez les paramètres nécessaires (voir ["À propos des paramètres de la](#page-149-0) fenêtre Exporter" á la page [150\)](#page-149-0) au format choisi. En fonction de ces paramètres, le programme évalue la taille de l'export et l'indique dans la barre en bas de la fenêtre.
- 8. Cliquez sur **Initier l'exportation** pour exporter vos preuves.

Enquêter et documenter **154**

<span id="page-154-0"></span>Si vous souhaitez apporter des modifications ou ajouter d'autres éléments plus tard, cliquez sur **Annuler**. Lorsqu'il vous est demandé si vous souhaitez supprimer les éléments d'exportation sélectionnés, cliquez sur **Non**. Cela garantit que votre liste d'éléments d'exportation est disponible dans la fenêtre Exporter lorsque vous l'ouvrez de nouveau.

# **Exporter directement des éléments depuis la fenêtre d'exportation**

Pour exporter des éléments en les ajoutant directement dans la fenêtre **Exporter**, suivez les étapes suivantes :

- 1. Dans l'onglet **Lecture**, à la droite de la chronologie, cliquez sur **Exporter** > **Exporter** afin d'ouvrir la fenêtre **Exporter** avec une liste **Élément** vide.
- 2. Cliquez **Ajouter des éléments** pour ajouter les éléments, par exemple des caméras, que vous souhaitez ajouter à la liste d'exportation.
- 3. Cliquez sur chaque élément d'exportation et puis spécifiez l'heure de début et de fin dans la fenêtre de prévisualisation à droite de la liste. Répétez l'opération pour tous les éléments de la liste.
- 4. Indiquez le nom de l'exportation dans le champ **Nom de l'exportation**. Par défaut, le système utilise la date et l'heure actuelles. Vous pouvez modifier le nom.
- 5. Indiquez un chemin ou un graveur de support pour la destination de l'exportation.
- 6. Cliquez sur l'onglet correspondant pour sélectionner un format d'exportation.
- 7. Indiquez les paramètres nécessaires (voir "À propos des [paramètres de la fenêtre Exporter"](#page-149-0) á la page [150\)](#page-149-0) au format choisi. En fonction de ces paramètres, le programme évalue et affiche la taille de l'export bas de la fenêtre.

**Remarque :** Si la vidéo contient des éléments ou des informations que vous ne souhaitez pas rendre visibles dans l'export, vous pouvez ajouter un masque de confidentialité pour masquer ces zones dans la vidéo. Pour de plus amples informations, voir Masquer des zones dans un enregistrement au cours d'un export.

8. Cliquez sur **Initier l'exportation** pour exporter vos preuves.

**Remarque :** Si vous souhaitez apporter des modifications ou ajouter d'autres éléments plus tard, cliquez sur **Annuler**. Lorsqu'il vous est demandé si vous souhaitez supprimer les éléments d'exportation sélectionnés, cliquez sur **Non**. Cela garantit que votre liste d'éléments d'exportation est disponible dans la fenêtre Exporter lorsque vous l'ouvrez de nouveau.

# **Masquer des zones dans un enregistrement au cours de l'export**

Lorsque vous exportez une vidéo, vous pouvez ajouter des masques de confidentialité pour masquer des zones sélectionnées. Lorsque quelqu'un regarde la vidéo, les zones masquées prennent l'apparence de blocs solides. Pour de plus amples informations, voir Masques de confidentialité (á la page [69\)](#page-68-0).

**Remarque :** Les masques de confidentialité affectent uniquement la vidéo que vous exportez. La vidéo d'origine n'est pas masquée.

Pour masquer une ou plusieurs zones dans l'enregistrement, procédez comme suit :

Cliquez sur le bouton  $\overline{a} +$ , puis déplacez le curseur sur la zone que vous souhaitez masquer. Pour masquer d'autres zones, procédez de même.

**Remarque :** L'image d'aperçu contient une grille invisible. Lorsque vous ajoutez un masque de confidentialité, vous sélectionnez en fait des cellules de la grille. Si la zone que vous sélectionnez inclut toute portion d'une cellule, le système masque la cellule entière. Autrement dit, il est possible que vous masquiez une partie légèrement plus grande de l'image que vous ne le souhaitiez.

**Astuce :** Vous pouvez basculer temporairement entre les modes masquer et démasquer, en appuyant sur le bouton CTRL pendant que vous effectuez votre sélection. Par exemple, lorsque vous avez ajouté un masque mais que la zone sélectionnée est plus large que vous ne le souhaitez, vous pouvez appuyer sur le bouton CTRL et le maintenir enfoncé puis démasquer une partie de la sélection sans devoir cliquer sur le bouton  $L +$ .

Pour démasquer une partie d'un masque de confidentialité, procédez comme suit :

Cliquez sur le bouton  $\frac{1}{n+1}$ , puis faites glisser le curseur sur la zone du masque que vous souhaitez démasquer. Procédez de même pour chaque partie à démasquer.

Pour supprimer tous les masques de confidentialité, procédez comme suit :

Cliquez sur **Réinitialiser**.

**Astuce :** Si vous souhaitez simplement voir l'image sans aucun masque appliqué, cliquez sur le bouton **Cacher le masque** et maintenez-le enfoncé. Le masque réapparaît lorsque vous relâchez le bouton.

# **Foire aux Questions : exporter**

#### **Est-ce que je peux aussi exporter des pistes audio ?**

Lorsque vous exportez au format de lecteur média et au format Network Video Management System, vous pouvez intégrer une piste audio enregistrée dans l'exportation (pourvu que votre système de surveillance les prenne en charge). La fonction Exporter au format base de données n'est disponible que si vous êtes connecté aux systèmes de surveillance sélectionnés. Pour un descriptif détaillé des fonctionnalités disponibles sur votre système, consultez le graphique de

Enquêter et documenter **156**

#### **Network Video Management System Smart Client 2016 R3 - Manuel de l'utilisateur**

comparaison des produits Network Video Management System sur :

[http://www.sony.net/CameraSystem.](http://www.sony.net/CameraSystem) Lors d'une exportation au format JPEG (image fixe), vous ne pouvez pas inclure de piste audio.

#### **Si j'exporte une séquence, qu'y a-t-il d'inclus dans l'exportation ?**

L'ensemble de la séquence, de la première image de la séquence à la dernière image de la séquence.

#### **Est-il possible d'exporter des images après application du zoom numérique ?**

Oui. Si vous utilisez le zoom numérique avant l'exportation, en exportant au format lecteur média ou image fixe, vous pouvez choisir d'exporter soit les images telles quelles, soit les images après application du zoom numérique. Si vous effectuez l'exportation au format Network Video Management System, il est inutile de faire ce choix, car les destinataires pourront appliquer le zoom numérique aux enregistrements exportés.

#### **Est-ce que je peux exporter des enregistrements de lentille Fisheye ?**

Oui, à condition que votre système de surveillance prenne en charge les caméras à lentille 360° (caméras utilisant une technologie spéciale pour l'enregistrement d'images en 360°).

#### **Pourquoi ne puis-je pas indiquer le chemin de l'exportation ?**

Vous avez en effet souvent la possibilité d'indiquer votre propre chemin mais, si vous êtes connecté à certains types de systèmes de surveillance (voir ["Différences entre les systèmes de surveillance"](#page-10-0) á la page [11\)](#page-10-0), le serveur du système de surveillance peut contrôler le paramètre de chemin d'exportation, auquel cas vous ne pouvez pas spécifier votre propre chemin.

# **Imprimer des preuves**

Vous pouvez imprimer de différentes manières des images fixes uniques à partir de vidéos enregistrées. Quand vous imprimez une image, celle-ci est incluse automatiquement dans un rapport de surveillance, dans lequel vous pouvez aussi inclure des notes concernant l'incident enregistré.

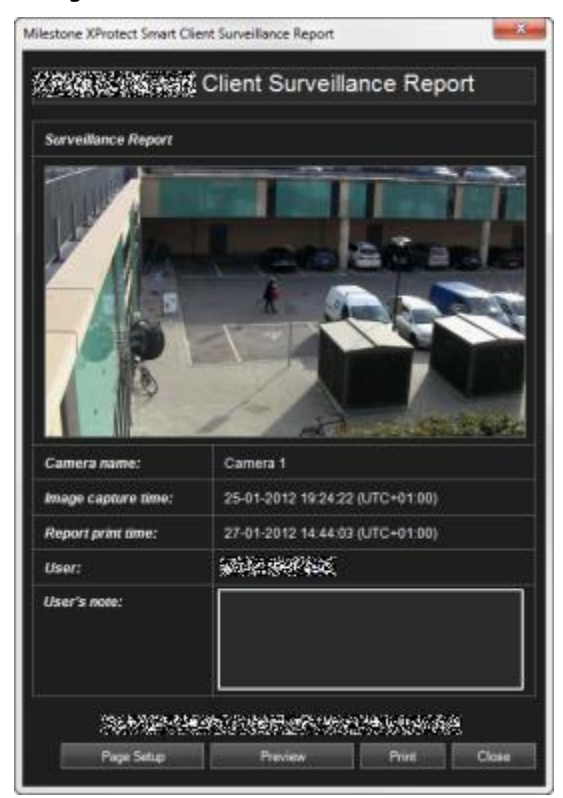

Vous pouvez également imprimer les informations relatives aux alarmes (á la page [141\)](#page-140-0) si votre entreprise utilisent les fonctions de traitement de l'alarme.

#### **Imprimer un rapport de surveillance**

- 1. Sélectionnez la caméra ou la vue à imprimer dans le cadre de votre rapport de surveillance.
- 2. Recherchez la séquence ou l'heure souhaitée.
- 3. Déplacez votre curseur à travers l'image. Vous verrez apparaître le menu de la barre d'outils de la caméra, cliquez alors sur l'icône **Imprimer** .

Le **Rapport de surveillance** affiche une prévisualisation de l'image, avec des informations concernant :

- le nom de la caméra
- l'heure de la capture de l'image
- l'heure d'impression
- le nom de l'utilisateur

Vous pouvez ajouter une description de l'incident dans **Note de l'utilisateur :**.

**Astuce :** Si vous avez utilisé le zoom numérique sur l'image, seule la zone sur laquelle vous avez zoomé sera imprimée.

**Facultatif :** Si vous souhaitez changer ou vérifier la taille, source ou l'orientation du papier pour l'impression, dans la fenêtre **Rapport de surveillance**, cliquez sur **Configuration de la page** pour ouvrir la fenêtre de **Configuration de la page**.

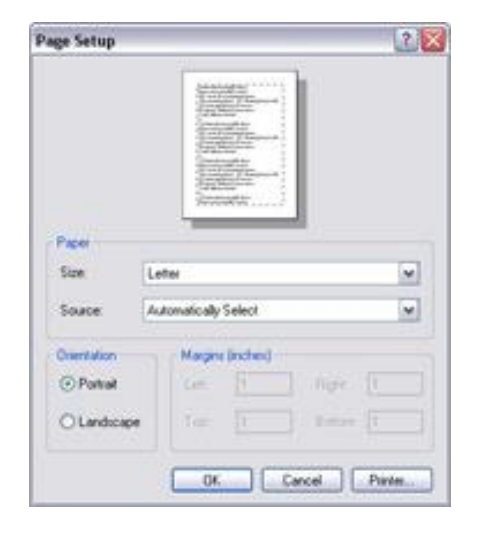

Une fois que vous êtes prêt; cliquez sur **OK** pour revenir à la fenêtre du **Rapport de surveillance** de Sony - Network Video Management System Smart Client. Pour prévisualiser le rapport, cliquez sur **Prévisualisation**.

4. Cliquez sur le bouton **Imprimer** pour imprimer l'image et les informations associées.

# **Élargir**

Les produits complémentaires Network Video Management System sont des composants logiciels distincts qui élargissent votre système de gestion de la vidéo avec des valeurs et des fonctionnalités supplémentaires.

# **Network Video Management System Smart Wall**

# **À propos de Network Video Management System Smart Wall**

Ce produit complémentaire est disponible uniquement pour les systèmes de surveillance sélectionnés (voir ["Différences entre les systèmes de surveillance"](#page-10-0) á la page [11\)](#page-10-0). Votre accès à certaines fonctionnalités peut être restreint en fonction de vos droits d'utilisateurs.

Network Video Management System Smart Wall est un outil de collaboration qui vous permet de fournir au personnel de sécurité une vue d'ensemble visuelle très complète des zones sur lesquelles vous souhaitez garder un œil. Un ou plusieurs opérateurs peuvent partager divers contenus, tels que des vidéos, des images, des plans, des textes et des pages HTML sur des moniteurs et murs vidéos afin d'aider les équipes de sécurité à répondre rapidement et efficacement aux incidents de sécurité.

Généralement, Smart Wall est utilisé par les opérateurs de salles de commande, de surveillance des villes, des centres de contrôle du trafic, etc.

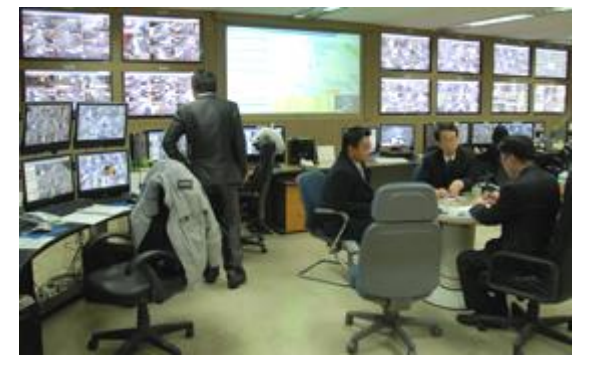

Exemple de mur vidéo

### **Configurer un Smart Wall**

Les administrateurs du système définissent la disposition et le comportement d'un Smart Wall dans Management Client. Ceci inclut les éléments suivants :

- Les propriétés générales, telles que le nom du Smart Wall et le fait qu'il affiche ou non des textes d'état, une barre de titre ou un indicateur en direct.
- Les préréglages contrôlant la disposition de l'affichage, et les caméras par défaut dont il affiche la vidéo.

Élargir **160**

- Les rôles d'utilisateurs qui peuvent voir, utiliser ou lire du contenu et les horaires auxquels ils peuvent le faire.
- Les événements qui peuvent être associés à des règles pour déclencher des actions du système, telles que l'affichage d'une alarme ou d'un contenu.
- Les règles qui déterminent si une action est déclenchée par un événement ou en fonction d'un calendrier.

Si vous souhaitez modifier l'un de ces paramètres de comportement, adressez-vous à l'administrateur de votre système. Pour de plus amples informations au sujet de la configuration d'un Smart Wall, voir la section au sujet de Network Video Management System Smart Wall dans l'aide du Management Client.

# **Lire des contenus en direct ou enregistrés dans Network Video Management System Smart Wall**

Vous pouvez visualiser le contenu Network Video Management System Smart Wall sur tous les onglets **En direct** et **Lecture** dans Network Video Management System Smart Client.

**Remarque :** Les droits d'utilisateur peuvent empêcher les caméras d'afficher la vidéo sur votre Smart Wall.

Pour voir le contenu d'un Smart Wall, suivez les étapes suivantes :

- 1. Dans le panneau **Vues**, développez les **Smart Walls**, développez le dossier Smart Wall souhaité, puis sélectionnez le moniteur requis.
- 2. Selon ce que vous voulez faire, cliquez sur les onglets **En direct** ou **Relecture**.

### **Voir les contenus Smart Wall dans une fenêtre séparée**

Vous pouvez envoyer le contenu du Smart Wall vers une fenêtre séparée sur votre moniteur d'ordinateur principal, ou vers des moniteurs d'ordinateur secondaires que vous utilisez. Par exemple, ceci peut être utile dans les situations suivantes :

- Vous configurez un mur vidéo pour la première fois et souhaitez afficher le contenu en mode plein écran sur les moniteurs.
- Si vous ne vous trouvez pas dans la même pièce que le Smart Wall et que vous souhaitez voir ce qu'il affiche pendant que vous travaillez.
- Si vous souhaitez travailler dans Smart Client tout en surveillant une situation sur votre Smart Wall. Par exemple, vous souhaiterez peut-être mener une enquête sur l'onglet **Relecture**, ou prendre un instantané du suspect.

Le tableau suivant décrit différentes façons de consulter des contenus Smart Wall dans une fenêtre ou un écran d'affichage séparé.

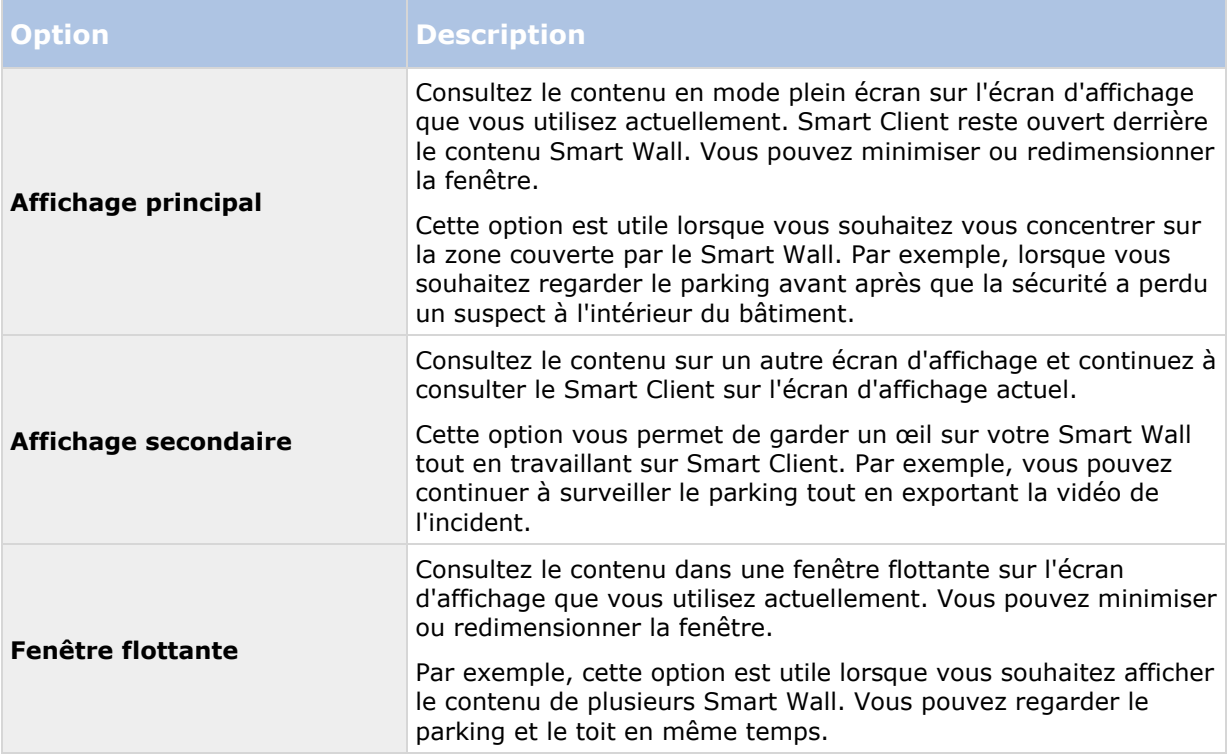

Pour envoyer le contenu d'un Smart Wall vers un écran d'affichage, procédez comme suit :

En haut de votre élément de vue Smart Wall, cliquez sur l'icône  $\mathbb{H}$ , sélectionnez **Envoyer la vue à**, puis sélectionnez l'option d'affichage.

#### **Examiner le contenu sans déranger l'affichage sur le mur vidéo**

Vous pouvez regarder des contenus en direct ou enregistrés sans modifier le contenu affiché par Smart Wall en cliquant sur **Déconnecter le moniteur Smart Wall**. Les changements que vous apportés alors qu'il est déconnecté n'affectent pas le contenu affiché par le Smart Wall. Par exemple, le Smart Wall continue de présenter la vidéo actuelle bien que vous soyez revenu en arrière dans la chronologie. Lorsque vous souhaitez le reconnecter au contenu partagé, cliquez sur **Reconnecter le moniteur Smart Wall**.

**Remarque :** Pour travailler avec des vidéos enregistrées sur l'onglet**Relecture**, la permission **Relecture** doit être accordée au rôle d'utilisateur auquel vous êtes affecté(e). Si vous n'avez pas cette permission et si vous essayez d'apporter des changements, en déplaçant le curseur de la chronologie par exemple, le système vous déconnecte automatiquement de la vue partagée. Pour revenir à la vue partagée, cliquez sur **Reconnecter le moniteur Smart Wall**.

# <span id="page-162-0"></span>**Commencer à travailler avec un Smart Wall**

Une fois que l'administrateur de votre système a configuré un Smart Wall, vous pouvez commencer à travailler avec dans Smart Client. Par défaut, la vue d'ensemble du Smart Wall reflète la disposition, la taille et les caméras spécifiées par l'administrateur de votre système, mais vous pouvez modifier ces paramètres et ajouter d'autres types de contenus. Pour de plus amples informations, voir Ajouter ou supprimer des contenus sur un Smart Wall (á la page [164\)](#page-163-0).

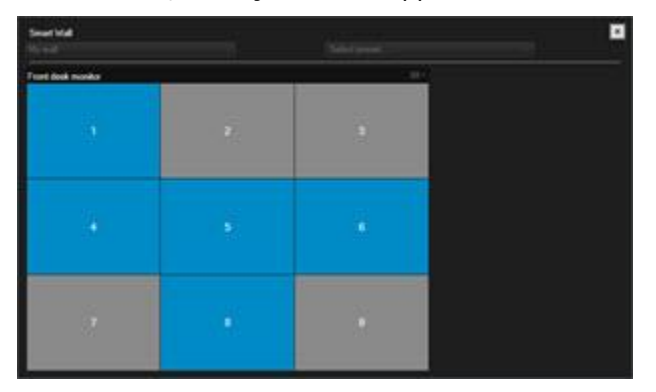

#### **La vue d'ensemble Smart Wall avec une disposition 3x3 dans un élément de vue**

Les tuiles bleues de la vue d'ensemble Smart Wall affichent le contenu. Les tuiles grises sont vides. Vous pouvez identifier le type de contenu qu'une tuile affiche en procédant comme suit :

- Faites passer le curseur de la souris sur une tuile. Le numéro de la tuile se transforme en icône, celle d'une caméra, par exemple, pour indiquer le type de contenu.
- Cliquez sur la tuile pour voir le contenu dans une fenêtre **Aperçu**

**Remarque :** La barre d'outils de la fenêtre Aperçu fournit des options pour l'impression du contenu ou l'envoi de ce dernier à un autre Smart Wall.

Pour ajouter un Smart Wall à une vue, procédez de la manière suivante :

- 1. Cliquez sur **Configuration**.
- 2. Dans le panneau **Vues**, créez ou sélectionnez une vue.

**Astuce :** Les vues contenant de grandes dispositions sont particulièrement adaptées à l'affichage du contenu des Smart Wall. Par exemple, dans la vue 1+1+2, la partie inférieure comporte une partie large. La vue 1x3 peut contenir trois configurations Smart Wall différentes en simultané.

- 3. Dans le panneau **Vue d'ensemble du système**, faites glisser la vue d'ensemble **Smart Wall** dans la position de vue avec laquelle vous souhaitez travailler.
- 4. Cliquez sur **Configuration** pour quitter le mode de configuration.
- 5. Dans le menu **Smart Wall**, sélectionnez le Smart Wall avec lequel vous souhaitez travailler.

# **Afficher la vidéo d'une caméra**

Pour afficher la vidéo d'une caméra dans votre Smart Wall, suivez les étapes suivantes :

1. Dans l'onglet **En direct** ou **Relecture**, dans le panneau **Vues**, sélectionnez la vue contenant la vue d'ensemble Smart Wall.

- <span id="page-163-0"></span>2. Pour ajouter une caméra, utilisez l'une des étapes suivantes :
- Dans le panneau **Caméras**, faites glisser la caméra sur une tuile de votre vue d'ensemble Smart Wall.

**Remarque :** Le panneau **Caméras** regroupe les caméras par serveur . Une icône rouge indique qu'un serveur n'est pas disponible et vous ne pouvez donc pas sélectionner les caméras de ce serveur.

### **Faire glisser une caméra d'un plan vers un Smart Wall**

Pour afficher la vidéo d'une caméra sur un plan, faites glisser la caméra du plan vers l'élément de vue Smart Wall. Par exemple, il s'agit d'un bon moyen de partager une vidéo rapidement lorsqu'une alarme se déclenche.

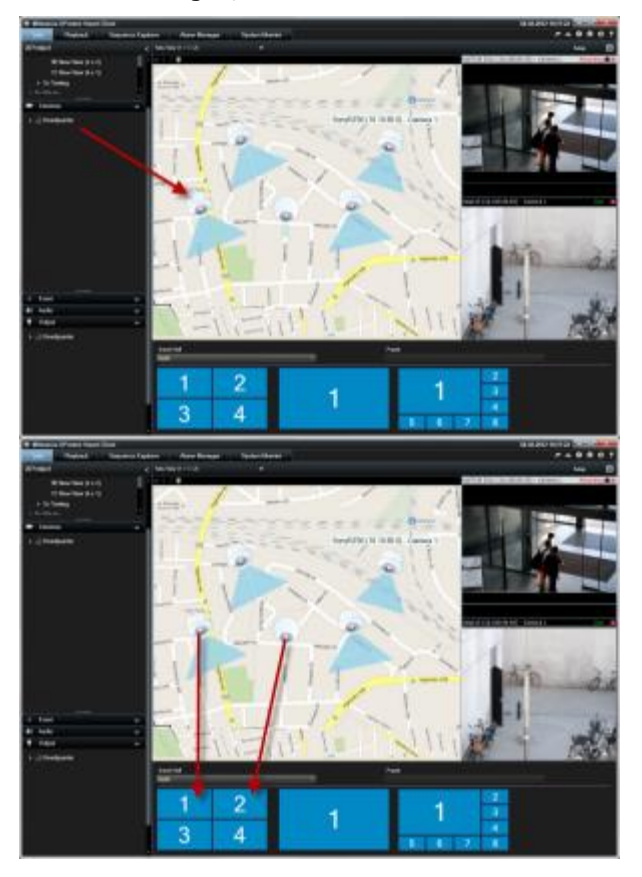

**Astuce :** Vous pouvez également faire glisser les caméras des plans sur d'autres affichages, comme les fenêtres flottantes ou les affichages secondaires.

# **Ajouter ou supprimer des contenus sur un Smart Wall**

Network Video Management System Smart Wall vous permet d'afficher des contenus tels que les flux vidéo des caméras, des pages HTML, des images, des textes, et des commandes telles que les hot spots et les cycliques sur les moniteurs et les murs vidéo.

Selon la situation et l'environnement sous surveillance, vous pouvez combiner ces différents types de contenus pour améliorer les délais de réponse et l'efficacité. Par exemple, si vous souhaitez afficher la photo d'un suspect pour que les personnes en patrouille sachent qui elles doivent

#### **Network Video Management System Smart Client 2016 R3 - Manuel de l'utilisateur**

chercher, vous pouvez ajouter une image. Si vous souhaitez fournir des conseils quant aux mesures à prendre, vous pouvez ajouter du texte.

### **Afficher une vidéo ou une image**

Afficher la vidéo d'une caméra

Pour afficher la vidéo d'une caméra dans votre Smart Wall, suivez les étapes suivantes :

- 1. Dans l'onglet **En direct** ou **Relecture**, dans le panneau **Vues**, sélectionnez la vue contenant la vue d'ensemble Smart Wall.
- 2. Pour ajouter une caméra, utilisez l'une des étapes suivantes :
- Dans le panneau **Caméras**, faites glisser la caméra sur une tuile de votre vue d'ensemble Smart Wall.

**Remarque :** Le panneau **Caméras** regroupe les caméras par serveur . Une icône rouge indique qu'un serveur n'est pas disponible et vous ne pouvez donc pas sélectionner les caméras de ce serveur.

### **Faire glisser une caméra d'un plan vers un Smart Wall**

Pour afficher la vidéo d'une caméra sur un plan, faites glisser la caméra du plan vers l'élément de vue Smart Wall. Par exemple, il s'agit d'un bon moyen de partager une vidéo rapidement lorsqu'une alarme se déclenche.

**Astuce :** Vous pouvez également faire glisser les caméras des plans sur d'autres affichages, comme les fenêtres flottantes ou les affichages secondaires.

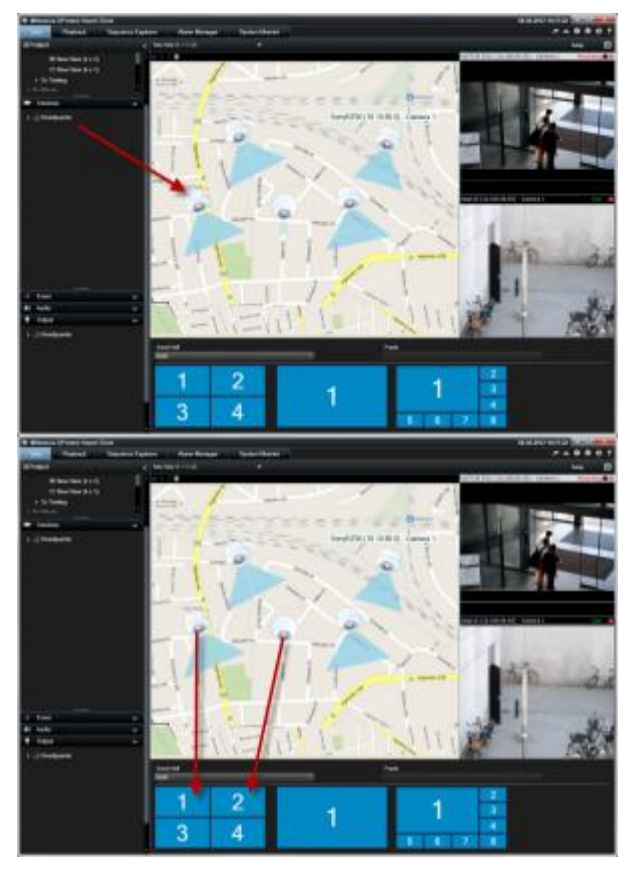

#### **Network Video Management System Smart Client 2016 R3 - Manuel de l'utilisateur**

#### Afficher une image

Vous pouvez afficher des images statiques sur votre Smart Wall. Par exemple, cette fonction est utile lorsque vous souhaitez partager un instantané d'un suspect ou un schéma des sorties de secours.

Si vous partagez une image avec des utilisateurs ou des Smart Walls qui ne peuvent pas accéder à l'emplacement du fichier de l'image sur le réseau, vous pouvez intégrer l'image en cliquant sur **Intégrer** dans le panneau **Propriétés**. Lorsque vous intégrez une image, celle-ci est stockée dans Smart Client et la connexion à l'emplacement d'origine du fichier est supprimée. Si vous supprimez ou remplacez une image intégrée dans un Smart Wall et souhaitez l'afficher à nouveau, vous devez à nouveau ajouter le fichier d'image au Smart Wall.

**Astuce :** Si vous souhaitez partager les plans des étages ou les cartes, vous pourriez envisager d'utiliser la fonction Plan (voir ["Cartes"](#page-104-0) á la page [105\)](#page-104-0). La fonction Plan n'est disponible que pour certains systèmes de surveillance (voir ["Différences entre les systèmes de surveillance"](#page-10-0) á la page [11\)](#page-10-0).

Les procédures de cette rubrique présument que vous avez déjà ajouté une vue d'ensemble Smart Wall à une vue. Pour de plus amples informations, voir Commencer à travailler avec un Smart Wall (á la page [163\)](#page-162-0).

Pour afficher une image sur un Smart Wall, suivez les étapes suivantes :

- 1. Sur votre ordinateur, allez à l'emplacement du fichier image.
- 2. Dans Smart Client, sur le panneau de navigation, sélectionnez la vue contenant votre vue d'ensemble Smart Wall.
- 3. Faites glisser le fichier image sur la tuile dans la vue d'ensemble où vous souhaitez afficher l'image.

**Remarque :** Lorsque vous faites glisser une image sur la vue d'ensemble Smart Wall, le système intègre automatiquement l'image et le panneau Propriétés n'est plus disponible.

Pour afficher une image sur plusieurs Smart Wall, suivez les étapes suivantes :

- 1. Sélectionnez la vue contenant votre vue d'ensemble Smart Wall, puis cliquez sur **Configuration**.
- 2. Dans le panneau **Vue d'ensemble du système**, déplacez l'élément **Image** sur une position de la vue.
- 3. Choisissez le fichier image que vous souhaitez ajouter, puis cliquez sur **Open**.

**Remarque :** Quand vous ajoutez une image à une vue, le système redimensionne l'image en fonction de la position. Ceci peut déformer l'image. Pour éviter toute distorsion, dans le panneau **Propriétés** des images, cochez la case **Conserver les proportions de l'image**.

- 4. Dans le panneau **Propriétés**, cliquez sur **Ajouter**.
- 5. Cliquez sur **Plus**, **Envoyer au Smart Wall**, sélectionnez la configuration du Smart Wall, sélectionnez le moniteur puis sélectionnez la tuile sur laquelle vous souhaitez l'afficher. Répétez cette étape pour envoyer l'image à chaque Smart Wall.

### **Prenez un instantané puis affichez-le sur le Smart Wall.**

Vous pouvez partager un instantané d'un incident comme suit :

1. Dans l'onglet **En direct** ou **Relecture**, déplacez la souris sur l'élément de vue affichant la vidéo.

- 2. Sur la barre d'outils de l'élément de vue, cliquez sur l'icône **Créer instantané** . Le système sauvegarde l'image à l'emplacement spécifié dans Options des applications.
- 3. Pour afficher l'instantané, faites glisser l'instantané à partir du dossier sur une tuile dans l'aperçu Smart Wall.

### **Afficher du texte, des pages web ou des alarmes**

Ajouter du texte à une vue ou un Smart Wall

Vous pouvez ajouter du texte à une position dans une vue. Cette fonction est utile lorsque vous souhaitez adresser un message ou des instructions aux opérateurs ou afficher un calendrier de travail pour le personnel de sécurité, par exemple. Vous pouvez utiliser jusqu'à 1 000 caractères.

Pour ajouter du texte à un élément de vue, procédez comme suit :

- 1. Cliquez sur **Configuration**.
- 2. Sur le panneau **Vue d'ensemble du système**, déplacez le contenu **Texte** sur la vue.
- 3. Dans la fenêtre **Éditeur de texte**, vous pouvez effectuer les démarches suivantes :
	- Saisir le texte que vous souhaitez afficher
	- Coller du texte que vous avez copié à partir d'un éditeur de texte externe, tel que Microsoft Word ou WordPad, en cliquant sur le bouton droit de votre souris et en sélectionnant **Coller**.
	- Appliquer des paramètres de format de base au texte, et notamment différents types de polices, en différentes tailles et couleurs.
- 4. Pour sauvegarder votre texte et commencer à l'afficher, cliquez sur **Sauvegarder**. Si vous souhaitez modifier votre texte après l'avoir sauvegardé, vous pouvez ouvrir l'Éditeur de texte à nouveau à partir du panneau **Propriétés** en cliquant sur **Modifier**.

#### **Remarques :**

Si vous modifiez la taille de la fenêtre de l'éditeur de texte, la taille du texte change également. Le contenu ajouté aux éléments de vue est redimensionné pour s'adapter à l'élément de vue lorsque celui-ci est affiché.

Vous pouvez insérer des tableaux provenant de produits tels que Microsoft Word et Microsoft Excel, mais vous ne pouvez pas apporter de modifications à ces tableaux. Par exemple, vous ne pouvez pas changer la taille des rangs, ni en ajouter ou en supprimer. De plus, pour s'adapter aux thèmes clair et foncé de Network Video Management System Smart Client, le système essaie de modifier la couleur des textes clairs ou foncés. Si votre texte n'est pas visible, appliquez une couleur différente au texte.

### **Afficher du texte sur un Smart Wall**

Si vous utilisez le module d'extension Network Video Management System Smart Wall, vous pouvez également afficher du texte sur votre mur vidéo. Par exemple, cette fonction est utile lorsque vous souhaitez fournir des informations à toute personne susceptible de voir le mur vidéo. La meilleure façon de partager du texte dépend de votre décision de l'afficher sur un Smart Wall ou de l'envoyer à plus d'un Smart Wall.

**Remarque :** Lorsque vous envoyez du texte à un Smart Wall, seul le texte d'origine s'affiche. Autrement dit, si vous modifiez le texte dans la vue, ce changement ne s'affiche pas dans le Smart Wall.

Pour afficher du texte sur plusieurs Smart Wall, suivez les étapes suivantes :

- 1. Suivez les étapes décrites plus haut dans cette rubrique pour ajouter du texte à un élément de vue.
- 2. Après avoir sauvegardé, cliquez sur **Plus**, **Envoyer à Smart Wall**, sélectionnez la configuration Smart Wall, sélectionnez le moniteur puis sélectionnez la position sur le moniteur. Répétez cette étape pour envoyer le texte à chaque Smart Wall.

Pour afficher le texte sur un Smart Wall, suivez les étapes suivantes :

**Remarque :** Les étapes de cette procédures nécessitent de votre éditeur de texte qu'il prenne en charge les opérations de type glisser-déposer. Si votre éditeur de texte ne prend pas ces fonctions en charge, utilisez la procédure précédente de cette rubrique pour adresser le texte au Smart Wall.

- 1. Dans Network Video Management System Smart Client, sur le panneau de navigation, sélectionnez la vue contenant votre vue d'ensemble Smart Wall.
- 2. Dans votre éditeur de texte, saisissez le texte que vous souhaitez afficher puis sélectionnez-le. Si le texte existe déjà, il vous suffit de le sélectionner.
- 3. Faites glisser le texte sur la tuile dans la vue d'ensemble où vous souhaitez l'afficher.
- 4. Dans l'éditeur de texte, passez le texte en revue et apportez tout changement requis.
- 5. Pour sauvegarder votre texte et commencer à l'afficher, cliquez sur **Sauvegarder**. Si vous souhaitez modifier votre texte après l'avoir sauvegardé, vous pouvez ouvrir l'Éditeur de texte à nouveau à partir du panneau **Propriétés** en cliquant sur **Modifier**.

Afficher une alarme, ou une liste d'alarmes sur votre Smart Wall

Vous pouvez afficher la liste d'alarmes et une ou plusieurs alarmes individuelles sur un Smart Wall. Par exemple, le partage d'une liste d'alarmes représente une vue d'ensemble de multiples incidents devant être traités. Le partage d'une alarme individuelle peut attirer l'attention sur un incident particulier.

# **Afficher une liste d'alarmes dans une vue ou sur un Smart Wall**

Vous pouvez partager une vue d'ensemble de toutes les alarmes et de tous les événements, classés par ordre de priorité, en ajoutant la liste des alarmes. Vous pouvez ensuite double-cliquer sur une alarme de la liste pour la consulter et travailler sur les informations relatives à l'alarme. Pour de plus amples informations, voir Voir et modifier les informations relatives à une alarme (voir ["Visualiser et modifier les détails d'une alarme"](#page-145-0) á la page [146\)](#page-145-0). Pour consulter une liste d'événements après avoir ajouté la liste des alarmes à votre vue, cliquez sur **Configuration**, développez le panneau **Propriétés**, et, dans le champ **Source de données**, sélectionnez **Événement**.

Pour afficher une liste d'alarmes, procédez comme suit :

- 1. Sur le panneau **Vues**, sélectionnez la vue à laquelle vous souhaitez ajouter la liste des alarmes, puis cliquez sur **Configuration**.
- 2. Dans le panneau **Vue d'ensemble du système**, développez les **Alarmes**, puis faites glisser la vue d'ensemble de la **Liste des alarmes** vers un élément de vue.
- 3. Cliquez sur **Configuration** pour quitter le mode de configuration.

4. Pour envoyer la liste des alarmes à un Smart Wall, sur la barre d'outils de l'élément de vue, cliquez sur **Plus**, **Envoyer au Smart Wall**, puis sélectionnez le Smart Wall, le moniteur, et la tuile sur lesquels vous souhaitez afficher la liste.

**Astuce :** Si la vue contient votre vue d'ensemble Smart Wall, vous pouvez faire glisser la liste d'alarme directement sur une tuile de votre vue d'ensemble Smart Wall à la place.

# **Afficher une alarme individuelle sur un Smart Wall**

Lorsque vous ajoutez une alarme individuelle, Smart Wall affiche les informations suivantes au sujet de l'alarme :

- L'heure de la journée à laquelle l'événement a déclenché l'alarme
- Le nom et le flux vidéo du périphérique ayant déclenché l'alarme et tous les périphériques liés à celle-ci
- Vous pouvez consulter des informations supplémentaires et modifier certains paramètres de l'alarme en cliquant sur la flèche dans le coin supérieur droit de la position dans la vue. Les informations sont les suivantes :
	- La personne à laquelle l'alarme est assignée, sa priorité et l'état de l'alarme. Vous pouvez modifier ces valeurs si vous le souhaitez
	- La source, ou l'élément qui a déclenché l'alarme, comme la détection d'un mouvement par une caméra ou la survenance d'un événement analytique.
	- Instructions. Généralement, ces instructions expliquent la marche à suivre pour répondre à une alarme. Vous définissez les instructions relatives aux alarmes dans Management Client.
	- Activités. Celles-ci sont les commentaires que des utilisateurs ont saisis. Généralement, il s'agit de décisions ou de mesures liées à l'alarme. En outre, lorsque quelqu'un modifie les informations relatives à l'alarme, le système ajoute les modifications à la liste d'activités
	- Vous pouvez ajouter des commentaires à l'alarme. Les commentaires sont affichés comme des activités
	- Si vous étiez en train d'enregistrer la vidéo lorsque l'événement s'est produit, vous pouvez lire la vidéo du moment où l'alarme s'est déclenchée en cliquant sur l'onglet **Relecture**, puis sur **Allez à Heure de l'alarme**

**Remarque :** La barre d'outils de l'élément de vue qui s'affiche automatiquement lorsque vous déplacez le curseur sur un élément de vue couvre la barre de défilement et vous ne pouvez pas faire défiler le texte pour consulter les informations. Pour consulter les informations supplémentaires dans l'élément de vue, assurez-vous que le curseur se trouve en dehors de l'élément de vue, appuyez sur la touche CTRL et maintenez-la enfoncée, puis utilisez la barre de défilement.

Pour afficher une image individuelle, suivez les étapes suivantes :

- 1. Suivez les étapes pour ajouter la liste des alarmes à une vue.
- 2. Dans le panneau **Liste des alarmes**, faites glisser l'alarme sur la tuile de votre vue d'ensemble Smart Wall.

**Remarque :** Pour envoyer une alarme individuelle, vous devez la faire glisser sur le Smart Wall. Si vous utilisez le menu Plus, vous ajoutez la liste entière.

Ajouter une page HTML à une vue ou un Smart Wall

Vous pouvez ajouter des pages HTML aux vues et Smart Walls. Par exemple, cette fonction est utile pour afficher des instructions sur les pages web d'une entreprise, des services de plans sur Internet, des collections de liens, des pages de formation en ligne, etc.

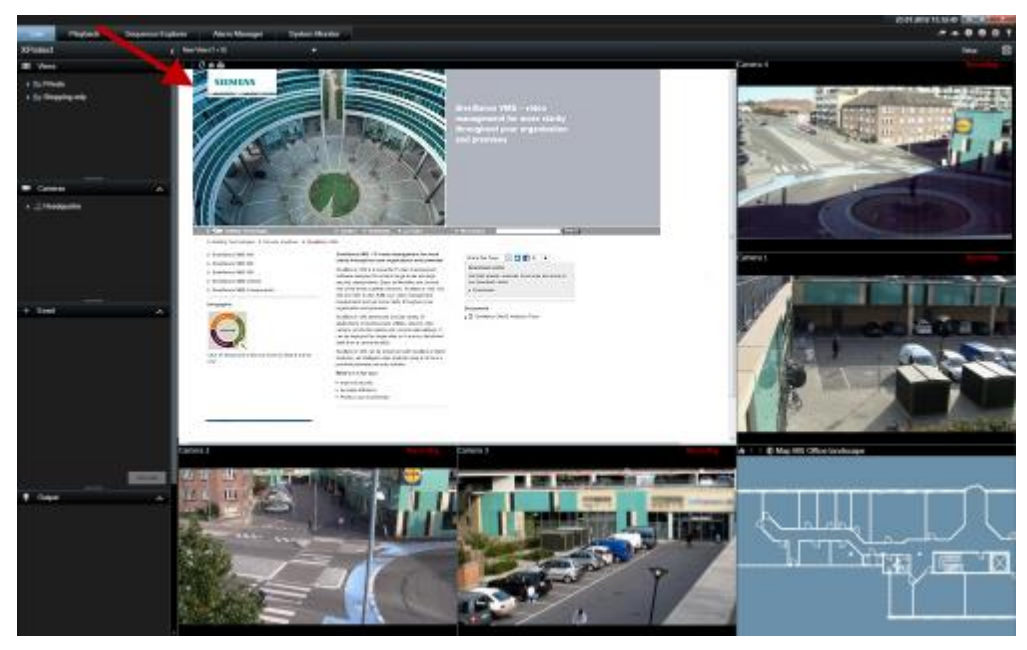

Exemple : Page Internet d'une entreprise insérée dans une vue

- 1. En mode configuration, dans le panneau **Vue d'ensemble du système**, déplacez l'élément de la **Page HTML** dans la position de vue requise.
- 2. La fenêtre **Ouvrir l'URL** s'affiche.

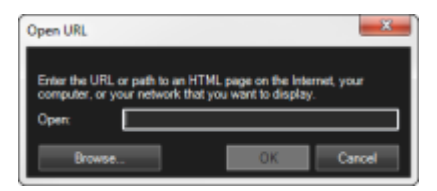

3. Dans le champ **Ouvrir** de la fenêtre **Ouvrir l'URL**, saisissez l'URL de la page HTML souhaitée (exemple : http://www.mywebsite.com/mywebpage.htm).

- ou -

Si la page HTML est stockée localement sur votre ordinateur, précisez en l'emplacement sur votre ordinateur (par exemple : C:\mesdocuments\mywebpage.htm), ou cliquez sur le lien **Parcourir…** pour chercher la page HTML souhaitée.

4. Cliquez sur **OK**.

Après avoir ajouté une page HTML à une vue, vous pouvez spécifier les propriétés de la page :

1. Dans l'onglet Configuration, sélectionnez la page HTML importée dans la vue. Effectuez les modifications des propriétés nécessaires via le panneau **Propriétés**.

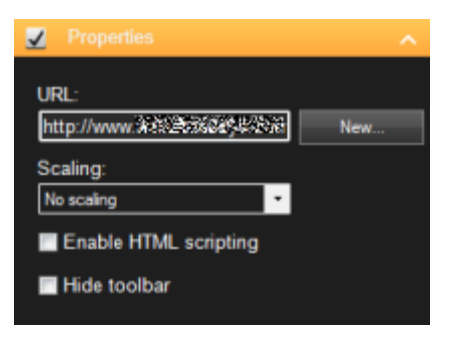

- **URL :** Cliquez sur **Nouveau** pour indiquer une nouvelle URL ou l'emplacement de la page HTML souhaitée.
- **Mise à l'échelle :** sélectionnez la dimension souhaitée de la page HTML. La dimension optimale dépend entièrement du contenu de la page HTML importée et de la manière dont vous souhaitez l'afficher.

En règle générale, en grande dimension (par ex. 1280x1024), le texte d'une page HTML apparaît assez petit et on disposera d'une grande quantité de contenu sans avoir besoin de faire défiler la page. Avec des dimensions plus faibles -par ex. 320x200-, le texte HTML apparaîtra assez grand et on ne pourra afficher qu'un contenu réduit sans avoir besoin de faire défiler la page.

 **Activer les scripts HTML :** Ne sélectionnez cette option que si la page HTML est réalisée sur mesure pour naviguer ou déclencher des fonctionnalités au sein du Sony - Network Video Management System Smart Client lui-même (pour voir des exemples de pages HTML sur mesure, consultez Utiliser une page HTML pour naviguer (voir ["Utiliser une page HTML pour la navigation"](#page-77-0) á la page [78\)](#page-77-0)).

Si vous sélectionnez cette option, un script client nécessaire à la navigation et au contrôle d'un certain nombre de fonctions dans le Sony - Network Video Management System Smart Client seront ajoutées à la page HTML. Pour les pages HTML qui ne serviront pas à cela, on ne pourra utiliser le script client et cela pourrait déclencher des dysfonctionnements au niveau de la page HTML.

 **Masquer la barre d'outils :** Par défaut, une simple barre de navigation est insérée au-dessus de chaque page HTML importée. La barre de navigation est dotée des cinq boutons suivants : **Retour**, **Suivant**, **Rafraîchir**, **Accueil** et **Imprimer** :

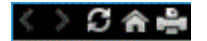

Si vous ne voulez pas de la barre de navigation, vous pouvez la masquer en sélectionnant **Masquer la barre d'outils**.

Lorsque la page HTML que vous importez contient des liens, il est recommandé qu'ils aient l'attribut target='blank' (exemple : <a href=" otherwebpage.htm" target="blank">Link</a>). Ainsi, les liens s'ouvrent dans une fenêtre distincte, ce qui vous permet d'éviter de perdre la fenêtre de Sony - Network Video Management System Smart Client de vue lorsqu'un lien ouvre une page web dans le même navigateur que le Sony - Network Video Management System Smart Client.

### **Afficher une page HTML sur un Smart Wall**

Si vous utilisez Network Video Management System Smart Wall, vous pouvez afficher les pages HTML.

- 1. Suivez les étapes pour ajouter une page HTML à une vue.
- 2. Cliquez sur **Plus**, **Envoyer au Smart Wall**, sélectionnez la configuration du Smart Wall, sélectionnez le moniteur puis sélectionnez la tuile sur laquelle vous souhaitez l'afficher.

### **Ajouter des commandes pour étendre les fonctions du Smart Wall**

Ajouter un navigateur de caméra à une vue

Les navigateurs de caméra vous permettent de configurer une vue d'ensemble complète d'une zone en ajoutant toute les caméras couvrant cette zone au sein d'une seule et même vue. Par exemple, cette option est utile lorsque vous souhaitez pouvoir suivre quelqu'un dans un bâtiment. Vous pouvez passer à la caméra suivante au fur et à mesure que la personne se déplace. Pour plus d'informations, voir À propos du navigateur de caméra (á la page [98\)](#page-97-0).

Pour ajouter un navigateur de caméra à une vue, procédez de la manière suivante :

1. Cliquez sur **Configuration**.

**Astuce :** Pour exploiter au maximum la navigation de caméra et pouvoir afficher les vues de caméras dans le panneau de droite, sélectionnez une vue 1 x 1.

- 2. À partir du panneau **Vue d'ensemble du système**, sélectionnez et glissez la **Navigation de caméra** sur votre vue.
- 3. Dans la boîte de dialogue **Sélectionner le plan et la caméra d'origine**, sélectionnez le plan sur lequel vous souhaitez baser votre navigation.
- 4. Cliquez sur la caméra que vous souhaitez sélectionner comme caméra par défaut dès que vous ouvrez la **Navigation de caméra,** puis cliquez sur **OK**.
- 5. Cliquez sur **Configuration** pour quitter le mode de configuration.

#### **Afficher un navigateur de caméra sur un Smart Wall**

Si vous utilisez Network Video Management System Smart Wall, vous pouvez afficher un navigateur de caméra.

**Remarque :** Lorsque vous envoyez un navigateur de caméra à un Smart Wall, le navigateur utilise uniquement les paramètres d'origine. Autrement dit, si vous sélectionnez une autre caméra dans la vue, le Smart Wall n'affiche pas le changement.

- 1. Suivez les étapes pour ajouter un navigateur de caméra à une vue.
- 2. Cliquez sur **Plus**, **Envoyer au Smart Wall**, sélectionnez la configuration du Smart Wall, sélectionnez le moniteur puis sélectionnez la tuile sur laquelle vous souhaitez l'afficher.

**Astuce :** Si votre vue contient une vue d'ensemble Smart Wall, vous pouvez également faire glisser le navigateur de caméra sur une tuile dans la vue d'ensemble.

Ajouter un hot spot à une vue

1. En mode configuration, dans le panneau **Vue d'ensemble du système**, déplacez l'élément **Hot spot** dans la position de vue requise.

Astuce : Remarque : la position affiche désormais une icône de hot spot : **D** pour indiquer qu'il s'agit d'un hot spot.

2. Indiquez les propriétés du hot spot (voir ["Paramètres du point d'intérêt"](#page-85-0) á la page [86\)](#page-85-0) dans le panneau **Propriétés**. Vous pouvez, afin d'économiser de la bande passante, indiquer

une image de faible qualité pour les autres positions de votre vue et une qualité élevée pour le hot spot.

### **Ajouter un hot spot à un Smart Wall**

Si vous utilisez Network Video Management System Smart Wall, vous pouvez afficher des hot spots.

- 1. Suivez les étapes pour ajouter un hot spot à une vue.
- 2. Cliquez sur **Plus**, **Envoyer à Smart Wall**, sélectionnez la configuration Smart Wall, sélectionnez le moniteur puis sélectionnez la position sur le moniteur.

**Astuce :** Si votre vue contient une vue d'ensemble Smart Wall, vous pouvez également faire glisser le hot spot sur une tuile dans la vue d'ensemble.

Ajouter un cyclique à une vue

- 1. En mode configuration, dans le panneau **Vue d'ensemble du système**, déplacez l'élément **Cyclique** dans la position de vue requise.
- 2. Dans la fenêtre de **Configuration de la cyclique**, sur la gauche, cliquez pour développer les serveurs puis cliquez pour sélectionner la caméra que vous souhaitez inclure dans la cyclique. Cliquez sur Ajouter. Renouveler la procédure pour chaque caméra que vous souhaitez inclure dans la vue.

Si un serveur est accompagné d'une icône rouge  $\mathbb{C}$ , cela signifie qu'il n'est pas disponible ; dans ce cas, vous ne pourrez pas afficher de liste de caméras pour ce serveur.

- 3. Pour déterminer la façon dont les caméras apparaissent en séquences dans le cyclique, sélectionnez la caméra dans la liste des **Caméras sélectionnées** puis déplacez-la de haut en bas.
- 4. Saisissez le nombre de secondes durant lesquelles chaque caméra apparaît dans le cyclique. Vous pouvez spécifier une valeur pour toutes les caméras, ou une valeur pour chaque caméra.
- 5. Cliquez sur **OK** pour fermer la fenêtre **Configuration du cyclique**.

Pour modifier les paramètres du cyclique, cliquez sur **Configuration**, puis, dans le panneau **Propriétés**, cliquez sur **Configuration du cycle** pour ouvrir la fenêtre de **Configuration du cycle**.

#### **Afficher un cyclique sur un Smart Wall**

Si vous utilisez Network Video Management System Smart Wall, vous pouvez afficher des cycliques.

- 1. Suivez les étapes pour ajouter un cyclique à une vue.
- 2. Cliquez sur **Plus**, **Envoyer au Smart Wall**, sélectionnez la configuration du Smart Wall, sélectionnez le moniteur puis sélectionnez la tuile sur laquelle vous souhaitez l'afficher.

**Astuce :** Si votre vue contient une vue d'ensemble Smart Wall, vous pouvez également faire glisser le cyclique sur une tuile dans la vue d'ensemble.

Ajouter un plan à une vue ou un Smart Wall

Vous pouvez ajouter des plans existants ou en créer de nouveaux.

- 1. En mode configuration, dans le panneau **Vue d'ensemble du système**, déplacez l'élément **Plan** dans une position de vue.
- 2. Lorsque la boîte de dialogue **Configuration du plan** apparaît, sélectionnez **Créer un nouveau plan** ou **Utiliser un plan existant**.

Un triangle situé à côté du nom d'un plan indique que ce plan possède peut-être déjà un ou plusieurs sous-plans. Les sous-plans et les éléments qu'ils contiennent sont également ajoutés.

3. Dans le champ **Nom**, saisissez un nom pour le plan. Le nom s'affiche dans la barre de titre de la position du plan.

**Astuce :** Si vous laissez le champ **Nom** vierge et que vous cliquez sur **Parcourir...**, le champ **Nom** affiche le nom du fichier image que vous sélectionnez.

- 4. Cliquez sur **Parcourir...** pour accéder au fichier image que vous voulez utiliser comme plan.
- 5. Cliquez sur **Ouvrir** pour sélectionner le fichier image.
- 6. Cliquez sur **OK**.

#### **Afficher un plan sur un Smart Wall**

Si vous utilisez Network Video Management System Smart Wall, vous pouvez afficher des plans.

- 1. Suivez les étapes pour ajouter un plan à une vue.
- 2. Cliquez sur **Plus**, **Envoyer au Smart Wall**, sélectionnez la configuration du Smart Wall, sélectionnez le moniteur puis sélectionnez la tuile sur laquelle vous souhaitez l'afficher.

**Astuce :** Si votre vue contient une vue d'ensemble Smart Wall, vous pouvez également faire glisser le plan sur une tuile dans la vue d'ensemble.

### **Afficher des informations présentées dans une autre vue ou un Smart Wall**

Envoyer une vidéo d'un Smart Wall vers un autre

Envoyer une vidéo d'un élément de vue vers un Smart Wall

Selon que votre vue contienne ou non votre vue d'ensemble Smart Wall, vous pouvez envoyer des contenus vers votre Smart Wall des façons suivantes.

#### **La vue actuelle ne contient pas votre vue d'ensemble Smart Wall**

 Dans la barre d'outils de l'élément de vue, cliquez sur **Plus**, **Envoyer à Smart Wall**, sélectionnez le Smart Wall, sélectionnez le moniteur puis sélectionnez la position sur le moniteur.

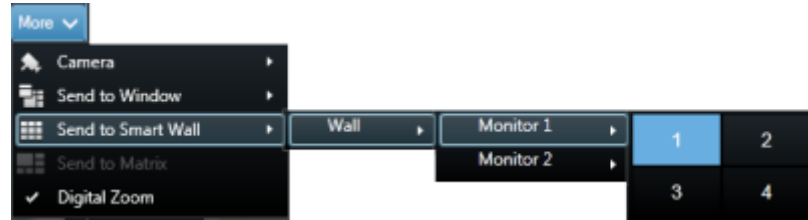

#### **La vue actuelle contient votre vue d'ensemble Smart Wall**

Si votre vue actuelle contient votre vue d'ensemble Smart Wall, vous pouvez faire glisser un élément de vue d'une tuile vers votre vue d'ensemble Smart Wall.

La façon dont l'élément de vue est ajouté dépend de la manière dont l'administrateur de votre système a configuré la méthode d'insertion d'éléments pour le moniteur. Le contenu de l'élément de vue remplace le contenu affiché par la tuile ou le pousse jusqu'à la tuile suivante dans la vue d'ensemble Smart Wall. Par exemple, si vous faites glisser le contenu vers la tuile 1, le contenu de la tuile 1 est transféré sur la tuile 2, etc.

**Astuce :** Avant de remplacer le contenu de votre vue d'ensemble Smart Wall, il est recommandé de vérifier ce que la tuile affiche. Pour ce faire, il vous suffit de faire passer le curseur de la souris sur la tuile occupée. La tuile affiche une icône pour indiquer le type de contenu affiché.

### **Arrêter d'afficher une partie des contenus ou tous les contenus sur un Smart Wall**

Vous pouvez arrêter d'afficher des contenus sur votre Smart Wall de plusieurs façons, lorsqu'un incident est sous contrôle ou lorsque le contenu n'est plus pertinent, par exemple.

**Remarque :** D'autres utilisateurs peuvent modifier le contenu sur un Smart Wall manuellement, et le contenu peut changer en fonction d'un calendrier ou de règles. Autrement dit, le contenu que vous supprimez est susceptible de réapparaître ultérieurement. Pour empêcher des contenus de s'afficher de façon permanente, contactez l'administrateur de votre système.

Pour supprimer la vue d'ensemble Smart Wall d'une vue, procédez de la manière suivante.

- 1. Sur le panneau **Vues**, sélectionnez la vue contenant le Smart Wall, puis cliquez sur **Configuration**.
- 2. Dans l'élément de vue contenant la vue d'ensemble Smart Wall, cliquez sur l'icône  $\overline{\mathbf{x}}$

**Remarque :** Ceci n'efface que la vue. Les tuiles de la vue d'ensemble Smart Wall continuent de présenter le contenu du Smart Wall.

Pour arrêter afficher tous les contenus sur un Smart Wall, procédez comme suit :

- En haut de votre vue d'ensemble Smart Wall correspondant au moniteur que vous
	- souhaitez effacer, cliquez sur l'icône **et sélectionnez Effacer la vue**.

Pour supprimer le contenu d'une tuile spécifique dans la vue d'ensemble Smart Wall, suivez cette procédure :

 Dans la vue d'ensemble Smart Wall, effectuez un clic droit sur la tuile que vous souhaitez effacer et sélectionnez **Supprimer de la vue**.

# **Envoyer un contenu d'une vue à un Smart Wall**

Selon que votre vue contienne ou non votre vue d'ensemble Smart Wall, vous pouvez envoyer des contenus vers votre Smart Wall des façons suivantes.

### **La vue actuelle ne contient pas votre vue d'ensemble Smart Wall**

 Dans la barre d'outils de l'élément de vue, cliquez sur **Plus**, **Envoyer à Smart Wall**, sélectionnez le Smart Wall, sélectionnez le moniteur puis sélectionnez la position sur le moniteur.

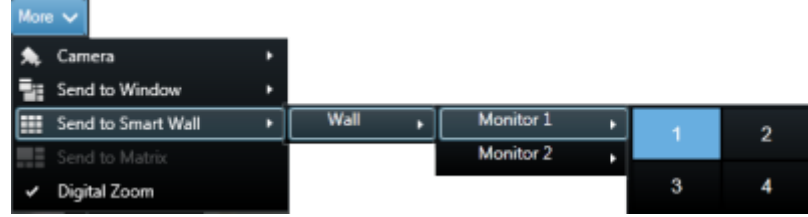

### **La vue actuelle contient votre vue d'ensemble Smart Wall**

Si votre vue actuelle contient votre vue d'ensemble Smart Wall, vous pouvez faire glisser un élément de vue d'une tuile vers votre vue d'ensemble Smart Wall.

La façon dont l'élément de vue est ajouté dépend de la manière dont l'administrateur de votre système a configuré la méthode d'insertion d'éléments pour le moniteur. Le contenu de l'élément de vue remplace le contenu affiché par la tuile ou le pousse jusqu'à la tuile suivante dans la vue d'ensemble Smart Wall. Par exemple, si vous faites glisser le contenu vers la tuile 1, le contenu de la tuile 1 est transféré sur la tuile 2, etc.

**Astuce :** Avant de remplacer le contenu de votre vue d'ensemble Smart Wall, il est recommandé de vérifier ce que la tuile affiche. Pour ce faire, il vous suffit de faire passer le curseur de la souris sur la tuile occupée. La tuile affiche une icône pour indiquer le type de contenu affiché.

# **Changer la disposition d'un moniteur Smart Wall**

Il existe plusieurs façons de modifier la disposition des moniteurs et l'agencement du contenu sur ceux-ci.

#### **Appliquer une disposition différente à un moniteur sur un Smart Wall**

 $\bullet$  Dans une vue d'ensemble Smart Wall, cliquez sur l'icône  $\mathbb H$  du moniteur en question, sélectionnez **Modifier la disposition de la vue**, choisissez le format d'affichage (par exemple, 4:3 ou 16.9), puis sélectionnez la disposition.

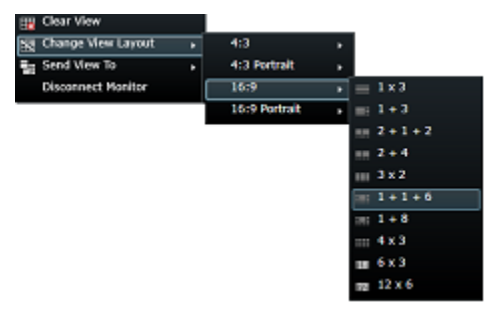

#### **Network Video Management System Smart Client 2016 R3 - Manuel de l'utilisateur**

### **Appliquer un préréglage différent**

Vous pouvez sélectionner un préréglage différent pour la vue d'ensemble Smart Wall. Veuillez cependant noter que la modification du préréglage peut entraîner la modification de tous les moniteurs dans le Smart Wall.

 Si vous souhaitez appliquer un préréglage différent, utilisez le menu **Sélectionner le préréglage**.

**Remarque :** D'autres utilisateurs peuvent changer le préréglage manuellement, mais des règles peuvent également le modifier automatiquement.

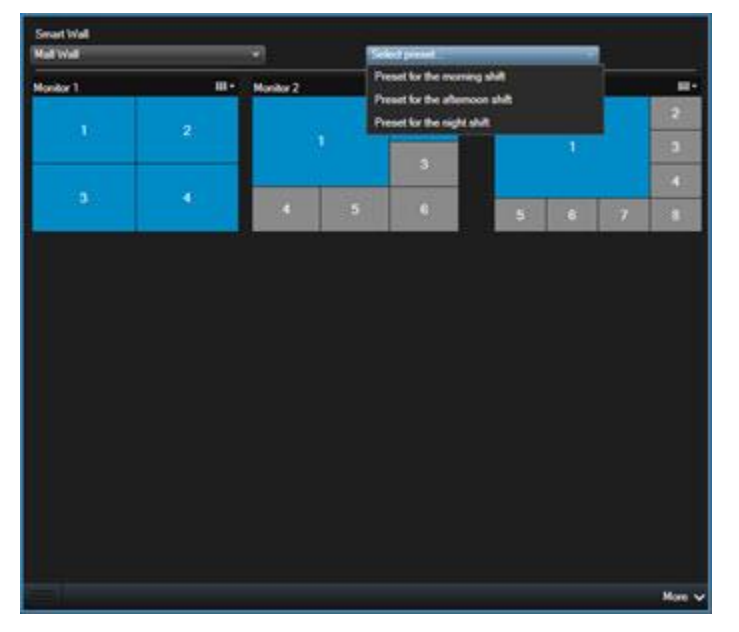

# **Résoudre les problèmes sur un Smart Wall**

Cette rubrique a pour but d'aider les opérateurs de Smart Wall à résoudre les problèmes. Veuillez noter que certaines solutions nécessitent l'aide de l'administrateur de votre système.

### **Pourquoi mes moniteurs n'affichent-ils pas la disposition que j'ai spécifiée pour mon Smart Wall ?**

Généralement, ceci se produit lorsque l'administrateur de votre système n'a pas activé le préréglage pour le moniteur en question. Demandez à l'administrateur de votre système de vérifier que le préréglage est actif dans Management Client.

### **Ma caméra ne fait pas partie d'un préréglage. Pourquoi est-elle supprimée lorsque j'active le préréglage ?**

Ceci peut être dû au fait que le paramètre **Élément de préréglage vide** ne soit pas sélectionné pour le préréglage en question. Demandez à l'administrateur de votre système de vérifier le paramètre du préréglage dans Management Client.

### **Pourquoi ne puis-je pas faire glisser d'élément (une caméra, par exemple) sur une vue ? Lorsque je clique dessus, il ne se passe rien**

Il s'agit d'un problème connu sous Microsoft Windows, mais il se produit également parfois sur Network Video Management System Smart Wall. Pour contourner la situation, appuyez une fois sur ESC et la fonction cliquer-déplacer devrait à nouveau fonctionner.

### **Lorsque que je fais glisser une image d'une vue vers mon Smart Wall, celle-ci ne s'affiche pas. Pourquoi ?**

Vous n'avez probablement pas intégré l'image à la vue, et l'ordinateur exécutant le Smart Wall ne peut pas accéder au fichier image. Pour vous assurer que tout le monde puisse voir une image, il est conseillé de l'intégrer dans une vue. Pour de plus amples informations, voir Ajouter ou supprimer des contenus sur un Smart Wall (á la page [164\)](#page-163-0).

### **Pourquoi mes moniteurs Smart Wall s'affichent-ils les uns par dessus les autres ?**

Lorsque l'administrateur de votre système a ajouté des moniteurs à votre Smart Wall, il ou elle n'a pas défini la disposition des moniteurs. Lorsque votre administrateur ajoute un moniteur, le système les empile automatiquement dans l'ordre où ils ont été ajoutés au sein de la disposition. Votre administrateur doit alors les organiser en fonction de vos besoins.

### **Pourquoi ne puis-je pas faire glisser une image de Windows Explorer sur mon moniteur Smart Wall ? Le curseur ne se transforme pas en icône Permettre un dépôt**

Ceci se produit lorsque votre Smart Client ne fonctionne pas sous le même profil d'utilisateur que Windows Explorer. Par exemple, vous exécutez Smart Client sous le profil de l'utilisateur administrateur local, mais vous exécutez Windows Explorer en tant qu'utilisateur standard. Pour résoudre ce problème, assurez-vous que les deux programmes fonctionnent sous le même profil d'utilisateur.

### **J'ai ajouté la liste d'alarmes à un élément de vue, mais je ne peux pas utiliser la barre de défilement pour voir les détails.**

Il s'agit d'un problème connu de Network Video Management System Smart Wall. Pour utiliser la barre de défilement, positionnez le curseur en dehors de l'élément de vue, puis appuyez sur la touche CTRL et maintenez-la enfoncée. Ceci empêche la barre d'outils de l'élément de vue de recouvrir la barre de défilement. Vous pouvez maintenant déplacer le curseur dans l'élément de vue et utiliser la barre de défilement.

# **Network Video Management System Smart Client – Player**

# **À propos du Network Video Management System Smart Client – Player**

Le Network Video Management System Smart Client – Player correspond à une version du Sony - Network Video Management System Smart Client qui peut être intégrée à des données vidéo exportées. Ainsi, le destinataire peut visionner les fichiers exportés sans avoir de logiciel de surveillance à installer. Un Network Video Management System Smart Client – Player est aussi automatiquement inclus dans les répertoires d'archives vidéo et de bases de données d'enregistrement pour garantir la disponibilité des enregistrements en cas de retrait du disque. Vous pouvez utiliser Network Video Management System Smart Client – Player pour afficher les archives et les données vidéo et réparer les bases de données corrompues. L'application ressemble à Sony - Network Video Management System Smart Client et en intègre de nombreuses fonctionnalités.

# **Guide rapide du Network Video Management System Smart Client – Player**

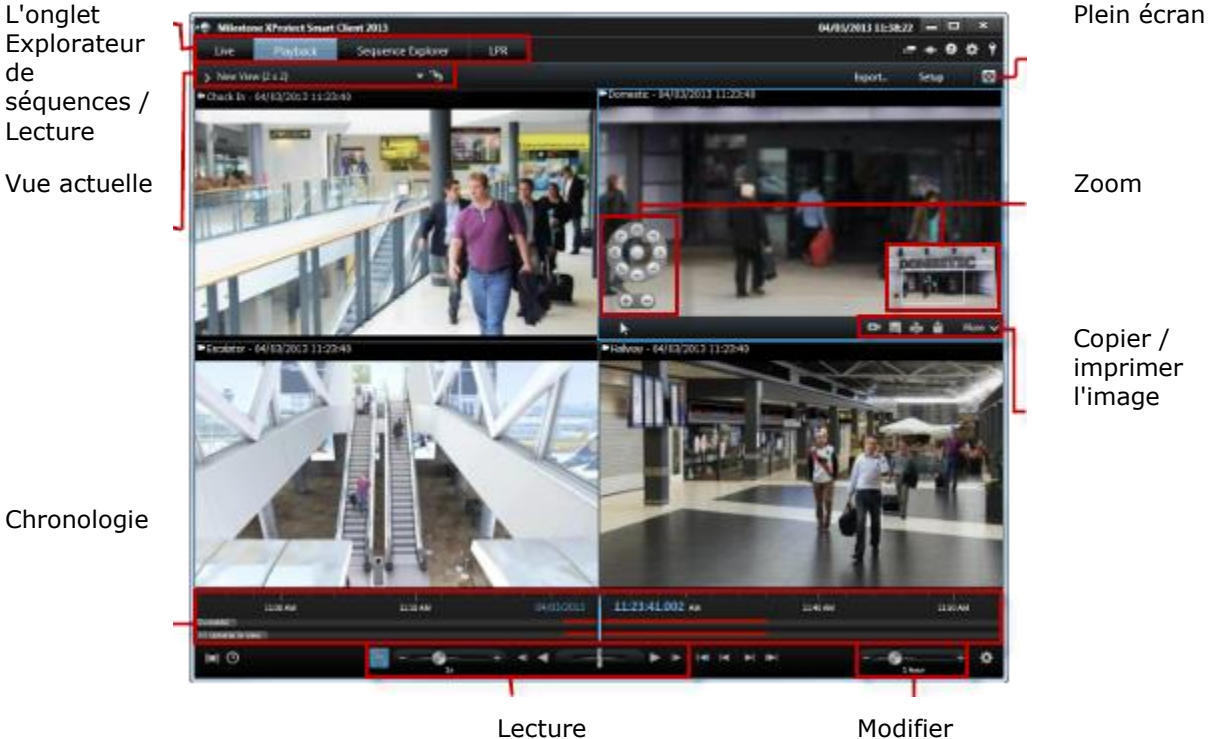

l'échelle chronologique

# **Travailler avec des vues dans le Network Video Management System LecteurSmart Client – Player**

pour créer et gérer des vues, cliquez sur **Configurer** dans la barre d'outils Network Video Management System Smart Client – Player.

### **Panneau Projet**

Dans Network Video Management System Smart Client – Player, un projet consiste en une collection de fichiers créés lors de l'exportation de vidéo au format base de données, et émanant de Sony - Network Video Management System Smart Client.

 Cliquez sur **Configurer** pour modifier les paramètres d'une vue ou d'une application et les enregistrer pour votre projet.

Vos paramètres utilisateurs, y compris les informations concernant vos vues, sont conservées comme faisant partie intégrante du projet.

#### **Mot de passe**

Vous avez la possibilité d'attribuer des mots de passe à un projet, par exemple pour que seules les personnes disposant de votre permission puisse visionner une vidéo. Vous pouvez également attribuer des mots de passe aux dispositifs au moment où vous les exportez. Pour éviter d'avoir à vous souvenir de plusieurs mots de passe dans une base de données, vous pouvez affecter un seul mot de passe à l'ensemble du projet. Si vous n'attribuez pas un mot de passe global, et si vous avez ajouté des bases de données protégées par mot de passe à votre projet, vous devrez saisir un mot de passe pour chaque base de données quand vous ouvrirez le projet. Si vous affectez un mot de passe à un projet, vous ne pouvez pas le supprimer. Cependant, vous pouvez changer le mot de passe ou créer un nouveau projet identique dans le panneau **Projet** :

Cliquez sur **Nouveau projet** puis cliquez sur **Ouvrir base de données pour démarrer** l'assistant **Ouvrir base de données** et ajouter les périphériques pertinents.

### **Panneau Vue d'ensemble**

Dans le panneau **Vues**, vous pouvez ajouter, créer, modifier ou supprimer des vues. Pour en savoir plus sur les possibilités avec les vues, voir Vues (voir ["À propos des vues"](#page-63-0) á la page [64\)](#page-63-0).

### **Panneau Vue d'ensemble**

Le panneau **Vue d'ensemble** présente les caméras, micros, haut-parleurs, HTML, images et modules d'extension attribués au projet.

Cliquez sur **Ouvrir base de données <b>L**, pour ouvrir l'Assistant d'ouverture de la base **de données**. Pour renommer ou supprimer des périphériques d'un projet, cliquez sur **Renommer d** ou **Supprimer X**.

Quand vous supprimez un dispositif, les fichiers de la base de données associés au dispositif ne sont pas effacés mais simplement supprimés du projet.

#### **Lier audio**

Vous pouvez lier l'audio à un périphérique :

 Cliquez sur **Lier l'audio à la caméra** pour que l'audio associé soit automatiquement sélectionné lorsque vous visionnez une vidéo enregistrée pour une caméra donnée.
### **Assistant d'ouverture de base de données**

L'assistant d'ouverture de la base de données vous permet d'ouvrir une base de données depuis une archive ou un matériel précédemment exporté. Vous pouvez utiliser cet assistant pour ouvrir une base de données et l'ajouter à votre projet, par exemple si vous souhaitez visionner une base de données archivée ou des preuves exportées antérieurement. L'assistant Ouvrir base de données répare aussi automatiquement les bases de données corrompues. Pour lancer l'assistant d'ouverture de la base de données, cliquez sur Configuration dans la barre d'outils Sony - Network Video Management System Smart Client et dans le panneau Vue d'ensemble, cliquez sur Ouvrir la base de données  $\left| \cdot \right|$ 

**ATTENTION** : Ne tentez pas d'ouvrir une base de données en direct ou une archive en direct, car cela endommagerait votre système.

Sélectionnez le dossier contenant les fichiers pertinents. Quand vous sélectionnez une base de données, le nom du périphérique s'affiche à côté du champ **Caméra**, **Microphone,** ou **Hautparleur**. Si le système ne peut pas identifier une caméra, par exemple si vous ouvrez des enregistrements archivés, le nom sera **Inconnue** et les trois types de périphériques seront ajoutés comme périphériques Inconnus (même s'ils n'existent pas), ave le nom du fichier de base de données affecté. S'il n'y a pas de périphérique, le champ contient la mention **S/O**.

Si la base de données que vous tentez d'ouvrir est corrompue, l'assistant la répare automatiquement.

# **Création de scripts**

### **Création de scripts de démarrage**

Vous pouvez utiliser des scripts pour contrôler tout ou partie de la procédure de connexion du Sony - Network Video Management System Smart Client.

Exemples :

- Si vous utiliser une **Authentification de base** ou une **Authentification Windows**, vous pouvez faire en sorte que la fenêtre de connexion du Sony - Network Video Management System Smart Client s'ouvre, avec un formulaire pré-rempli (adresse serveur et nom d'utilisateur) afin que les utilisateurs n'ait plus qu'à saisir leur mot de passe pour se connecter.
- Si vous utilisez la méthode d'authentification **Authentification Windows (utilisateur actuel)** vous pouvez faire se connecter le Sony - Network Video Management System Smart Client automatiquement au système de surveillance, sur la base de l'identifiant Windows utilisé.

Certains modes d'authentification ne sont disponibles que si l'utilisateur Sony - Network Video Management System Smart Client se connecte à certains systèmes de surveillance de Sony. Pour un descriptif détaillé des fonctionnalités disponibles sur votre système, consultez le graphique de comparaison des produits Network Video Management System sur : [http://www.sony.net/CameraSystem.](http://www.sony.net/CameraSystem)

#### **Paramètres**

Vous pouvez vous servir des paramètres suivants :

#### **AdresseServeur**

Se rapporte à l'URL du serveur de gestion auquel le Sony - Network Video Management System Smart Client se connecte.

L'exemple suivant présente la fenêtre de connexion du Sony - Network Video Management System Smart Client avec http://notreserveur défini dans le champ **Adresse du serveur** :

Client.exe -ServerAddress="http://notreserveur"

Le type d'identification par défaut de Sony - Network Video Management System Smart Client est **l'authentification Windows (utilisateur actuel)**. À moins que vous ne changiez ce paramètre en utilisant le paramètre **AuthenticationType (Type d'authentification)** (décrit ci-dessous), la fenêtre de connexion affichera automatiquement le nom de l'utilisateur Windows actuel dans son champ **Nom d'utilisateur**.

#### **Nom d'utilisateur**

Se rapporte à un nom d'utilisateur spécifique.

L'exemple suivant présente la fenêtre de connexion du Sony - Network Video Management System Smart Client avec http://notreserveur défini dans le champ **Adresse du serveur** et **Tommy** dans le champ **Nom d'utilisateur** :

```
Client.exe -ServerAddress="http://notreserveur" -UserName "Tommy"
```
Ce paramètre n'est pertinent que pour **l'authentification Windows** et **l'authentification de base**. Vous utilisez le paramètre **AuthenticationType** pour définir la méthode d'authentification à employer.

#### **Mot de passe**

Se rapporte à un mot de passe spécifique.

L'exemple suivant présente la fenêtre de connexion du Sony - Network Video Management System Smart Client avec http://notreserveur défini dans le champ **Adresse du serveur** et **Tommy** dans le champ **Nom d'utilisateur** et **T0mMy5Pa55w0rD** dans le champ **Mot de passe** :

```
Client.exe -ServerAddress="http://notreserveur" -UserName "Tommy" -Password 
"T0mMy5Pa55w0rD"
```
Ce paramètre n'est pertinent que pour **l'authentification Windows** et **l'authentification de base**. Vous utilisez le paramètre **AuthenticationType** pour définir la méthode d'authentification à employer.

#### **AuthenticationType**

Se rapporte à l'une des trois méthodes d'authentification possibles pour Sony - Network Video Management System Smart Client : **Authentification Windows (utilisateur actuel)** (appelée **WindowsDefault** dans les scripts de démarrage), **Authentification Windows** (appelée **Windows** dans les scripts de démarrage), ou **Authentification basique** (appelée **Simple** dans les scripts de démarrage).

L'exemple suivant présente la fenêtre de connexion du Sony - Network Video Management System Smart Client avec http://notreserveur défini dans le champ **Adresse du serveur**, **Authentification de base** sélectionnée dans le champ **Authentification**, **Tommy** dans le champ **Nom d'utilisateur** et **T0mMy5Pa55w0rD** (caché par des astérisques) dans le champ **Mot de passe** :

```
Client.exe -ServerAddress="http://ourserver" -UserName "Tommy" -Password 
"T0mMy5Pa55w0rD" -AuthenticationType Simple
```
Si vous utilisez **l'authentification Windows**, l'exemple sera le suivant :

```
Client.exe -ServerAddress="http://ourserver" -UserName "Tommy" -Password 
"T0mMy5Pa55w0rD" -AuthenticationType Windows
```
Si vous utilisez **Authentification Windows (utilisateur actuel),** les paramètres **UserName (Identifiant)** et **Password (Mot de passe)** ne sont plus nécessaires et l'exemple devient :

```
Client.exe -ServerAddress="http://ourserver" -AuthenticationType 
WindowsDefault
```
#### **Script**

Se rapporte à une adresse complète vers un script .scs (un type de script destiné à contrôler le Sony - Network Video Management System Smart Client).

L'exemple suivant utilise un script .scs pour la connexion :

```
Client.exe -Script=c:\startup.scs
```
Exemple d'un script .scs pour se connecter à http://notreserveur avec l'utilisateur Windows actuel :

<ScriptEngine>

<Login>

```
 <ServerAddress>http://notreserveur</ServerAddress>
```

```
 <AuthenticationType>WindowsDefault</AuthenticationType>
```
#### </Login>

</ScriptEngine>

Vous pouvez utiliser de nombreuses fonctions d'appel du Sony - Network Video Management System Smart Client (cf. Visionner une liste d'appels de fonction) pour ajouter encore plus de fonctionnalités aux scripts .scs. Dans l'exemple suivant, nous avons ajouté une ligne pour que le script .scs de l'exemple précédent réduise également l'application Sony - Network Video Management System Smart Client :

```
<ScriptEngine>
   <Login>
     <ServerAddress>http://notreserveur</ServerAddress>
     <AuthenticationType>WindowsDefault</AuthenticationType>
   </Login>
   <Script>SCS.Application.Minimize();</Script>
</ScriptEngine>
```
#### **Format**

Les paramètres de format valides sont les suivants :

{-,/,--}param{ ,=,:}((".')value(",'))

#### Exemples :

-UserName Tommy

```
--UserName Tommy /UserName:"Tommy" /UserName=Tommy -Password 'Tommy'
```
# <span id="page-184-0"></span>**Glossaire terminologique**

### **A**

### **Adresse MAC**

Adresse Media Access Control, nombre hexadécimal à 12 caractères qui identifie spécifiquement chaque appareil d'un réseau.

### **Alarme**

Incident défini sur le système de surveillance pour déclencher une alarme dans Network Video Management System Smart Client. Si votre organisation utilise cette fonctionnalité, les alarmes déclenchées seront affichées dans les vues contenant les listes des alarmes ou les plans.

### **Archivage**

Transfert automatique des enregistrements de la base de données par défaut d'une caméra à un autre emplacement. Ainsi, la quantité d'enregistrements que vous pouvez stocker n'est pas limitée par la taille de la base de données par défaut de la caméra L'archivage permet aussi de réaliser une copie de sauvegarde de vos enregistrements sur le support de sauvegarde de votre choix.

### **AVI**

Format de vidéo répandu. Les fichiers sous ce format portent l'extension de fichier .avi.

### **B**

#### **Bouton de recouvrement**

Un bouton apparaissant en surimposition sur la vidéo lorsque vous déplacez le curseur de votre souris sur les différents écrans caméra des vues dans l'onglet **En direct**. Utilisez les boutons de recouvrement pour activer des haut-parleurs, événements et sortie, déplacer des caméras PTZ (á la page [189\)](#page-188-0), démarrer

Glossaire terminologique **185**

l'enregistrement, supprimer des signaux des caméras, etc.

# **C**

#### **Codec**

Technologie permettant de compresser et de décompresser des données vidéo et audio, par exemple au format AVI (á la page [185\)](#page-184-0) exporté.

### **Cyclique**

Emplacement spécifique permettant de visionner la vidéo de plusieurs caméras, l'une après l'autre, dans une vue (á la page [189\)](#page-188-0) de Network Video Management System Smart Client.

### **D**

### <span id="page-184-1"></span>**Destinataire Matrix**

Ordinateur sur lequel vous pouvez visionner une vidéo déclenchée par Matrix.

### **DirectX**

Extension Windows proposant des capacités multimédias avancées.

### **E**

#### **E/S**

Abréviation d'entrée/sortie.

### **Enregistrement**

Dans les systèmes de surveillance vidéo par IP, le terme **enregistrement** implique **l'enregistrement de vidéo et si possible d'audio venant d'une caméra dans une base de données sur le système de surveillance.** Dans de nombreux systèmes de surveillance par IP, toute la vidéo/audio perçue par les caméras n'est pas nécessairement enregistrée. L'enregistrement de vidéo et d'audio n'est déclenché, la plupart du temps, que pour une bonne

raison, par exemple quand un mouvement est détecté ou en cas d'événement particulier, ou au bout d'un laps de temps donné. L'enregistrement est ensuite arrêté au bout d'un temps donné, quand il n'y a plus de mouvement, ou lorsqu'un autre événement se produit. Le terme **enregistrement** vient de l'époque analogique, où la vidéo et l'audio n'étaient enregistrées que lorsque l'on appuyait sur un bouton pour déclencher l'enregistrement.

### **Événement**

Incident prédéfini du système de surveillance, utilisé par le système de surveillance pour déclencher des actions. Selon la configuration du système de surveillance, les événements peuvent être déclenchés par une entrée au niveau des capteurs externes, la détection d'un mouvement, la réception de données provenant d'autres applications ou une entrée utilisateur manuelle. Par exemple, le déclenchement d'un événement peut servir à lancer l'enregistrement d'une caméra avec un nombre d'images par seconde spécifique, activer des sorties, envoyer un e-mail ou une combinaison de tout cela.

### **Explorateur de séquences**

l'Explorateur de séquences listes les images miniatures représentant les séquences enregistrées à partir d'une caméra ou de toutes les caméras d'une vue.

Vous pouvez comparer les images miniatures sur un même plan en faisant glisser l'affichage en miniatures. Par conséquent, vous pouvez accéder rapidement à de grandes quantités de vidéos enregistrées. Vous pouvez également identifier et lire immédiatement la séquence la plus appropriée.

### **F**

#### <span id="page-185-0"></span>**FPS**

Images par seconde, une mesure qui indique la quantité d'informations contenues dans une vidéo. Chaque image est une image fixe, qui en s'affichant successivement créée l'illusion d'un mouvement. Plus le FPS est élevé, plus l'animation est régulière. Notez,

Glossaire terminologique **186**

toutefois, qu'un FPS élevé peut aussi augmenter considérablement la taille d'un fichier vidéo lors de son enregistrement.

### **G**

#### **GOP**

Groupe d'images : images regroupées pour former une séquence de mouvement vidéo.

### **H**

#### **H.264**

Une norme de compression pour la vidéo numérique.

Comme MPEG, (voir ["MPEG"](#page-186-0) á la page [187\)](#page-186-0) cette norme utilise un système de compression dit "avec perte", car celui-ci n'enregistre que les changements d'une image à l'autre, supprimant souvent des quantités considérables d'informations redondantes : les images-clés enregistrent à intervalles réguliers l'intégralité de la vue de la caméra, alors que les images suivantes n'enregistrent que les pixels qui changent. Associé à un très haut degré de compression, ceci contribue beaucoup à réduire la taille de la vidéo en format H.264. Mais le très haut degré de compression H.264 peut cependant utiliser une quantité considérable de ressources sur les périphériques participant à la communication données.

Par exemple, l'ordinateur exploitant Network Video Management System Smart Client doit être capable d'utiliser des ressources considérables pour la décompression de la vidéo H.264 quand le système de surveillance la lui envoie.

#### **Haut-parleurs**

Dans le contexte de Network Video Management System Smart Client : hautparleurs reliés à une caméra qui permettent aux utilisateurs Network Video Management System Smart Client de parler à un auditoire se trouvant à proximité de la caméra.

#### <span id="page-186-0"></span>**Hexadécimal**

Système numérique avec une base de 16, c'est-à-dire qu'il utilise 16 symboles distincts. Utilisé ici pour définir les nuances de couleurs dans l'outil de couleur de la vue cartographiée.

#### **Hot spot**

Emplacement spécifique permettant de visionner des images de caméra agrandies et/ou de grande qualité dans une vue (á la page [189\)](#page-188-0) Network Video Management System Smart Client.

### **Hôte**

Ordinateur connecté à un réseau TCP/IP. Un hôte dispose de sa propre adresse IP, mais il peut aussi (selon sa configuration réseau), avoir un nom (nom d'hôte) pour être plus aisément identifiable.

### **I**

### <span id="page-186-1"></span>**I-Frame**

Abréviation de intraframe. Une I-frame est utilisée dans la norme MPEG (á la page [187\)](#page-186-0) de compression vidéo numérique. Il s'agit d'une image unique enregistrée à intervalles spécifiques. Une I-frame enregistre l'intégralité de la vue de la caméra, alors que les images suivantes (P-frames) n'enregistrent que les pixels qui changent. Cela permet de réduire considérablement la taille des fichiers MPEG. Une I-frame est similaire à une image-clé.

### **Image-clé**

Une image-clé est utilisée dans la norme MPEG (á la page [187\)](#page-186-0) de compression vidéo numérique. Il s'agit d'une image unique enregistrée à intervalles spécifiques. L'imageclé enregistre l'intégralité de la vue de la caméra, alors que les images suivantes n'enregistrent que les pixels qui changent. Cela permet de réduire considérablement la taille des fichiers MPEG. Une image-clé est similaire à une I-frame (á la page [187\)](#page-186-1).

### **JPEG**

Méthode de compression d'images, aussi connue sous le nom de JPG ou Joint Photographic Experts Group. Cette méthode est dite "compression avec perte", ce qui veut dire que certains détails de l'image seront perdus lors de la compression. Les images compressées de cette manière sont appelées désormais images JPG ou JPEG (jipèque).

**J**

#### **JPG**

Voir JPEG.

#### **M**

#### **Matrix**

Un produit intégré dans certains systèmes de surveillance, qui permet le contrôle des vues de caméra en direct sur des ordinateurs distants pour une visualisation sur plusieurs écrans. Des ordinateurs sur lesquels vous pouvez visionner un vidéo déclenchée par Matrix sont désignés par l'expression destinataires Matrix (voir ["Destinataire](#page-184-1)  [Matrix"](#page-184-1) á la page [185\)](#page-184-1).

#### **Moniteur**

Un moniteur individuel dans Network Video Management System Smart Wall.

### **MPEG**

Groupe de normes de compression et de formats de fichier destiné à la vidéo numérique, développé par le Moving Pictures Experts Group (MPEG). Les normes MPEG utilisent un système de compression dit "avec perte", car celui-ci n'enregistre que les changements d'une image-clé à l'autre, supprimant souvent des quantités considérables d'informations redondantes : les images-clés enregistrent à intervalles réguliers l'intégralité de la vue de la caméra, alors que les images suivantes n'enregistrent que les pixels qui changent. Cela permet de réduire considérablement la taille des fichiers MPEG.

#### **N**

#### **Navigateur de caméra**

Fonctionnalité vous permettant de voir toutes vos caméras les unes par rapport aux autres, par exemple leur agencement sur un plan d'étage. Vous pouvez passer d'une caméra à la suivante sur une seule vue, en utilisant le navigateur de caméra.

#### **Nom d'hôte**

Nom par lequel on identifie un ordinateur spécifique sur un réseau. Les noms d'hôte sont souvent plus faciles à retenir qu'une adresse IP.

#### **Nombre d'images par seconde**

Mesure indiquant le nombre d'informations contenues dans une vidéo de mouvement. Généralement mesuré en FPS (á la page [186\)](#page-185-0) (nombre d'images par seconde).

## **O**

#### **Objectif Fisheye**

Objectif qui permet de créer et d'afficher des images d'un objectif fisheye.

### **P**

#### **Panneau**

Petit groupe de boutons, de champs, et autres éléments, situé dans la partie gauche de la fenêtre Network Video Management System Smart Client.

Les panneaux vous permettent d'accéder à la majorité des fonctionnalités Network Video Management System Smart Client. Les panneaux que vous voyez exactement dépendent de votre configuration et de votre tâche. Par exemple, si vous visionnez la vidéo en direct dans l'onglet **En direct** ou des enregistrements vidéo dans l'onglet **Lecture**.

#### **P-Frame**

Abréviation de predictive frame. La norme MPEG (á la page [187\)](#page-186-0) de compression de vidéo numérique utilise les P-frames conjointement aux I-frames (voir ["I-Frame"](#page-186-1) á la page [187\)](#page-186-1). Une I-frame, aussi nommée image-clé, est une image unique enregistrée à intervalles spécifiques. La I-frame conserve l'intégralité de la vue de la caméra, alors que les images suivantes (les P-frames) n'enregistrent que les pixels qui changent. Cela permet de réduire considérablement la taille des fichiers MPEG.

#### **Plan**

1) Fonctionnalité de Network Video Management System Smart Client pour l'utilisation de plans, cartes, photos, etc. pour la navigation et l'affichage de l'état. 2) Le plan, la carte, la photo, etc. effectivement utilisé dans une vue (á la page [189\)](#page-188-0).

#### **Port**

Extrémité logique pour le trafic de données. Les réseaux utilisent des types de ports différents pour des trafics de données différents. Il est parfois nécessaire, bien que ce ne soit pas toujours le cas, d'indiquer quel port on va utiliser pour certaines communications de données. La plupart des ports sont utilisés automatiquement selon les types de données comprises dans les communications. Sur les réseaux TCP/IP, les ports vont de 0 à 65536, mais seuls les ports 0 à 1024 sont réservés à des usages particuliers. Par exemple, le port 80 sert au trafic http, qui permet de lire les pages Web.

#### **Préréglage**

Une disposition prédéfinie pour un moniteur individuel dans Network Video Management System Smart Wall.

#### **Proportions**

Rapport hauteur/largeur d'une image.

#### <span id="page-188-0"></span>**PTZ**

Pan/Tilt/Zoom (Panoramique/Inclinaison/Zoom) ; type de caméra très mobile et flexible.

### **S**

#### **SCS**

Extension de fichier (.scs) pour un type de script destiné au contrôle de Network Video Management System Smart Client.

#### **Sorties**

Données sortant d'un ordinateur. Sur les systèmes de surveillance IP, on utilise souvent la sortie pour activer des appareils du genre portail, sirène, lumière, et bien plus.

#### **T**

#### **TCP**

Transmission Control Protocol ; il s'agit d'un protocole (une norme) utilisé pour envoyer des paquets de données sur les réseaux. Le TCP est souvent combiné à un autre protocole, l'IP (Internet Protocol). La combinaison des deux, le TCP/IP, permet d'envoyer et de recevoir des paquets de données entre deux points d'un réseau sur de longues durées et il permet de connecter des ordinateurs ainsi que divers appareils sur Internet.

#### **TCP/IP**

Transmission Control Protocol/Internet Protocol : combinaison de protocoles (normes) servant à connecter des ordinateurs et d'autres appareils sur les réseaux, y compris Internet.

**URL**

Uniform Resource Locator ; il s'agit de l'adresse d'une ressource sur le Web. La première partie d'une adresse URL indique le protocole (norme de transfert des données) à utiliser lorsque l'on accède à la ressource et la seconde partie de l'URL indique le domaine ou l'adresse IP de la ressource. Par exemple : [http://www.monorganisation.org.](http://www.monorganisation.org/)

**U**

### **V**

#### **VMD**

Video Motion Detection. Enregistrement de détection de mouvement vidéo. Dans les systèmes de surveillance vidéo par IP, l'enregistrement de la vidéo est souvent déclenché par la détection d'un mouvement. Cela peut être extrêmement pratique pour éviter d'avoir à enregistrer des choses inutiles. L'enregistrement de la vidéo peut bien entendu être déclenché par d'autres événements et/ou selon un planning bien défini.

#### **Vue**

Collection de vidéos provenant d'une ou plusieurs caméras, présentées ensemble dans Network Video Management System Smart Client. Une vue peut inclure d'autres contenus que la vidéo des caméras, comme des pages HTML ou des images statiques.

Une vue peut être privée (visible uniquement à son créateur) ou partagée avec d'autres utilisateurs.

#### **Z**

#### **Zone morte**

Une zone morte détermine le niveau de déplacement minimal du joystick avant que les informations ne soient transmises à la caméra. Dans l'idéal, le joystick doit être placé en position parfaitement verticale lorsqu'elle n'est pas utilisée. Or, on observe un léger angle d'inclinaison sur de nombreux joysticks. En cas d'utilisation d'une manette

#### **Network Video Management System Smart Client 2016 R3 - Manuel de l'utilisateur**

pour contrôler les caméras PTZ (á la page [189\)](#page-188-0), la moindre inclinaison de celle-ci aurait pour effet de provoquer le déplacement intempestif des caméras PTZ. La configuration des zones mortes est donc particulièrement utile.

# **Index**

#### **A**

- À propos de la fenêtre de connexion 16
- À propos de la vidéo en direct 48
- À propos de l'audio 101
- À propos de l'autorisation d'ouverture de session • 16, 17, 18
- *À propos de l'effet de la fluidité d'images* 91, 95
- À propos de l'exportation de storyboards 150, 153, 154
- À propos de Matrix 119
- À propos de Network Video Management System Smart Wall • 30, 160
- À propos de seuil de mouvement 136
- À propos des alarmes 141
- À propos des cycliques 84, 121
- À propos des fournisseurs de cadres de sélection • 94, 96
- À propos des modes dans Network Video Management System Smart Client • 21, 25, 26
- À propos des paramètres de la fenêtre Exporter • 150, 154, 155
- À propos des points d'intérêts 85, 121
- À propos des vues 64, 180
- À propos du navigateur de caméra 98, 100, 172

À propos du Network Video Management System Smart Client – Player • 179

À propos du zoom numérique • 54 *À propos d'une vidéo enregistrée* • 30, 49 À qui s'adresse ce manuel ? • 10 Acquitter une alarme • 147 Activer manuellement la sortie • 63 Activer manuellement un événement • 149 Adresse MAC • 185 Afficher des rapports d'alarme • 141, 148 Afficher la vidéo d'une caméra • 163 Afficher les détails de l'état • 119 Afficher une image sur un Smart Wall • 74 Aide • 13, 25 Ajouter du contenu Matrix à une vue • 33, 121 Ajouter du texte à un élément de vue ou un Smart Wall • 76 Ajouter et supprimer des éléments des plans • 114 Ajouter ou supprimer des contenus sur un Smart Wall • 163, 164, 178 Ajouter un bouton de recouvrement à une vue • 75 Ajouter un contenu à des vues • 32, 33, 70 Ajouter un cyclique à une vue ou un Smart Wall • 84 Ajouter un hot spot à une vue ou un Smart Wall • 86 Ajouter un navigateur de caméra à une vue ou un Smart Wall • 33, 99, 100 Ajouter un plan à une vue • 113

Ajouter une caméra à une vue • 32, 71, 77, 87 Ajouter une page HTML à une vue ou un Smart Wall • 72 Ajouter/modifier du texte sur un plan • 118 Alarme • 185 Alarmes • 106, 141, 158 Alarmes sur les plans • 145 Apprendre à connaître votre Sony - Network Video Management System Smart Client • 21 Archivage • 185 Arrêter le patrouillage PTZ • 61 Assistant d'ouverture de base de données • 181 Attribuer un numéro de raccourci à une vue • 51, 69 Audio • 27, 48, 101 AVI • 185 **B** Bienvenue • 13 Boîte à outils • 110, 115 Bouton de recouvrement • 185 *Boutons d'application* • 23, 25, 29 Boutons de navigation • 139 *Boutons des tâches* • 22, 24 Boutons et commandes de la chronologie • 137 *Boutons lecture* • 26, 139 **C** Cadres de sélection • 96

Caméras • 86 Cartes • 74, 105, 145, 166 *Changement de vues en mode simplifié* • 26 *Changer de caméras dans les vues* • 28, 30, 33, 77, 78 Changer la disposition d'un moniteur Smart Wall • 176 *Choisir une vue* • 28, 30, 51 *Choix de l'heure* • 31, 139, 153, 154 Codec • 185 Commandes de navigation chronologique • 50, 137 Commencer à travailler avec un Smart Wall • 33, 74, 163, 166 Commencez avec Network Video Management System Smart Client • 14 Configuration système minimum • 12 Configurer votre Network Video Management System Smart Client • 25, 34, 58, 95, 96, 136 Connexion et déconnexion • 17 Copier des images uniques • 29, 33, 52 Copier, renommer ou supprimer une vue ou un groupe • 68 Création de scripts • 182 Création de scripts de démarrage • 182 Créer et gérer des vues • 32, 65 Créer un groupe de vues • 67 Créer une vue • 32, 68 Cyclique • 185 Cycliques • 27, 48, 77, 84, 97

Index **192**

#### **D**

Définir une position favorite de la lentille fisheye • 57 Définir une recherche • 129 Dépannage • 18 Déplacer la caméra vers une position PTZ prédéfinie • 57, 58 Désactiver une alarme • 147 Destinataire Matrix • 185, 187 Différences entre les systèmes de surveillance • 11, 16, 18, 20, 37, 38, 42, 47, 58, 61, 62, 66, 69, 74, 82, 86, 88, 96, 101, 103, 105, 119, 131, 141, 151, 157, 160, 166 DirectX • 185 Droits d'auteur, marques et exclusions • 9 **E** E/S • 185 Échange de caméras • 78 Échec de connexion • 145 Échelle chronologique • 140 *Effectuer une recherche avec le panneau Recherche avancée* • 31, 125, 132, 134 Élargir • 160 Enquêter et documenter • 125 Enregistrement • 185 Enregistrement manuel de la vidéo • 29, 33, 49 Entrer en mode configuration • 24, 29, 31, 32, 51, 141, 143 Envoyer des caméras à une fenêtre flottante depuis un plan • 113

Envoyer manuellement une vidéo à un destinataire Matrix • 121 Envoyer un contenu d'une vue à un Smart Wall • 175 Envoyer une vidéo entre des vues • 29, 33, 77 Envoyer une vue entre les affichages • 123 Événement • 186 Événements • 97, 149 Événements et alarmes • 141 Explorateur de séquences • 186 Exportation de preuves • 150 Exporter directement des éléments depuis la fenêtre d'exportation • 153, 155 Exporter un storyboard • 153, 154 Exporter une séquence vidéo, audio, des données Network Video Management System ou une image fixe • 24, 31, 126, 153 *Exporter une vidéo en mode simplifié* • 26 **F** Fenêtre de présentation du plan • 112 Fenêtres multiples • 18, 22, 77, 103, 121 Filtrer les alarmes • 144, 145, 148 Filtres • 144 Foire aux Questions audio • 103 caméras • 97 exporter • 156 fenêtres multiples • 124 plans • 112 vues • 82

#### **Network Video Management System Smart Client 2016 R3 - Manuel de l'utilisateur**

zoom numérique • 56 FPS • 186, 188 **G** Gérer les positions prédéfinies PTZ • 29, 58 GOP • 186 Guide rapide du Network Video Management System Smart Client – Player • 179 **H** H.264 • 186 Haut-parleurs • 186 Hexadécimal • 187 Hot spot • 187 Hôte • 187 Hotspots • 27, 48, 52, 77, 85, 97, 106 **I** I-Frame • 187, 188 Ignorer une alarme • 147 Image-clé • 187 Images de la lentille fisheye • 57 Images PTZ • 57, 84, 115 Imprimer des preuves • 31, 33, 50, 54, 96, 158 Imprimer un rapport contenant des informations sur l'alarme • 148 Installation à partir du serveur de gestion • 14 Installation à partir d'un DVD • 14 Installer Network Video Management System Smart Client • 14 Interaction avec le Sony - Network Video Management System Smart Client • 47 Introduction aux plans • 105 **J** JPEG • 187 JPG • 187 **L** *La barre d'outils de la caméra* • 23, 29, 31, 33 *La chronologie* • 23, 31, 51, 125, 129, 137 La recherche séquence • 127 Le navigateur de caméra • 98 Le processus de connexion • 16, 25 Les droits d'utilisateur définissent votre façon de travailler • 47 Lire des contenus en direct ou enregistrés dans Network Video Management System Smart Wall • 161 Lire la date et l'heure • 138 Lire la vidéo exportée • 126 Liste d'alarmes • 142 L'onglet En direct • 23, 27, 48 L'onglet Lecture • 23, 30 L'onglet System Monitor • 23, 33 **M** Manette virtuelle et bouton de recouvrement PTZ • 88 Masquer des zones dans un enregistrement au cours de l'export • 70, 154, 155, 156 Masques de confidentialité • 69, 71, 87, 156 Matrix • 187 Matrix • 77, 97, 119 Menu clic droit • 111

#### **Network Video Management System Smart Client 2016 R3 - Manuel de l'utilisateur**

Mettre patrouille en pause • 62 Mode Configuration • 32 Modifier et faire pivoter des étiquettes sur un plan • 118 Modifier l'apparence des éléments du plan • 116 Modifier le fond d'un plan • 114 Modifier les préréglages PTZ • 60 Moniteur • 187 MPEG • 186, 187, 188 **N** Navigateur de caméra • 188 Navigation avec les vignettes d'aperçu • 131 Naviguer dans la date et l'heure • 138 Network Video Management System Smart Client – Player • 179 Network Video Management System Smart Wall • 77, 160 Nom d'hôte • 188 Nombre d'images par seconde • 188 *Noms de caméras et indicateurs de couleur* • 35, 87, 94, 110 Notifications sonores • 88, 97 **O** Objectif Fisheye • 188 Observer et communiquer • 64 Onglet Gestionnaire d'alarmes • 23, 141 *Onglets* • 23, 28 Options avancées • 42 Options de la chronologie • 38

Options de la manette • 40, 58 Options de langue • 46 Options de l'application • 34, 75, 167 Options des alarmes • 42 Options des fonctions • 37, 50 Options des panneaux • 37, 51 Options d'exportation • 39 Options du clavier • 40, 53 **P** Panneau • 188 *Panneaux* • 23 Paramètre des caméras • 32, 35, 36, 38, 48, 51, 71, 85, 86, 87, 89, 100, 120 Paramètres • 120 Paramètres audio : • 101, 103 Paramètres de format du lecteur média • 152 Paramètres de la liste des alarmes • 142, 143 Paramètres des images fixes • 152 Paramètres du cyclique • 85, 124 Paramètres du format Network Video Management System • 50, 54, 70, 96, 139, 151 Paramètres du navigateur de caméra • 99, 100 Paramètres du plan : • 109, 118 Paramètres du point d'intérêt • 86, 172 Parler à un auditoire • 103 P-Frame • 188 Plan • 188

Points de vue et groupes de points de vue • 66 Port • 188 Positions prédéfinies PTZ verrouillées • 61 Pour ajouter un point d'intérêt à un plan : • 115 Prendre un instantané • 29, 31, 33, 136 Préréglage • 188 Prévisualisation de l'alarme • 141 Proportions • 188 PTZ • 52, 185, 189, 190 PTZ et images lentille fisheye • 27, 48, 50, 56, 88 **R** Raccourcis clavier • 40, 51, 52, 69, 78 Raccourcis clavier et boutons de recouvrement • 32, 96 Recherche de points de vue et de caméras • 70 Recherche de vidéo enregistrée • 31, 125 Recherche vidéo à l'aide de l'explorateur de séquences • 23, 50, 127 Rechercher des mouvements dans une vidéo enregistrée • 33, 131, 132 Rechercher des mouvements dans une vidéo enregistrée dans Network Video Management System Enterprise Edition • 132 Rechercher des séquences • 129 Régler le moment • 136 Résoudre les problèmes sur un Smart Wall • 177

**S** SCS • 189 Séquences de navigation • 129 Serveurs • 144 Sorties • 189 Supprimer le plan • 114 **T** TCP • 189 TCP/IP • 189 Travailler avec des alarmes • 146 Travailler avec des vues dans le Network Video Management System LecteurSmart Client – Player • 180 Travailler avec les plans • 113 **U** URL • 189 Utilisation de l'espace de travail avancé • 22, 84 Utilisation de l'espace de travail simplifié • 21, 25 Utiliser un zoom numérique • 29, 33, 50, 54 Utiliser une page HTML pour la navigation • 73, 78, 171 **V** Visualisation en plein écran • 24, 31, 35, 52 Visualiser et modifier les détails d'une alarme • 146, 168 *Visualiser une vidéo enregistrée à l'aide d'une lecture indépendante* • 29, 31, 33, 48, 125 Vitesse de lecture • 139 VMD • 189

Index **196**

Voir une vidéo enregistrée à partir de caméras sur un plan • 105, 115 Vue • 185, 187, 188, 189 Vues • 16, 22, 23 **Z** Zone morte • 189 Zoom et agrandissement automatique • 119 Zoom numérique • 54 Zoom numérique, Pan-tilt-zoom et images de la lentille 360° • 54